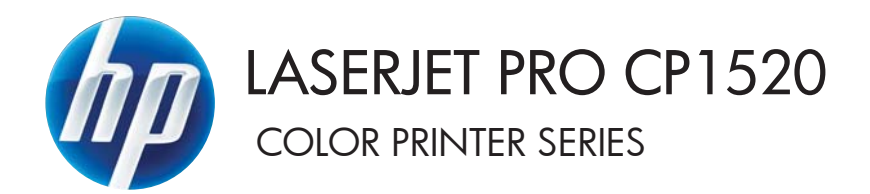

## Benutzerhandbuch

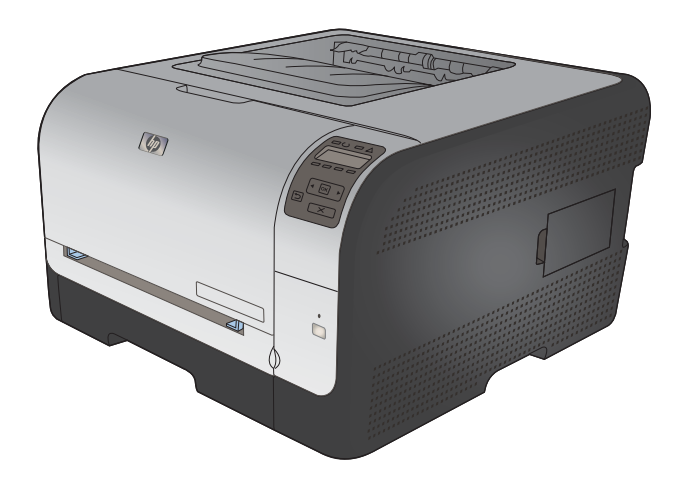

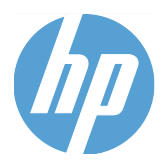

## HP LaserJet Pro CP1520 Color Printer Series

Benutzerhandbuch

#### **Copyright und Lizenz**

© 2010 Copyright Hewlett-Packard Development Company, L.P.

Die Vervielfältigung, Adaption oder Übersetzung ist ohne vorherige schriftliche Genehmigung nur im Rahmen des Urheberrechts zulässig.

Die in diesem Dokument enthaltenen Informationen können ohne Vorankündigung geändert werden.

Für HP Produkte und Dienste gelten nur die Gewährleistungen, die in den ausdrücklichen

Gewährleistungserklärungen des jeweiligen Produkts bzw. Dienstes aufgeführt sind. Dieses Dokument gibt keine weiteren Gewährleistungen. HP haftet nicht für technische oder redaktionelle Fehler oder Auslassungen in diesem Dokument.

Edition 1, 9/2010

Teilenummer: CE873-90906

#### **Marken**

Adobe®, Acrobat® und PostScript® sind Marken von Adobe Systems Incorporated.

Intel® Core™ ist ein Warenzeichen der Intel Corporation in den USA und anderen Ländern/Regionen.

Java™ ist ein Warenzeichen der Sun Microsystems Corporation in den USA.

Microsoft®, Windows®, Windows® XP und Windows Vista® sind in den USA eingetragene Marken der Microsoft Corporation.

UNIX® ist eine eingetragene Marke von The Open Group.

ENERGY STAR und das ENERGY STAR-Zeichen sind in den USA eingetragene Marken.

#### **Konventionen dieses Handbuchs**

- **TIPP:** Tipps bieten hilfreiche Hinweise oder Arbeitserleichterungen.
- **FY HINWEIS:** Anmerkungen enthalten wichtige Informationen zur Erläuterung eines Konzepts oder Durchführung einer Aufgabe.
- △ ACHTUNG: Die Rubrik "Achtung" weist auf zu befolgende Verfahren hin, um den Verlust von Daten und Geräteschäden zu vermeiden.
- A VORSICHT! Unter der Rubrik "Vorsicht" werden Sie auf bestimmte Verfahren aufmerksam gemacht, die befolgt werden müssen, um persönliche Verletzungen, unwiederbringlichen Datenverlust oder erhebliche Geräteschäden zu vermeiden.

# **Inhaltsverzeichnis**

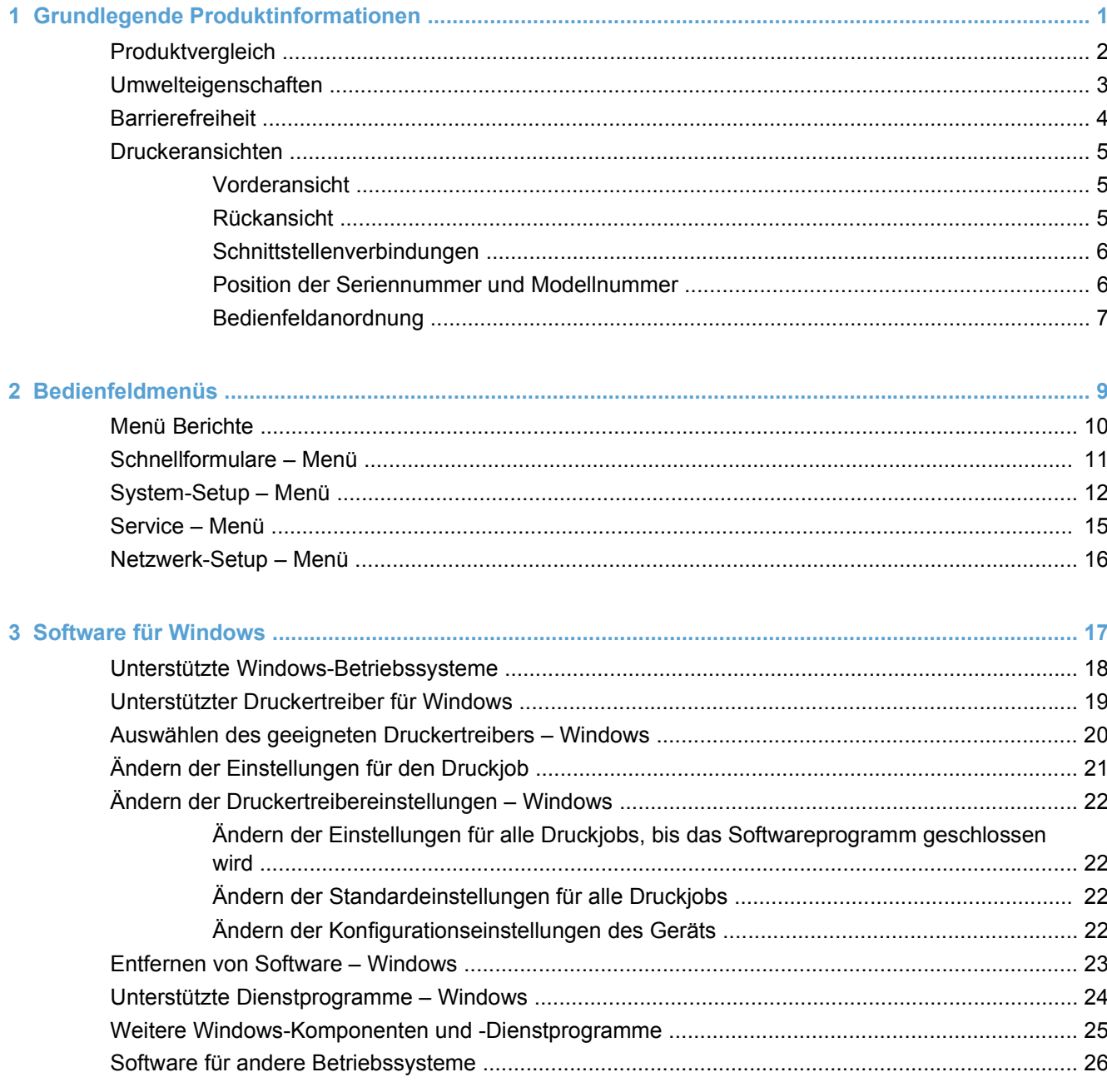

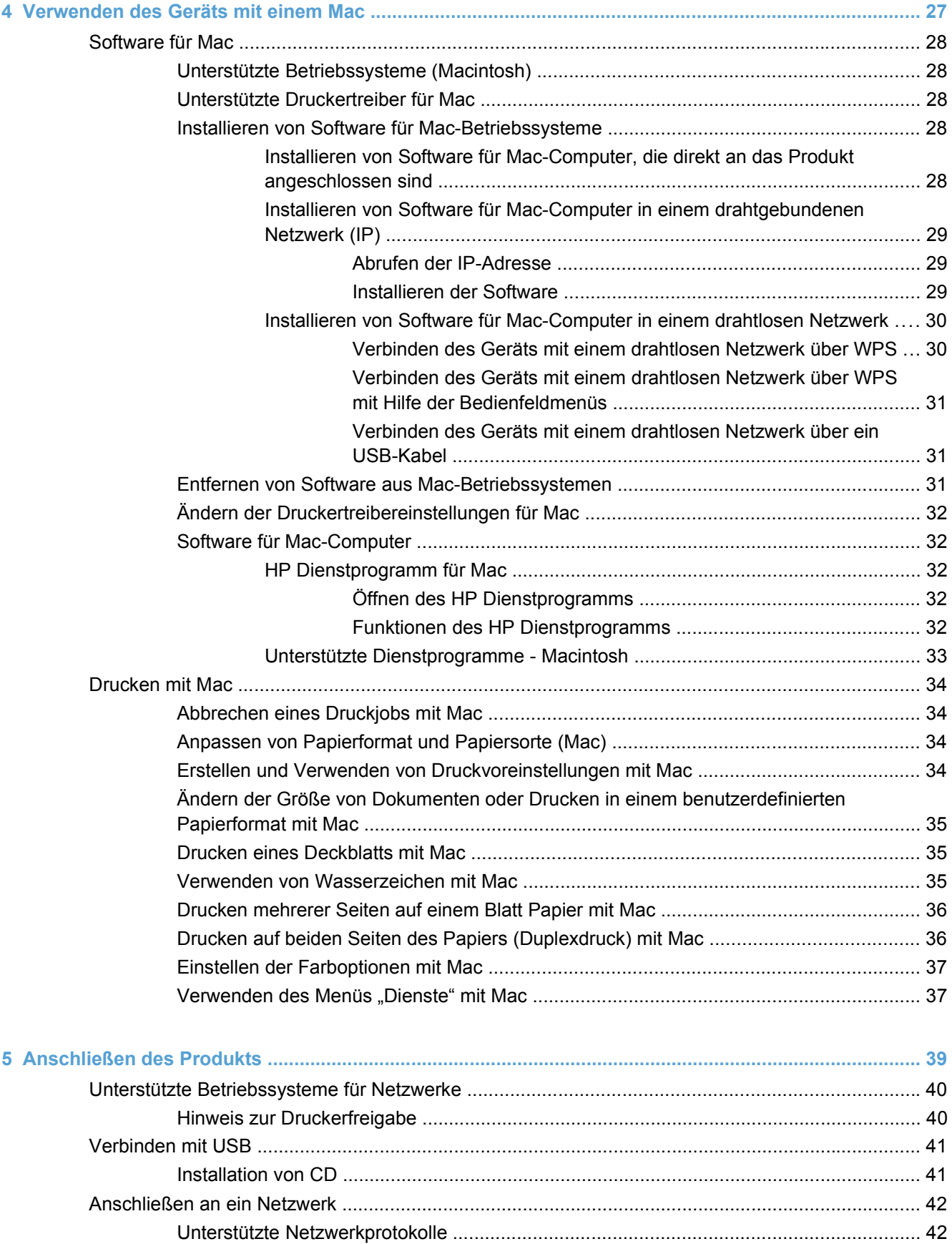

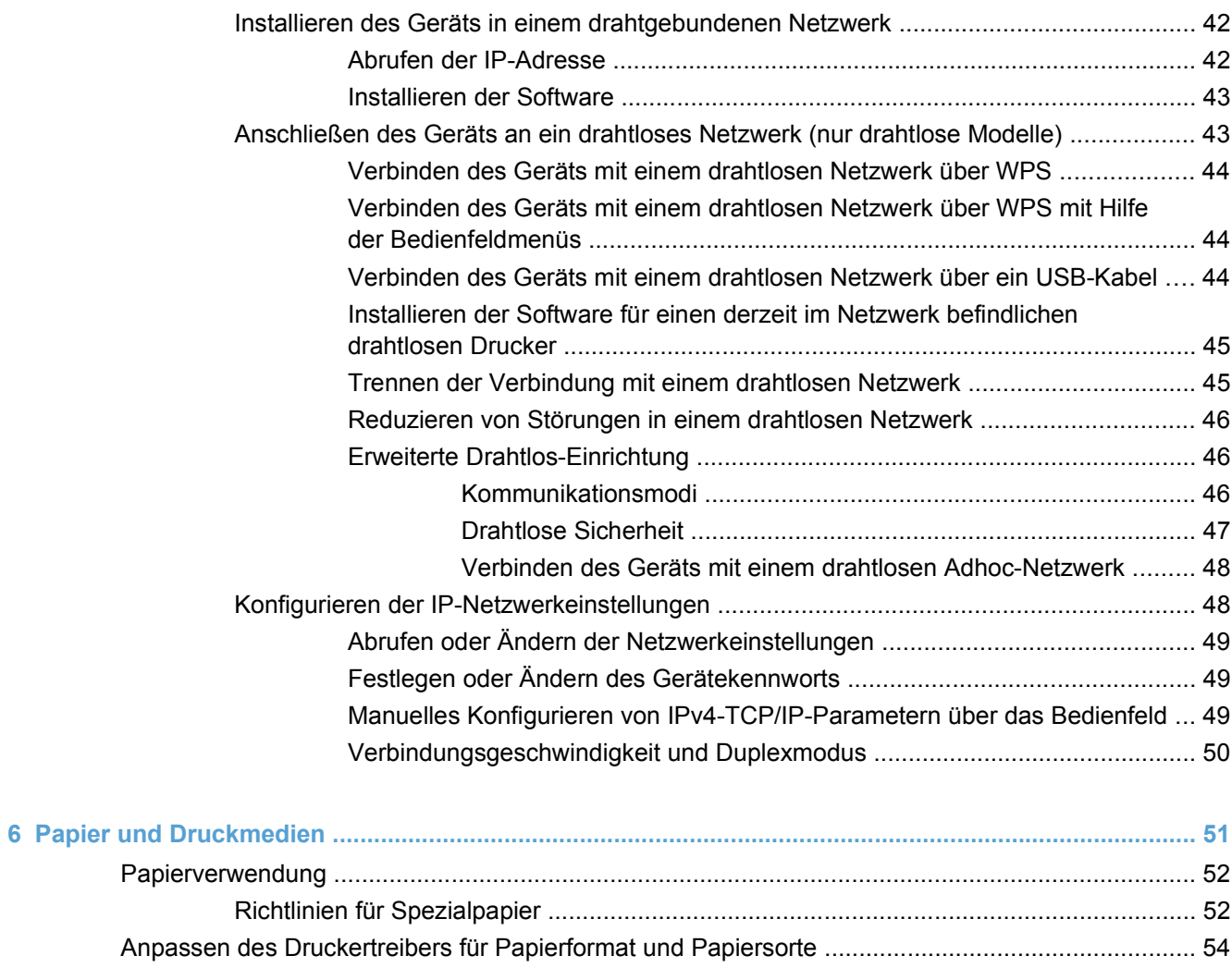

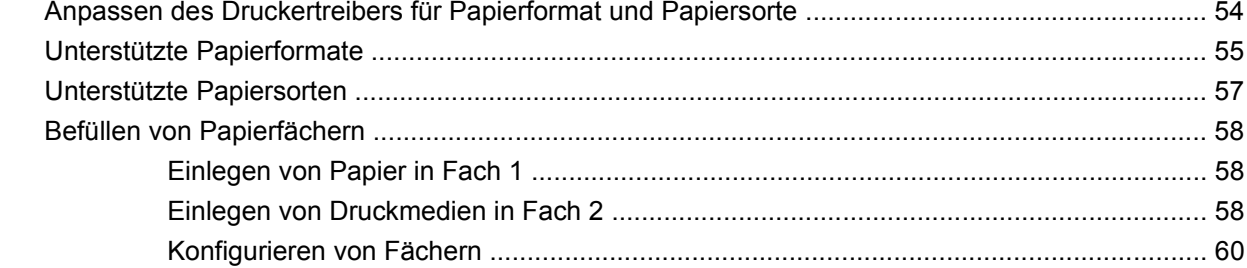

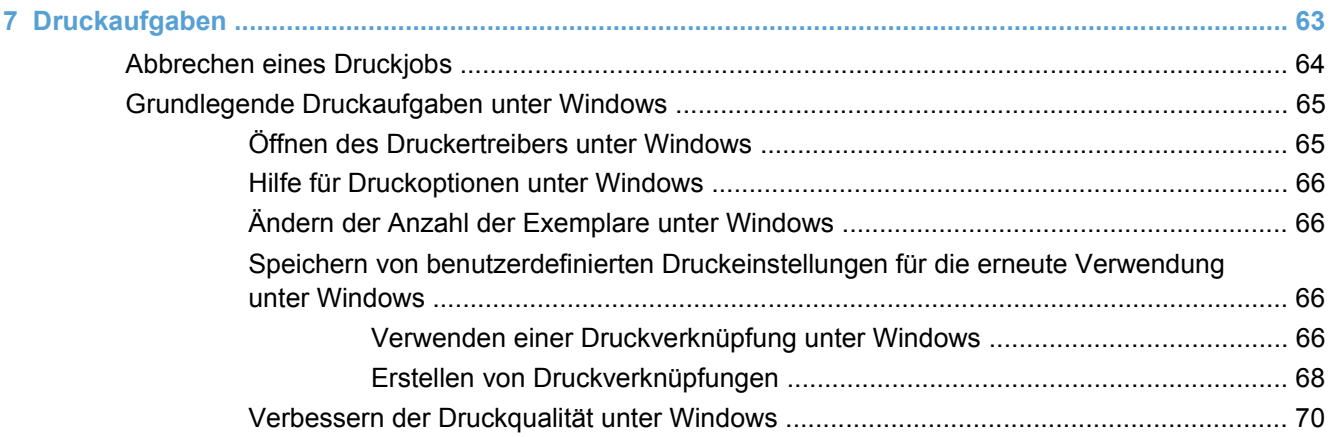

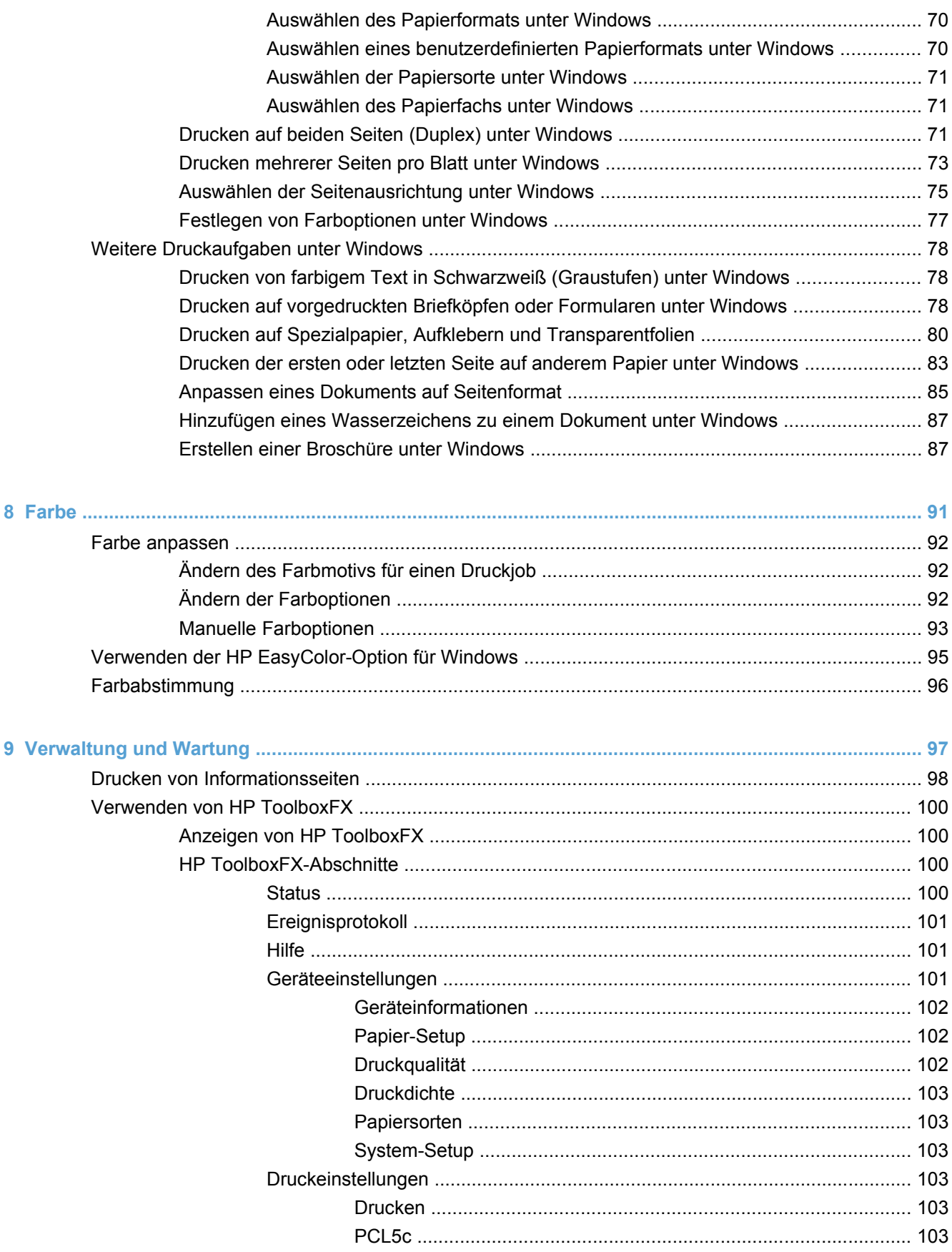

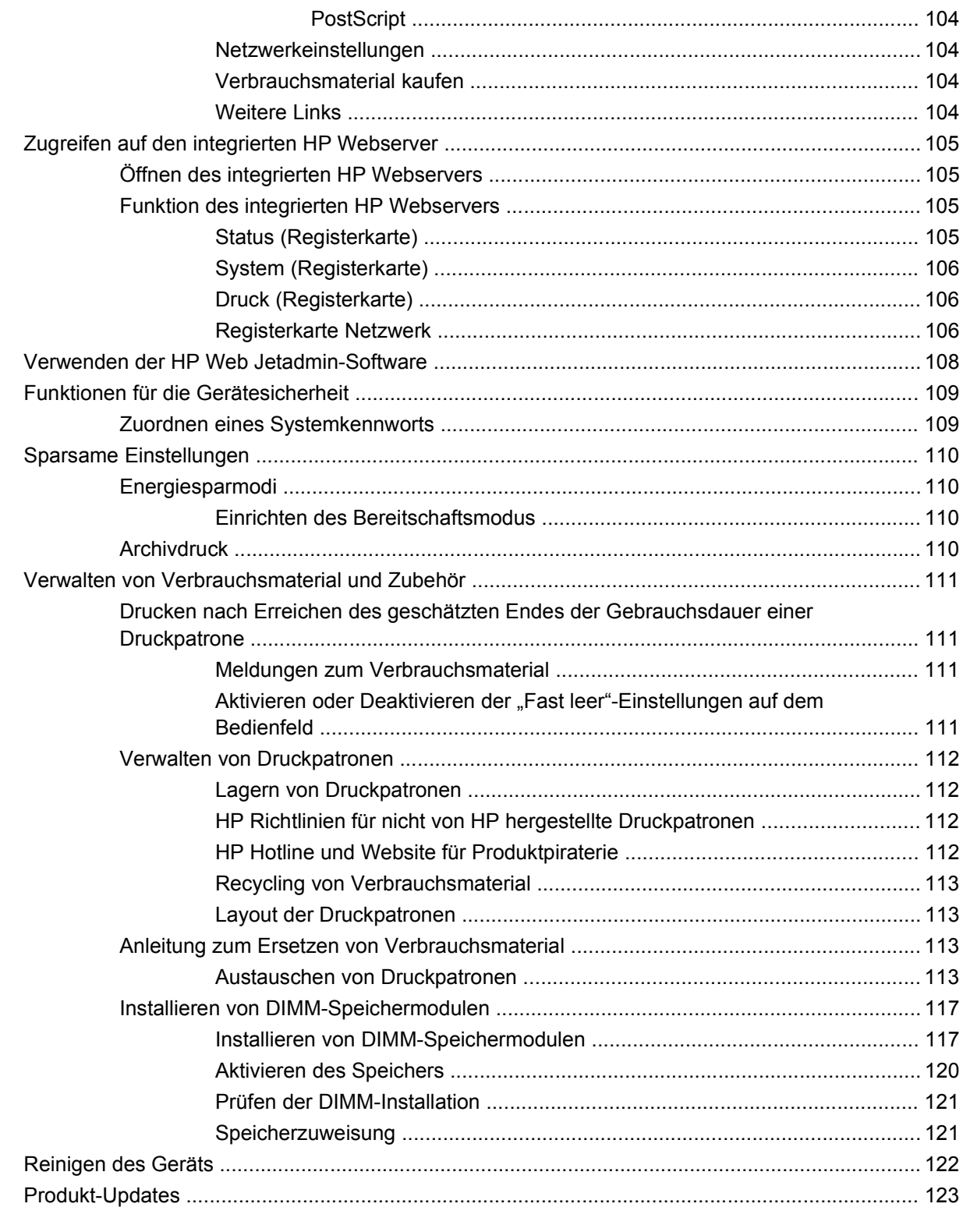

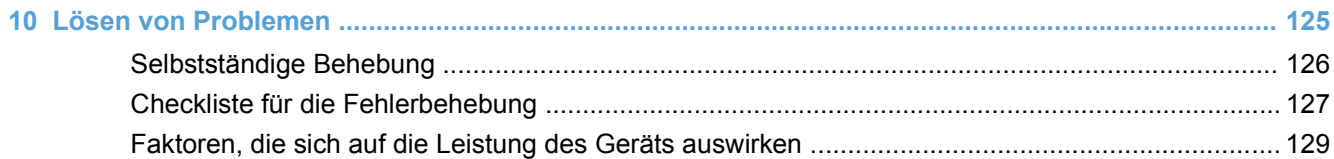

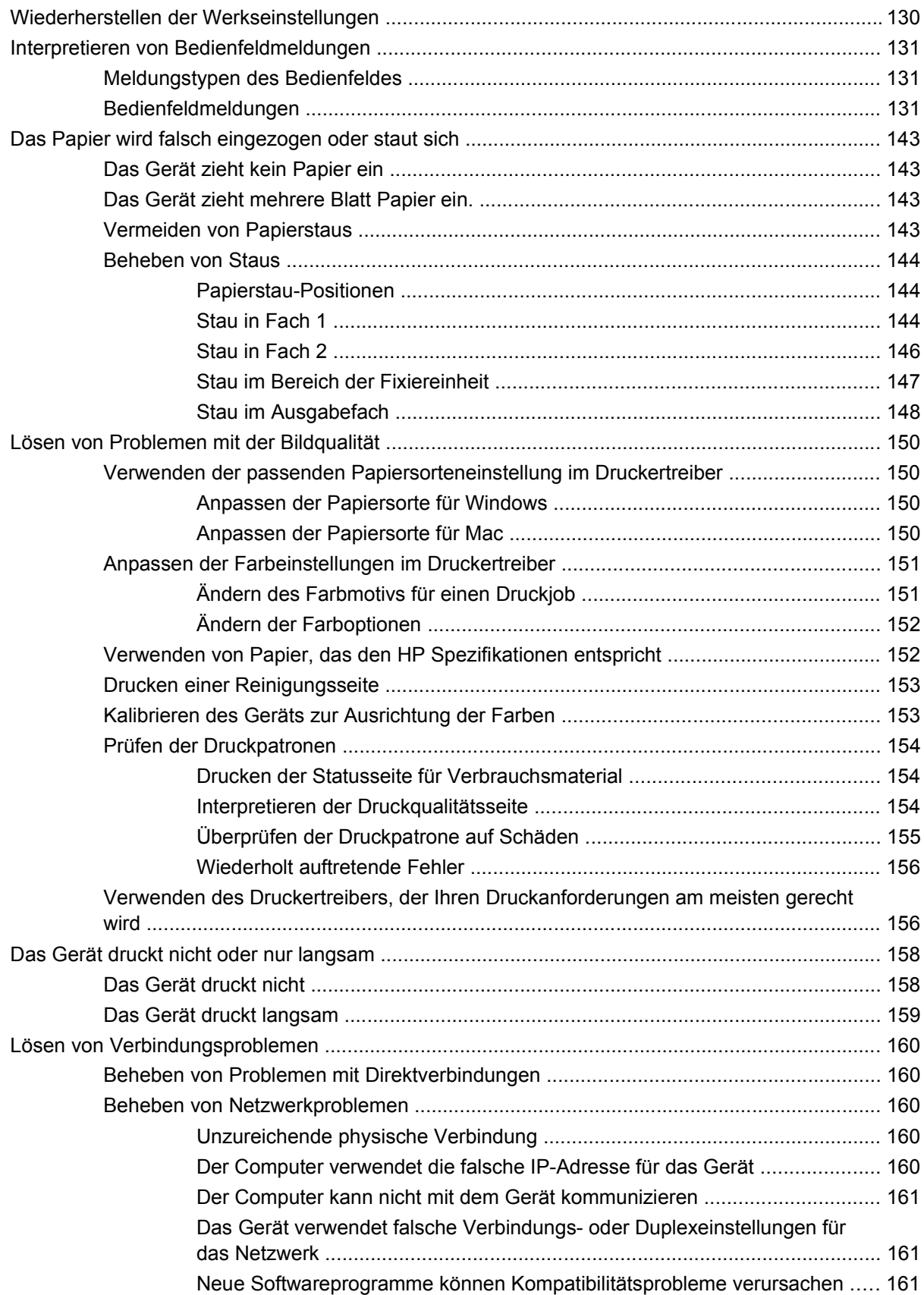

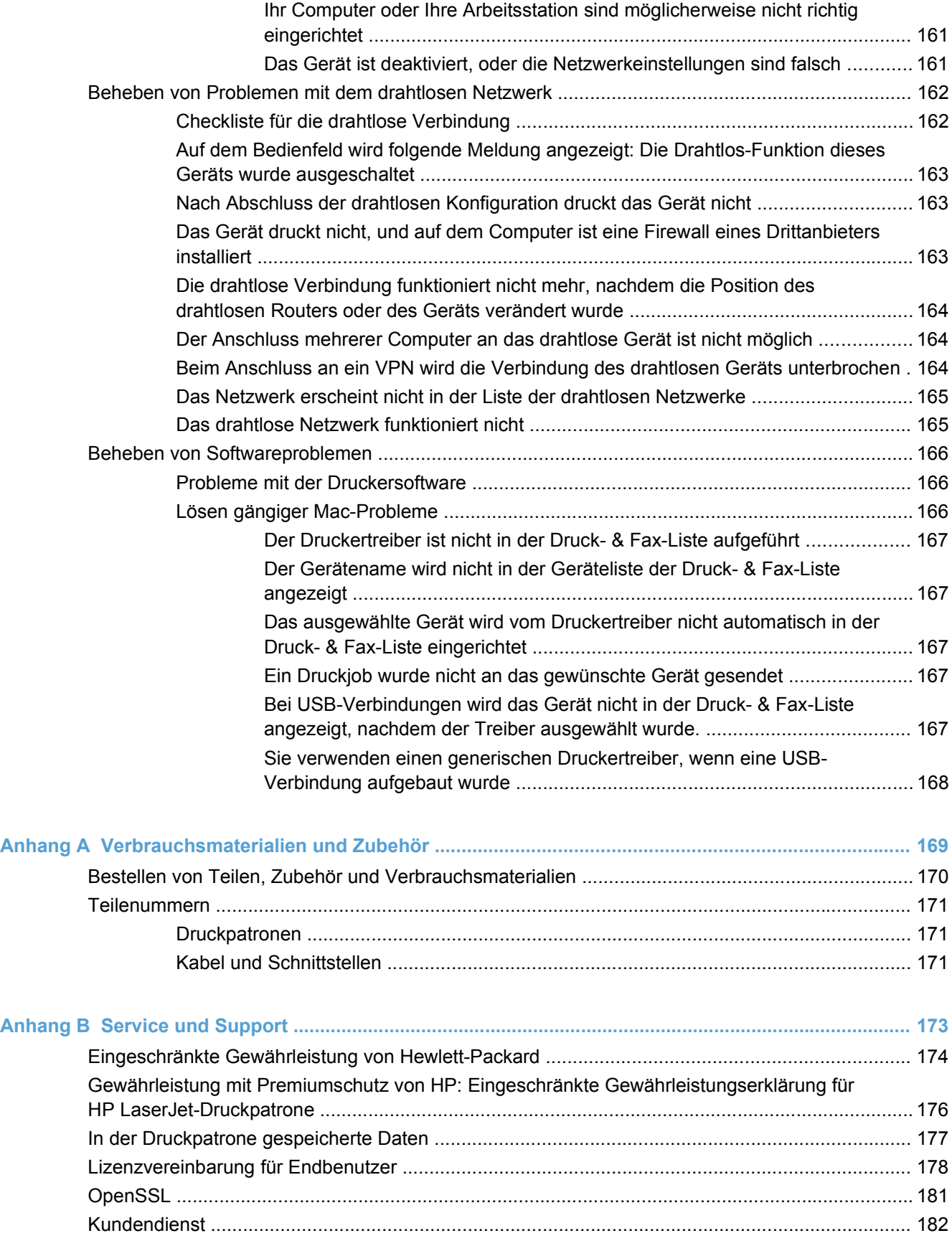

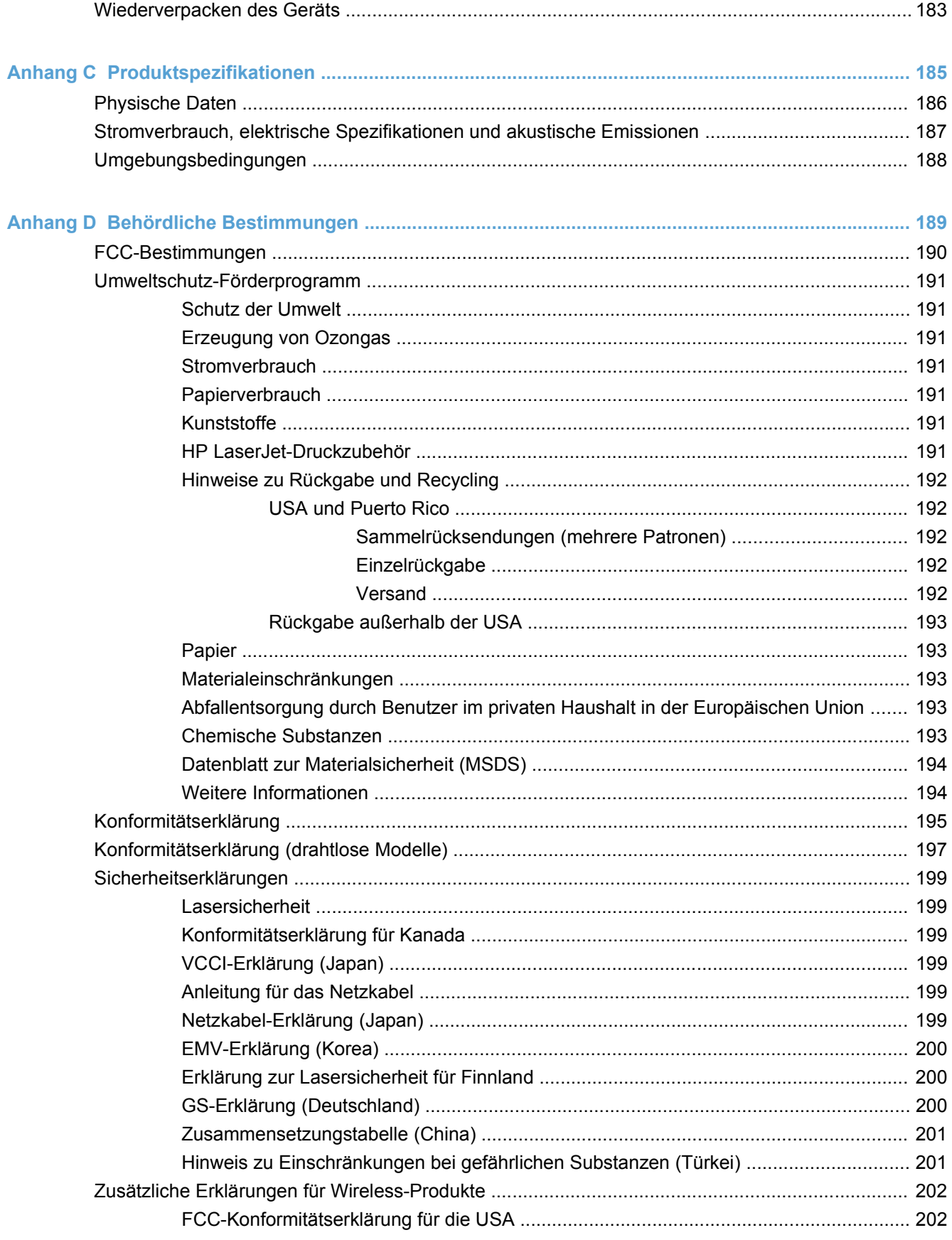

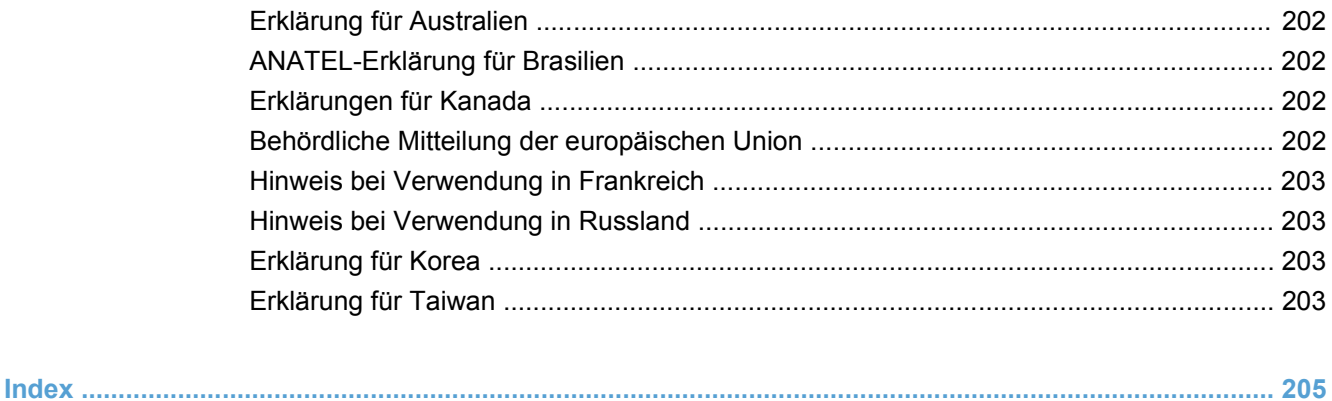

# <span id="page-16-0"></span>**1 Grundlegende Produktinformationen**

- [Produktvergleich](#page-17-0)
- [Umwelteigenschaften](#page-18-0)
- [Barrierefreiheit](#page-19-0)
- [Druckeransichten](#page-20-0)

## <span id="page-17-0"></span>**Produktvergleich**

#### **HP LaserJet Pro CP1520 Color Printer Series**

- Druckt bis zu 12 Seiten pro Minute auf Papier im A4-Format im Modus Monochrom (Schwarzweiß) und 8 Seiten pro Minute im Farbmodus
- Bevorzugtes Zufuhrfach mit Einzelblatteinzug (Fach 1) und 150-Blatt-Kassette (Fach 2)
- Hi-Speed-USB 2.0-Anschluss
- Integrierte Netzwerkfunktion zum Herstellen einer Verbindung mit 10Base-T/100Base-TX-Netzwerken

Das Produkt ist in folgenden Konfigurationen erhältlich.

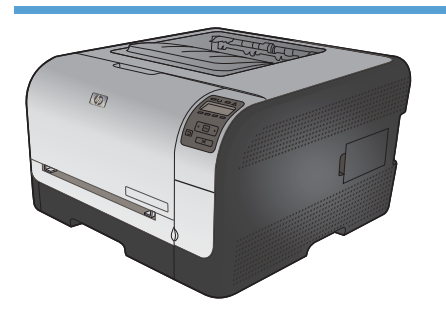

- Druckt bis zu 12 Seiten pro Minute auf Papier im A4-Format im Modus Monochrom (Schwarzweiß) und 8 Seiten pro Minute im Farbmodus
- Bevorzugtes Zufuhrfach mit Einzelblatteinzug (Fach 1) und 150-Blatt-Kassette (Fach 2)
- Hi-Speed-USB 2.0-Anschluss
- Integrierte Netzwerkfunktion zum Herstellen einer Verbindung mit 10Base-T/100Base-TX-Netzwerken
- 64 Megabyte (MB) Arbeitsspeicher (RAM), auf 320 Megabyte erweiterbar.

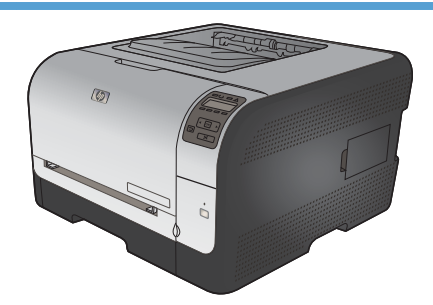

**HP Color LaserJet CP1525n CE874A HP Color LaserJet CP1525nw CE875A**

- HP Color LaserJet CP1525n sowie:
- 802.11b/g/n Drahtlosunterstützung

## <span id="page-18-0"></span>**Umwelteigenschaften**

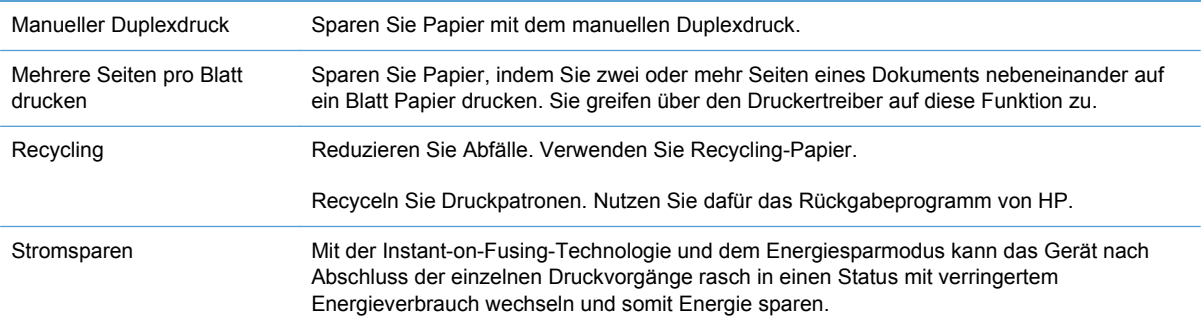

## <span id="page-19-0"></span>**Barrierefreiheit**

Das Produkt verfügt über verschiedene Funktionen, die Benutzer bei Problemen mit dem Zugriff unterstützen.

- Das Online-Benutzerhandbuch ist mit verschiedenen Anzeigeprogrammen kompatibel.
- Druckpatronen können mit einer Hand eingelegt und entnommen werden.
- Alle Klappen und Abdeckungen können mit einer Hand geöffnet werden.

## <span id="page-20-0"></span>**Druckeransichten**

#### **Vorderansicht**

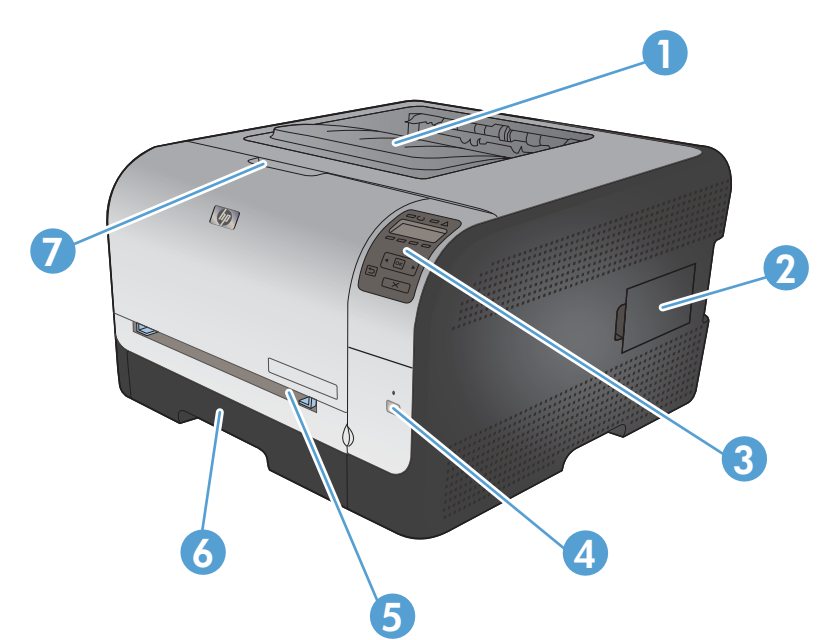

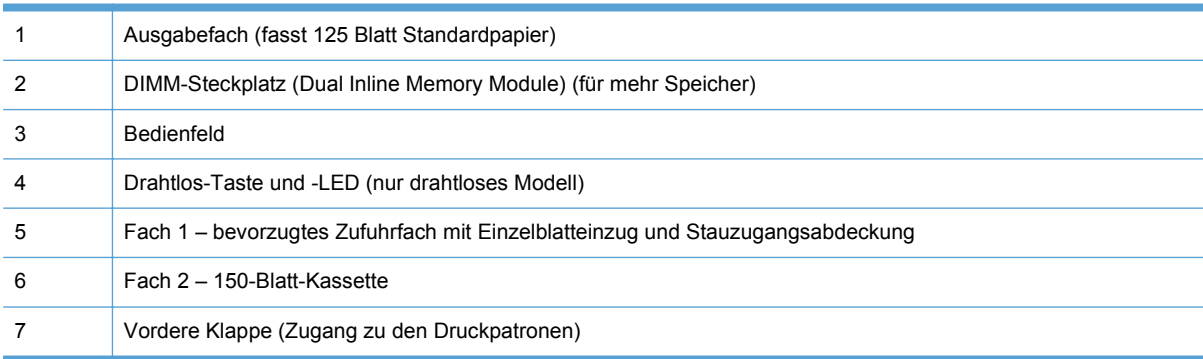

#### **Rückansicht**

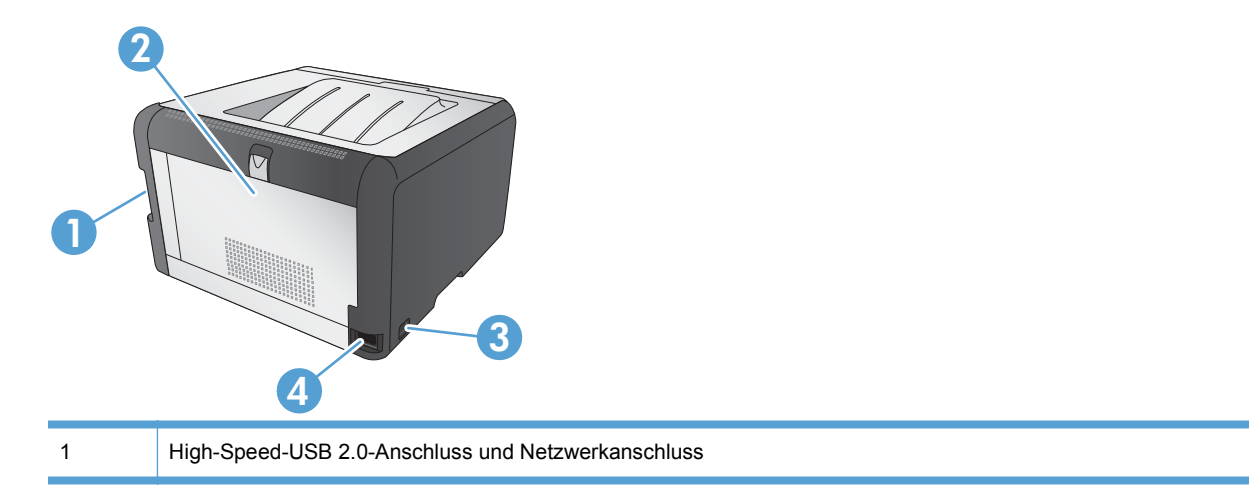

<span id="page-21-0"></span>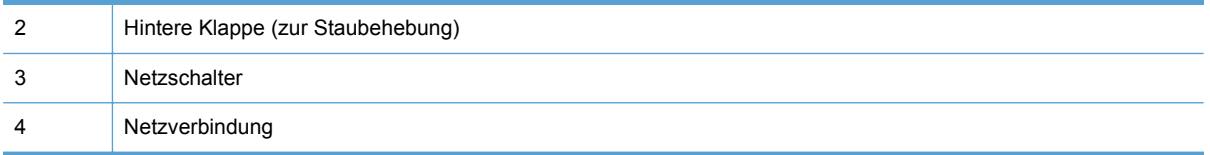

#### **Schnittstellenverbindungen**

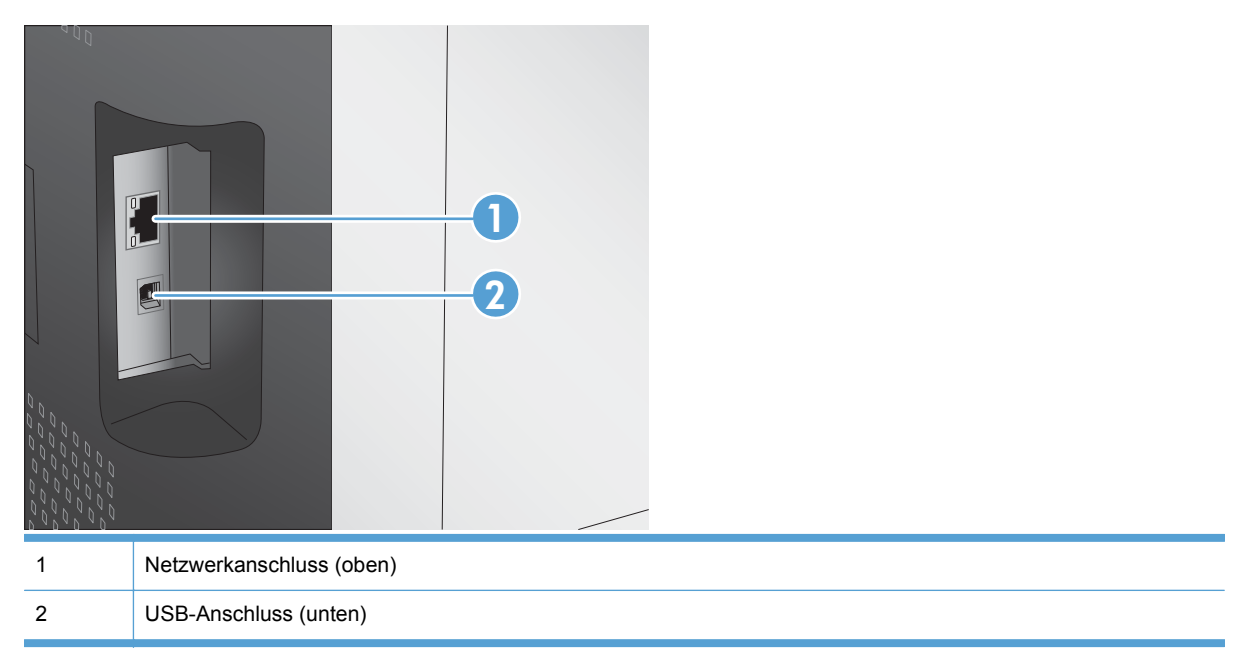

#### **Position der Seriennummer und Modellnummer**

Der Aufkleber mit der Seriennummer und der Produktmodellnummer befindet sich an der Innenseite der vorderen Klappe.

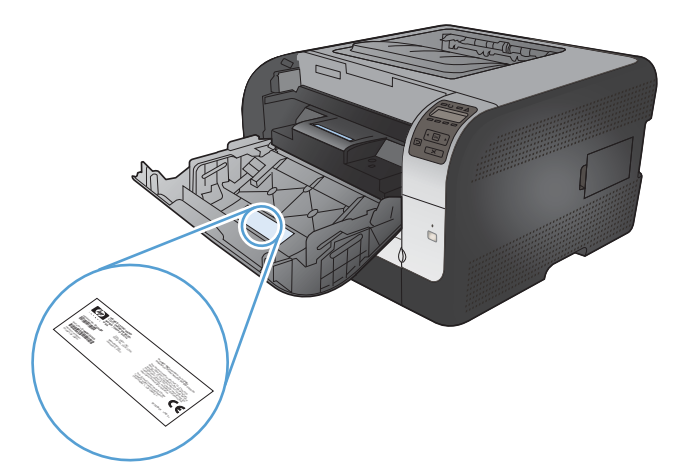

#### <span id="page-22-0"></span>**Bedienfeldanordnung**

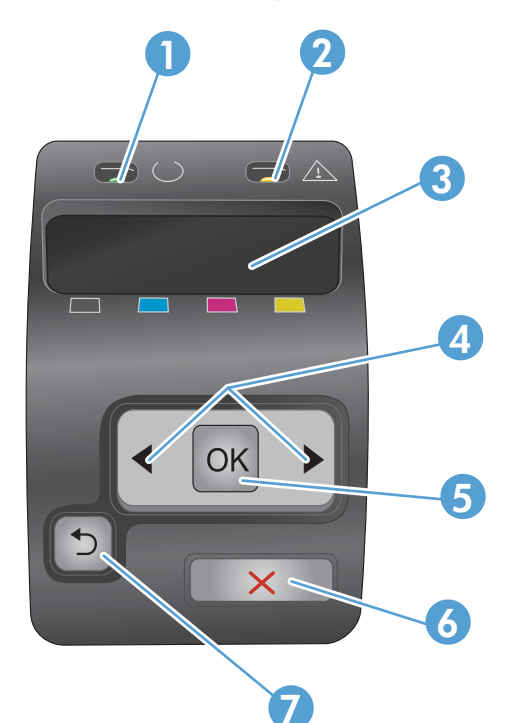

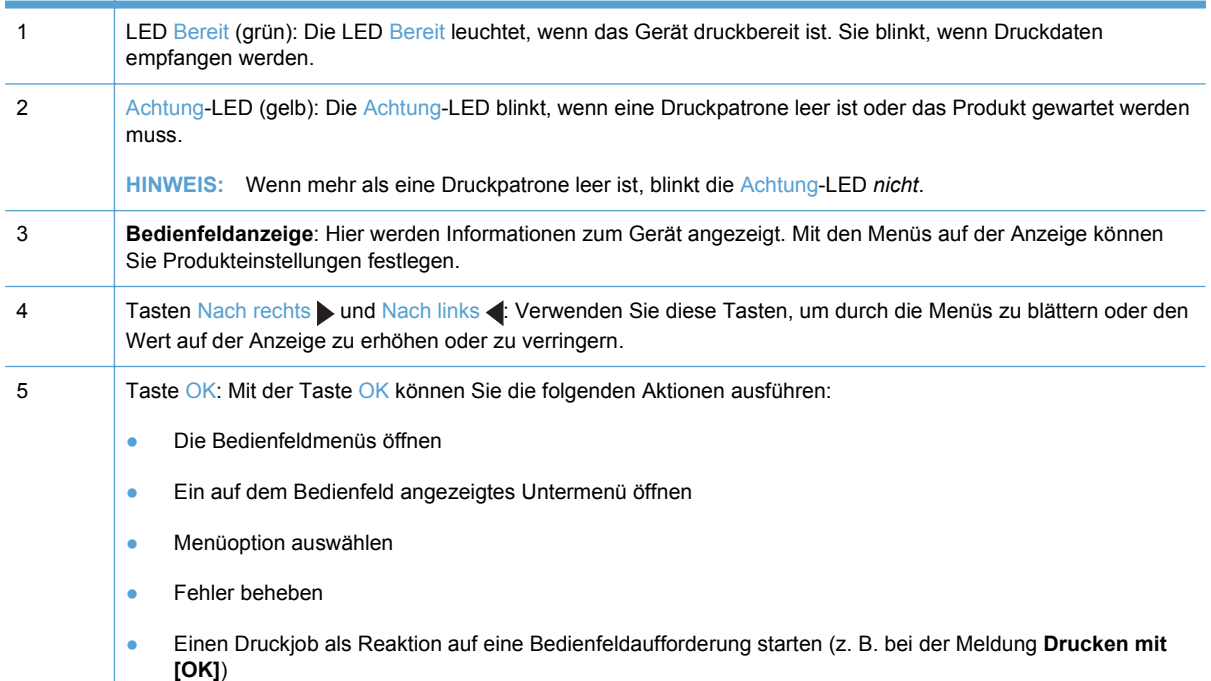

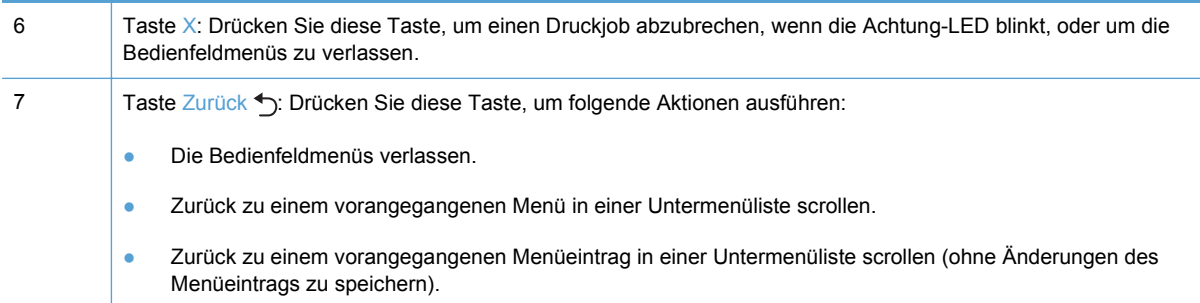

# <span id="page-24-0"></span>**2 Bedienfeldmenüs**

- [Menü Berichte](#page-25-0)
- [Schnellformulare Menü](#page-26-0)
- [System-Setup Menü](#page-27-0)
- [Service Menü](#page-30-0)
- [Netzwerk-Setup Menü](#page-31-0)

### <span id="page-25-0"></span>**Menü Berichte**

Mit dem Menü **Berichte** können Sie Berichte mit Produktinformationen drucken.

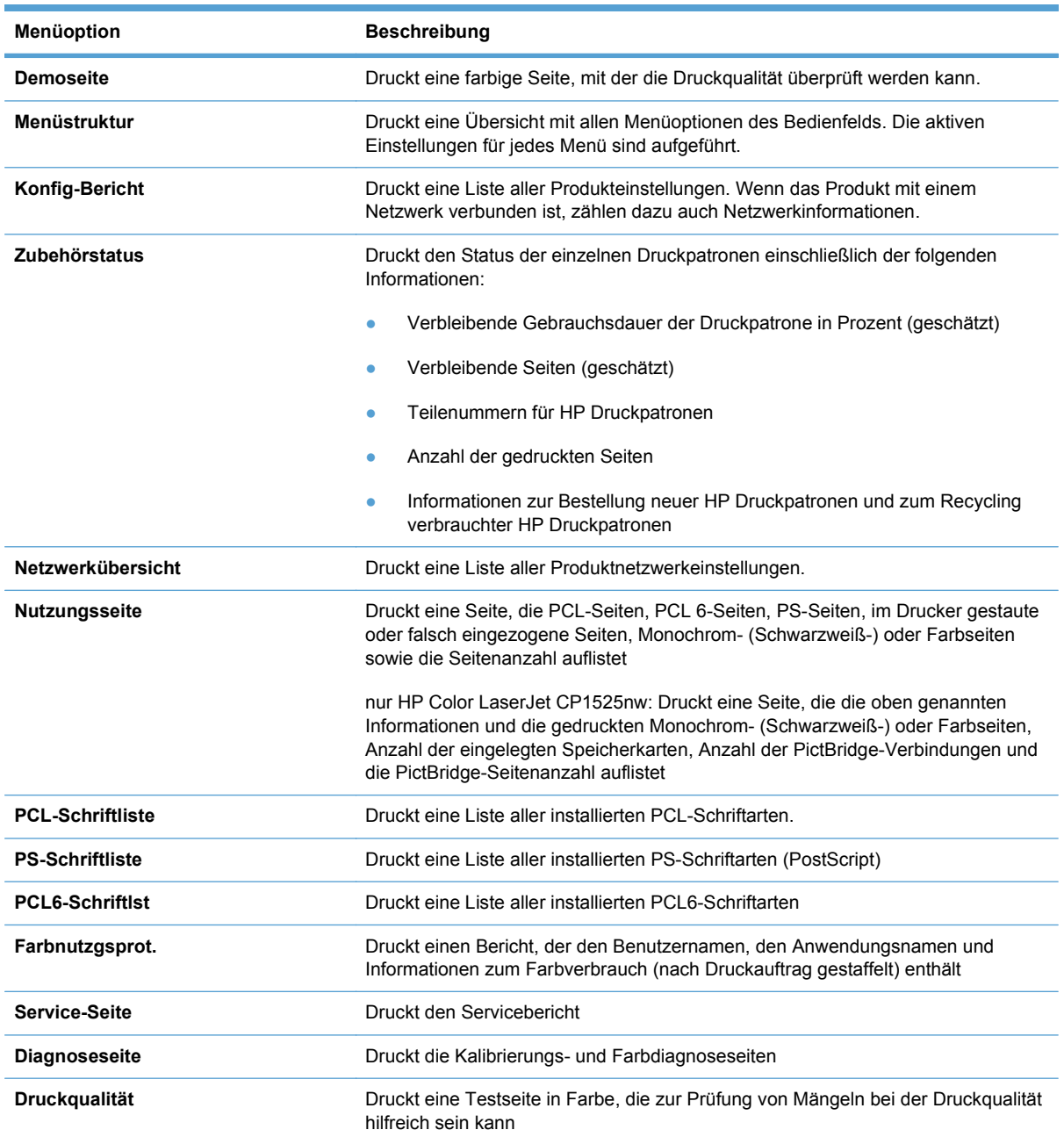

## <span id="page-26-0"></span>**Schnellformulare – Menü**

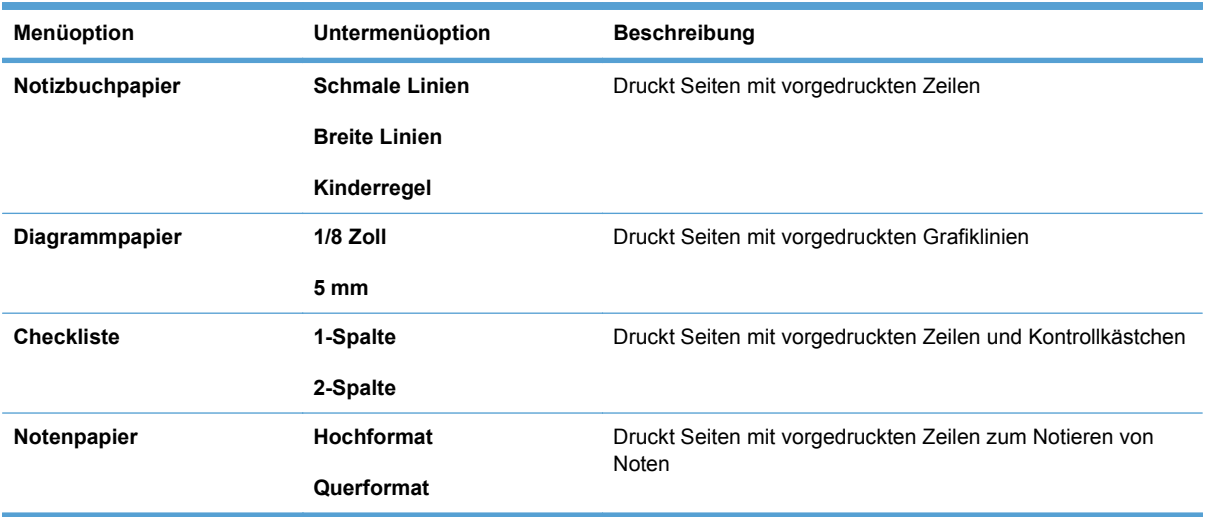

### <span id="page-27-0"></span>**System-Setup – Menü**

In der folgenden Tabelle werden die werkseitigen Standardeinstellungen mit einem Asterisk (\*) gekennzeichnet.

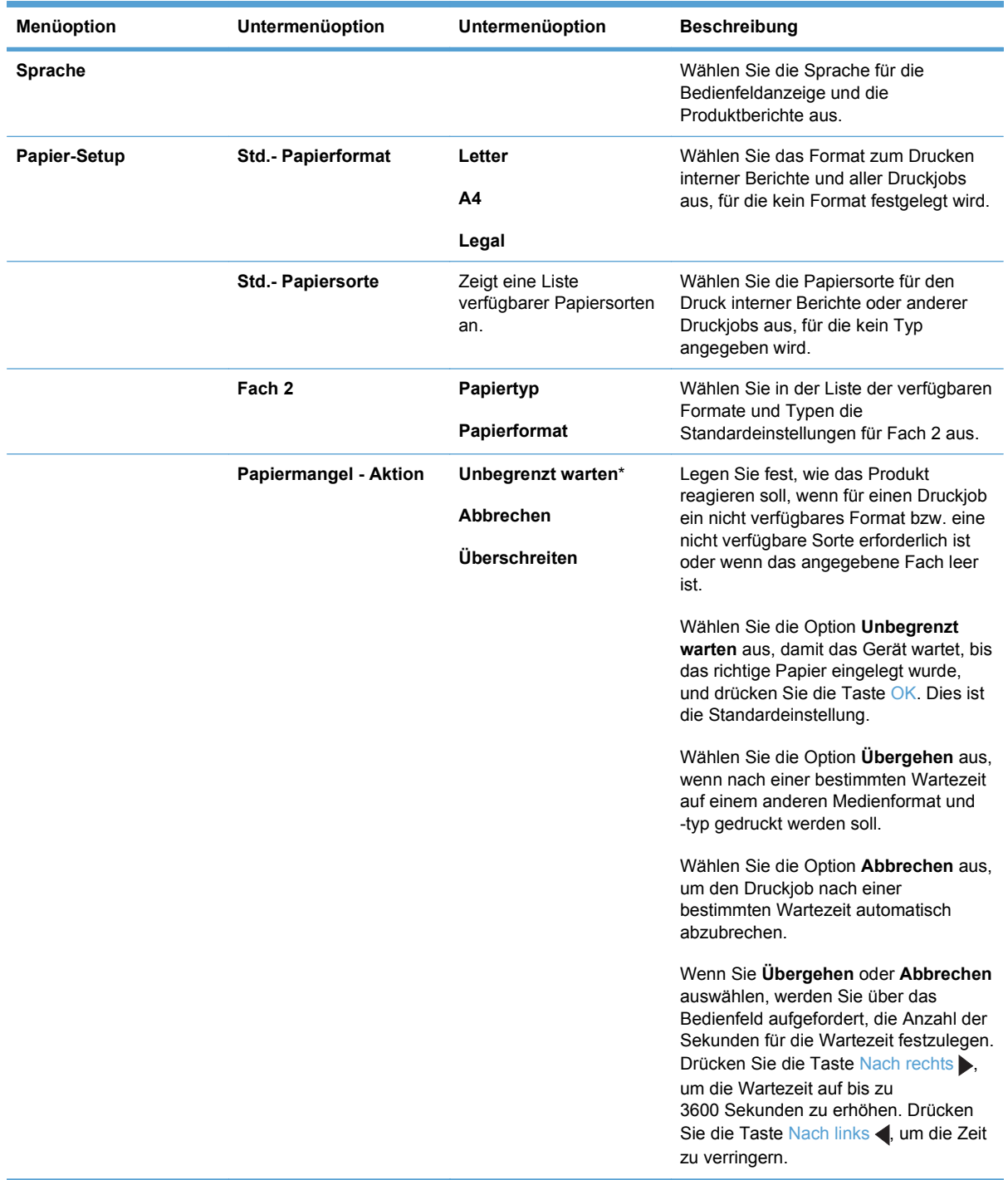

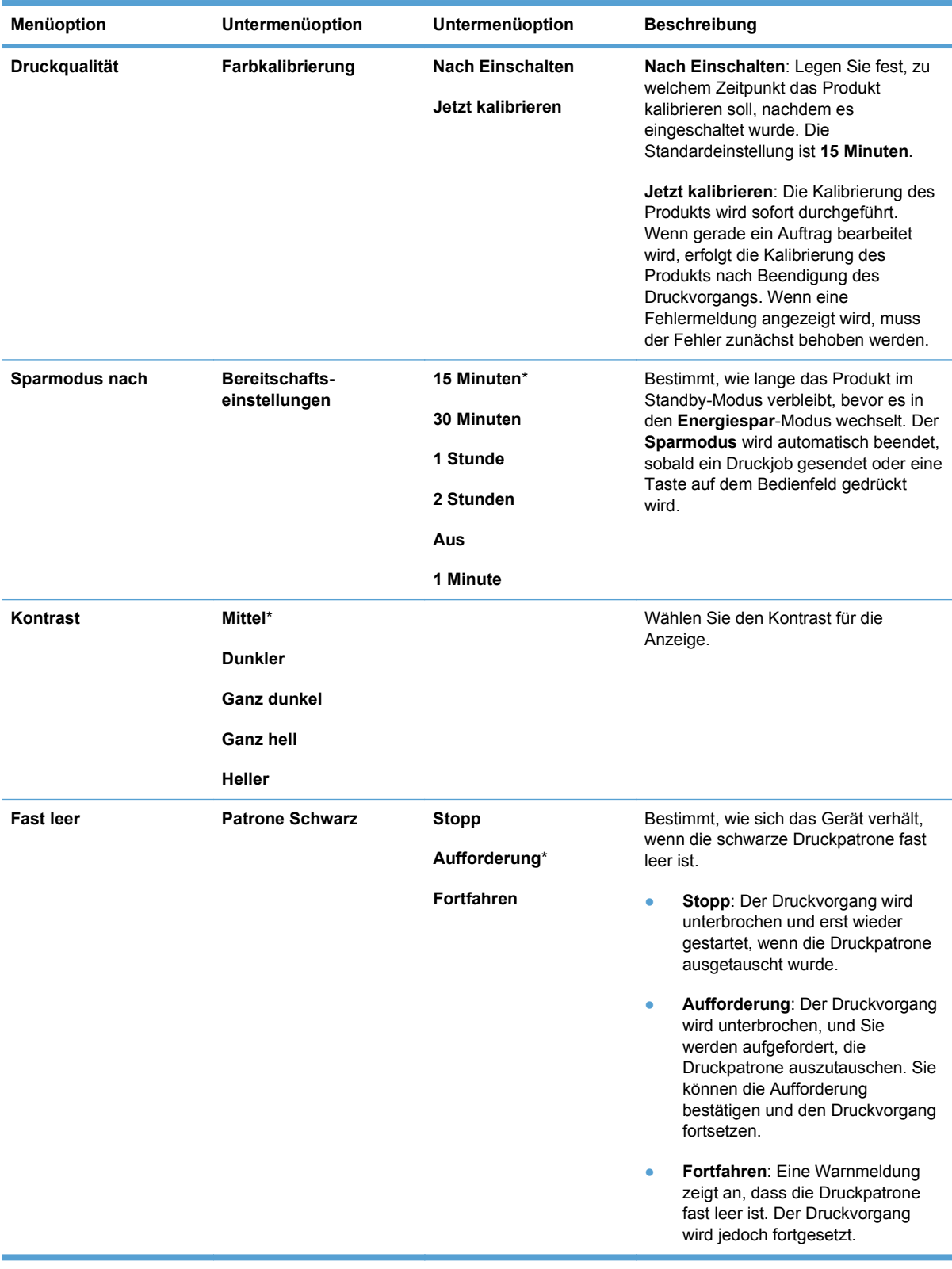

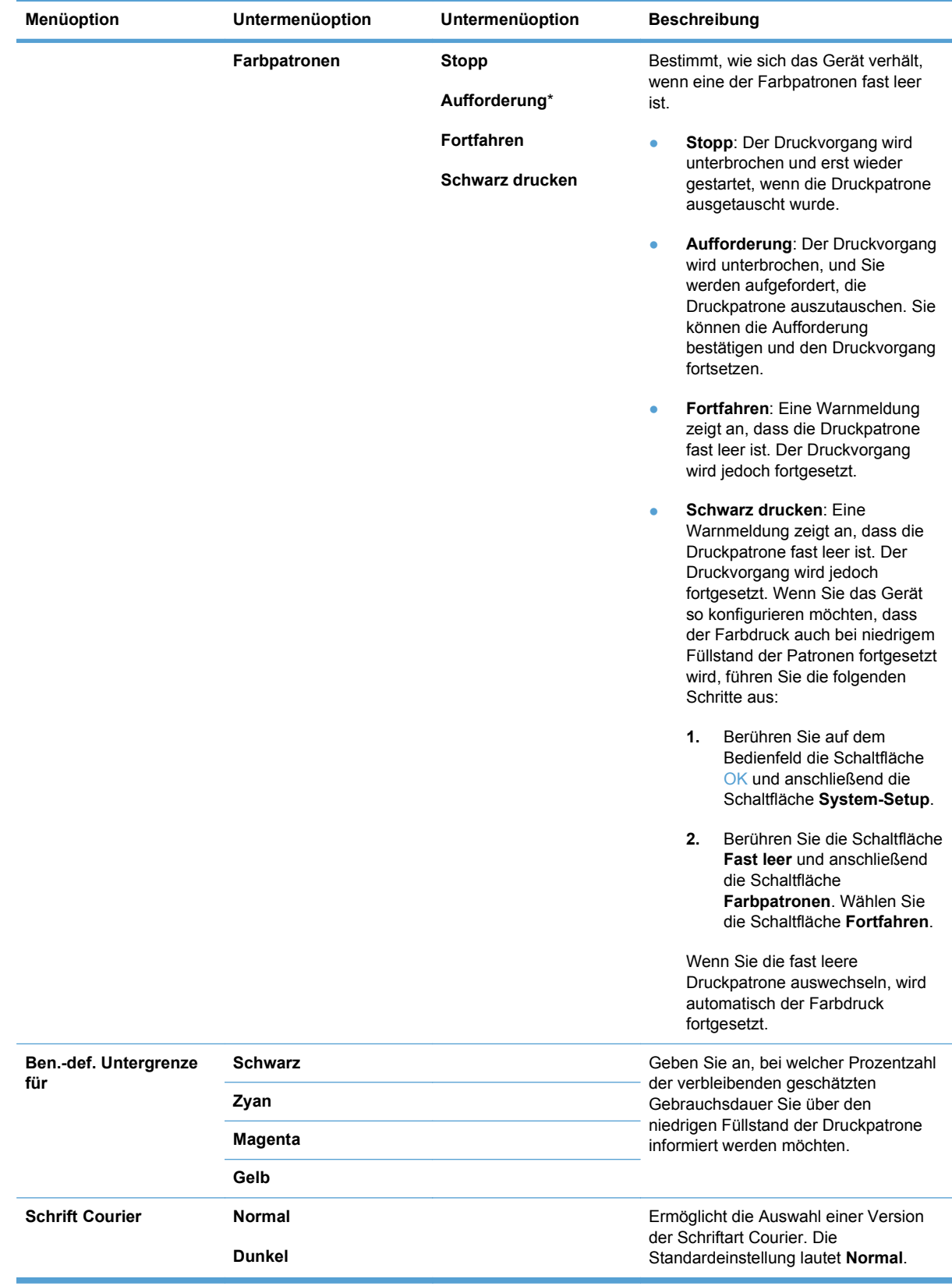

#### <span id="page-30-0"></span>**Service – Menü**

Mit diesem Menü können Sie Standardeinstellungen wiederherstellen, das Produkt reinigen und besondere Modi für die Druckausgabe aktivieren. Werkseitige Standardeinstellungen werden mit einem Asterisk (\*) gekennzeichnet.

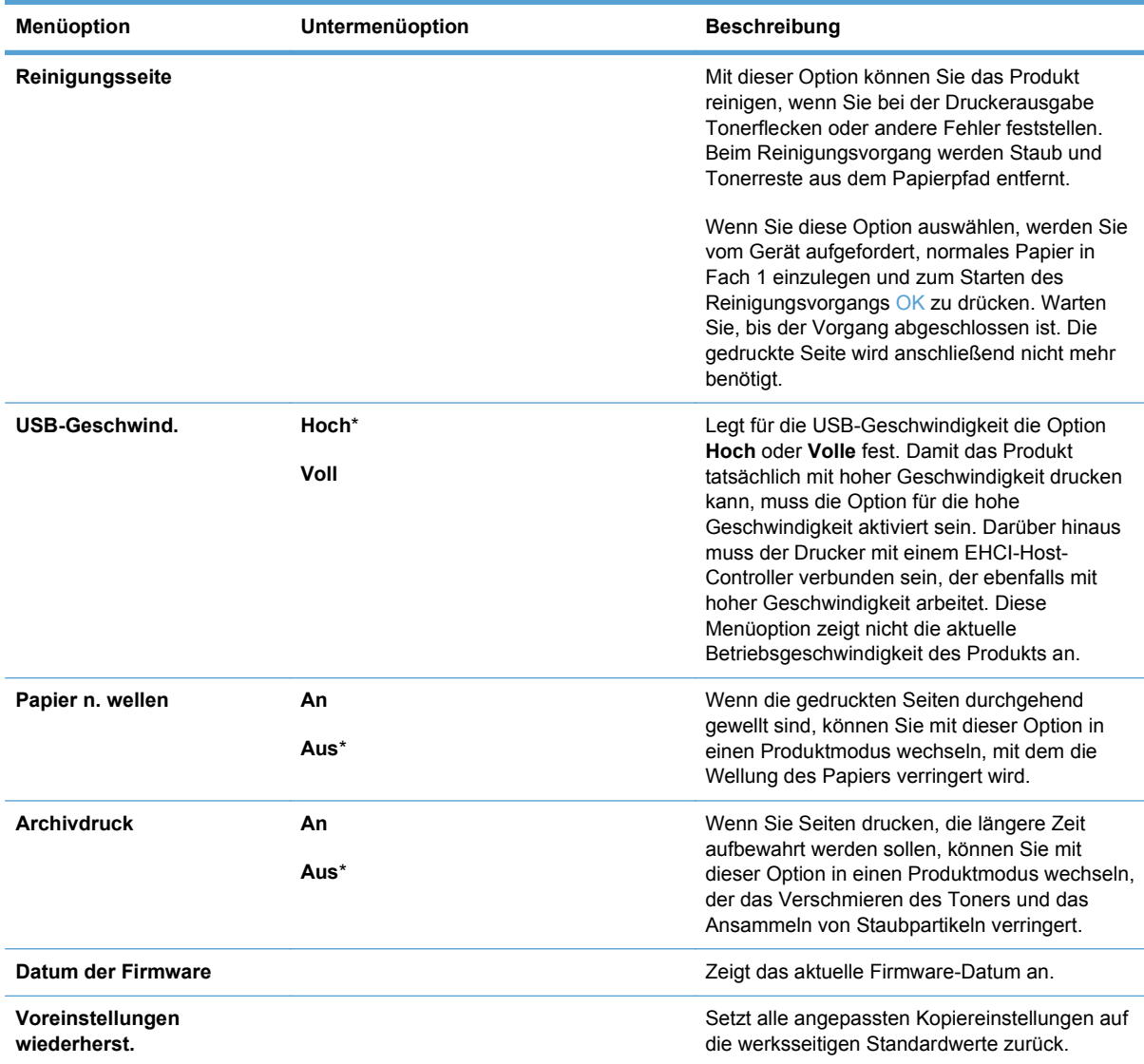

#### <span id="page-31-0"></span>**Netzwerk-Setup – Menü**

Mit diesem Menü können Sie die Netzwerkkonfigurationseinstellungen festlegen.

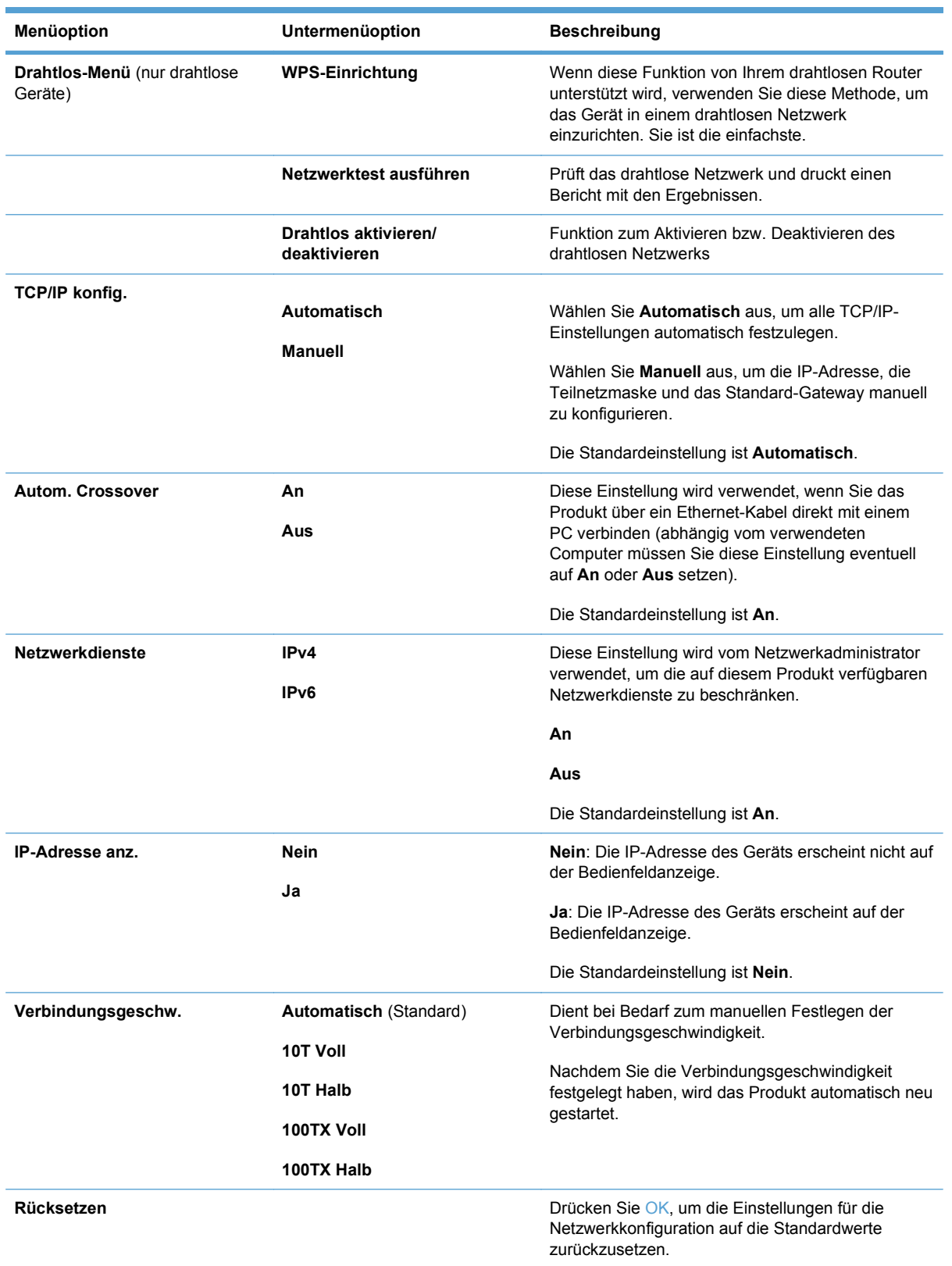

# <span id="page-32-0"></span>**3 Software für Windows**

- [Unterstützte Windows-Betriebssysteme](#page-33-0)
- [Unterstützter Druckertreiber für Windows](#page-34-0)
- [Auswählen des geeigneten Druckertreibers Windows](#page-35-0)
- [Ändern der Einstellungen für den Druckjob](#page-36-0)
- [Ändern der Druckertreibereinstellungen Windows](#page-37-0)
- [Entfernen von Software Windows](#page-38-0)
- [Unterstützte Dienstprogramme Windows](#page-39-0)
- [Weitere Windows-Komponenten und -Dienstprogramme](#page-40-0)
- [Software für andere Betriebssysteme](#page-41-0)

#### <span id="page-33-0"></span>**Unterstützte Windows-Betriebssysteme**

Das Gerät unterstützt die folgenden Windows-Betriebssysteme:

- Windows XP (32 Bit, Service Pack 2)
- Windows Server 2003 (32 Bit, Service Pack 3)
- Windows Server 2008 (32 Bit und 64 Bit)
- Windows Vista (32 Bit und 64 Bit)
- Windows 7 (32 Bit und 64 Bit)

#### <span id="page-34-0"></span>**Unterstützter Druckertreiber für Windows**

- HP PCL 6 (dies ist der standardmäßige Druckertreiber)
- **HP Universal Print Driver für Windows Postcript**
- HP Universal Print Driver für PCL 5

Die Druckertreiber enthalten eine Online-Hilfe, in der Sie Anweisungen zu allgemeinen Druckaufgaben sowie Beschreibungen zu Schaltflächen, Kontrollkästchen und Dropdown-Listen des Druckertreibers finden.

**HINWEIS:** Weitere Informationen zum Universal Print Driver (UPD) finden Sie auf der Website [www.hp.com/go/upd.](http://www.hp.com/go/upd)

#### <span id="page-35-0"></span>**Auswählen des geeigneten Druckertreibers – Windows**

Druckertreiber ermöglichen den Zugriff auf die Gerätefunktionen und die Kommunikation des Computers mit dem Gerät (unter Verwendung einer Druckersprache). Hinweise zu weiterer Software und anderen Sprachen finden Sie in den Installationshinweisen und Readme-Dateien auf der im Lieferumfang des Produkts enthaltenen CD-ROM.

#### **Beschreibung Treiber HP PCL 6**

- Wird vom Assistenten zum Drucker hinzufügen installiert
- Als Standardtreiber im Lieferumfang enthalten
- Empfohlen für das Drucken in allen unterstützten Windows-Umgebungen
- Ermöglicht insgesamt die höchsten Geschwindigkeiten, die beste Druckqualität und die umfassendsten Gerätefunktionen für die meisten Benutzer
- Entwicklung unter Berücksichtigung des Windows Graphic Device Interface (GDI) für optimale Druckgeschwindigkeit in Windows-Umgebungen
- Möglicherweise nicht vollständig mit Drittanbieter- und kundenspezifischen Softwareprogrammen kompatibel, die auf der Basis von PCL5 funktionieren

#### **Beschreibung Treiber HP UPD PS**

- Kann von der Website [www.hp.com/support/ljcp1520series](http://h20180.www2.hp.com/apps/CLC?h_pagetype=s-001&h_lang=de&h_product=4052974&h_client=s-h-e009-1&h_page=hpcom&lang=de) heruntergeladen werden
- Zum Drucken mit Softwareprogrammen von Adobe<sup>®</sup> und anderen grafikintensiven Softwareprogrammen empfohlen
- Unterstützt das Drucken über Postscript-Emulation und Postscript Flash-Schriftarten

#### **Beschreibung Treiber HP UPF PCL 5**

- Kann von der Website [www.hp.com/support/ljcp1520series](http://h20180.www2.hp.com/apps/CLC?h_pagetype=s-001&h_lang=de&h_product=4052974&h_client=s-h-e009-1&h_page=hpcom&lang=de) heruntergeladen werden
- Kompatibel mit früheren PCL-Versionen und älteren HP LaserJet-Geräten
- Beste Wahl für das Drucken in Verbindung mit Drittanbieter- oder kundenspezifischen Softwareprogrammen
- Für den Einsatz in Unternehmensumgebungen auf Windows-Basis ausgelegt und ermöglicht die Verwendung eines einzigen Treibers für verschiedene Druckermodelle
- Bevorzugte Verwendung beim Drucken auf unterschiedlichen Druckermodellen von einem mobilen Windows-Computer aus
# **Ändern der Einstellungen für den Druckjob**

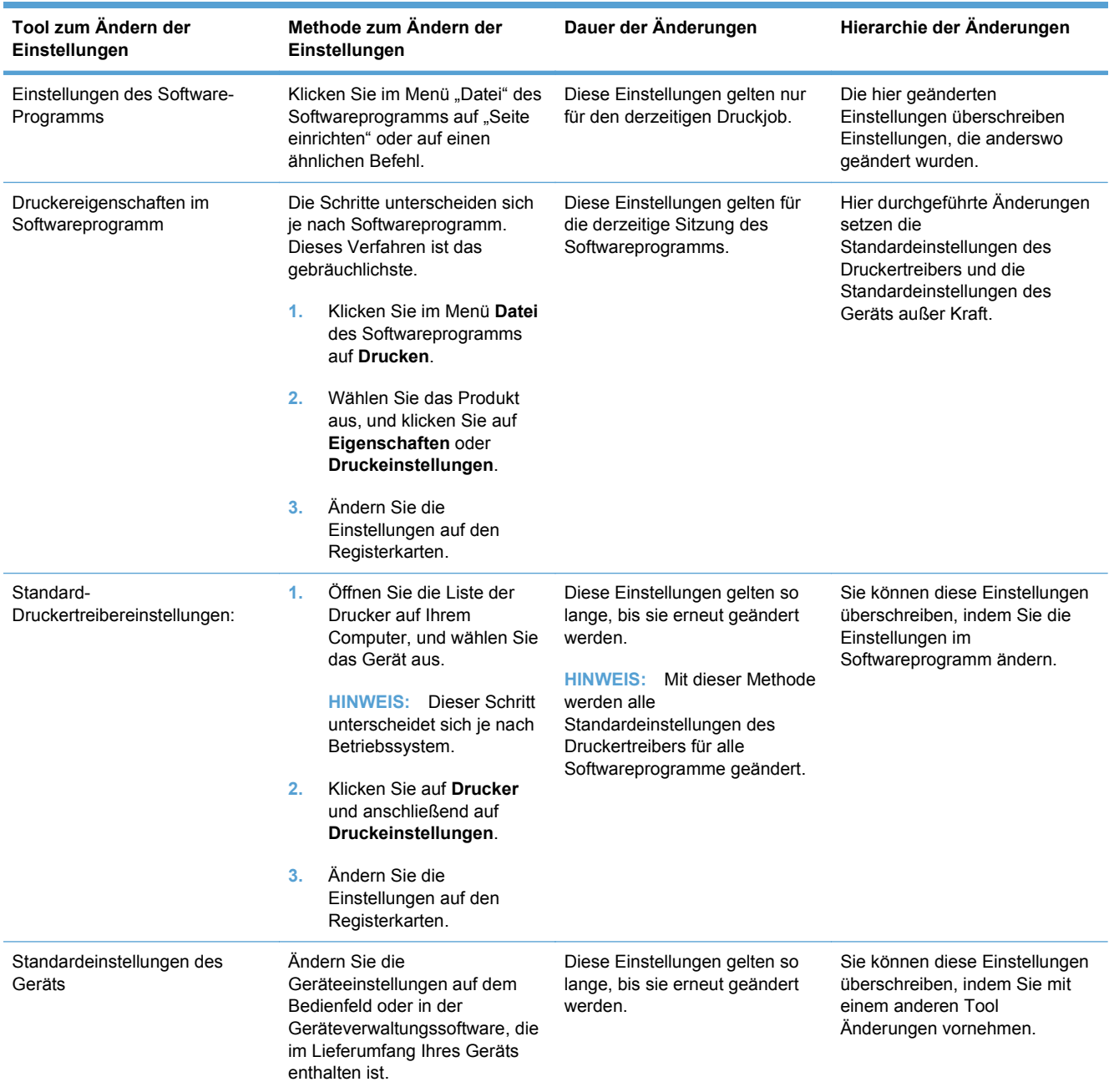

# **Ändern der Druckertreibereinstellungen – Windows**

# **Ändern der Einstellungen für alle Druckjobs, bis das Softwareprogramm geschlossen wird**

- **1.** Klicken Sie in der Anwendung im Menü **Datei** auf **Drucken**.
- **2.** Wählen Sie den Treiber aus, und klicken Sie auf **Eigenschaften** oder **Voreinstellungen**.

Dies ist die gängigste Vorgehensweise, wobei die Schritte im Einzelnen abweichen können.

# **Ändern der Standardeinstellungen für alle Druckjobs**

**1. Windows XP, Windows Server 2003 und Windows Server 2008 (Darstellung des Startmenüs in Standardansicht)**: Klicken Sie auf **Start** und anschließend auf **Drucker und Faxgeräte**.

**Windows XP, Windows Server 2003 und Windows Server 2008 (Darstellung des Startmenüs in klassischer Ansicht)**: Klicken Sie auf **Start**, dann auf **Einstellungen** und anschließend auf **Drucker**.

**Windows Vista**: Klicken Sie auf **Start**, dann auf **Systemsteuerung** und anschließend in der Kategorie **Hardware und Sound** auf **Drucker**.

**Windows 7**: Klicken Sie auf **Start** und dann auf **Geräte und Drucker**.

**2.** Klicken Sie mit der rechten Maustaste auf das Treibersymbol, und wählen Sie **Druckeinstellungen** aus.

# **Ändern der Konfigurationseinstellungen des Geräts**

**1. Windows XP, Windows Server 2003 und Windows Server 2008 (Darstellung des Startmenüs in Standardansicht)**: Klicken Sie auf **Start** und anschließend auf **Drucker und Faxgeräte**.

**Windows XP, Windows Server 2003 und Windows Server 2008 (Darstellung des Startmenüs in klassischer Ansicht)**: Klicken Sie auf **Start**, dann auf **Einstellungen** und anschließend auf **Drucker**.

**Windows Vista**: Klicken Sie auf **Start**, dann auf **Systemsteuerung** und anschließend in der Kategorie **Hardware und Sound** auf **Drucker**.

**Windows 7**: Klicken Sie auf **Start** und dann auf **Geräte und Drucker**.

- **2.** Klicken Sie mit der rechten Maustaste auf das Treibersymbol, und wählen Sie dann **Eigenschaften** oder **Druckereigenschaften** aus.
- **3.** Klicken Sie auf das Register **Geräteeinstellungen**.

# **Entfernen von Software – Windows**

#### **Windows XP**

- **1.** Klicken Sie auf **Start** und anschließend auf **Programme**.
- **2.** Klicken Sie auf **HP** und dann auf den Gerätenamen.
- **3.** Klicken Sie auf **Deinstallieren**, und befolgen Sie die Bildschirmanweisungen, um die Software zu entfernen.

#### **Windows Vista und Windows 7**

- **1.** Klicken Sie auf **Start** und anschließend auf **Alle Programme**.
- **2.** Klicken Sie auf **HP** und dann auf den Gerätenamen.
- **3.** Klicken Sie auf **Deinstallieren**, und befolgen Sie die Bildschirmanweisungen, um die Software zu entfernen.

# **Unterstützte Dienstprogramme – Windows**

- **•** HP Web Jetadmin
- Integrierter HP Webserver (Der Zugriff auf den HP Embedded Web Server, EWS, ist nur möglich, wenn das Gerät mit dem Netzwerk verbunden ist, nicht, wenn das Gerät über USB angeschlossen ist.)
- HP ToolboxFX

# **Weitere Windows-Komponenten und -Dienstprogramme**

- Softwareinstallationsprogramm automatisiert die Installation des Drucksystems
- **•** Online-Webregistrierung

# **Software für andere Betriebssysteme**

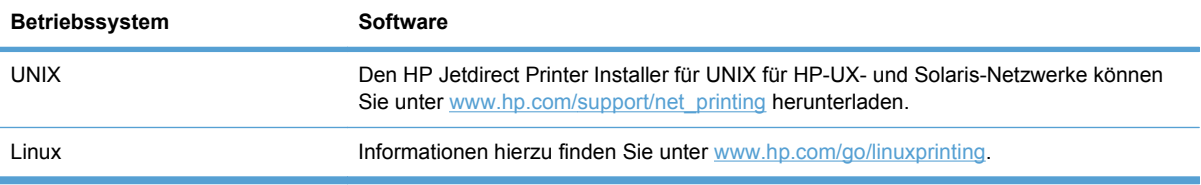

# **4 Verwenden des Geräts mit einem Mac**

- [Software für Mac](#page-43-0)
- [Drucken mit Mac](#page-49-0)

# <span id="page-43-0"></span>**Software für Mac**

# **Unterstützte Betriebssysteme (Macintosh)**

Der Drucker unterstützt die folgenden Macintosh-Betriebssysteme:

Mac OS X 10.5, 10.6 und höher

# **Unterstützte Druckertreiber für Mac**

Das Installationsprogramm des HP LaserJet umfasst PPD-Dateien (PostScript® Printer Description) und PDE-Dateien (Printer Dialog Extensions) für die Verwendung mit Mac OS X-Computern. Die PPD- und PDE-Dateien der HP Drucker bieten zusammen mit den PostScript-Druckertreibern von Apple alle Druckfunktionen und den Zugriff auf spezifische HP Druckerfunktionen.

# **Installieren von Software für Mac-Betriebssysteme**

#### **Installieren von Software für Mac-Computer, die direkt an das Produkt angeschlossen sind**

Dieses Produkt unterstützt eine USB 2.0-Verbindung. Verwenden Sie ein USB-Kabel vom Typ A auf B. HP empfiehlt die Verwendung eines Kabels, das nicht länger als 2 m ist.

**1.** Schließen Sie das USB-Kabel an das Gerät und den Computer an.

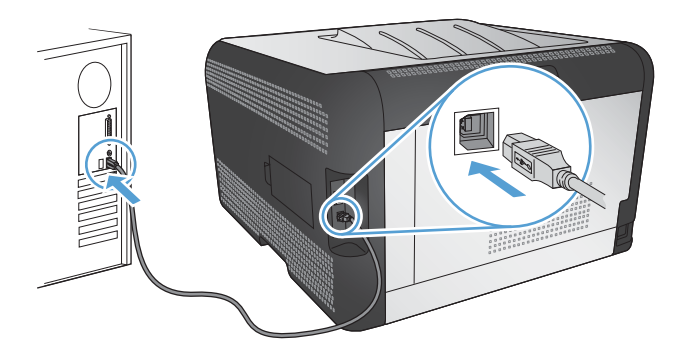

- **2.** Installieren Sie die Software von der CD.
- **3.** Klicken Sie auf das Symbol für das HP Installationsprogramm, und befolgen Sie die Anweisungen auf dem Bildschirm.
- **4.** Klicken Sie auf der Glückwunschseite auf die Schaltfläche **OK**.
- **5.** Drucken Sie in einer beliebigen Anwendung eine Seite, um zu prüfen, ob die Drucksoftware richtig installiert wurde.

**HINWEIS:** Für Mac OS X 10.5 und höher werden Pocket PCs und Mac-Computer mit Intel® Core™-Prozessor unterstützt. Für Mac OS X 10.6 und höher werden Mac-Computer mit Intel Core-Prozessor unterstützt.

## **Installieren von Software für Mac-Computer in einem drahtgebundenen Netzwerk (IP)**

#### **Abrufen der IP-Adresse**

**1.** Schließen Sie das Netzwerkkabel an das Gerät und das Netzwerk an.

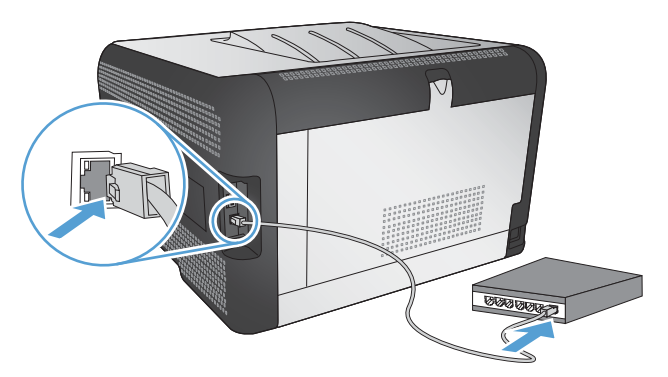

- **2.** Warten Sie 60 Sekunden, bevor Sie fortfahren. In dieser Zeit erkennt das Netzwerk das Gerät und weist ihm eine IP-Adresse oder einen Hostnamen zu.
- **3.** Drücken Sie auf dem Bedienfeld des Geräts die Taste OK.
- 4. Drücken Sie die Nach-rechts-Taste , um das Menü Berichte zu markieren, und drücken Sie dann die Taste OK.
- **5.** Drücken Sie die Nach-rechts-Taste , um die Option Konfig-Bericht zu markieren, und drücken Sie dann die Taste OK.
- **6.** Die IP-Adresse wird auf der Selbsttest-/Konfigurationsseite angezeigt.

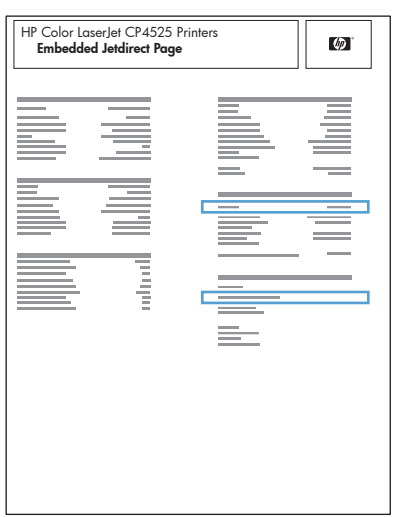

#### **Installieren der Software**

- **1.** Beenden Sie alle Programme auf dem Computer.
- **2.** Installieren Sie die Software von der CD.
- **3.** Klicken Sie auf das Symbol für das HP Installationsprogramm, und befolgen Sie die Anweisungen auf dem Bildschirm.
- **4.** Klicken Sie auf der Glückwunschseite auf die Schaltfläche **OK**.
- **5.** Drucken Sie in einer beliebigen Anwendung eine Seite, um zu prüfen, ob die Drucksoftware richtig installiert wurde.

#### **Installieren von Software für Mac-Computer in einem drahtlosen Netzwerk**

Stellen Sie vor der Installation der Gerätesoftware sicher, dass das Gerät nicht über ein Netzwerkkabel mit dem Netzwerk verbunden ist.

Wenn Ihr drahtloser Router keine Unterstützung für Wi-Fi-Protected Setup (WPS) bietet, fordern Sie von Ihrem Systemadministrator die Netzwerkeinstellungen des drahtlosen Routers an, oder führen Sie folgende Aufgaben aus:

- Ermitteln Sie den Namen des drahtlosen Netzwerks oder die SSID (Service Set Identifier).
- Bestimmen Sie das Sicherheitskennwort oder den Verschlüsselungsschlüssel für das drahtlose Netzwerk.

#### **Verbinden des Geräts mit einem drahtlosen Netzwerk über WPS**

Wenn Ihr drahtloser Router Wi-Fi Protected Setup (WPS) unterstützt, ist dies die einfachste Methode zur Einrichtung des Geräts in einem drahtlosen Netzwerk.

- 1. Drücken Sie auf Ihrem drahtlosen Router die Taste "WPS".
- **2.** Halten Sie die Taste Drahtlos (auf dem Bedienfeld des Geräts zwei Sekunden lang gedrückt. Lassen Sie die Taste los, wenn die Drahtlos-LED zu blinken beginnt.
- **3.** Es kann bis zu zwei Minuten in Anspruch nehmen, bis das Gerät eine Netzwerkverbindung mit dem drahtlosen Router aufgebaut hat.
- **HINWEIS:** Wenn diese Methode nicht funktioniert, versuchen Sie, über ein USB-Kabel eine Verbindung zum drahtlosen Netzwerk herzustellen.

#### **Verbinden des Geräts mit einem drahtlosen Netzwerk über WPS mit Hilfe der Bedienfeldmenüs**

Wenn Ihr drahtloser Router Wi-Fi Protected Setup (WPS) unterstützt, ist dies die einfachste Methode zur Einrichtung des Geräts in einem drahtlosen Netzwerk.

- **1.** Drücken Sie auf der Vorderseite des Geräts die Taste "Drahtlos". Überprüfen Sie auf dem Bedienfeld, ob die Option **Drahtlos-Menü** geöffnet wurde. Wenn sie nicht geöffnet wurde, führen Sie die folgenden Schritte aus:
	- **a.** Drücken Sie auf dem Bedienfeld die Taste OK, und wählen Sie das Menü **Netzwerk-Setup** aus.
	- **b.** Wählen Sie die Option **Drahtlos-Menü** aus.
- **2.** Wählen Sie die Option **Wi-Fi Protected Setup** aus.
- **3.** Schließen Sie die Einrichtung mit Hilfe einer der folgenden Methoden ab:
	- **Drucktaste**: Wählen Sie die Option **Drucktaste** aus, und folgen Sie den Anweisungen auf dem Bedienfeld. Der Aufbau der drahtlosen Verbindung kann einige Minuten in Anspruch nehmen.
	- **PIN**: Wählen Sie die Option **PIN erstellen**. Geben Sie die vom Gerät generierte eindeutige PIN auf der Einrichtungsseite des drahtlosen Routers ein. Der Aufbau der drahtlosen Verbindung kann einige Minuten in Anspruch nehmen.
- **EX HINWEIS:** Wenn diese Methode nicht funktioniert, versuchen Sie, über ein USB-Kabel eine Verbindung zum drahtlosen Netzwerk herzustellen.

#### **Verbinden des Geräts mit einem drahtlosen Netzwerk über ein USB-Kabel**

Wenn Ihr drahtloser Router keine Unterstützung für Wi-Fi-Protected Setup (WPS) bietet, können Sie diese Methode zur Einrichtung des Druckers in einem drahtlosen Netzwerk verwenden. Durch das Verwenden eines USB-Kabels zur Übertragung der Einstellungen wird die Einrichtung einer drahtlosen Verbindung erleichtert. Sobald Sie mit der Einrichtung fertig sind, können Sie das USB-Kabel entfernen und die drahtlose Verbindung nutzen.

- **1.** Legen Sie die Software-CD in das CD-Laufwerk des Computers ein.
- **2.** Folgen Sie den Anleitungen auf dem Bildschirm. Wählen Sie die Option **Verbindung über drahtloses Netzwerk** aus, wenn Sie dazu aufgefordert werden. Schließen Sie das USB-Kabel an das Gerät an, wenn Sie dazu aufgefordert werden.
- **ACHTUNG:** Schließen Sie das USB-Kabel erst an, wenn Sie von dem Installationsprogramm dazu aufgefordert werden.
- **3.** Drucken Sie nach Abschluss der Konfiguration eine Konfigurationsseite, um sicherzustellen, dass das Gerät einen SSID-Namen besitzt.
- **4.** Trennen Sie das USB-Kabel, wenn Sie die Installation abgeschlossen haben.

## **Entfernen von Software aus Mac-Betriebssystemen**

Sie müssen über Administratorenberechtigungen verfügen, um Software entfernen zu können.

- **1.** Öffnen Sie **Programme**.
- **2.** Wählen Sie **Hewlett Packard** aus.
- **3.** Wählen Sie **HP Deinstallationsprogramm** aus.
- **4.** Wählen Sie das Gerät in der Liste aus, und klicken Sie auf die Schaltfläche **Deinstallieren**.

# **Ändern der Druckertreibereinstellungen für Mac**

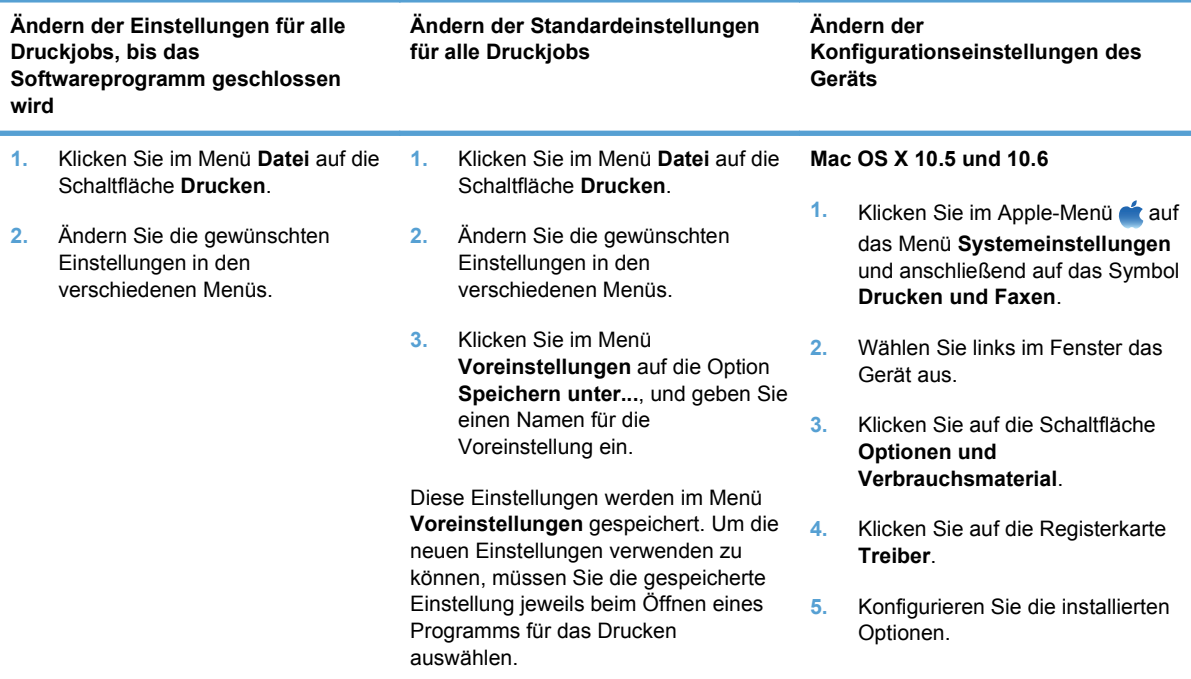

# **Software für Mac-Computer**

#### **HP Dienstprogramm für Mac**

Richten Sie mit dem HP Dienstprogramm die Gerätefunktionen ein, die nicht über den Druckertreiber verfügbar sind.

Sie können das HP Dienstprogramm nutzen, wenn das Gerät über ein USB-Kabel angeschlossen oder mit einem TCP/IP-Netzwerk verbunden ist.

#### **Öffnen des HP Dienstprogramms**

- **▲** Klicken Sie im Dock auf **HP Dienstprogramm**.
	- **Oder -**

Klicken Sie unter **Programme** auf **Hewlett Packard** und anschließend auf **HP Dienstprogramm**.

#### **Funktionen des HP Dienstprogramms**

Führen Sie mit der Software des HP Dienstprogramms die folgenden Aufgaben aus:

- Rufen Sie Informationen zum Status der Verbrauchsmaterialien ab.
- Rufen Sie Informationen zum Produkt, wie die Firmware-Version oder die Seriennummer, ab.
- **Drucken Sie eine Konfigurationsseite.**
- Rufen Sie bei Geräten, die mit einem IP-basierten Netzwerk verbunden sind, die Netzwerkinformationen ab, und öffnen Sie den integrierten HP Webserver.
- Konfigurieren Sie die Papiersorte und das Papierformat für das Fach.
- Übermitteln Sie Dateien und Schriftarten vom Computer zum Gerät.
- Führen Sie eine Aktualisierung der Geräte-Firmware aus.
- Rufen Sie die Farbverbrauchsseite auf.

#### **Unterstützte Dienstprogramme - Macintosh**

● Integrierter Webserver (Embedded Web Server, EWS):

# <span id="page-49-0"></span>**Drucken mit Mac**

# **Abbrechen eines Druckjobs mit Mac**

- **1.** Wenn der Druckjob gerade gedruckt wird, brechen Sie ihn ab, indem Sie auf dem Bedienfeld des Geräts auf die Taste Abbrechen  $\times$  drücken.
- **HINWEIS:** Wenn Sie auf die Taste Abbrechen  $\times$  drücken, wird der aktuell verarbeitete Job gelöscht. Wenn mehrere Prozesse ausgeführt werden, können Sie auf die Taste Abbrechen X drücken, um den zu diesem Zeitpunkt auf dem Bedienfeld des Geräts angezeigten Job zu löschen.
- **2.** Sie können einen Druckauftrag darüber hinaus in einer Anwendung oder einer Druckwarteschlange abbrechen.
	- **Anwendung:** In der Regel wird auf dem Computerbildschirm kurz ein Dialogfeld angezeigt, über das Sie den Druckauftrag abbrechen können.
	- **Druckwarteschlange:** Öffnen Sie die Druckwarteschlange, indem Sie im Dock auf das Produktsymbol doppelklicken. Markieren Sie den Druckjob, und klicken Sie anschließend auf **Löschen**.

# **Anpassen von Papierformat und Papiersorte (Mac)**

- **1.** Klicken Sie im Menü **Datei** in der Software auf **Drucken**.
- **2.** Klicken Sie im Menü **Kopien und Seiten** auf **Seite einrichten**.
- **3.** Wählen Sie in der Dropdown-Liste **Papierformat** ein Format aus, und klicken Sie auf OK.
- **4.** Öffnen Sie das Menü **Fertigstellung**.
- **5.** Wählen Sie in der Dropdown-Liste **Mediensorte** eine Papiersorte aus.
- **6.** Klicken Sie auf die Schaltfläche **Drucken**.

# **Erstellen und Verwenden von Druckvoreinstellungen mit Mac**

Mit Hilfe der Druckvoreinstellungen können die aktuellen Druckertreibereinstellungen für spätere Druckjobs gespeichert werden.

#### **Erstellen von Druckvoreinstellungen**

- **1.** Klicken Sie im Menü **Datei** auf die Option **Drucken**.
- **2.** Wählen Sie den Treiber aus.
- **3.** Wählen Sie die Druckeinstellungen aus, die Sie zur Wiederverwendung speichern möchten.
- **4.** Klicken Sie im Menü **Voreinstellungen** auf die Option **Speichern unter...**, und geben Sie einen Namen für die Voreinstellung ein.
- **5.** Klicken Sie auf die Schaltfläche **OK**.

#### **Verwenden von Druckvoreinstellungen**

- **1.** Klicken Sie im Menü **Datei** auf die Option **Drucken**.
- **2.** Wählen Sie den Treiber aus.
- **3.** Wählen Sie im Menü **Voreinstellungen** die Druckvoreinstellung aus.
- **EX HINWEIS:** Wenn Sie die Standardeinstellungen des Druckertreibers verwenden möchten, wählen Sie die Option **Standard** aus.

## **Ändern der Größe von Dokumenten oder Drucken in einem benutzerdefinierten Papierformat mit Mac**

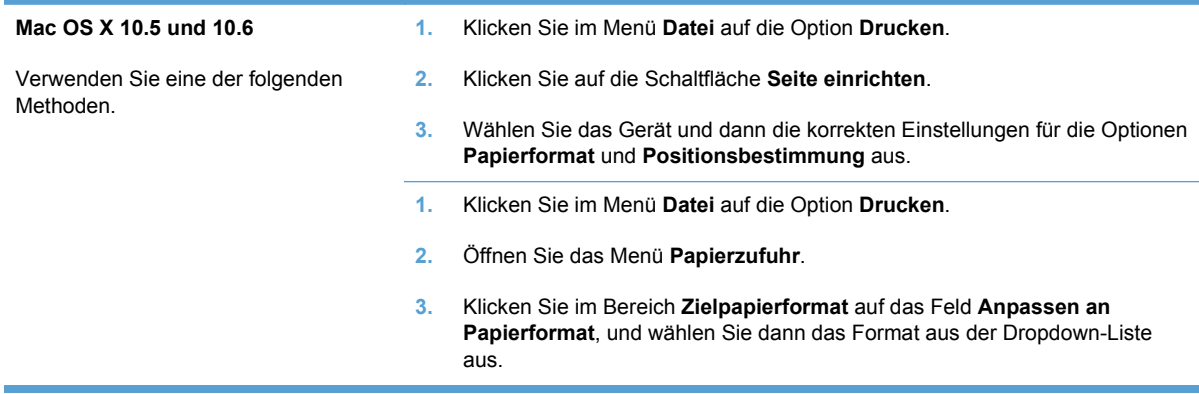

## **Drucken eines Deckblatts mit Mac**

- **1.** Klicken Sie im Menü **Datei** auf die Option **Drucken**.
- **2.** Wählen Sie den Treiber aus.
- **3.** Öffnen Sie das Menü **Deckblatt**, und wählen Sie dann aus, an welcher Stelle das Deckblatt gedruckt werden soll. Klicken Sie entweder auf die Schaltfläche **Vor Dokument** oder die Schaltfläche **Nach Dokument**.
- **4.** Wählen Sie im Menü **Deckblatttyp** die Mitteilung aus, die Sie auf das Deckblatt drucken möchten.
	- **HINWEIS:** Wählen Sie zum Drucken eines Deckblatts im Menü Deckblatttyp die Option **Standard** aus.

## **Verwenden von Wasserzeichen mit Mac**

- **1.** Klicken Sie im Menü **Datei** auf die Option **Drucken**.
- **2.** Öffnen Sie das Menü **Wasserzeichen**.
- **3.** Wählen Sie aus dem Menü **Modus** den zu verwendenden Wasserzeichentyp aus. Wählen Sie die Option **Wasserzeichen** aus, um eine halbtransparente Mitteilung zu drucken. Wählen Sie die Option **Overlay** aus, um eine nicht transparente Mitteilung zu drucken.
- **4.** Wählen Sie im Menü **Seiten** aus, ob das Wasserzeichen auf allen Seiten oder nur auf der ersten Seite gedruckt werden soll.
- **5.** Wählen Sie im Menü **Text** eine der Standardmitteilungen aus. Oder wählen Sie die Option **Benutzerdefiniert** aus, und geben Sie eine neue Mitteilung in das Feld ein.
- **6.** Wählen Sie Optionen für die verbleibenden Einstellungen aus.

# **Drucken mehrerer Seiten auf einem Blatt Papier mit Mac**

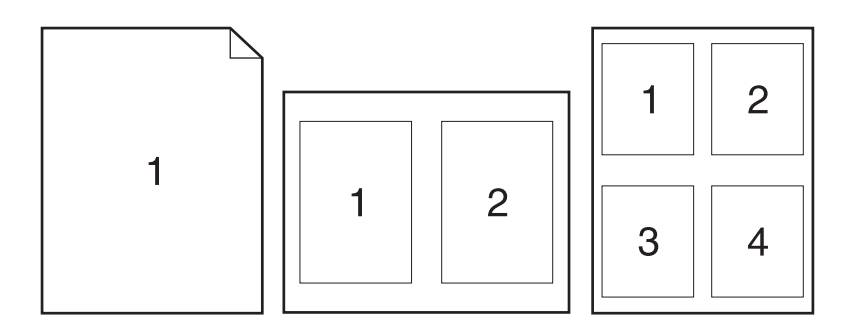

- **1.** Klicken Sie im Menü **Datei** auf die Option **Drucken**.
- **2.** Wählen Sie den Treiber aus.
- **3.** Öffnen Sie das Menü **Layout**.
- **4.** Wählen Sie aus dem Menü **Seiten pro Blatt** die Anzahl der Seiten (1, 2, 4, 6, 9 oder 16) aus, die Sie auf jedem Blatt drucken möchten.
- **5.** Wählen Sie im Bereich **Seitenfolge** die Reihenfolge und die Position der Seiten auf dem Blatt aus.
- **6.** Wählen Sie aus dem Menü **Ränder** die Art des Rahmens aus, der auf dem Blatt um jede Seite gedruckt werden soll.

# **Drucken auf beiden Seiten des Papiers (Duplexdruck) mit Mac**

#### **Manueller beidseitiger Druck**

- **1.** Legen Sie ausreichend Papier in das Fach ein, das für den Druckauftrag verwendet werden soll.
- **2.** Klicken Sie im Menü **Datei** auf die Option **Drucken**.
- **3.** Öffnen Sie das Menü **Fertigstellung**. Klicken Sie auf die Registerkarte **Manueller beidseitiger Druck**, oder öffnen Sie das Menü oder das Menü **Manueller beidseitiger Druck**.
- **4.** Klicken Sie auf das Feld **Manueller beidseitiger Druck**, und wählen Sie eine Bindungsoption aus.
- **5.** Klicken Sie auf die Schaltfläche **Drucken**. Befolgen Sie die Anleitungen in dem Dialogfeld, das auf dem Computer angezeigt wird, bevor Sie den Ausgabestapel in Fach 1 zum Drucken der zweiten Seite einlegen.
- **6.** Entfernen Sie das gesamte verbleibende unbedruckte Papier aus Fach 2 des Geräts.
- **7.** Legen Sie den Ausgabestapel in Fach 2 mit der Vorderseite nach oben und der Unterkante zuerst ein. Sie *müssen* die zweite Seite von Fach 2 aus drucken.
- **8.** Wenn Sie dazu aufgefordert werden, drücken Sie die entsprechende Taste auf dem Bedienfeld, um fortzufahren.

# **Einstellen der Farboptionen mit Mac**

Verwenden Sie das Menü **Farboptionen** oder das Menü **Farb-/Qualitätsoptionen**, um zu steuern, wie Farben aus Softwareprogrammen interpretiert und gedruckt werden.

- **1.** Klicken Sie im Menü **Datei** auf die Option **Drucken**.
- **2.** Wählen Sie den Treiber aus.
- **3.** Öffnen Sie das Menü **Farboptionen** oder das Menü **Farb-/Qualitätsoptionen**.
- **4.** Öffnen Sie das Menü **Erweitert**, oder wählen Sie die entsprechende Registerkarte aus.
- **5.** Nehmen Sie individuelle Einstellungen für Text, Grafiken und Fotografien vor.

## **Verwenden des Menüs "Dienste" mit Mac**

Wenn das Gerät an ein Netzwerk angeschlossen ist, können Sie über das Menü **Dienste** Informationen zum Gerät und Verbrauchsmaterialstatus erhalten.

- **1.** Klicken Sie im Menü **Datei** auf die Option **Drucken**.
- **2.** Öffnen Sie das Menü **Dienste**.
- **3.** Gehen Sie zum Öffnen des integrierten Webservers und Ausführen einer Wartungsaufgabe folgendermaßen vor:
	- **a.** Klicken Sie auf die Registerkarte **Gerätewartung**.
	- **b.** Wählen Sie in der Dropdown-Liste eine Aufgabe aus.
	- **c.** Klicken Sie auf die Schaltfläche **Starten**.
- **4.** Gehen Sie folgendermaßen vor, wenn verschiedene Support-Websites für dieses Gerät angezeigt werden sollen:
	- **a.** Klicken Sie auf die Registerkarte **Dienste im Internet**.
	- **b.** Wählen Sie eine Option aus dem Menü aus.
	- **c.** Klicken Sie auf die Schaltfläche **Start**.

# **5 Anschließen des Produkts**

- [Unterstützte Betriebssysteme für Netzwerke](#page-55-0)
- [Verbinden mit USB](#page-56-0)
- [Anschließen an ein Netzwerk](#page-57-0)

# <span id="page-55-0"></span>**Unterstützte Betriebssysteme für Netzwerke**

Die folgenden Betriebssysteme unterstützen das Drucken im Netzwerk:

- Windows 7 (32 Bit)
- Windows Vista (32 und 64 Bit)
- Windows Server 2008
- Windows XP (32 Bit, Service Pack 2)
- Windows Server 2003 (32 Bit, Service Pack 3)
- Mac OS X 10.5, 10.6 und höher
- **HINWEIS:** Die meisten Netzwerkbetriebssysteme unterstützen eine vollständige Softwareinstallation.

# **Hinweis zur Druckerfreigabe**

HP unterstützt keine Peer-to-Peer-Netzwerke, da es sich dabei um eine Funktion der Microsoft-Betriebssysteme und nicht der HP Druckertreiber handelt. Weitere Informationen finden Sie auf der Microsoft-Website [www.microsoft.com](http://www.microsoft.com).

# <span id="page-56-0"></span>**Verbinden mit USB**

Dieses Produkt unterstützt eine USB 2.0-Verbindung. Verwenden Sie ein USB-Kabel vom Typ A auf B. HP empfiehlt die Verwendung eines Kabels, das nicht länger als 2 m ist.

**ACHTUNG:** Schließen Sie das USB-Kabel erst an, wenn Sie von der Installationssoftware dazu aufgefordert werden.

# **Installation von CD**

- **1.** Beenden Sie alle laufenden Programme auf dem Computer.
- **2.** Installieren Sie die Software von der CD, und befolgen Sie die Anweisungen auf dem Bildschirm.
- **3.** Wählen Sie, wenn Sie dazu aufgefordert werden, die Option **Direkte Verbindung zu diesem Computer mit einem USB-Kabel** aus, und klicken Sie auf die Schaltfläche **Weiter**.
- **4.** Wenn Sie von der Software dazu aufgefordert werden, schließen Sie das USB-Kabel am Gerät und an Ihrem Computer an.

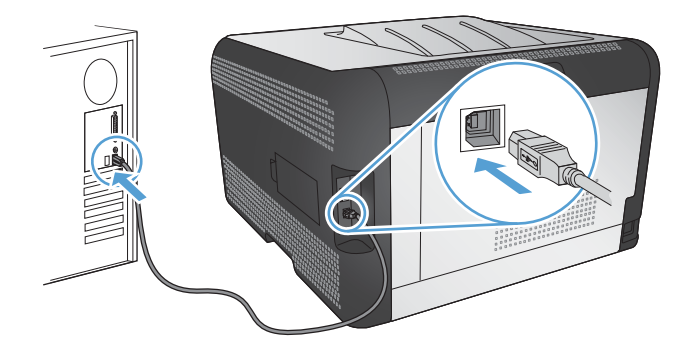

- **5.** Klicken Sie bei Abschluss der Installation auf die Schaltfläche **Fertig stellen**.
- **6.** Auf dem Bildschirm **Weitere Optionen** können Sie weitere Software installieren. Klicken Sie andernfalls auf die Schaltfläche **Fertig stellen**.
- **7.** Drucken Sie in einer beliebigen Anwendung eine Seite, um zu prüfen, ob die Drucksoftware richtig installiert wurde.

# <span id="page-57-0"></span>**Anschließen an ein Netzwerk**

# **Unterstützte Netzwerkprotokolle**

Für die Einbindung eines netzwerkfähigen Geräts in ein Netzwerk benötigen Sie ein Netzwerk, das mindestens eines der folgenden Protokolle verwendet.

- TCP/IP (IPv4 oder IPv6)
- Anschluss 9100
- LPR
- DHCP
- AutoIP
- SNMP
- Bonjour
- SLP
- WSD
- **NBNS**
- **LLMNR**

## **Installieren des Geräts in einem drahtgebundenen Netzwerk**

#### **Abrufen der IP-Adresse**

**1.** Schließen Sie das Netzwerkkabel an das Gerät und das Netzwerk an.

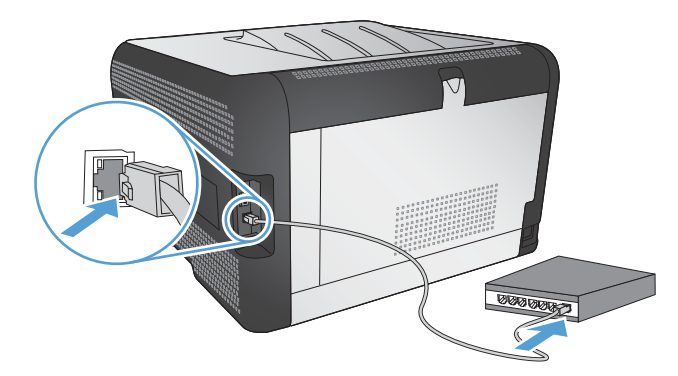

- **2.** Warten Sie 60 Sekunden, bevor Sie fortfahren. In dieser Zeit erkennt das Netzwerk das Gerät und weist ihm eine IP-Adresse oder einen Hostnamen zu.
- **3.** Drücken Sie auf dem Bedienfeld des Geräts die Taste OK.
- 4. Drücken Sie die Nach-rechts-Taste , um das Menü Berichte zu markieren, und drücken Sie dann die Taste OK.
- **5.** Drücken Sie die Nach-rechts-Taste , um die Option Konfig-Bericht zu markieren, und drücken Sie dann die Taste OK.

**6.** Die IP-Adresse wird auf der Selbsttest-/Konfigurationsseite angezeigt.

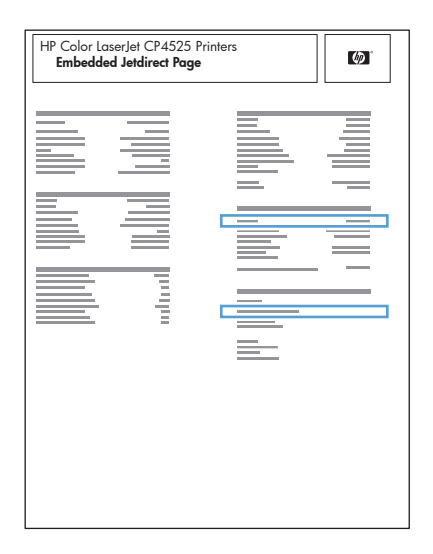

#### **Installieren der Software**

- **1.** Beenden Sie alle Programme auf dem Computer.
- **2.** Installieren Sie die Software von der CD.
- **3.** Befolgen Sie die Anweisungen auf dem Bildschirm.
- **4.** Wählen Sie, wenn Sie dazu aufgefordert werden, die Option **Verbindung über drahtgebundenes Netzwerk** aus, und klicken Sie auf die Schaltfläche **Weiter**.
- **5.** Wählen Sie aus der Liste der verfügbaren Drucker den Drucker mit der richtigen IP-Adresse aus.
- **6.** Klicken Sie auf die Schaltfläche **Fertig stellen**.
- **7.** Auf dem Bildschirm **Weitere Optionen** können Sie weitere Software installieren. Klicken Sie andernfalls auf die Schaltfläche **Fertig stellen**.
- **8.** Drucken Sie in einer beliebigen Anwendung eine Seite, um zu prüfen, ob die Drucksoftware richtig installiert wurde.

# **Anschließen des Geräts an ein drahtloses Netzwerk (nur drahtlose Modelle)**

Stellen Sie vor der Installation der Gerätesoftware sicher, dass das Gerät nicht über ein Netzwerkkabel mit dem Netzwerk verbunden ist.

Wenn Ihr drahtloser Router keine Unterstützung für Wi-Fi-Protected Setup (WPS) bietet, fordern Sie von Ihrem Systemadministrator die Netzwerkeinstellungen des drahtlosen Routers an, oder führen Sie folgende Aufgaben aus:

- Ermitteln Sie den Namen des drahtlosen Netzwerks oder die SSID (Service Set Identifier).
- Bestimmen Sie das Sicherheitskennwort oder den Verschlüsselungsschlüssel für das drahtlose Netzwerk.

### **Verbinden des Geräts mit einem drahtlosen Netzwerk über WPS**

Wenn Ihr drahtloser Router Wi-Fi Protected Setup (WPS) unterstützt, ist dies die einfachste Methode zur Einrichtung des Geräts in einem drahtlosen Netzwerk.

- 1. Drücken Sie auf Ihrem drahtlosen Router die Taste "WPS".
- **2.** Halten Sie die Taste Drahtlos (6) auf dem Bedienfeld des Geräts zwei Sekunden lang gedrückt. Lassen Sie die Taste los, wenn die Drahtlos-LED zu blinken beginnt.
- **3.** Es kann bis zu zwei Minuten in Anspruch nehmen, bis das Gerät eine Netzwerkverbindung mit dem drahtlosen Router aufgebaut hat.

**EX HINWEIS:** Wenn diese Methode nicht funktioniert, versuchen Sie, über ein USB-Kabel eine Verbindung zum drahtlosen Netzwerk herzustellen.

#### **Verbinden des Geräts mit einem drahtlosen Netzwerk über WPS mit Hilfe der Bedienfeldmenüs**

Wenn Ihr drahtloser Router Wi-Fi Protected Setup (WPS) unterstützt, ist dies die einfachste Methode zur Einrichtung des Geräts in einem drahtlosen Netzwerk.

- **1.** Drücken Sie auf der Vorderseite des Geräts die Taste "Drahtlos". Überprüfen Sie auf dem Bedienfeld, ob die Option **Drahtlos-Menü** geöffnet wurde. Wenn sie nicht geöffnet wurde, führen Sie die folgenden Schritte aus:
	- **a.** Drücken Sie auf dem Bedienfeld die Taste OK, und wählen Sie das Menü **Netzwerk-Setup** aus.
	- **b.** Wählen Sie die Option **Drahtlos-Menü** aus.
- **2.** Wählen Sie die Option **Wi-Fi Protected Setup** aus.
- **3.** Schließen Sie die Einrichtung mit Hilfe einer der folgenden Methoden ab:
	- **Drucktaste**: Wählen Sie die Option **Drucktaste** aus, und folgen Sie den Anweisungen auf dem Bedienfeld. Der Aufbau der drahtlosen Verbindung kann einige Minuten in Anspruch nehmen.
	- **PIN**: Wählen Sie die Option **PIN erstellen**. Geben Sie die vom Gerät generierte eindeutige PIN auf der Einrichtungsseite des drahtlosen Routers ein. Der Aufbau der drahtlosen Verbindung kann einige Minuten in Anspruch nehmen.
- **HINWEIS:** Wenn diese Methode nicht funktioniert, versuchen Sie, über ein USB-Kabel eine Verbindung zum drahtlosen Netzwerk herzustellen.

#### **Verbinden des Geräts mit einem drahtlosen Netzwerk über ein USB-Kabel**

Wenn Ihr drahtloser Router keine Unterstützung für Wi-Fi-Protected Setup (WPS) bietet, können Sie diese Methode zur Einrichtung des Druckers in einem drahtlosen Netzwerk verwenden. Durch das Verwenden eines USB-Kabels zur Übertragung der Einstellungen wird die Einrichtung einer

drahtlosen Verbindung erleichtert. Sobald Sie mit der Einrichtung fertig sind, können Sie das USB-Kabel entfernen und die drahtlose Verbindung nutzen.

- **1.** Legen Sie die Software-CD in das CD-Laufwerk des Computers ein.
- **2.** Folgen Sie den Anleitungen auf dem Bildschirm. Wählen Sie die Option **Verbindung über drahtloses Netzwerk** aus, wenn Sie dazu aufgefordert werden. Schließen Sie das USB-Kabel an das Gerät an, wenn Sie dazu aufgefordert werden.
- **ACHTUNG:** Schließen Sie das USB-Kabel erst an, wenn Sie von dem Installationsprogramm dazu aufgefordert werden.
- **3.** Drucken Sie nach Abschluss der Konfiguration eine Konfigurationsseite, um sicherzustellen, dass das Gerät einen SSID-Namen besitzt.
- **4.** Trennen Sie das USB-Kabel, wenn Sie die Installation abgeschlossen haben.

#### **Installieren der Software für einen derzeit im Netzwerk befindlichen drahtlosen Drucker**

Wenn das Gerät bereits über eine IP-Adresse in einem drahtlosen Netzwerk verfügt und Sie die Gerätesoftware auf einem Computer installieren möchten, führen Sie die folgenden Schritte aus.

- **1.** Drucken Sie über das Bedienfeld eine Konfigurationsseite, um die IP-Adresse des Geräts zu ermitteln.
- **2.** Installieren Sie die Software von der CD.
- **3.** Folgen Sie den Anleitungen auf dem Bildschirm.
- **4.** Wählen Sie, wenn Sie dazu aufgefordert werden, die Option **Verbindung über drahtloses Netzwerk** aus, und klicken Sie auf die Schaltfläche **Weiter**.
- **5.** Wählen Sie aus der Liste der verfügbaren Drucker den Drucker mit der richtigen IP-Adresse aus.

#### **Trennen der Verbindung mit einem drahtlosen Netzwerk**

Wenn Sie den Drucker von einem Wireless-Netzwerk trennen möchten, können Sie die Wireless-Einheit des Druckers ausschalten.

- **1.** Drücken Sie auf dem Bedienfeld die Drahtlos-Taste.
- **2.** Um zu bestätigen, dass die Drahtlos-Funktion ausgeschaltet ist, drucken Sie eine **Netzwerkübersicht** im Menü **Berichte**. Überprüfen Sie dann, ob die Drahtlos-Funktion auf der Seite als deaktiviert angezeigt wird.

### **Reduzieren von Störungen in einem drahtlosen Netzwerk**

Mit den folgenden Tipps können Störungen in einem drahtlosen Netzwerk reduziert werden:

- Halten Sie die drahtlosen Geräte fern von großen Metallobjekten, wie Aktenschränken, oder anderen elektromagnetischen Geräten, wie Mikrowellen oder schnurlosen Telefonen. Die Funksignale können durch diese Objekte gestört werden.
- Halten Sie die drahtlosen Geräte fern von großen Mauer- oder anderen Baustrukturen. Die Funkwellen können von diesen Objekten absorbiert werden, wodurch die Signalstärke beeinträchtigt wird.
- Platzieren Sie den drahtlosen Router an einem zentralen Ort in Sichtweite der drahtlosen Geräte des Netzwerks.

### **Erweiterte Drahtlos-Einrichtung**

#### **Kommunikationsmodi**

Es stehen zwei Kommunikationsmodi zur Verfügung: Infrastruktur und Adhoc.

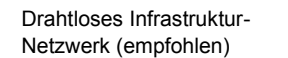

Das Gerät kommuniziert über einen drahtlosen Router mit anderen Geräten des Netzwerks.

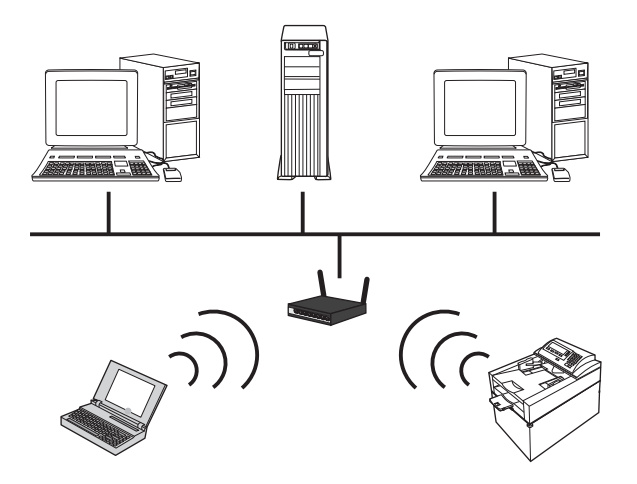

Drahtloses Adhoc-Netzwerk Das Gerät kommuniziert ohne Verwendung eines drahtlosen Routers mit anderen drahtlosen Geräten.

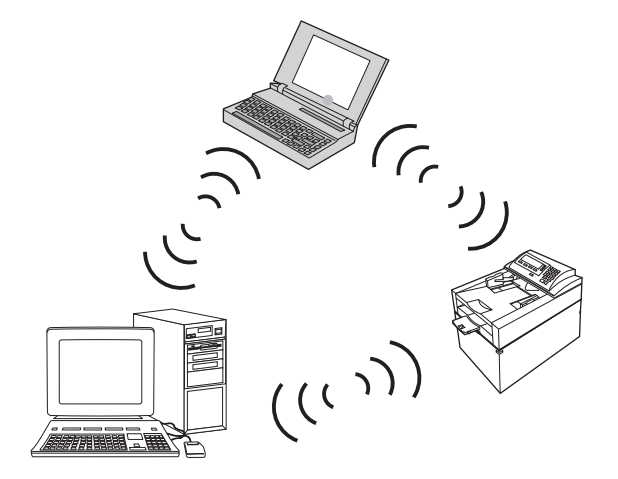

Alle Geräte des Adhoc-Netzwerks müssen über folgende Voraussetzungen verfügen:

- 802.11b/g-Kompatibilität
- Übereinstimmende SSID
- Übereinstimmendes Teilnetzwerk und gleicher Kanal
- Übereinstimmende 802.11-Sicherheitseinstellungen

#### **Drahtlose Sicherheit**

Verwenden Sie einen eindeutigen Netzwerknamen (SSID) für Ihren drahtlosen Router, um Ihr drahtloses Netzwerk einfacher von anderen drahtlosen Netzwerken zu unterscheiden. Ihrem drahtlosen Router kann ein Standardnetzwerkname zugewiesen sein, wobei es sich für gewöhnlich um den Namen des Herstellers handelt. Informationen darüber, wie Sie den Netzwerknamen ändern können, finden Sie in der dem drahtlosen Router beiliegenden Dokumentation.

Um den Zugriff anderer Benutzer auf Ihr Netzwerk zu verhindern, aktivieren Sie die WPA- oder WEP-Datenverschlüsselung.

- Wired Equivalent Privacy (WEP): WEP ist der ursprüngliche Sicherheitsmechanismus des Standards 802.11. Sie erstellen einen eindeutigen Schlüssel mit Hexadezimalzeichen, der von anderen Benutzern eingegeben werden muss, bevor sie auf Ihr Netzwerk zugreifen können.
- Wi-Fi Protected Access (WPA): WPA verwendet das Temporal Key Integrity Protocol (TKIP) zur Verschlüsselung sowie die 802.1X-Authentifizierung. Dabei werden alle bekannten Sicherheitslücken von WEP aufgegriffen. Sie erstellen eine eindeutige Passphrase mit einer Kombination aus Buchstaben und Nummern, die von anderen Benutzern eingegeben werden muss, bevor sie auf Ihr Netzwerk zugreifen können.
- WPA2 liefert den Advanced Encryption Standard (AES) und ist der optimierte Nachfolger von WPA.

#### **Verbinden des Geräts mit einem drahtlosen Adhoc-Netzwerk**

Sie können das Gerät drahtlos über eine Peer-to-Peer-Installation (Adhoc-Installation) mit einem Computer verbinden.

- **1.** Stellen Sie sicher, dass das Gerät nicht über ein Ethernet-Kabel mit dem Netzwerk verbunden ist.
- **2.** Schalten Sie das Gerät ein, und aktivieren Sie anschließend die Drahtlos-Funktion.
- **3.** Stellen Sie sicher, dass die werkseitigen Standardeinstellungen für das Netzwerk verwendet werden. Öffnen Sie das Menü **Service**, und wählen Sie die Option **Voreinstellungen wiederherst.** aus.
- **4.** Aktivieren Sie die Drahtlos-Funktion erneut am Gerät.
- **5.** Drucken Sie die Seite **Netzwerkübersicht**, und lesen Sie den Namen des drahtlosen Netzwerks ab (SSID). Öffnen Sie das Menü **Berichte**, und wählen Sie die Option **Netzwerkübersicht** aus.
- **6.** Aktualisieren Sie die Liste der drahtlosen Netzwerke auf Ihrem Computer, und klicken Sie auf den Netzwerknamen des Geräts (SSID). Stellen Sie eine Verbindung her.
- **7.** Drucken Sie nach einigen Minuten eine Konfigurationsseite und ermitteln Sie die IP-Adresse des Druckers.
- **8.** Legen Sie die Produkt-CD in den Computer ein, und folgen Sie den Anleitungen auf dem Bildschirm zur Installation der Software. Wählen Sie die Option **Verbindung über drahtloses Netzwerk** aus, wenn Sie dazu aufgefordert werden.

# **Konfigurieren der IP-Netzwerkeinstellungen**

Verwenden Sie zum Konfigurieren von Netzwerkparametern am Produkt das Bedienfeld, den integrierten Webserver oder bei Windows-Betriebssystemen die HP ToolboxFX-Software.

## **Abrufen oder Ändern der Netzwerkeinstellungen**

Sie können die IP-Konfigurationseinstellungen mit dem eingebetteten Webserver anzeigen und ändern.

- **1.** Drucken Sie eine Konfigurationsseite, und suchen Sie auf dieser Seite die IP-Adresse.
	- Wenn Sie IPv4 verwenden, besteht die IP-Adresse ausschließlich aus Ziffern. Hierbei gilt das folgende Format:

xxx.xxx.xxx.xxx

● Bei IPv6 ist die IP-Adresse in Hexadezimalschreibweise angegeben, also als eine Kombination von Buchstaben und Ziffern. Das Format ähnelt dem folgenden:

xxxx::xxxx:xxxx:xxxx:xxxx

- **2.** Öffnen Sie den eingebetteten Webserver. Geben Sie hierzu die IP-Adresse des Geräts in die Adresszeile eines Webbrowsers ein.
- **3.** Klicken Sie auf die Registerkarte **Netzwerk**, und überprüfen Sie die Netzwerkinformationen. Sie können die Einstellungen nach Bedarf ändern.

#### **Festlegen oder Ändern des Gerätekennworts**

Legen Sie über den integrierten HP Webserver ein Kennwort fest, oder ändern Sie ein vorhandenes Kennwort für ein Gerät eines Netzwerks.

- **1.** Geben Sie die IP-Adresse des Geräts in die Adresszeile eines Webbrowsers ein. Klicken Sie auf die Registerkarte **Netzwerk** und anschließend auf den Link **Sicherheit**.
- **HINWEIS:** Wenn bereits ein Kennwort eingerichtet wurde, werden Sie dazu aufgefordert, dieses Kennwort einzugeben. Geben Sie das Kennwort ein, und klicken Sie dann auf **Übernehmen**.
- **2.** Geben Sie das neue Kennwort in die Felder **Neues Kennwort** und **Kennwort überprüfen** ein.
- **3.** Klicken Sie unten im Fenster auf **Übernehmen**, um das Kennwort zu speichern.

#### **Manuelles Konfigurieren von IPv4-TCP/IP-Parametern über das Bedienfeld**

- 1. Drücken Sie auf dem Bedienfeld auf die Taste "Setup".
- **2.** Wählen Sie mit Hilfe der Pfeiltasten die Option **Netzwerkkonfiguration** aus, und drücken Sie dann auf die Taste OK.
- **3.** Wählen Sie mit Hilfe der Pfeiltasten die Option **TCP/IP-Konfiguration** aus, und drücken Sie dann auf die Taste OK.
- **4.** Wählen Sie mit Hilfe der Pfeiltasten die Option **Manuell** aus, und drücken Sie dann auf die Taste OK.
- **5.** Geben Sie mit den alphanumerischen Tasten die IP-Adresse ein, und drücken Sie die Taste OK.
- **6.** Wenn die IP-Adresse falsch ist, wählen Sie mit den Pfeiltasten die Option **Nein** aus, und drücken Sie die Taste OK. Führen Sie erneut Schritt 5 aus, und geben Sie die richtige IP-Adresse ein. Geben Sie anschließend die Teilnetzmaske und das Standard-Gateway auf dieselbe Weise ein.

## **Verbindungsgeschwindigkeit und Duplexmodus**

**HINWEIS:** Diese Informationen gelten nur für Ethernet-Netzwerke. Sie gelten nicht für drahtlose Netzwerke.

**HINWEIS:** Wenn Sie die Einstellung für die Verbindungsgeschwindigkeit falsch festlegen, kann das Produkt u. U. nicht mehr mit den anderen Geräten im Netzwerk kommunizieren. Daher sollte in der Regel der automatische Modus aktiviert bleiben. Änderungen können dazu führen, dass sich das Gerät zunächst ausschaltet und dann wieder einschaltet. Änderungen dürfen nur im Leerlauf vorgenommen werden.

- **1.** Drücken Sie auf dem Bedienfeld die Option **Setup**.
- **2.** Wählen Sie mit Hilfe der Pfeiltasten die Option **Netzwerkkonfiguration** aus, und drücken Sie dann auf die Taste OK.
- **3.** Wählen Sie mit Hilfe der Pfeiltasten die Option **Verbindungsgeschwindigkeit** aus, und drücken Sie dann auf die Taste OK.
- **4.** Wählen Sie mit Hilfe der Pfeiltasten eine der folgenden Einstellungen aus.
	- Automatisch
	- 10T Voll
	- 10T Halb
	- 100 Mbit/s Vollduplex
	- 100 Mbit/s Halbduplex
	- **HINWEIS:** Die gewählte Einstellung muss mit der Einstellung des Netzwerkprodukts (Netzwerk-Hub, Switch, Gateway, Router oder Computer) übereinstimmen, mit dem die Verbindung hergestellt wird.
- **5.** Drücken Sie auf die Taste OK. Das Gerät wird aus- und wieder eingeschaltet.

# **6 Papier und Druckmedien**

- [Papierverwendung](#page-67-0)
- [Anpassen des Druckertreibers für Papierformat und Papiersorte](#page-69-0)
- [Unterstützte Papierformate](#page-70-0)
- [Unterstützte Papiersorten](#page-72-0)
- [Befüllen von Papierfächern](#page-73-0)

# <span id="page-67-0"></span>**Papierverwendung**

Dieses Gerät unterstützt verschiedene Papierformate und andere Druckmedien, die den Richtlinien in diesem Handbuch entsprechen. Wenn Sie Papier oder Druckmedien verwenden, die nicht diesen Richtlinien entsprechen, kann dies zu einer schlechten Druckqualität, einer erhöhten Anzahl an Papierstaus und vorzeitiger Abnutzung des Geräts führen.

Zum Erzielen bester Ergebnisse sollten stets HP Papier und HP Druckmedien verwendet werden, die speziell für Laserdrucker oder mehrere Geräte geeignet sind. Verwenden Sie kein Papier und keine Druckmedien für Tintenstrahldrucker. Die Hewlett-Packard Company empfiehlt keine Medien anderer Marken, da deren Qualität nicht von HP kontrolliert werden kann.

Es kann vorkommen, dass ein bestimmtes Medium alle in diesem Handbuch beschriebenen Richtlinien erfüllt und dennoch keine zufrieden stellenden Ergebnisse erzielt werden. Dies kann auf unsachgemäße Handhabung, unangemessene Temperatur- oder Feuchtigkeitsverhältnisse oder andere Aspekte zurückzuführen sein, über die Hewlett-Packard keine Kontrolle hat.

**ACHTUNG:** Die Verwendung von Papiersorten oder Druckmedien, die nicht den Spezifikationen von Hewlett-Packard entsprechen, kann Geräteprobleme verursachen, die eine Reparatur erforderlich machen. Eine derartige Reparatur fällt nicht unter die Gewährleistung oder Serviceverträge von Hewlett-Packard.

# **Richtlinien für Spezialpapier**

Dieses Gerät unterstützt den Druck auf Spezialmedien. Beachten Sie die nachfolgenden Richtlinien um zufriedenstellende Ergebnisse zu erhalten. Stellen Sie sicher, dass Sie Typ und Format im Druckertreiber eingestellt haben, wenn Sie eine spezielle Papiersorte bzw. ein spezielles Druckmedium verwenden. Auf diese Weise erhalten Sie die besten Ergebnisse.

**ACHTUNG:** Bei HP LaserJet-Geräten werden trockene Tonerpartikel mit Hilfe von Fixiereinheiten auf das Papier übertragen, und zwar mit sehr genauen Punkten. HP Laser-Papier ist so ausgelegt, dass es extremer Hitze widerstehen kann. Bei der Verwendung von Inkjet-Papier kann das Gerät beschädigt werden.

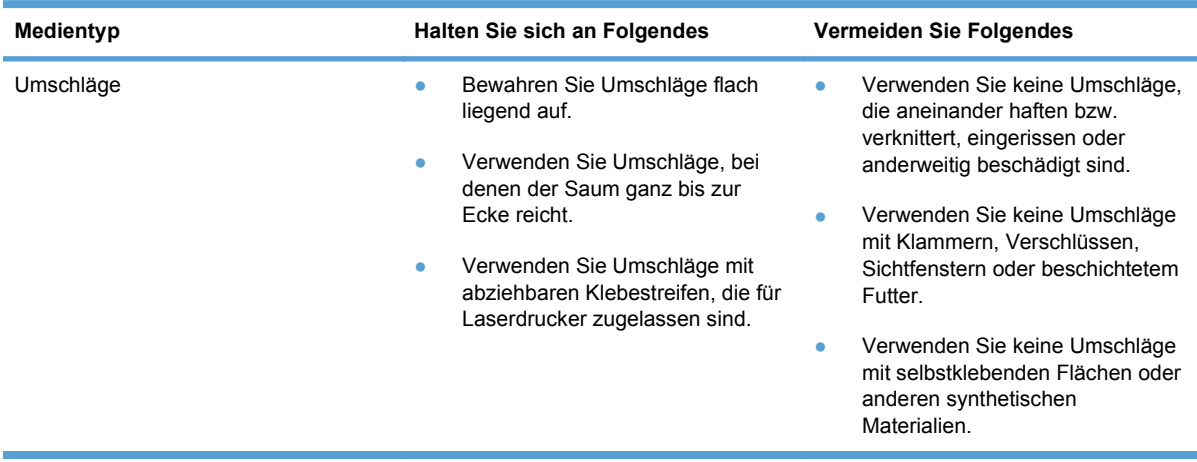

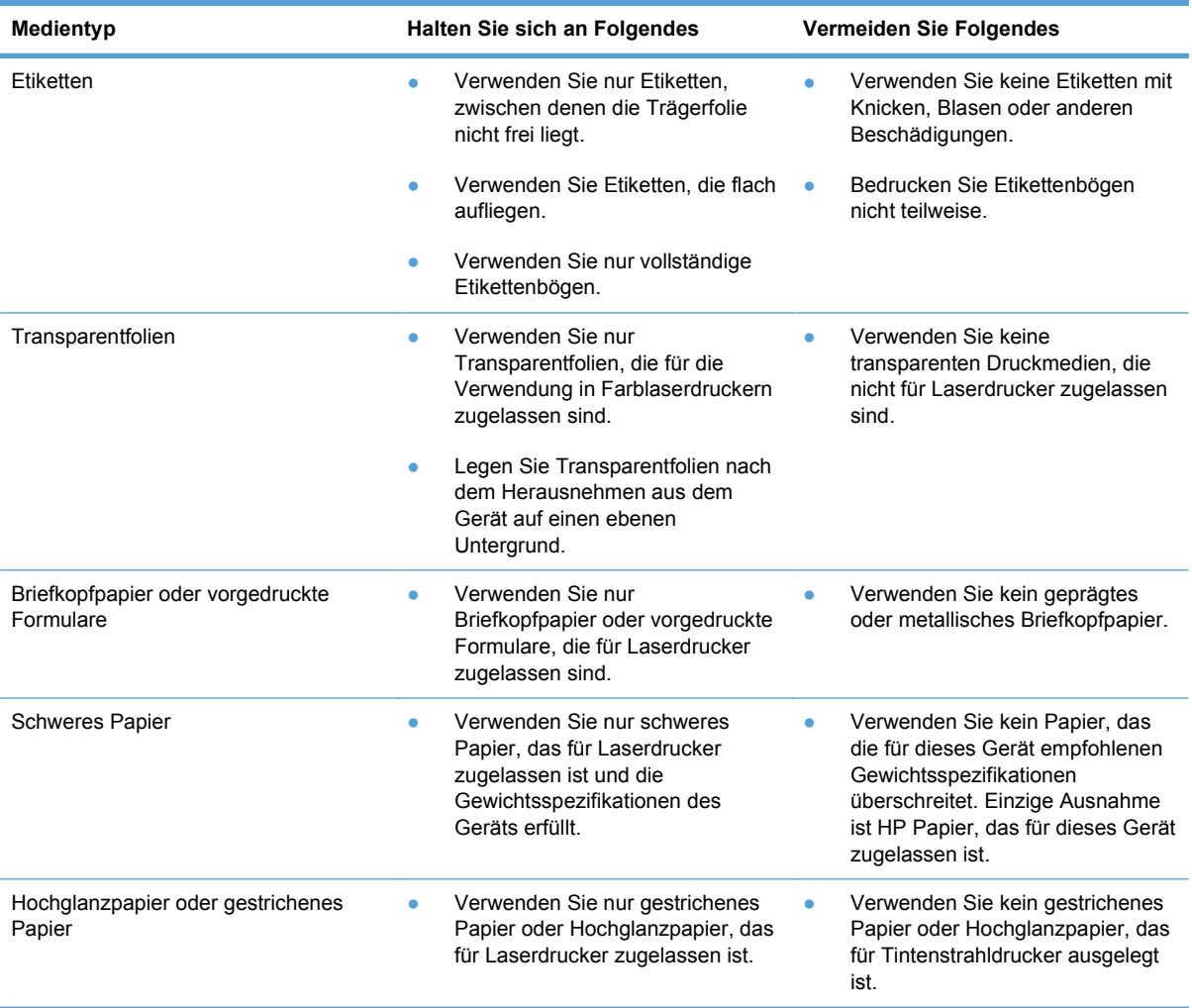

# <span id="page-69-0"></span>**Anpassen des Druckertreibers für Papierformat und Papiersorte**

- **HINWEIS:** Wenn Sie die Seiteneinstellungen im Softwareprogramm ändern, setzen diese Einstellungen alle Einstellungen des Druckertreibers außer Kraft.
	- **1.** Klicken Sie im Menü **Datei** in der Software auf **Drucken**.
	- **2.** Wählen Sie das Gerät aus, und klicken Sie auf **Eigenschaften** oder **Voreinstellungen**.
	- **3.** Klicken Sie auf die Registerkarte **Papier/Qualität**.
	- **4.** Wählen Sie in der Dropdown-Liste **Papierformat** ein Format aus.
	- **5.** Wählen Sie in der Dropdown-Liste **Papiersorte** eine Papiersorte aus.
	- **6.** Klicken Sie auf die Schaltfläche **OK**.

# <span id="page-70-0"></span>**Unterstützte Papierformate**

Dieses Gerät unterstützt eine Vielzahl von Papierformaten und unterschiedlichen Papiersorten.

**HINWEIS:** Sie erhalten optimale Druckergebnisse, wenn Sie vor dem Drucken das entsprechende Papierformat auswählen und den Druckertreiber angeben.

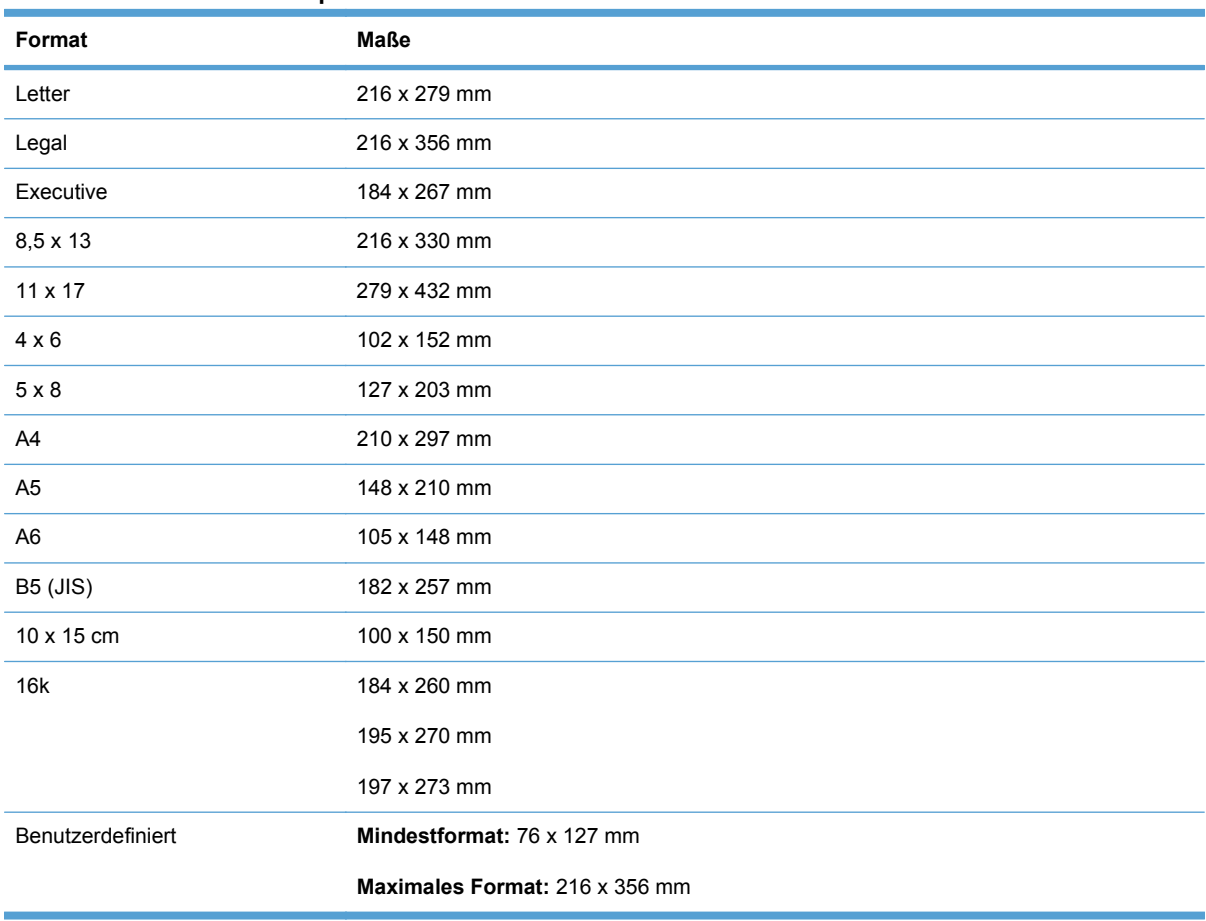

#### **Tabelle 6-1 Unterstützte Papiersorten und Druckmedienformate**

#### **Tabelle 6-2 Unterstützte Briefumschläge und Postkarten**

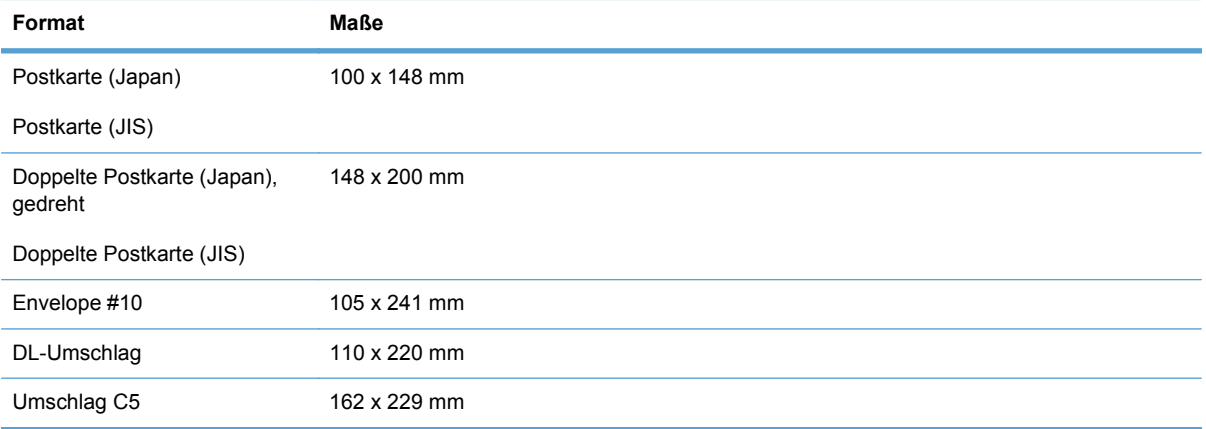

#### **Tabelle 6-2 Unterstützte Briefumschläge und Postkarten (Fortsetzung)**

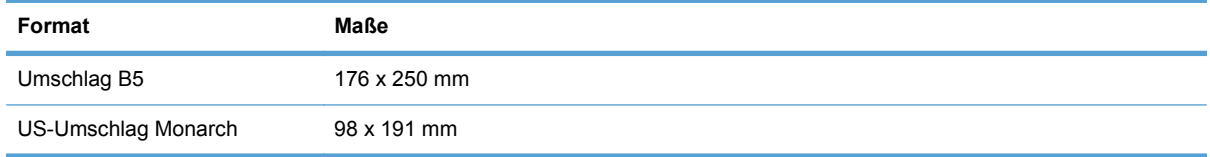
### **Unterstützte Papiersorten**

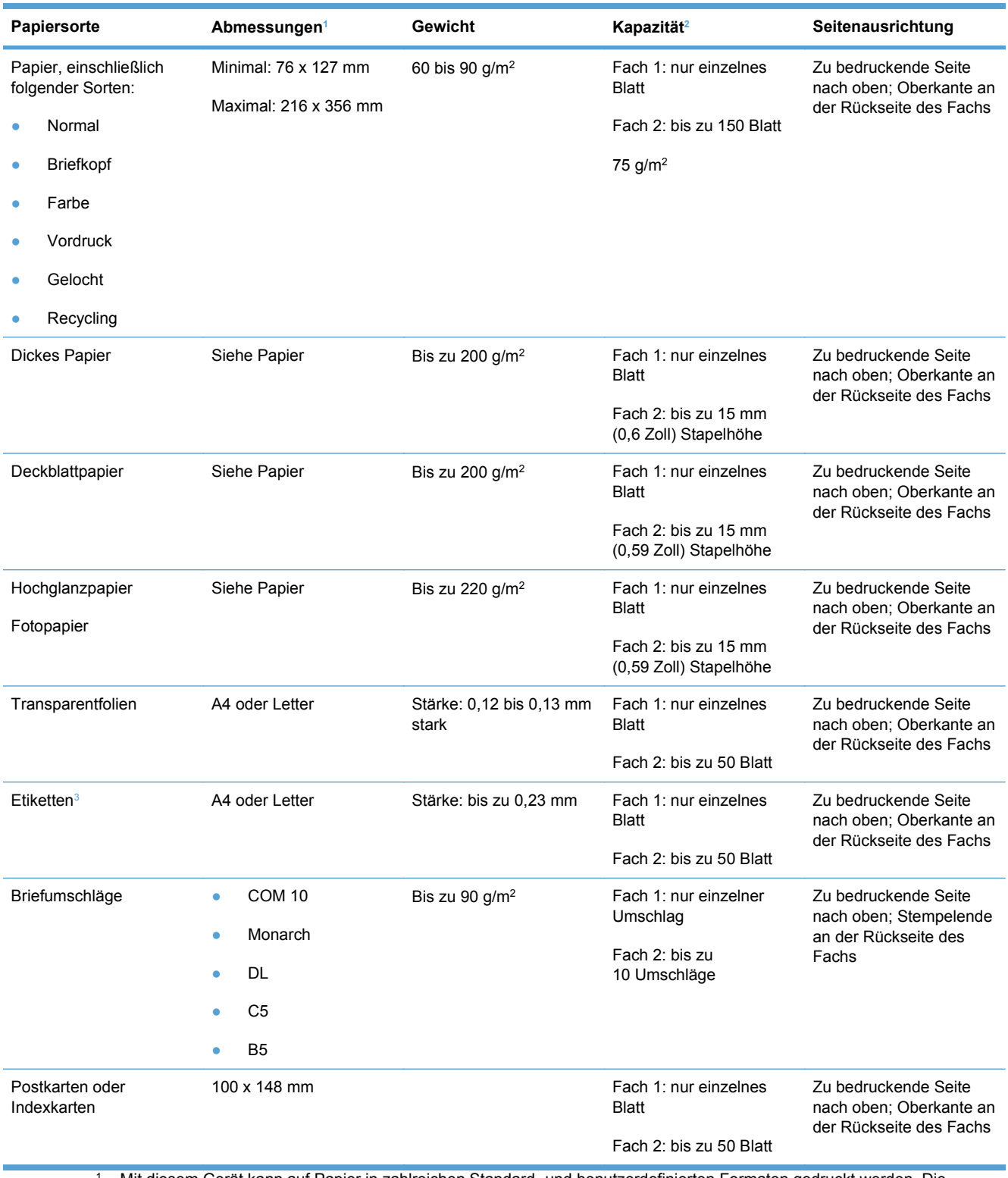

<sup>1</sup> Mit diesem Gerät kann auf Papier in zahlreichen Standard- und benutzerdefinierten Formaten gedruckt werden. Die unterstützten Formate werden im Druckertreiber angezeigt.

<sup>2</sup> Das Fassungsvermögen kann je nach Papiergewicht und -stärke sowie Umgebungsbedingungen variieren.

<sup>3</sup> Glätte: 100 bis 250 (Sheffield)

### **Befüllen von Papierfächern**

#### **Einlegen von Papier in Fach 1**

**1.** Legen Sie ein einzelnes Blatt Papier in Fach 1 ein, und richten Sie die Papierführungen am Blatt aus.

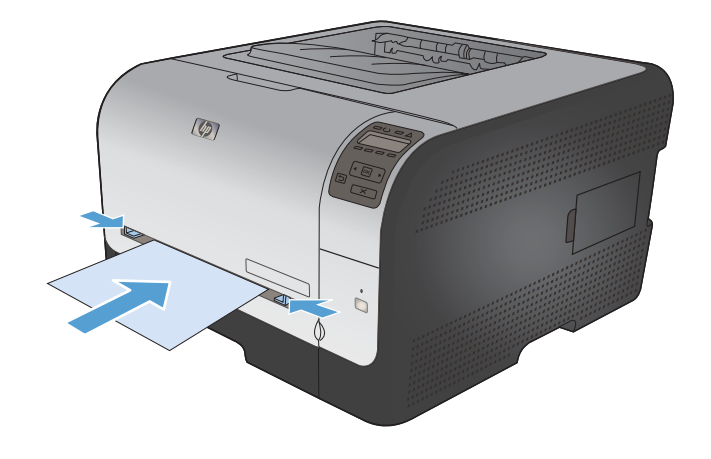

**2.** Führen Sie das Blatt so weit in das Fach ein, bis das Gerät das Papier einzieht.

**HINWEIS:** Beenden Sie den Sparmodus, bevor Sie das Papier in Fach 1 einlegen. Bei aktiviertem Sparmodus wird das Papier in Fach 1 nicht eingezogen.

#### **Einlegen von Druckmedien in Fach 2**

**1.** Ziehen Sie das Fach aus dem Drucker heraus.

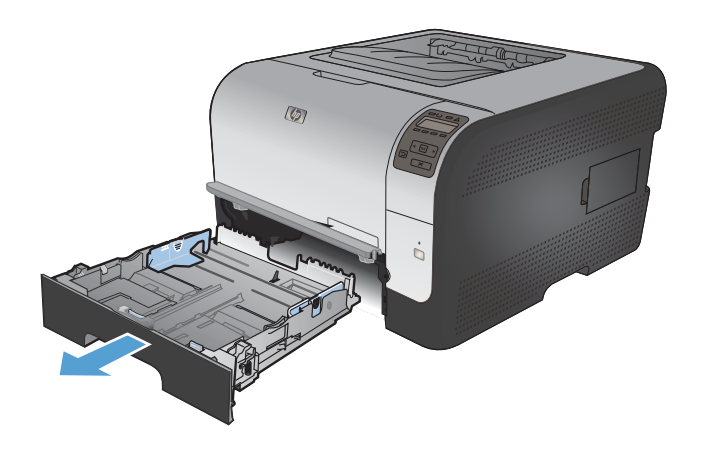

**2.** Öffnen Sie die Führungen für Papierlänge und -breite.

**3.** Um das Papierformat Legal einzulegen, vergrößern Sie das Fach, indem Sie die Verlängerungszunge gedrückt halten und gleichzeitig den vorderen Teil des Fachs nach außen ziehen.

**HINWEIS:** Wenn das Fach mit Papier des Formats Legal befüllt ist, ist es gegenüber dem ursprünglichen Zustand um ca. 51 mm verlängert.

**4.** Legen Sie das Papier in das Fach ein, und stellen Sie sicher, dass es an allen vier Ecken flach aufliegt. Stellen Sie die Führungen für Papierlänge und -breite so ein, dass sie am Papierstapel anliegen.

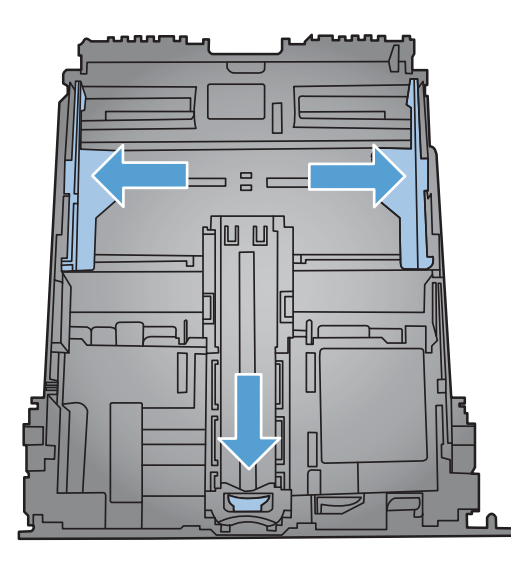

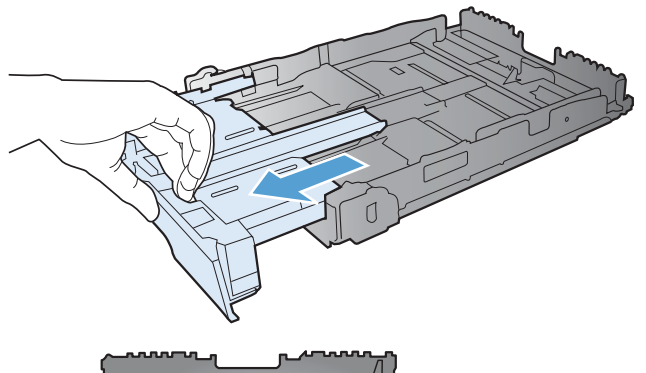

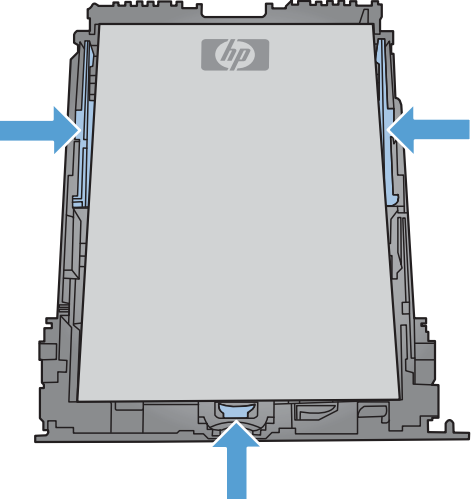

**5.** Drücken Sie auf das Papier, damit der Stapel ganz unter den Laschen für die maximale Füllhöhe an der Seite des Fachs liegt.

**6.** Schieben Sie das Fach in das Gerät.

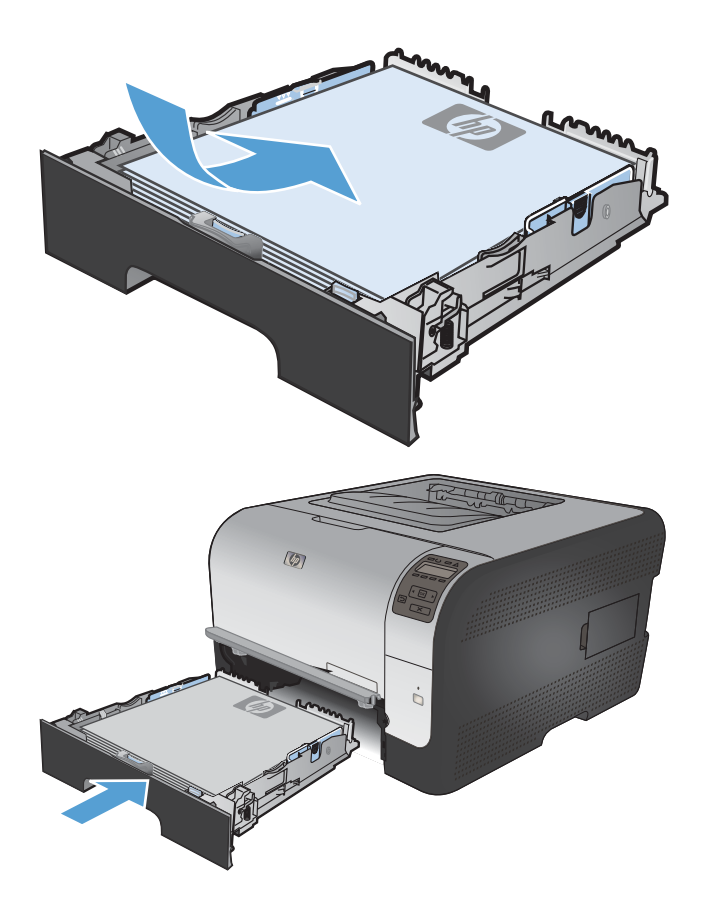

#### **Konfigurieren von Fächern**

Standardmäßig zieht das Gerät Papier von Fach 1 ein. Wenn Fach 1 leer ist, zieht das Gerät Papier von Fach 2 ein. Durch Konfigurieren des Fachs bei diesem Gerät werden die Wärme- und Geschwindigkeitseinstellungen geändert, um die beste Druckqualität für die von Ihnen verwendete Papiersorte zu erhalten. Wenn Sie für alle oder die meisten Druckjobs Spezialpapier verwenden, ändern Sie diese Standardeinstellung des Geräts.

In der folgenden Tabelle wird aufgeführt, wie Sie die verfügbaren Facheinstellungen für Ihre Druckanforderungen verwenden können.

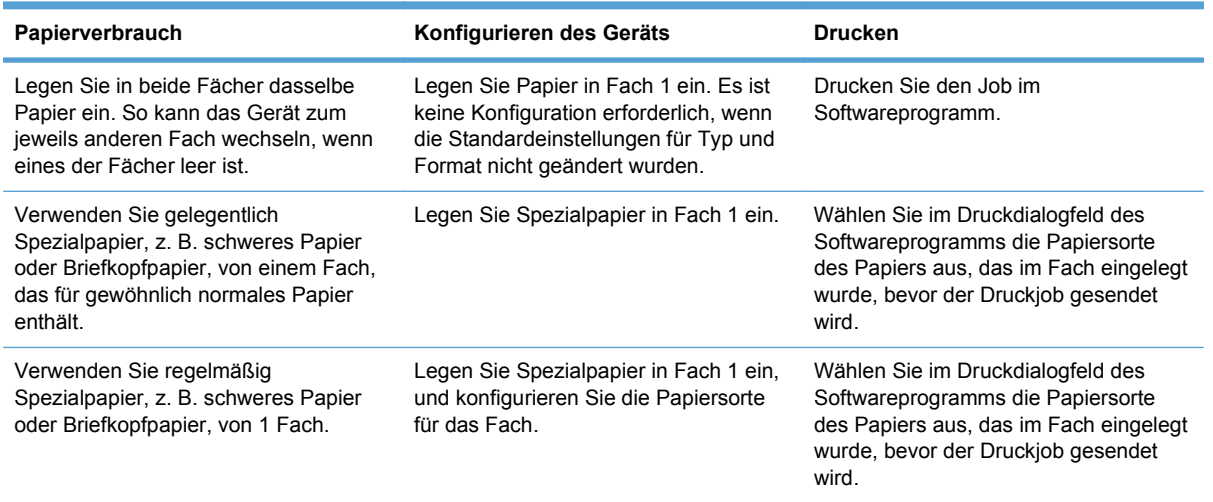

#### **Konfigurieren der Fächer auf dem Bedienfeld**

- **1.** Vergewissern Sie sich, dass der Drucker eingeschaltet ist.
- **2.** Führen Sie einen der folgenden Schritte aus:
	- **Bedienfeld:** Öffnen Sie das Menü **System-Setup** sowie das Menü **Papier-Setup**. Wählen Sie das Fach aus, das Sie konfigurieren möchten.
	- **Integrierter Webserver:** Klicken Sie auf die Registerkarte **Einstellungen** und dann im linken Feld auf **Papierzufuhr**.
- **3.** Ändern Sie die Facheinstellung entsprechend, und drücken Sie OK, oder klicken Sie auf Übernehmen.

# **7 Druckaufgaben**

- [Abbrechen eines Druckjobs](#page-79-0)
- [Grundlegende Druckaufgaben unter Windows](#page-80-0)
- [Weitere Druckaufgaben unter Windows](#page-93-0)

### <span id="page-79-0"></span>**Abbrechen eines Druckjobs**

- **1.** Wenn der Druckjob gerade gedruckt wird, brechen Sie ihn ab, indem Sie auf dem Bedienfeld des Geräts auf die Taste Abbrechen  $\times$  drücken.
- **FY HINWEIS:** Wenn Sie auf die Taste Abbrechen  $\times$  drücken, wird der aktuell verarbeitete Job gelöscht. Wenn mehrere Prozesse ausgeführt werden, können Sie auf die Taste Abbrechen X drücken, um den zu diesem Zeitpunkt auf dem Bedienfeld des Geräts angezeigten Job zu löschen.
- **2.** Sie können einen Druckauftrag darüber hinaus in einer Anwendung oder einer Druckwarteschlange abbrechen.
	- **Anwendung:** In der Regel wird auf dem Computerbildschirm kurz ein Dialogfeld angezeigt, über das Sie den Druckauftrag abbrechen können.
	- **Druckwarteschlange:** Wenn sich der Druckauftrag in einer Warteschlange (Arbeitsspeicher des Computers) oder einem Druck-Spooler befindet, können Sie ihn dort löschen.
		- **Windows XP, Windows Server 2003 oder Windows Server 2008:** Klicken Sie auf **Start**, **Einstellungen** und dann auf **Drucker und Faxgeräte**. Doppelklicken Sie zum Öffnen des Fensters auf das Symbol des Produkts, klicken Sie mit der rechten Maustaste auf den Druckjob, den Sie abbrechen möchten, und klicken Sie auf **Abbrechen**.
		- **Windows Vista:** Klicken Sie auf **Start**, **Systemsteuerung** und anschließend unter **Hardware und Sound** auf **Drucker**. Doppelklicken Sie zum Öffnen des Fensters auf das Symbol des Produkts, klicken Sie mit der rechten Maustaste auf den Druckjob, den Sie abbrechen möchten, und klicken Sie auf **Abbrechen**.
		- **Windows 7:** Klicken Sie auf **Start** und dann auf **Geräte und Drucker**. Doppelklicken Sie zum Öffnen des Fensters auf das Symbol des Produkts, klicken Sie mit der rechten Maustaste auf den Druckjob, den Sie abbrechen möchten, und klicken Sie auf **Abbrechen**.

### <span id="page-80-0"></span>**Grundlegende Druckaufgaben unter Windows**

Das Druckdialogfeld in einem Softwareprogramm kann auf verschiedene Weise geöffnet werden. Im Folgenden wird eine typische Methode beschrieben. Einige Softwareprogramme besitzen kein **Datei**-Menü. Informieren Sie sich in der Dokumentation Ihres Softwareprogramms, wie sich das Druckdialogfeld öffnen lässt.

#### **Öffnen des Druckertreibers unter Windows**

**1.** Klicken Sie im Menü **Datei** in der Software auf **Drucken**.

**2.** Wählen Sie das Gerät aus, und klicken Sie anschließend auf **Eigenschaften** oder **Voreinstellungen**.

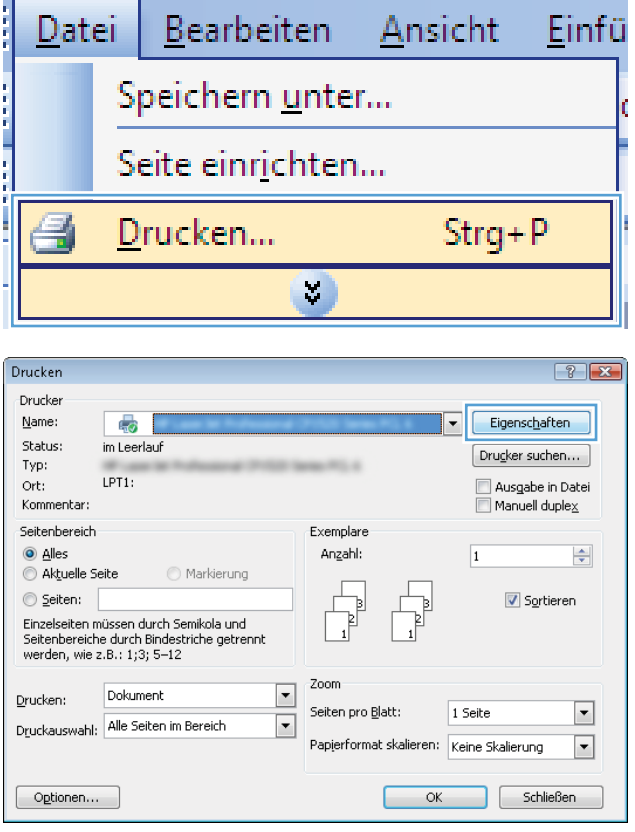

#### **Hilfe für Druckoptionen unter Windows**

**1.** Klicken Sie auf **Hilfe**, um die Online-Hilfe zu öffnen.

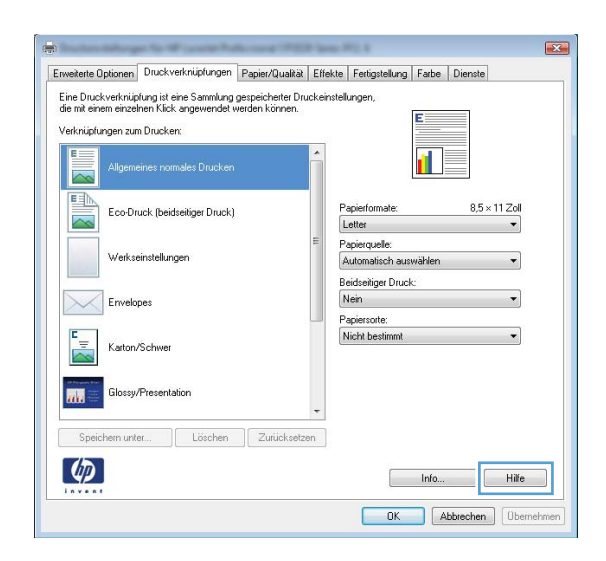

#### **Ändern der Anzahl der Exemplare unter Windows**

- **1.** Klicken Sie im Menü **Datei** in der Software auf **Drucken**.
- **2.** Wählen Sie das Gerät und anschließend die Anzahl der Exemplare aus.

#### **Speichern von benutzerdefinierten Druckeinstellungen für die erneute Verwendung unter Windows**

#### **Verwenden einer Druckverknüpfung unter Windows**

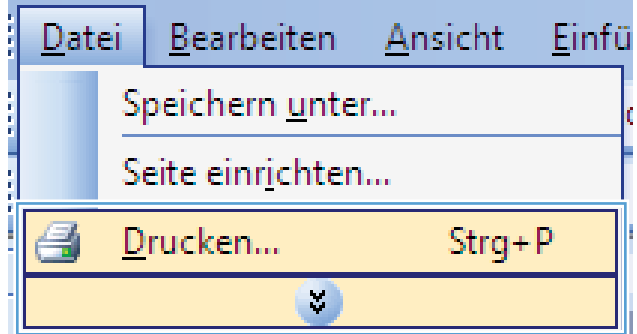

**2.** Wählen Sie das Gerät aus, und klicken Sie auf **Eigenschaften** oder **Voreinstellungen**.

**3.** Klicken Sie auf die Registerkarte **Druckverknüpfungen**.

**4.** Wählen Sie eine der Verknüpfungen aus, und klicken Sie auf **OK**.

**HINWEIS:** Wenn Sie eine Verknüpfung auswählen, werden die entsprechenden Einstellungen auf den anderen Registerkarten im Druckertreiber geändert.

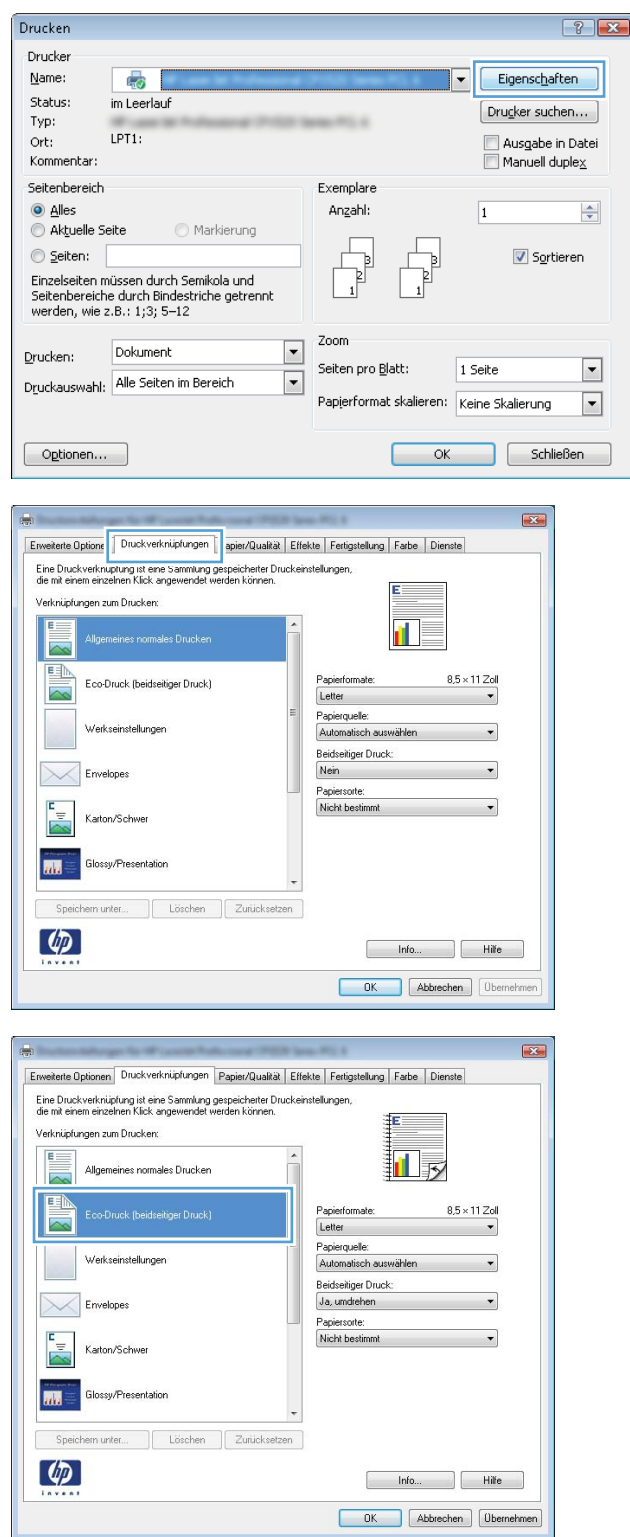

#### **Erstellen von Druckverknüpfungen**

**1.** Klicken Sie im Menü **Datei** in der Software auf **Drucken**.

**2.** Wählen Sie das Gerät aus, und klicken Sie auf **Eigenschaften** oder **Voreinstellungen**.

**3.** Klicken Sie auf die Registerkarte **Druckverknüpfungen**.

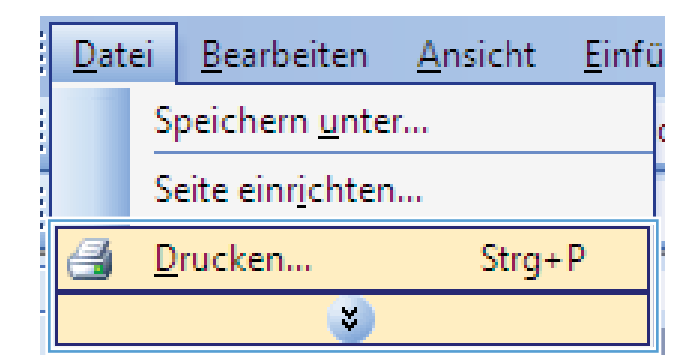

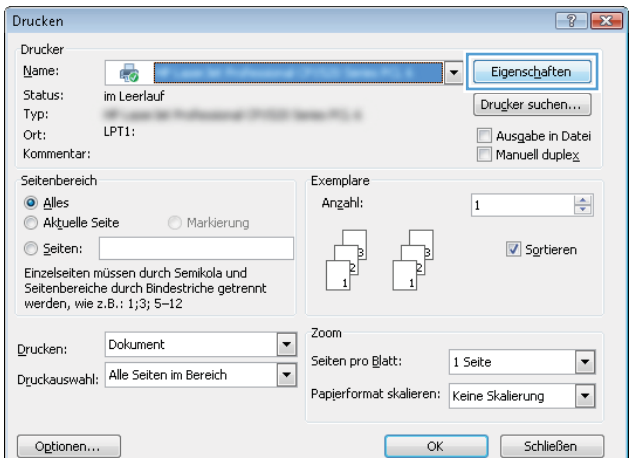

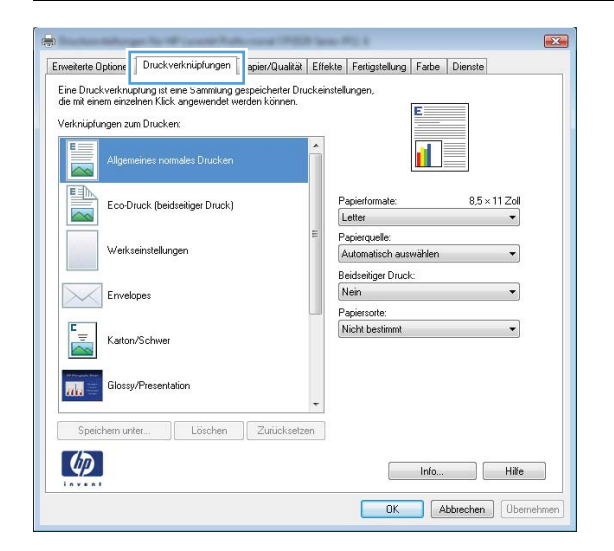

**4.** Wählen Sie eine vorhandene Verknüpfung als Grundlage aus.

**HINWEIS:** Wählen Sie immer zuerst eine Verknüpfung, bevor Sie eine der Einstellungen auf der rechten Bildschirmseite anpassen. Wenn Sie die Einstellungen anpassen und dann eine Verknüpfung auswählen, oder wenn Sie eine andere Verknüpfung auswählen, werden keine Ihrer Änderungen gespeichert.

**5.** Wählen Sie die Druckoptionen für die neue Verknüpfung aus.

**HINWEIS:** Sie können die Druckoptionen auf dieser Registerkarte oder auf einer anderen Registerkarte des Druckertreibers auswählen. Kehren Sie nach Auswahl der Optionen auf anderen Registerkarten zur Registerkarte **Druckverknüpfungen** zurück, bevor Sie mit dem nächsten Schritt fortfahren.

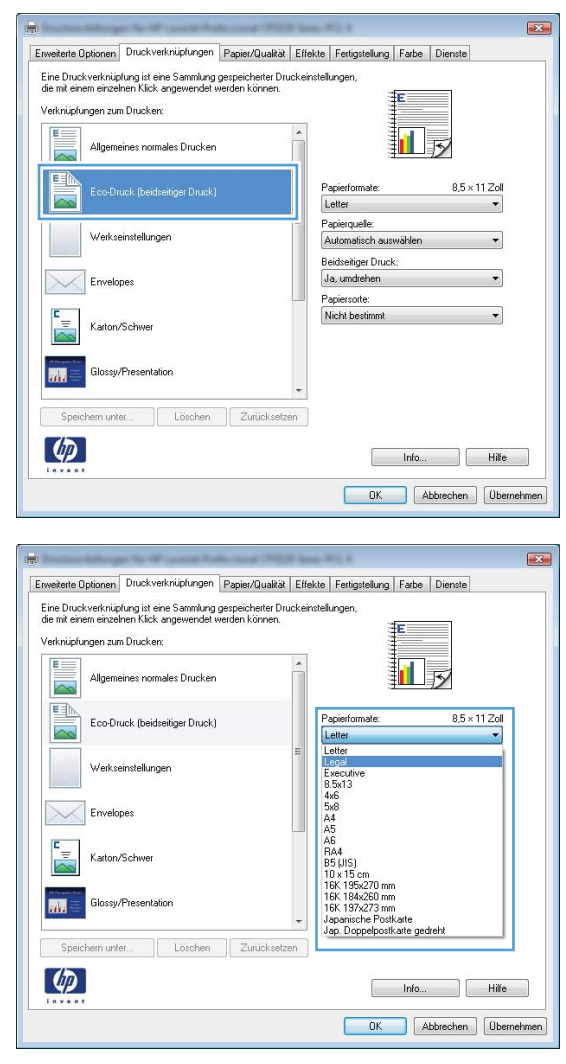

**6.** Klicken Sie auf die Schaltfläche **Speichern unter**.

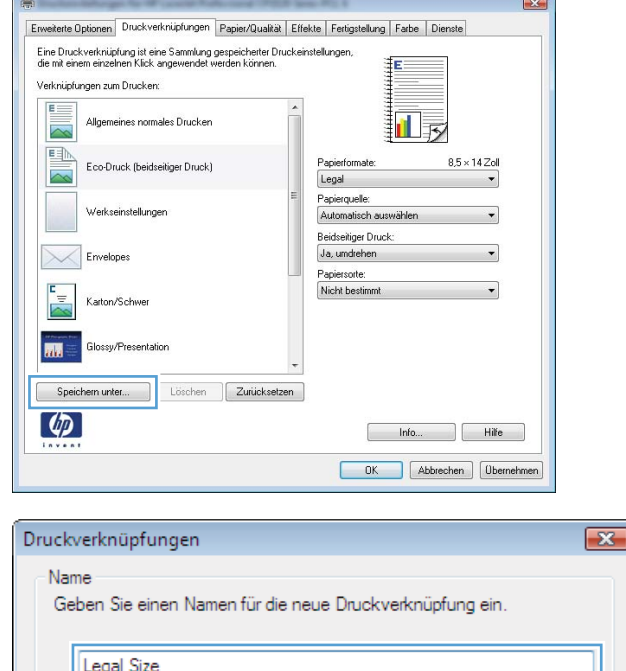

**OK** 

Abbrechen

**7.** Geben Sie einen Namen für die Verknüpfung ein, und klicken Sie auf **OK**.

#### **Verbessern der Druckqualität unter Windows**

#### **Auswählen des Papierformats unter Windows**

- **1.** Klicken Sie im Menü **Datei** in der Software auf **Drucken**.
- **2.** Wählen Sie das Gerät aus, und klicken Sie anschließend auf **Eigenschaften** oder **Voreinstellungen**.
- **3.** Klicken Sie auf die Registerkarte **Papier/Qualität**.
- **4.** Wählen Sie in der Dropdown-Liste **Papierformat** ein Format aus.

#### **Auswählen eines benutzerdefinierten Papierformats unter Windows**

- **1.** Klicken Sie im Menü **Datei** in der Software auf **Drucken**.
- **2.** Wählen Sie das Gerät aus, und klicken Sie anschließend auf **Eigenschaften** oder **Voreinstellungen**.
- **3.** Klicken Sie auf die Registerkarte **Papier/Qualität**.
- **4.** Klicken Sie auf die Schaltfläche **Benutzerdefiniert**.
- **5.** Geben Sie einen Namen für das benutzerdefinierte Format ein, und geben Sie die Abmessungen an.
	- Die Breite ist die kurze Kante des Papiers.
	- Die Länge ist die lange Kante des Papiers.
	- **EX HINWEIS:** Legen Sie das Papier immer mit der kurzen Seite zuerst in die Fächer ein.
- **6.** Klicken Sie auf die Schaltfläche **OK** und dann auf der Registerkarte **Papier/Qualität** auf die Schaltfläche **OK**. Das benutzerdefinierte Format erscheint in der Liste der Papierformate, wenn Sie den Druckertreiber das nächste Mal öffnen.

#### **Auswählen der Papiersorte unter Windows**

- **1.** Klicken Sie im Menü **Datei** in der Software auf **Drucken**.
- **2.** Wählen Sie das Gerät aus, und klicken Sie anschließend auf **Eigenschaften** oder **Voreinstellungen**.
- **3.** Klicken Sie auf die Registerkarte **Papier/Qualität**.
- **4.** Klicken Sie in der Dropdown-Liste **Papiersorte** auf die Option **Sonstige...**.
- **5.** Erweitern Sie die Liste mit den Optionen **Papiersorte:**.
- **6.** Erweitern Sie die Kategorie der Papiersorten, die Ihrem Papier am besten entspricht, und klicken Sie dann auf die von Ihnen verwendete Papiersorte.

#### **Auswählen des Papierfachs unter Windows**

- **1.** Klicken Sie im Menü **Datei** in der Software auf **Drucken**.
- **2.** Wählen Sie das Gerät aus, und klicken Sie anschließend auf **Eigenschaften** oder **Voreinstellungen**.
- **3.** Klicken Sie auf die Registerkarte **Papier/Qualität**.
- **4.** Wählen Sie in der Dropdown-Liste **Papierquelle** ein Fach aus.

#### **Drucken auf beiden Seiten (Duplex) unter Windows**

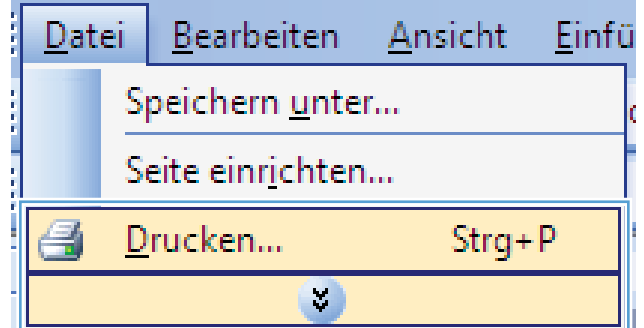

**2.** Wählen Sie das Gerät aus, und klicken Sie anschließend auf **Eigenschaften** oder **Voreinstellungen**.

**3.** Klicken Sie auf die Registerkarte **Fertigstellung**.

**4.** Aktivieren Sie das Kontrollkästchen **Beidseitiger Druck (manuell)**. Klicken Sie auf **OK**, um die erste Seite des Jobs zu drucken.

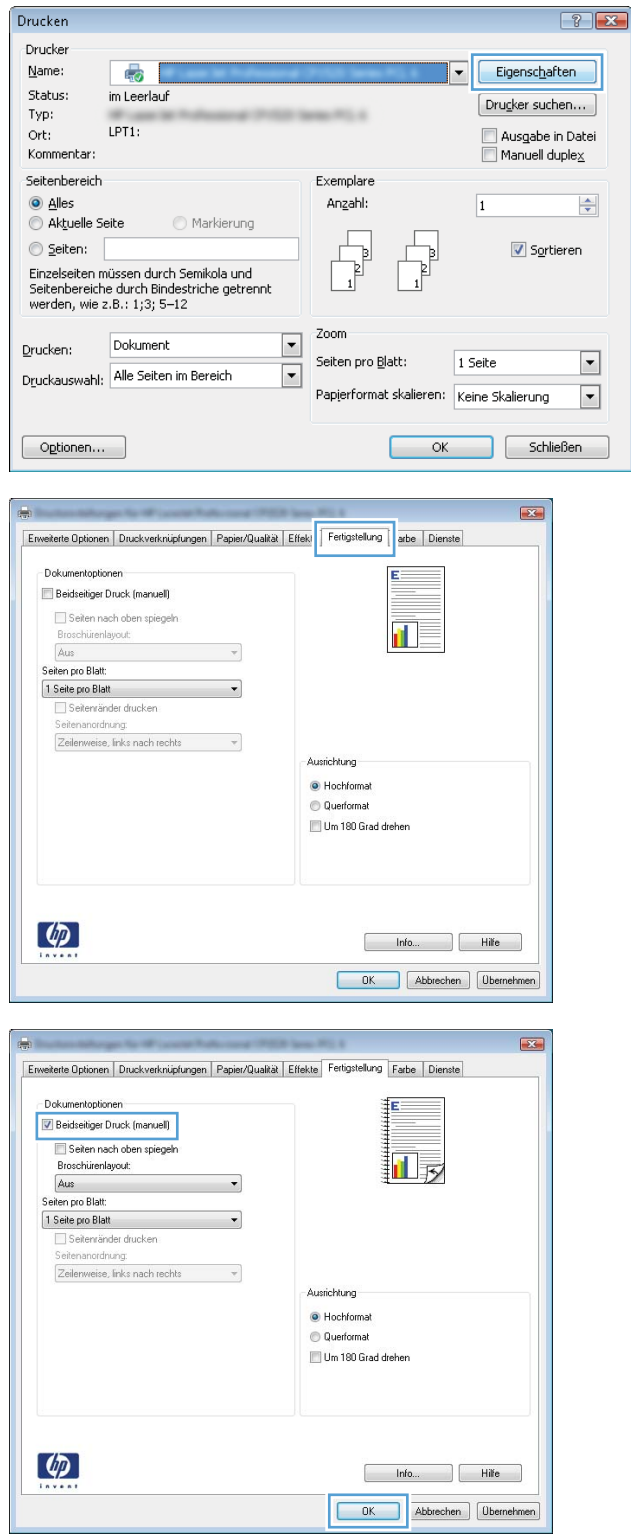

**5.** Nehmen Sie das bedruckte Papier aus dem Ausgabefach, ohne die Ausrichtung dabei zu ändern, und legen Sie es mit der bedruckten Seite nach unten in Fach 2 ein.

**6.** Drücken Sie auf dem Bedienfeld auf OK, um die zweite Seite des Jobs zu drucken.

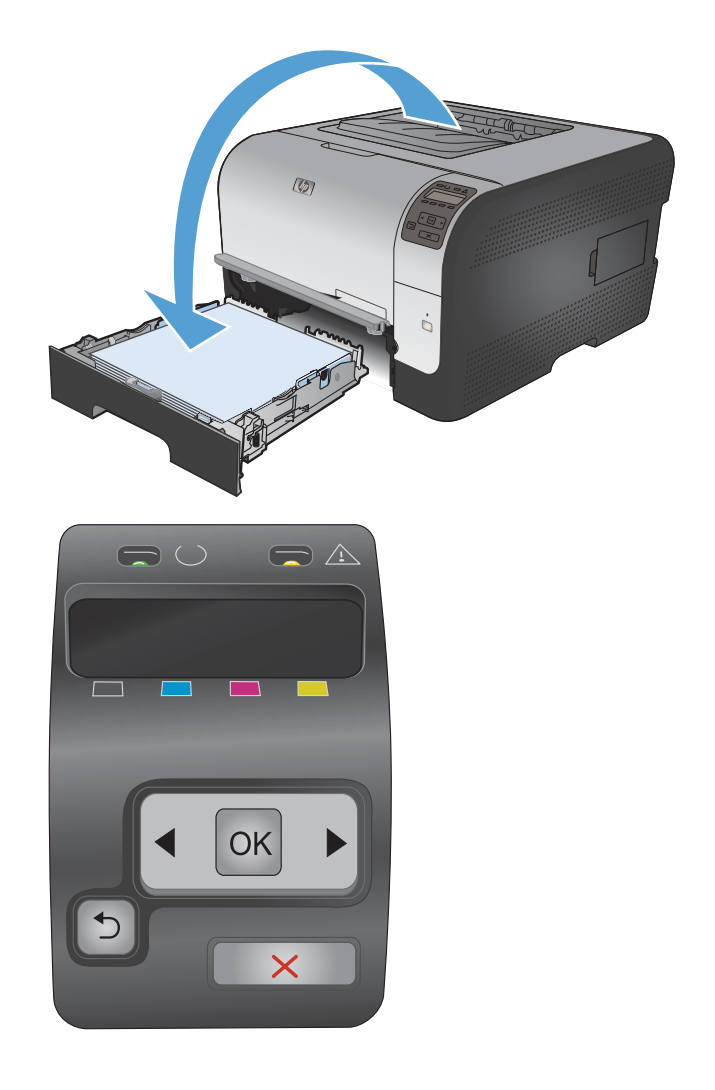

#### **Drucken mehrerer Seiten pro Blatt unter Windows**

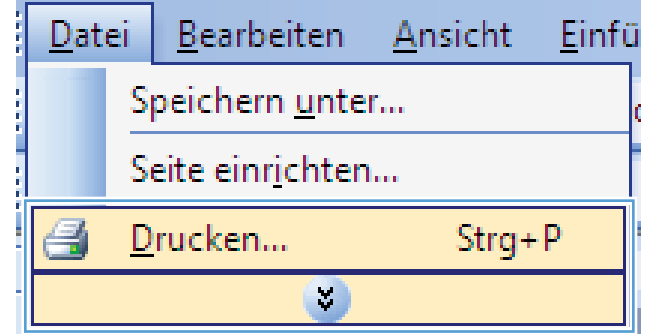

**2.** Wählen Sie das Gerät aus, und klicken Sie anschließend auf **Eigenschaften** oder **Voreinstellungen**.

**3.** Klicken Sie auf die Registerkarte **Fertigstellung**.

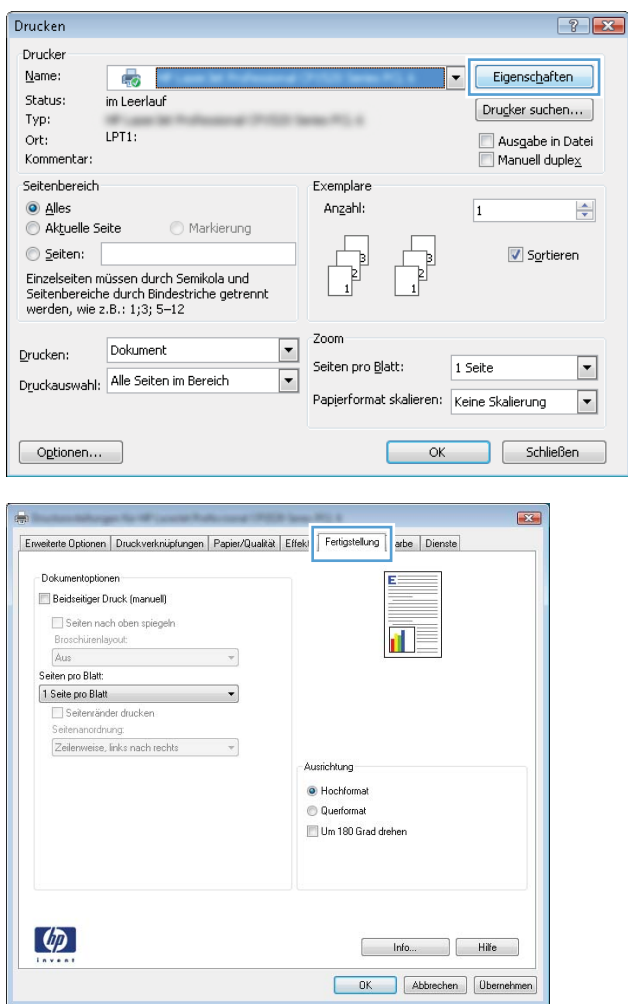

**4.** Wählen Sie die Anzahl der Seiten pro Blatt aus der Dropdown-Liste **Seiten pro Blatt** aus.

**5.** Wählen Sie die entsprechenden Optionen **Seitenränder drucken**, **Seitenordnung** und **Ausrichtung** aus.

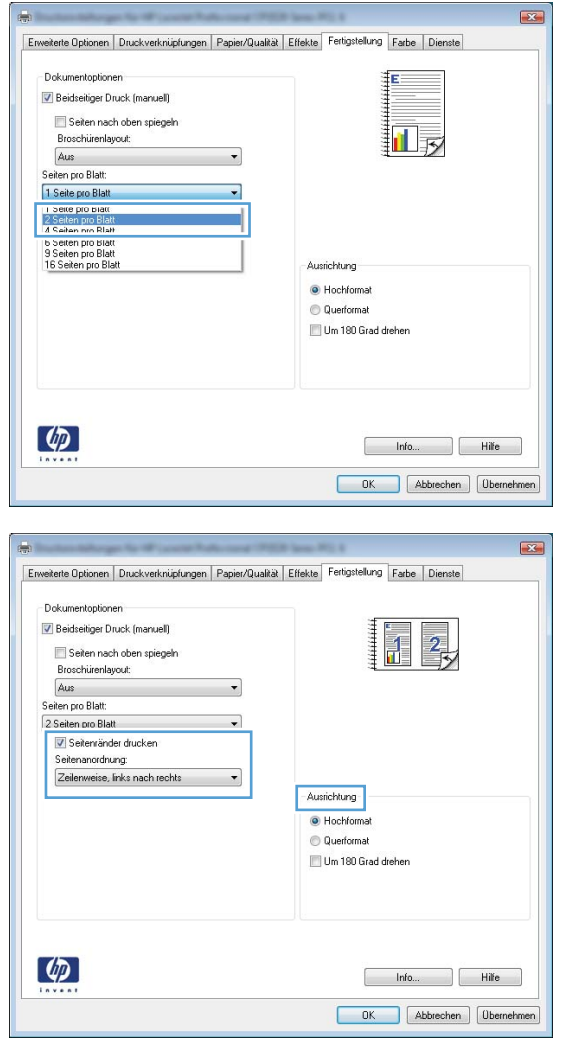

#### **Auswählen der Seitenausrichtung unter Windows**

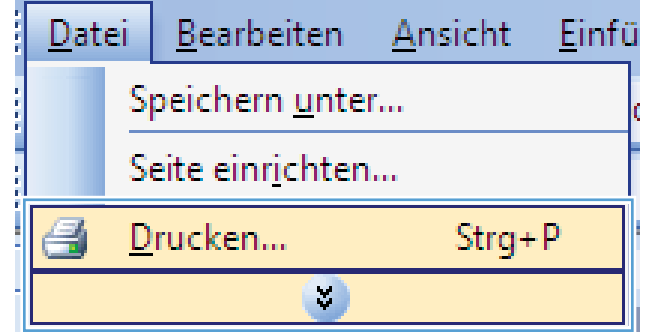

**2.** Wählen Sie das Gerät aus, und klicken Sie auf **Eigenschaften** oder **Voreinstellungen**.

**3.** Klicken Sie auf die Registerkarte **Fertigstellung**.

**4.** Wählen Sie im Bereich **Ausrichtung** die Option **Hochformat** oder **Querformat** aus.

Um die Seite umgekehrt zu drucken, wählen Sie die Option **Um 180 Grad drehen** aus.

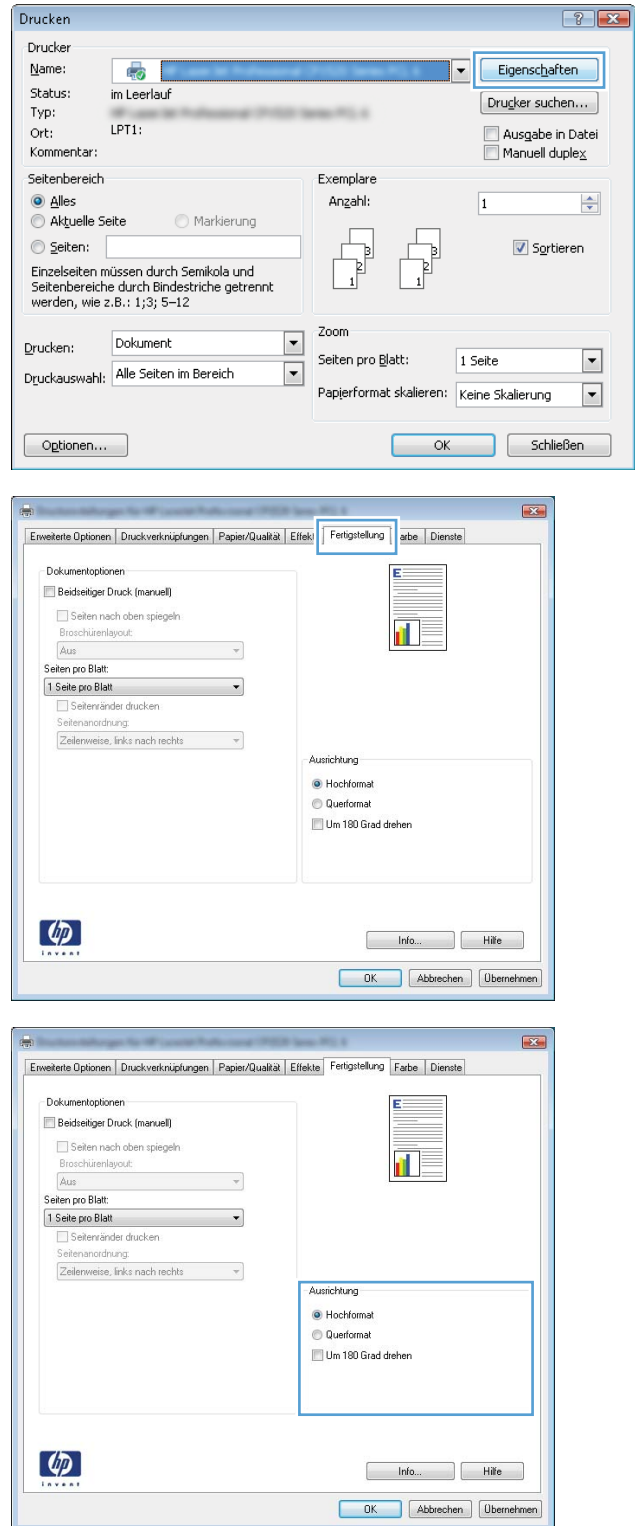

#### **Festlegen von Farboptionen unter Windows**

- **1.** Klicken Sie im Menü **Datei** in der Software auf **Drucken**.
- **2.** Wählen Sie das Gerät aus, und klicken Sie auf **Eigenschaften** oder **Voreinstellungen**.
- **3.** Klicken Sie auf die Registerkarte **Farbe**.
- **4.** Klicken Sie auf das Kontrollkästchen **HP EasyColor**, um die Markierung aufzuheben.
- **5.** Klicken Sie im Bereich **Farboptionen** auf die Option **Manuell** und anschließend auf **Einstellungen**.
- 6. Sie können die allgemeinen Einstellungen für "Randkontrolle" und die Einstellungen für Text, Grafiken und Fotografien anpassen.

### <span id="page-93-0"></span>**Weitere Druckaufgaben unter Windows**

#### **Drucken von farbigem Text in Schwarzweiß (Graustufen) unter Windows**

- **1.** Klicken Sie im Menü **Datei** in der Software auf **Drucken**.
- **2.** Wählen Sie das Gerät aus, und klicken Sie anschließend auf **Eigenschaften** oder **Voreinstellungen**.
- **3.** Klicken Sie auf die Registerkarte **Erweitert**.
- **4.** Erweitern Sie den Bereich **Dokumentoptionen**.
- **5.** Erweitern Sie den Bereich **Druckerfunktionen**.
- **6.** Wählen Sie in der Dropdown-Liste **Gesamten Text schwarz drucken** die Option **Aktiviert** aus.

#### **Drucken auf vorgedruckten Briefköpfen oder Formularen unter Windows**

**1.** Klicken Sie im Menü **Datei** in der Software auf **Drucken**.

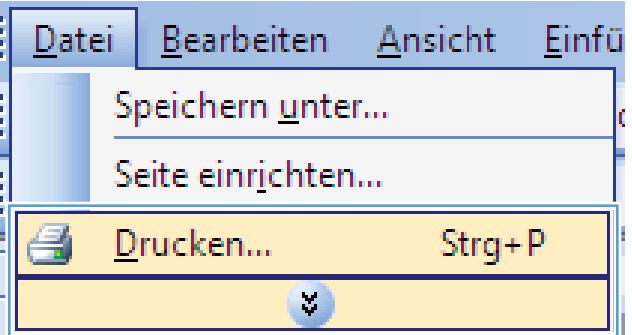

**2.** Wählen Sie das Gerät aus, und klicken Sie anschließend auf **Eigenschaften** oder **Voreinstellungen**.

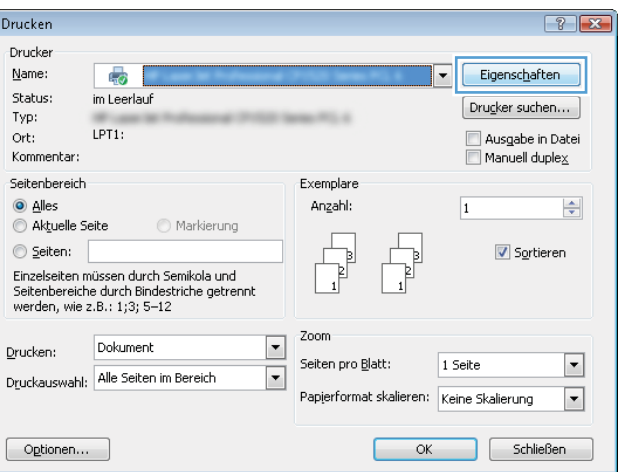

**3.** Klicken Sie auf die Registerkarte **Papier/ Qualität**.

**4.** Klicken Sie in der Dropdown-Liste **Papiersorte** auf die Option **Sonstige...**.

**5.** Erweitern Sie die Liste mit den Optionen **Papiersorte:**.

Abbrechen

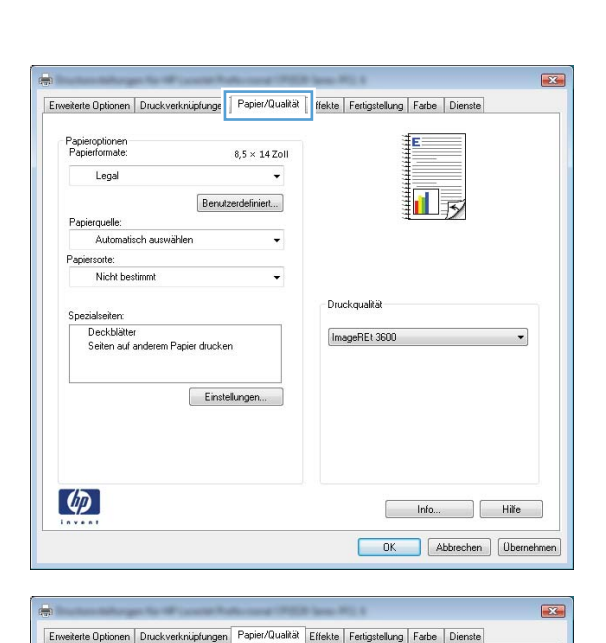

Papieroptionen

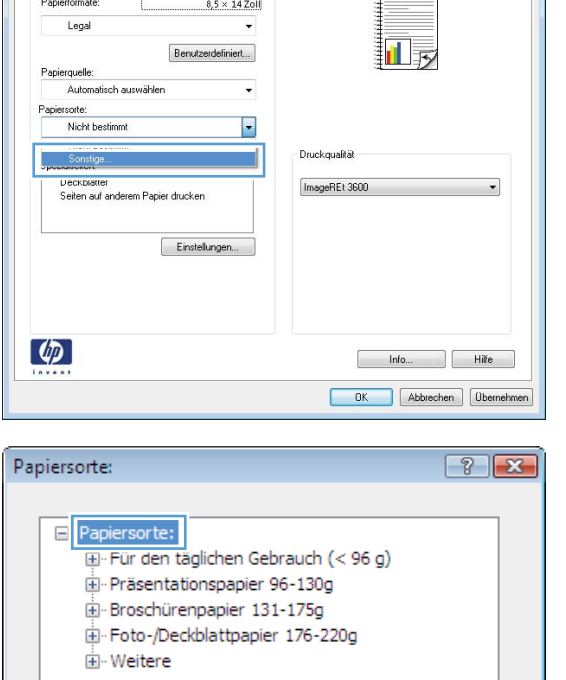

 $\mathsf{OK}% _{\mathsf{CL}}^{\mathsf{CL}}(\mathcal{M}_{0})$ 

 $\equiv$ 

**6.** Erweitern Sie die Liste mit den Optionen **Weitere**.

**7.** Wählen Sie die Option für die verwendete Papiersorte aus, und klicken Sie auf **OK**.

 $72$ Papiersorte: □ · Papiersorte:  $\blacktriangle$ E Für den täglichen Gebrauch (< 96 g) Präsentationspapier 96-130g Broschürenpapier 131-175g Foto-/Deckblattpapier 176-220g  $\frac{1}{\Box}$  Weitere E Color Laser-Transparentfolie **Etiketten** -Briefkopf ---<br>Briefumschlag -- Vorgedruckt - Vorgelocht Farbig Dan  $OK$ Abbrechen

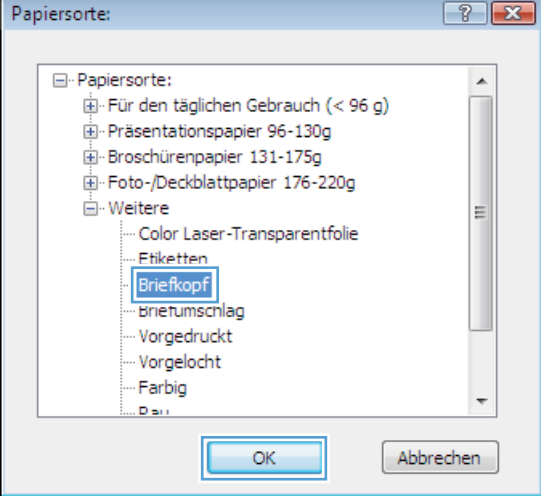

### **Drucken auf Spezialpapier, Aufklebern und Transparentfolien**

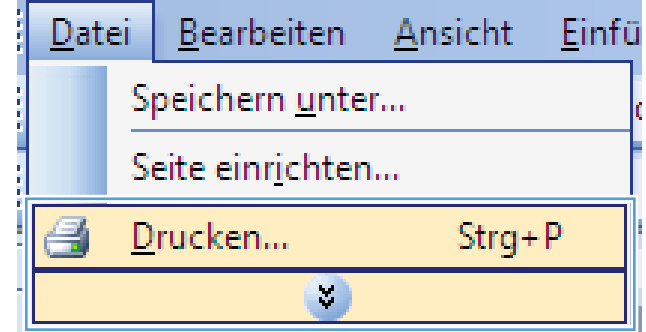

**2.** Wählen Sie das Gerät aus, und klicken Sie auf **Eigenschaften** oder **Voreinstellungen**.

**3.** Klicken Sie auf die Registerkarte **Papier/ Qualität**.

**4.** Wählen Sie in der Dropdown-Liste **Papiersorte** die Option **Sonstige...** aus.

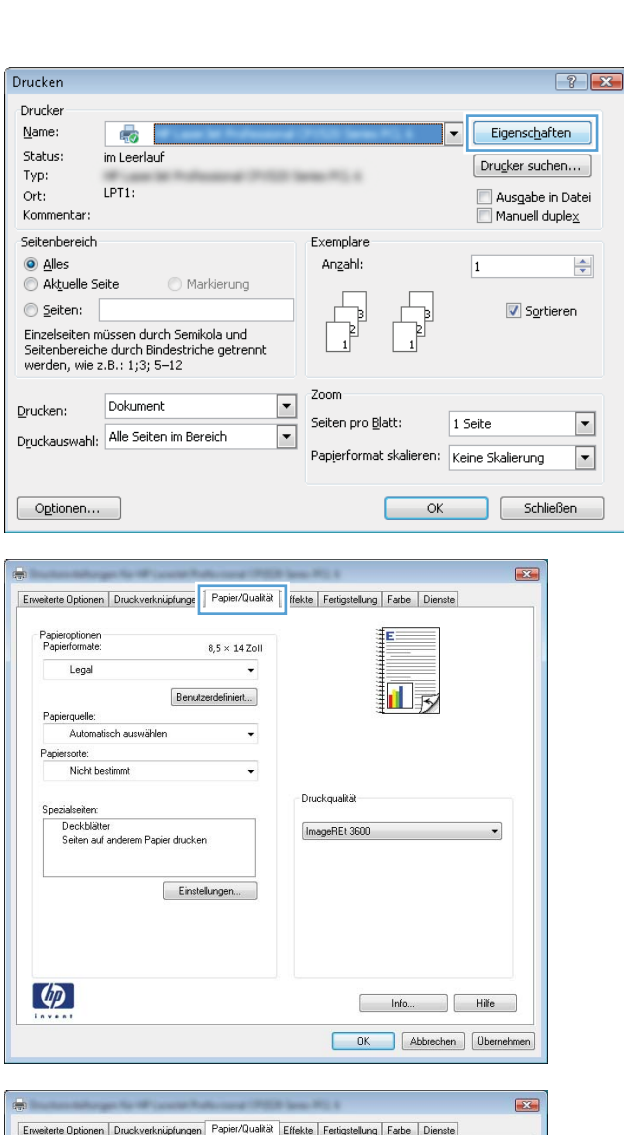

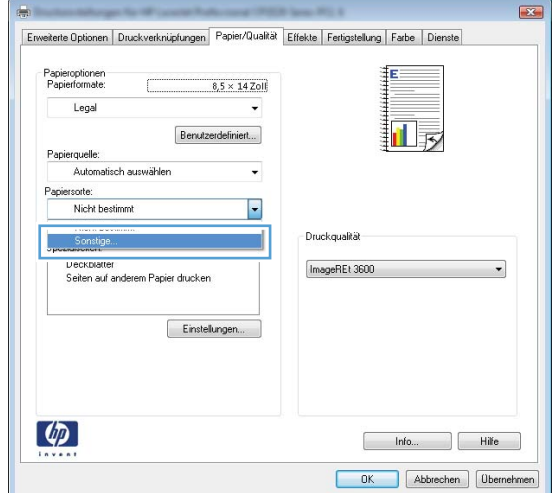

**5.** Erweitern Sie die Liste mit den Optionen **Papiersorte:**.

**6.** Erweitern Sie die Kategorie der Papiersorten, die am besten zum gewünschten Papier passt.

**HINWEIS:** Aufkleber und Transparentfolien finden Sie unter den weiteren Optionen.

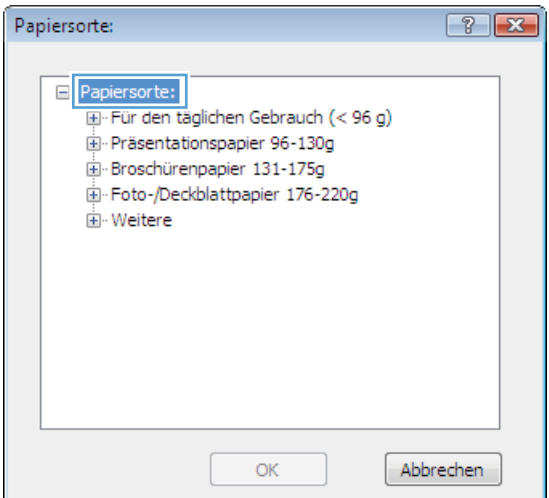

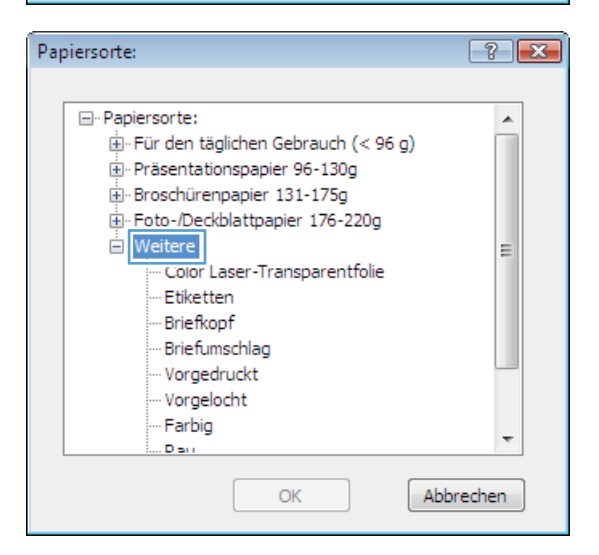

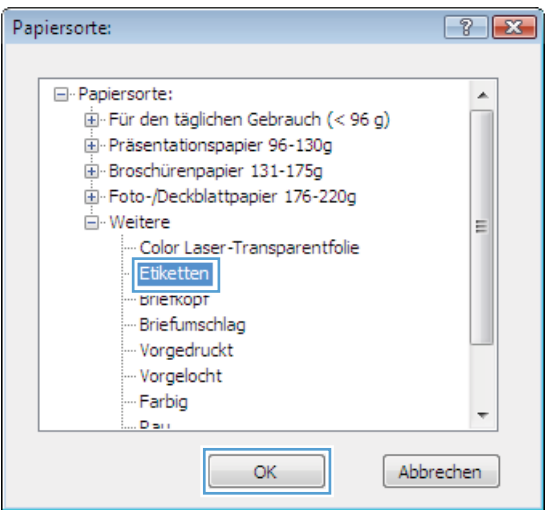

**7.** Wählen Sie die Option für die gewünschte Papiersorte aus, und klicken Sie auf **OK**.

#### **Drucken der ersten oder letzten Seite auf anderem Papier unter Windows**

**1.** Klicken Sie im Menü **Datei** in der Software auf **Drucken**.

**2.** Wählen Sie das Gerät aus, und klicken Sie anschließend auf **Eigenschaften** oder **Voreinstellungen**.

**3.** Klicken Sie auf die Registerkarte **Papier/ Qualität**.

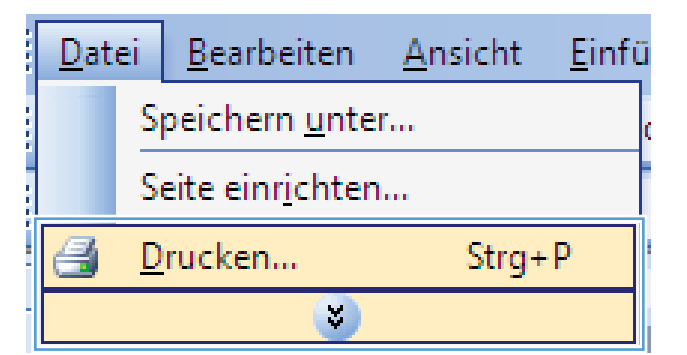

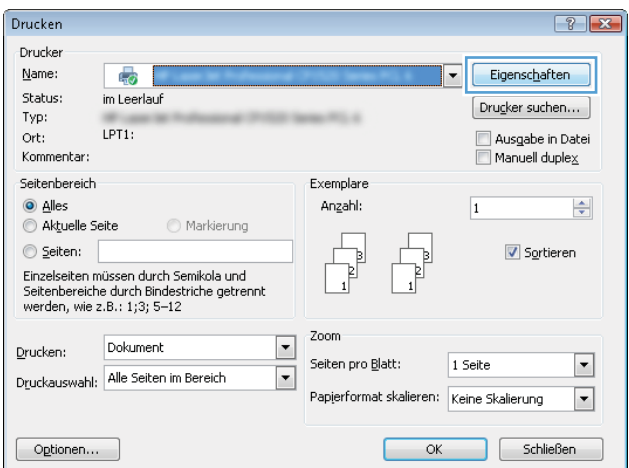

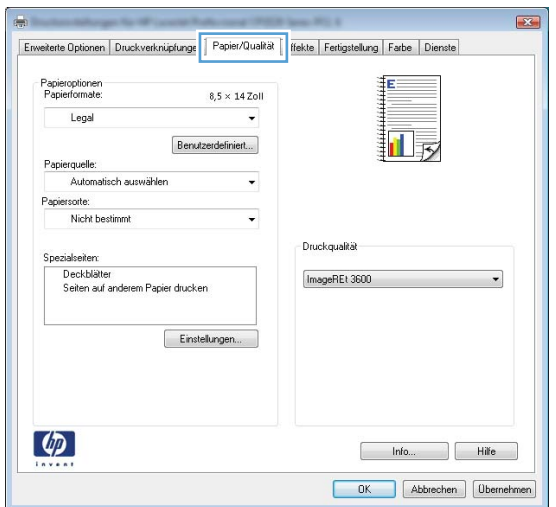

**4.** Klicken Sie im Bereich **Besondere Seiten** auf die Option **Seiten auf anderem Papier drucken** und anschließend auf die Schaltfläche **Einstellungen**.

**5.** Wählen Sie im Bereich **Seiten im Dokument** die Option **Zuerst** oder **Letzte** aus.

**6.** Wählen Sie die entsprechenden Optionen aus den Dropdown-Listen **Papierquelle** und **Papiersorte**. Klicken Sie auf die Schaltfläche **Hinzufügen**.

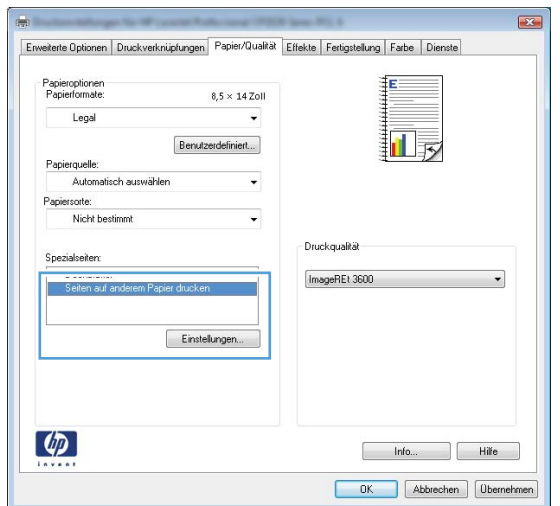

#### Spezialseiten ana.<br>Mana Spezialacite Deckblatt Pages in document  $\bullet$  First NOTE:<br>All page es not listed in this table are set to: Automatisch a Papierquele Automatisch au Papiersone. Nicht bestimmt Nicht bestimm  $0<sub>H</sub>$ Beidseitiger Druck:  $\begin{bmatrix} \phantom{-} & \phantom{-} \mathbf{Add} & \phantom{-} \end{bmatrix} \begin{bmatrix} \phantom{-} \mathbf{U}^{pdsle \text{ dem}} \end{bmatrix}$ Special pages defined for this print job: Page Type Seiten Papierquelle Druckmedientyp Additional attributes  $\fbox{\parbox{1.5cm} \begin{tabular}{|c|c|} \hline \multicolumn{1}{|c|}{\text{L\"orchen}} & \multicolumn{1}{|c|}{\text{Alc}}{\text{f\"orchen}}\\ \hline \end{tabular} }$ 0K | Abbrechen

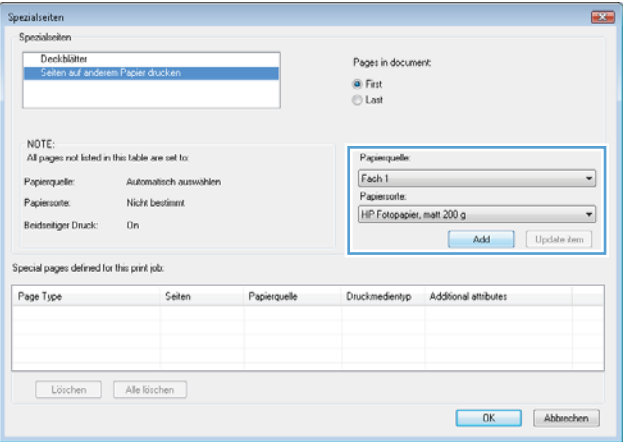

**7.** Wenn Sie die erste und letzte Seite *beide* auf anderem Papier drucken, wiederholen Sie die Schritte 5 und 6, und wählen Sie die Optionen für die andere Seite aus.

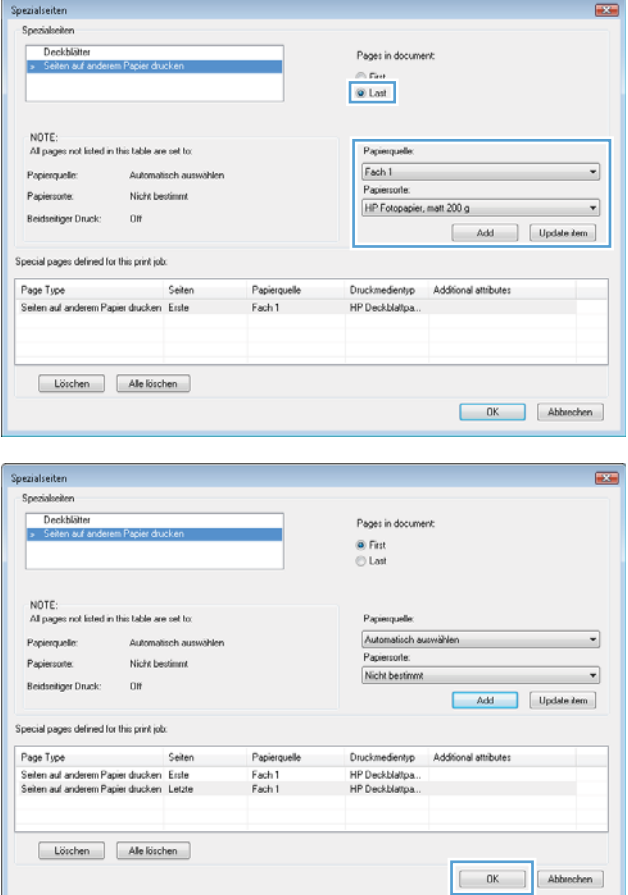

### **8.** Klicken Sie auf die Schaltfläche **OK**.

### **Anpassen eines Dokuments auf Seitenformat**

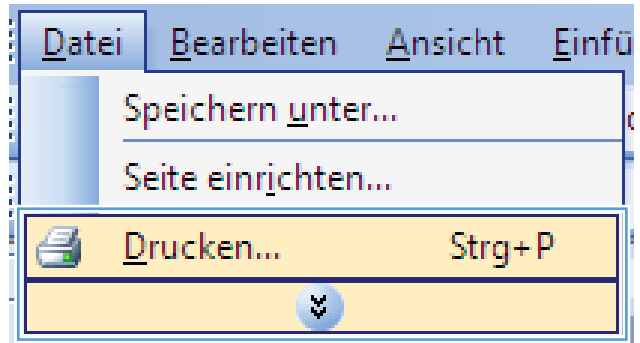

**2.** Wählen Sie das Gerät aus, und klicken Sie auf **Eigenschaften** oder **Voreinstellungen**.

**3.** Klicken Sie auf die Registerkarte **Effekte**.

**4.** Wählen Sie die Option **Dokument drucken auf** und anschließend aus der Dropdown-Liste ein Format.

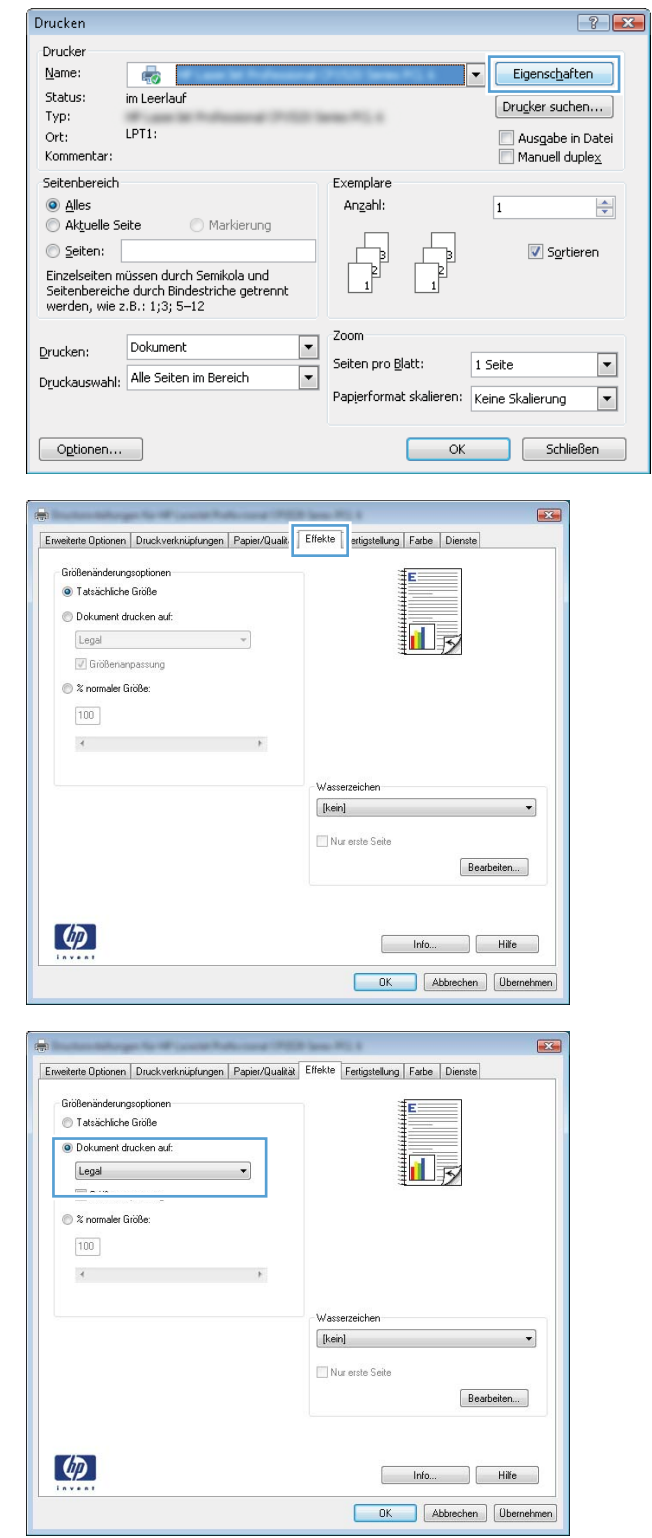

#### **Hinzufügen eines Wasserzeichens zu einem Dokument unter Windows**

- **1.** Klicken Sie im Menü **Datei** in der Software auf **Drucken**.
- **2.** Wählen Sie das Gerät aus, und klicken Sie auf **Eigenschaften** oder **Voreinstellungen**.
- **3.** Klicken Sie auf die Registerkarte **Effekte**.
- **4.** Wählen Sie ein Wasserzeichen aus der Dropdown-Liste **Wasserzeichen** aus.

Oder klicken Sie auf die Schaltfläche **Edit**, wenn Sie der Liste ein neues Wasserzeichen hinzufügen möchten. Geben Sie die Einstellungen für das Wasserzeichen an, und klicken Sie dann auf die Schaltfläche **OK**.

**5.** Wenn Sie das Wasserzeichen nur auf die erste Seite drucken möchten, aktivieren Sie das Kontrollkästchen **Nur erste Seite**. Andernfalls wird das Wasserzeichen auf allen Seiten gedruckt.

#### **Erstellen einer Broschüre unter Windows**

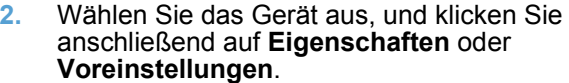

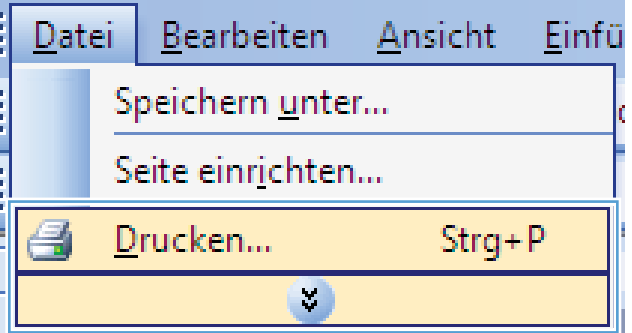

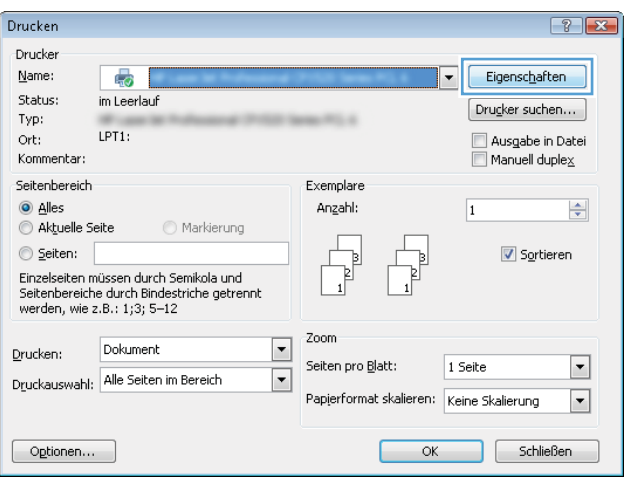

**3.** Klicken Sie auf die Registerkarte **Fertigstellung**.

**4.** Aktivieren Sie das Kontrollkästchen **Beidseitiger Druck**.

**5.** Wählen Sie in der Dropdown-Liste **Broschürenlayout** die Option **Bindung links** oder **Bindung rechts** aus. Die Option **Seiten pro Blatt** ändert sich automatisch in **2 Seiten pro Blatt**.

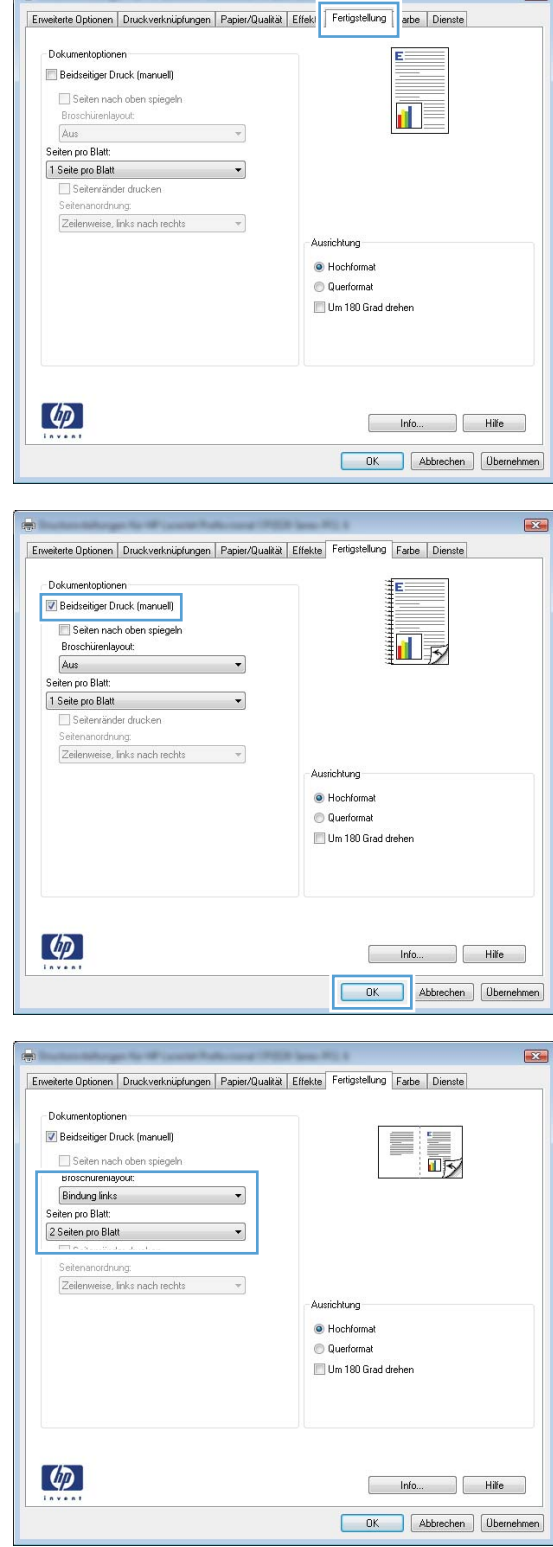

 $\overline{\mathbf{r}^2}$ 

**6.** Nehmen Sie das bedruckte Papier aus dem Ausgabefach, ohne die Ausrichtung dabei zu ändern, und legen Sie es mit der bedruckten Seite nach unten in Fach 2 ein.

**7.** Drücken Sie auf dem Bedienfeld auf OK, um die zweite Seite des Jobs zu drucken.

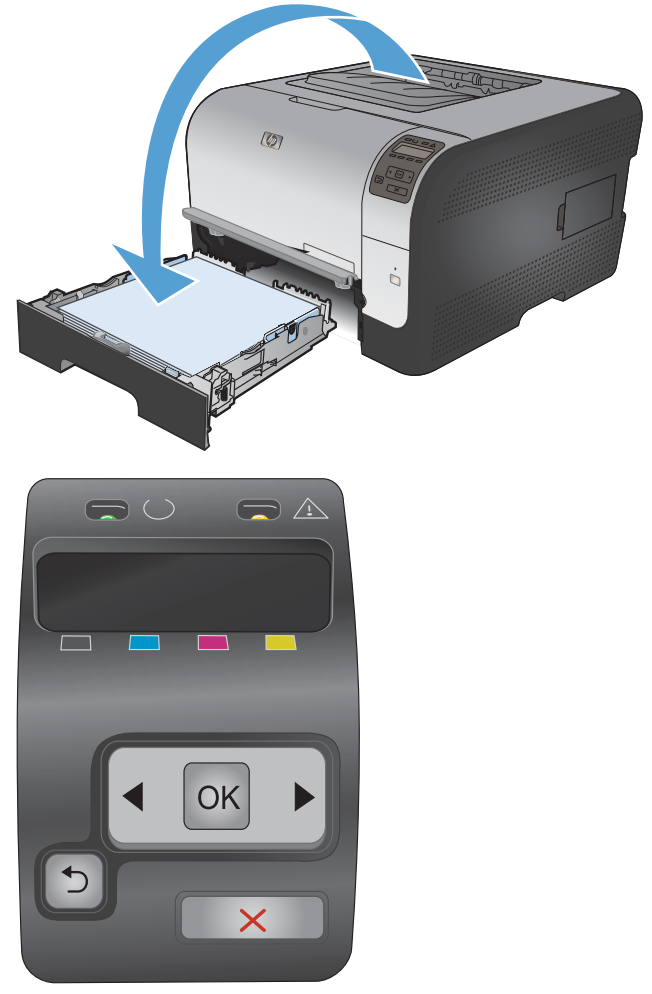

## **8 Farbe**

- [Farbe anpassen](#page-107-0)
- [Verwenden der HP EasyColor-Option für Windows](#page-110-0)
- [Farbabstimmung](#page-111-0)

### <span id="page-107-0"></span>**Farbe anpassen**

Sie können die Farbeinstellungen im Druckertreiber auf der Registerkarte **Farbe** festlegen.

#### **Ändern des Farbmotivs für einen Druckjob**

- **1.** Klicken Sie im Menü **Datei** des Softwareprogramms auf **Drucken**.
- **2.** Wählen Sie die Option **Eigenschaften** oder **Voreinstellungen** aus.
- **3.** Klicken Sie auf die Registerkarte **Farbe**.
- **4.** Wählen Sie in der Dropdown-Liste **Farbmotive** ein Farbmotiv aus.

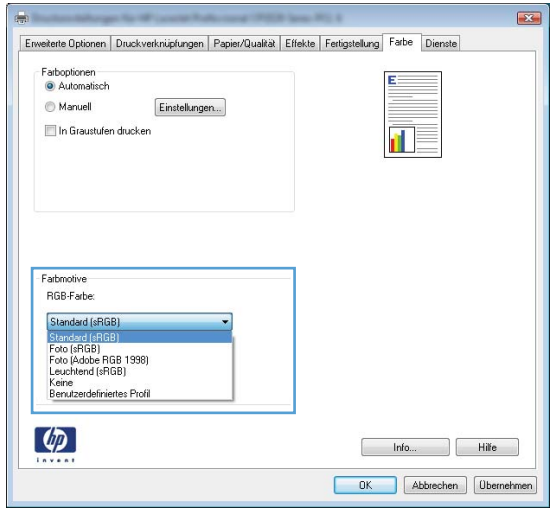

- **Standard (sRGB)**: Mit diesem Motiv wird der Drucker angewiesen, RGB-Daten im RAW-Format des Geräts auszugeben. Die Farben können im Softwareprogramm oder im Betriebssystem zur korrekten Anzeige eingestellt werden.
- Leuchtend: Das Gerät erhöht die Farbsättigung in den mittleren Tönen. Dieses Motiv sollten Sie zum Drucken von Geschäftsgrafiken verwenden.
- **Foto**: Das Gerät interpretiert RGB-Farben so, als würden sie als Fotografien in einer kleinen digitalen Dunkelkammer gedruckt. Die Farben werden kräftiger bzw. mit stärkerer Sättigung dargestellt als beim Standardmotiv (sRBG). Dieses Motiv sollten Sie zum Drucken von Fotos verwenden.
- **Foto (Adobe RGB 1998)**: Dieses Motiv ist zum Drucken digitaler Fotos geeignet, die statt sRGB das AdobeRGB-Farbspektrum verwenden. Deaktivieren Sie die Farbverwaltung im Softwareprogramm, wenn Sie dieses Motiv verwenden.
- **None: Es wird kein Farbmotiv verwendet.**

#### **Ändern der Farboptionen**

Ändern Sie die Farbeinstellungen für den derzeitigen Druckjob im Druckertreiber auf der Registerkarte "Farbe".

- **1.** Klicken Sie im Menü **Datei** des Softwareprogramms auf **Drucken**.
- **2.** Wählen Sie die Option **Eigenschaften** oder **Voreinstellungen** aus.
- **3.** Klicken Sie auf die Registerkarte **Farbe**.
- **4.** Klicken Sie auf die Einstellung **Automatisch** oder **Manuell**.
	- Einstellung **Automatisch**: Diese Einstellung ist für die meisten Farbdruckjobs geeignet.
	- Einstellung **Manuell**: Mit dieser Einstellung können Sie die Farbeinstellungen unabhängig von anderen Einstellungen anpassen.
		- **HINWEIS:** Manuelle Anpassungen der Farbeinstellungen können sich auf die Druckergebnisse auswirken. HP empfiehlt, dass diese Einstellungen nur von Farbgrafikexperten geändert werden.

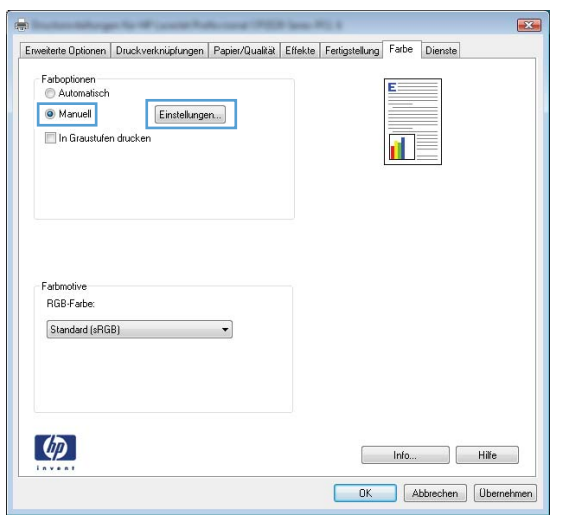

- **5.** Klicken Sie auf die Option **Graustufendruck**, um ein Farbdokument in Schwarzweiß oder in Grautönen zu drucken. Verwenden Sie diese Option, um Farbdokumente zum Fotokopieren oder Faxen zu drucken. Diese Option ist zudem zum Drucken von Entwurfskopien geeignet und hilft dabei, Farbtoner zu sparen.
- **6.** Klicken Sie auf die Schaltfläche **OK**.

### **Manuelle Farboptionen**

Mit Hilfe der manuellen Farbanpassungsoptionen können Sie Änderungen an den **neutralen Graustufen**, **Halbtönen** sowie **Kantenoptimierungen** für Text, Grafiken und Fotos vornehmen.

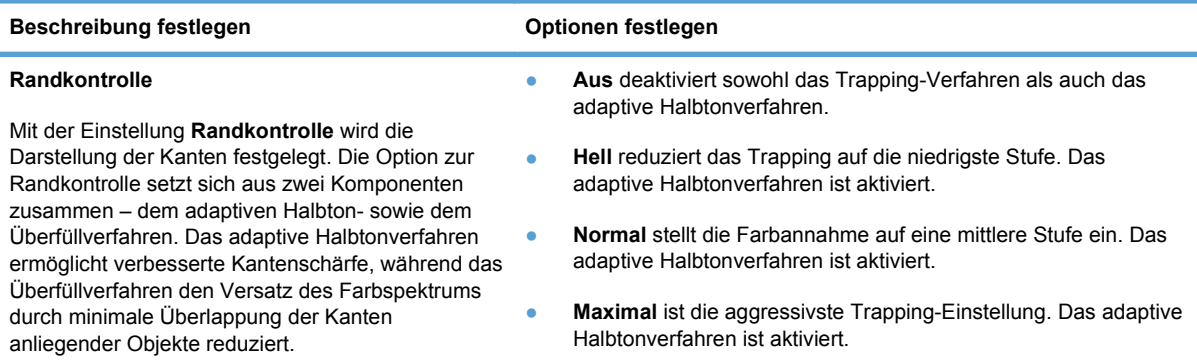

### **Tabelle 8-1 Manuelle Farboptionen**

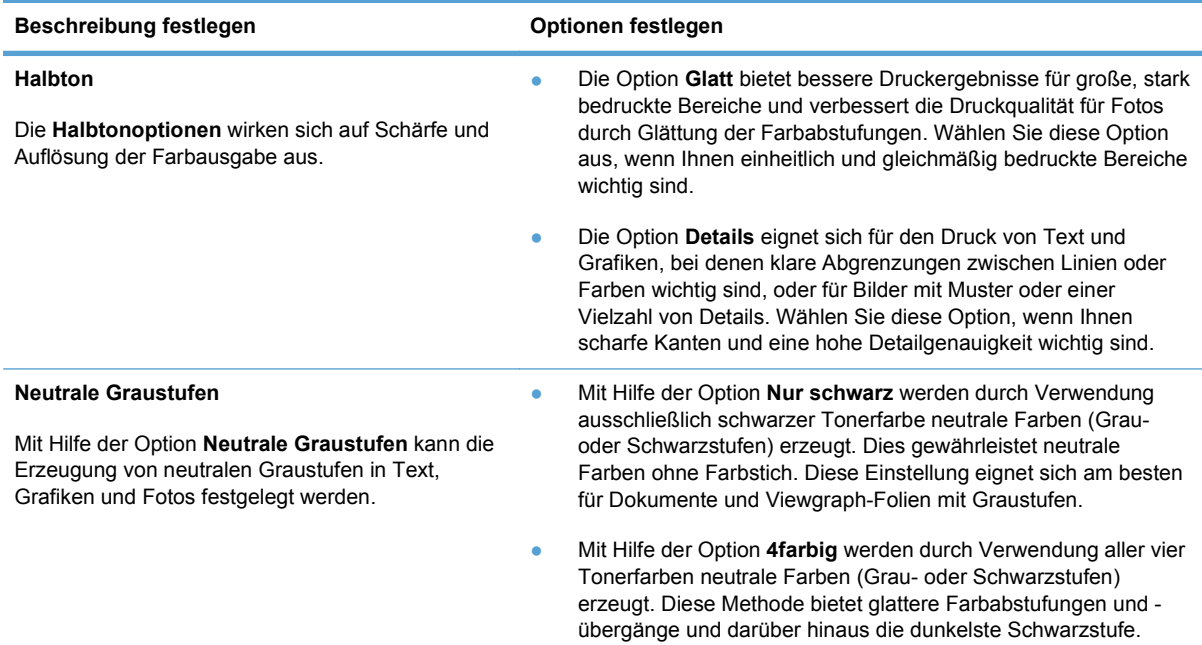

## **Verwenden der HP EasyColor-Option für Windows**

Wenn Sie den HP PCL 6-Druckertreiber für Windows verwenden, optimiert die **HP EasyColor**-Technologie automatisch Dokumente mit gemischten Inhalten, die Sie aus Microsoft Office-Programmen drucken. Die Technologie überprüft Dokumente und passt Fotos im JPEG- oder PNG-Format automatisch an. Die **HP EasyColor**-Technologie optimiert das gesamte Bild auf einmal, statt es in verschiedene Teile aufzuteilen. Dadurch werden eine bessere Farbkonsistenz, gestochen scharfe Details und ein schnellerer Druck ermöglicht.

In dem folgenden Beispiel wurden die Bilder auf der linken Seite ohne **HP EasyColor** erstellt. Die Bilder auf der rechten Seite zeigen die Verbesserungen, die durch eine Verwendung von **HP EasyColor** entstehen.

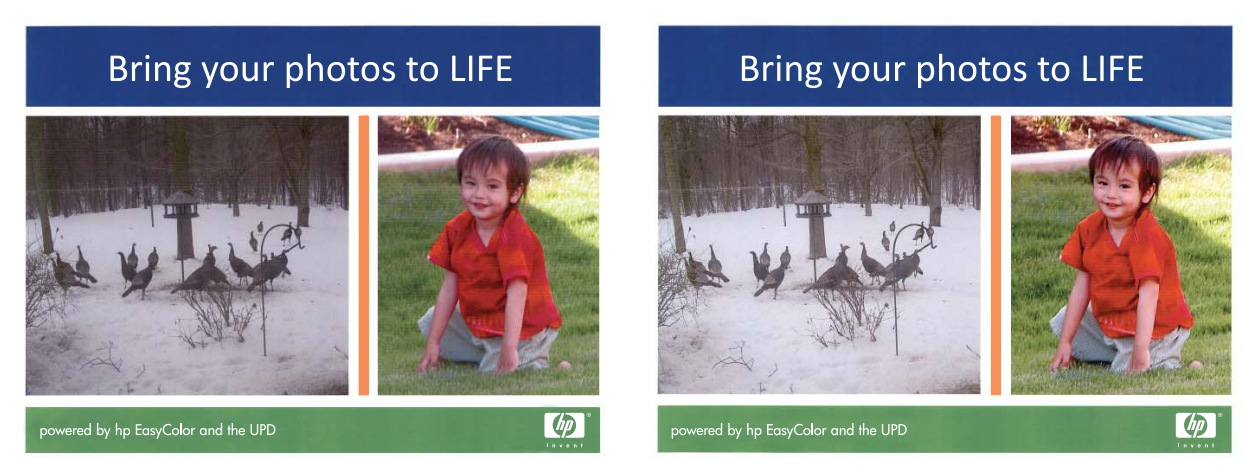

Die Option **HP EasyColor** ist standardmäßig im HP PCL 6-Druckertreiber aktiviert, so dass Sie keine manuellen Farbanpassungen vornehmen müssen. Wenn Sie die Farbeinstellungen manuell anpassen möchten, müssen Sie die Option deaktivieren. Öffnen Sie dafür die Registerkarte **Farbe**, und klicken Sie dann auf das Kontrollkästchen **HP EasyColor**, um die Option zu deaktivieren.

## **Farbabstimmung**

Das Anpassen der Druckerfarben an die Bildschirmfarben ist recht kompliziert, da Drucker und Computerbildschirme unterschiedliche Methoden zur Farbdarstellung verwenden. Auf *Bildschirmen* werden Farben mit Hilfe eines RGB-Farbverfahrens (Rot, Grün, Blau) durch Bildpunkte dargestellt, bei *Druckern* hingegen werden Farben mithilfe eines CMYK-Verfahrens (Cyan, Magenta, Gelb und Schwarz) gedruckt.

Das Anpassen der gedruckten Farben an die Bildschirmfarben hängt von verschiedenen Faktoren ab:

- Druckmedien
- Druckerfarbstoffe (z.B. Tinten oder Toner)
- Druckvorgang (z. B. Tintenstrahl-, Druck- oder Lasertechnologie)
- Raumbeleuchtung
- persönliche Unterschiede in der Farbwahrnehmung
- Softwareprogramme
- Druckertreiber
- **•** Betriebssysteme der Computer
- Bildschirme
- Videokarten und Treiber
- Betriebsumgebung (z.B. Luftfeuchtigkeit).

Beachten Sie diese Faktoren, wenn die Bildschirmfarben nicht vollständig mit den gedruckten Farben übereinstimmen.

In der Regel erzielen Sie die besten Farbergebnisse, wenn Sie mit sRGB-Farben drucken.

# **9 Verwaltung und Wartung**

- [Drucken von Informationsseiten](#page-113-0)
- [Verwenden von HP ToolboxFX](#page-115-0)
- [Zugreifen auf den integrierten HP Webserver](#page-120-0)
- [Verwenden der HP Web Jetadmin-Software](#page-123-0)
- [Funktionen für die Gerätesicherheit](#page-124-0)
- [Sparsame Einstellungen](#page-125-0)
- [Verwalten von Verbrauchsmaterial und Zubehör](#page-126-0)
- [Reinigen des Geräts](#page-137-0)
- [Produkt-Updates](#page-138-0)

## <span id="page-113-0"></span>**Drucken von Informationsseiten**

Die Informationsseiten sind im Produkt gespeichert. Mit Hilfe dieser Seiten können Sie Probleme mit dem Produkt analysieren und beheben.

**FY HINWEIS:** Wenn die Sprache des Produkts bei der Installation nicht richtig festgelegt wurde, kann sie manuell geändert werden, damit die Informationsseiten in einer der unterstützten Sprachen gedruckt werden. Ändern Sie die Sprache mit Hilfe des Menüs **System-Setup** auf dem Bedienfeld oder mit dem integrierten Webserver.

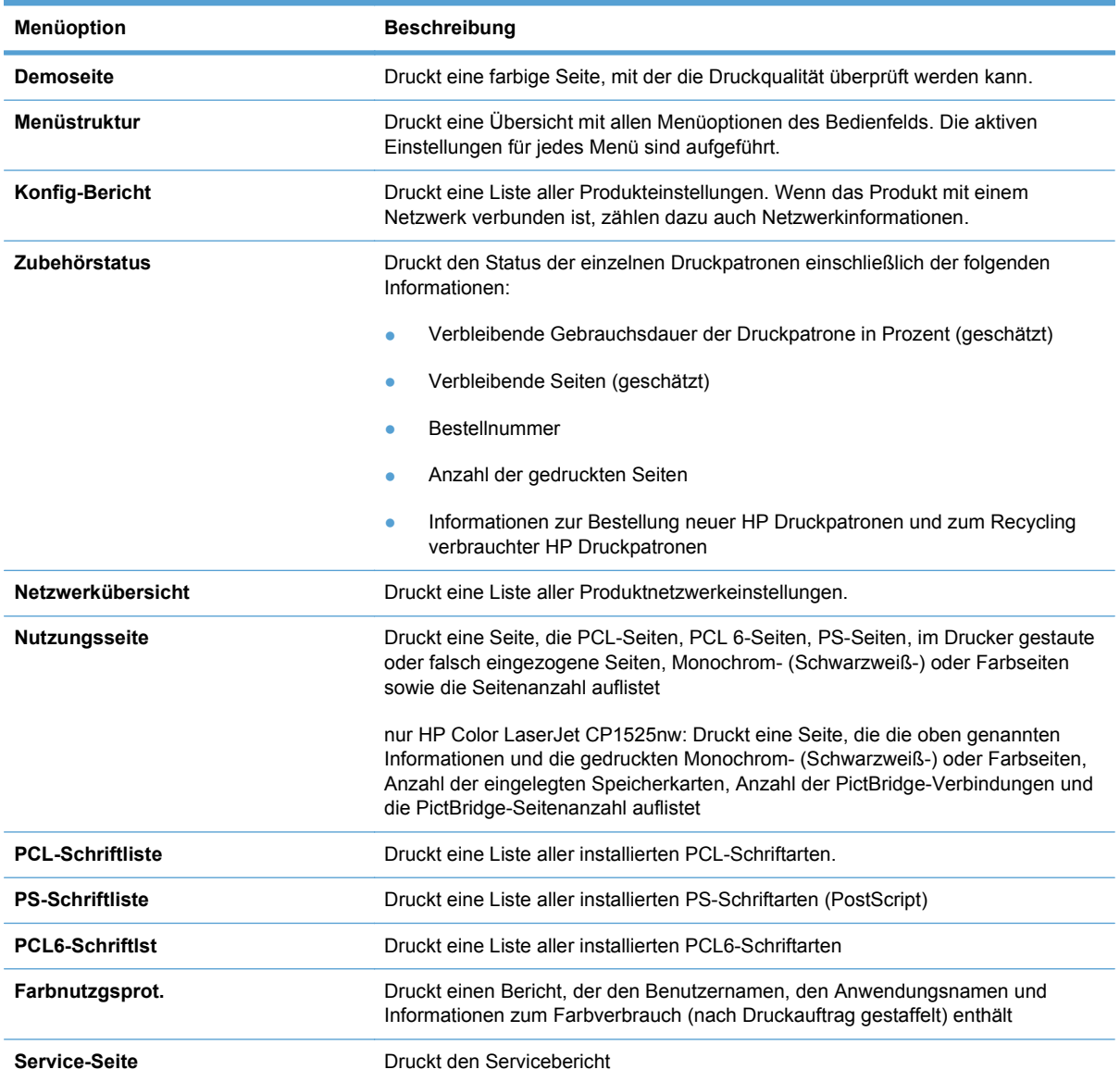

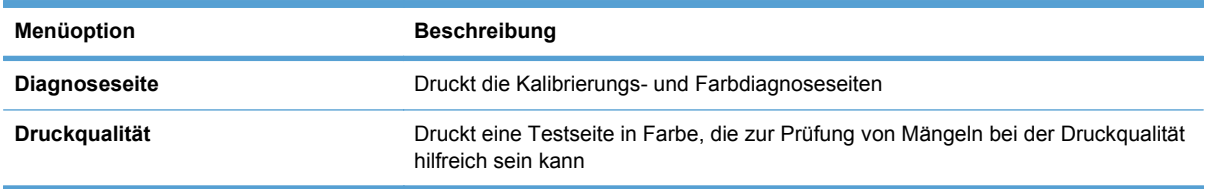

- **1.** Drücken Sie OK, um die Menüs zu öffnen.
- **2.** Blättern Sie mit der Taste Nach links < oder Nach rechts > zu Berichte, und drücken Sie OK.
- **3.** Drücken Sie die Taste Nach links < oder Nach rechts >, um zum Bericht zu navigieren, den Sie drucken möchten. Drücken Sie anschließend OK, um den Bericht zu drucken.
- **4.** Drücken Sie X, um die Menüs zu verlassen.

## <span id="page-115-0"></span>**Verwenden von HP ToolboxFX**

HP ToolboxFX ist ein Programm, das für die folgenden Aufgaben eingesetzt werden kann:

- Prüfen des Gerätestatus
- Konfigurieren der Geräteeinstellungen
- Anzeigen von Informationen zur Fehlerbehebung

Sie können das HP ToolboxFX-Programm anzeigen, wenn das Gerät direkt an Ihren Computer oder an das Netzwerk angeschlossen ist. Um das HP ToolboxFX-Programm verwenden zu können, müssen Sie eine empfohlene Softwareinstallation ausführen.

**EXABUS:** Das HP ToolboxFX-Programm bietet keine Unterstützung für Windows Server 2003. Server 2008, Vista Starter oder Mac-Betriebssysteme.

Für das Öffnen und Verwenden des HP ToolboxFX-Programms ist kein Internetzugang erforderlich.

### **Anzeigen von HP ToolboxFX**

So können Sie das HP ToolboxFX-Programm öffnen:

- Doppelklicken Sie in der Windows-Taskleiste auf das Symbol für HP ToolboxFX ( $\Box$ ).
- Klicken Sie im **Start**-Menü von Windows auf **Programme** (oder **Alle Programme** in Windows XP und Vista), dann auf **HP**, anschließend auf den Gerätenamen und dann auf die Option HP ToolboxFX.

Das HP ToolboxFX-Programm enthält die folgenden Ordner:

- **Status**
- **Hilfe**
- Geräteeinstellungen
- Druckeinstellungen
- **Netzwerkeinstellungen**

### **HP ToolboxFX-Abschnitte**

### **Status**

Im Ordner **Status** finden Sie Verknüpfungen zu den folgenden Hauptseiten:

- Gerätestatus. Auf dieser Seite werden Druckerzustände gemeldet, z.B. Stau oder ein leeres Fach. Nachdem Sie ein Problem behoben haben, klicken Sie auf **Status aktualisieren**, um die Statusanzeige zu aktualisieren.
- **Verbrauchsmaterial-Status**. Hier können Sie detaillierte Informationen anzeigen, z. B. den in der Druckpatrone verbliebenen Prozentsatz an Toner oder die Anzahl der Seiten, die mit der aktuellen Druckpatrone gedruckt wurden. Auf dieser Seite finden Sie außerdem Verknüpfungen zu Informationen zum Bestellen von Verbrauchsmaterial sowie zum Recycling.
- **Gerätekonfiguration**. Auf dieser Seite werden ausführliche Informationen zur aktuellen Produktkonfiguration (u.a. Speichergröße und optionale Fächer) angezeigt.
- **Netzwerkübersicht**: Anzeigen einer umfassenden Beschreibung der aktuellen Netzwerkkonfiguration, z.B. IP-Adresse und Netzwerkstatus.
- **Berichte**. Drucken der Konfigurationsseite und anderer Informationsseiten, z. B. der Zubehörstatusseite.
- Farbnutz-Auftragspr.. Hier können Sie Farbnutzungsinformationen für das Produkt anzeigen.

### **Ereignisprotokoll**

Das Ereignisprotokoll ist eine Tabelle, in der Produktereignisse zu Ihrer Information protokolliert werden. Das Protokoll enthält Codes, die der Fehlermeldung entsprechen, welche auf der Bedienfeldanzeige des Geräts angezeigt werden. Die Zahl in der Spalte "Seitenzahlen" gibt die Gesamtzahl der Seiten an, die der Drucker bis zum Auftreten des Fehlers gedruckt hat.

#### **Hilfe**

Im Ordner **Hilfe** finden Sie Verknüpfungen zu den folgenden Hauptseiten:

● **Tools für Farbdruck**. Öffnet die Microsoft Office-Grundfarben oder die volle Farbpalette mit RGB-Farbwerten.

### **Geräteeinstellungen**

Im Ordner **Geräteeinstellungen** finden Sie Verknüpfungen zu den folgenden Hauptseiten:

- Geräteinformationen. Anzeigen der Informationen, z.B. Produktbeschreibung und Ansprechpartner.
- **Papier-Setup**. Konfigurieren von Fächern oder Ändern der Papierzuführungseinstellungen, z. B. Standardpapierformat und Standardpapiersorte.
- **Druckqualität**. Hier können Sie die Druckqualitätseinstellungen ändern.
- **Druckdichte**. Ändern der Einstellungen für Druckdichte, z.B. Kontrast, helle, mittlere und dunkle Farbtöne.
- **Papiersorten**. Ändern der Moduseinstellungen für jede Papiersorte, z. B. Briefkopfpapier, vorgelochtes Papier oder Hochglanzpapier.
- **System Setup**. Ändern der Geräteeinstellungen, wie z. B. Papierstaubehebung und automatische Fortsetzung. Ändern Sie die Einstellung **Patrone fast leer – Grenze**, mit der der Tonerstand festgelegt wird, bei dem eine Benachrichtigung über den fast leeren Toner gesendet wird.
- **Einstellungen speichern/wiederherstellen**. Hier können Sie die aktuellen Einstellungen für das Produkt in einer Datei auf dem Computer speichern. Verwenden Sie diese Datei, um dieselben Informationen auf ein anderes Produkt zu übertragen oder die Einstellungen zu einem späteren Zeitpunkt wiederherzustellen.
- **Produktsicherheit**. Die Geräteeinstellungen können durch ein Kennwort geschützt werden. Nach Festsetzung eines Kennworts wird der Benutzer zur Eingabe des Kennworts aufgefordert, bevor er Änderungen an den Geräteeinstellungen vornehmen kann. Dieses Kennwort ist mit dem des eingebetteten Webservers identisch.

#### **Geräteinformationen**

Auf der Seite "Geräteinformationen" werden Daten über das Produkt zur späteren Verwendung gespeichert. Die Informationen, die Sie in die Felder auf dieser Seite eingeben, werden auf der Konfigurationsseite angezeigt. In diese Felder kann jedes beliebige Zeichen eingegeben werden.

**HINWEIS:** Klicken Sie auf **Übernehmen**, damit die Änderungen wirksam werden.

#### **Papier-Setup**

Verwenden Sie diese Optionen, um die Standardeinstellungen des Geräts zu konfigurieren. Dabei handelt es sich um dieselben Optionen, die auch auf den Bedienfeldmenüs verfügbar sind.

Die folgenden Optionen sind für das Ausführen von Druckjobs verfügbar, wenn kein Papier mehr im Drucker vorhanden ist:

- Wählen Sie die Option **Unbegrenzt warten** aus, damit das Gerät wartet, bis das richtige Papier eingelegt wurde, und drücken Sie die Taste OK. Dies ist die Standardeinstellung.
- Wählen Sie die Option **Abbrechen** aus, um den Druckjob nach einer bestimmten Wartezeit automatisch abzubrechen.
- Wählen Sie die Option **Übergehen** aus, wenn nach einer bestimmten Wartezeit auf einem anderen Medienformat und -typ gedruckt werden soll.

Wenn Sie **Überschreiten** oder **Abbrechen** auswählen, geben Sie die Anzahl der Sekunden für die Verzögerung an. Drücken Sie die Taste Nach rechts , um die Wartezeit auf bis zu 3600 Sekunden zu erhöhen. Drücken Sie die Taste Nach links , um die Zeit zu verringern.

Im Feld **Zeit nach Pap. leer** wird festgelegt, wie lange der Drucker wartet, bis er die ausgewählten Vorgänge ausführt. Sie können einen Zeitraum von 0 bis 3600 Sekunden festlegen.

**HINWEIS:** Klicken Sie auf **Übernehmen**, damit die Änderungen wirksam werden.

#### **Druckqualität**

Verwenden Sie diese Optionen, um das Erscheinungsbild Ihrer Druckaufträge zu verbessern. Dabei handelt es sich um dieselben Optionen, die auch auf den Bedienfeldmenüs verfügbar sind.

#### **Farbkalibrierung**

- **Kalibrierung beim Einschalten**. Zum Festlegen, ob der Drucker beim Einschalten kalibriert wird.
- **Kalibrierungszeit**. Zum Festlegen der Häufigkeit der Kalibrierung.
- **Jetzt kalibrieren**. Hier legen Sie die sofortige Kalibrierung fest.

**HINWEIS:** Klicken Sie auf **Übernehmen**, damit die Änderungen wirksam werden.

#### **Druckdichte**

Verwenden sie diese Einstellungen, um die Menge der einzelnen Tonerfarben genau anzupassen, die für die zu druckenden Dokumente verwendet werden soll.

- **Kontraste**: Kontraste sind der Bereich zwischen hellen und dunklen Farbtönen. Um den Gesamtbereich zwischen hellen und dunklen Farbtönen zu vergrößern, müssen Sie die Einstellung **Kontraste** erhöhen.
- **Schlaglichter**: Schlaglichter sind Farben, die beinahe weiß sind. Um helle Farbtöne dunkler zu machen, erhöhen Sie die Einstellung **Schlaglichter**. Diese Anpassung wirkt sich nicht auf mittlere oder dunkle Farbtöne aus.
- **Mitteltöne**. Mitteltöne sind Farben mittlerer Dichte. Um mittlere Farbtöne dunkler zu machen, erhöhen Sie die Einstellung **Mitteltöne**. Diese Anpassung hat keine Auswirkung auf die Farben der Schlaglichter oder der Schatten.
- **Schatten**: Schatten sind Farben, die über eine sehr hohe Dichte verfügen. Um dunkle Farbtöne dunkler zu machen, erhöhen Sie die Einstellung **Schatten**. Diese Anpassung wirkt sich nicht auf helle oder mittlere Farbtöne aus.

#### **Papiersorten**

Mit diesen Optionen konfigurieren Sie Druckmodi, die den verschiedenen Medientypen entsprechen. Wählen Sie zum Wiederherstellen der werkseitigen Standardeinstellungen **Modi wiederherstellen**.

**HINWEIS:** Klicken Sie auf **Übernehmen**, damit die Änderungen wirksam werden.

#### **System-Setup**

Verwenden Sie diese Systemeinstellungen, um verschiedene Druckeinstellungen zu konfigurieren. Diese Einstellungen stehen auf dem Bedienfeld nicht zur Verfügung.

**HINWEIS:** Klicken Sie auf **Übernehmen**, damit die Änderungen wirksam werden.

### **Druckeinstellungen**

Auf der Registerkarte **Druckeinstellungen** in HP ToolboxFX finden Sie Verknüpfungen mit den folgenden Hauptseiten:

- **Drucken**. Ändern der Standarddruckeinstellungen des Produkts, z.B. Anzahl der Kopien und Papierausrichtung.
- PCL5c. Anzeigen und Ändern der PCL5c-Einstellungen.
- PostScript. Anzeigen und Ändern der PS-Einstellungen.

#### **Drucken**

Verwenden Sie diese Optionen, um die Einstellungen für alle Druckfunktionen zu konfigurieren. Dabei handelt es sich um dieselben Optionen, die auch auf dem Bedienfeld verfügbar sind.

**HINWEIS:** Klicken Sie auf **Übernehmen**, damit die Änderungen wirksam werden.

### **PCL5c**

Mit diesen Optionen können Sie bei Verwendung der PCL-Druckersprache die Einstellungen konfigurieren.

#### **HINWEIS:** Klicken Sie auf **Übernehmen**, damit die Änderungen wirksam werden.

#### **PostScript**

Verwenden Sie diese Option, wenn die PostScript-Druckersprache verwendet wird. Wenn die Option **Print PostScript error** (PostScript-Fehler drucken) aktiviert ist, wird bei einem PostScript-Fehler automatisch die PostScript-Fehlerseite gedruckt.

**HINWEIS:** Klicken Sie auf **Übernehmen**, damit die Änderungen wirksam werden.

### **Netzwerkeinstellungen**

Der Netzwerkadministrator kann auf dieser Registerkarte die Netzwerkeinstellungen für das Produkt festlegen, wenn dieses an ein IP-basiertes Netzwerk angeschlossen ist.

**HINWEIS:** Einstellungen für das drahtlose Netzwerk lassen sich nicht mit HP ToolboxFX ändern.

### **Verbrauchsmaterial kaufen**

Diese Schaltfläche oben auf jeder Seite führt zu einer Website, auf der Sie Verbrauchsmaterial bestellen können. Um diese Funktion nutzen zu können, ist ein Internetzugang erforderlich.

### **Weitere Links**

In diesem Bereich werden Verknüpfungen zum Internet bereitgestellt. Sie benötigen Internet-Zugang, um eine dieser Verknüpfungen nutzen zu können. Wenn Sie eine Einwahlverbindung verwenden und beim Öffnen des HP ToolboxFX-Programms keine Verbindung mit dem Internet hergestellt wurde, müssen Sie die Verbindung zuerst aufbauen, bevor die Websites angezeigt werden können. Dazu müssen Sie das HP ToolboxFX-Programm möglicherweise zunächst schließen und dann erneut öffnen.

- **HP Instant Support**. Stellt eine Verbindung zur HP Instant Support-Website her.
- **Support und Fehlerbehebung**. Stellt eine Verbindung zur Support-Website für das Gerät her, auf der nach Informationen zu bestimmten Problemen gesucht werden kann.
- **Produktregistrierung**. Stellt eine Verbindung zur entsprechenden HP Website her.

## <span id="page-120-0"></span>**Zugreifen auf den integrierten HP Webserver**

Dieses Produkt verfügt über einen integrierten Webserver (Embedded Web Server, EWS), mit dem Sie auf Informationen zu Produkten und Netzwerkaktivitäten zugreifen können. Ein Webserver bietet eine Umgebung für die Ausführung von Webprogrammen. Dies ist vergleichbar mit einem Betriebssystem wie Windows, das eine Umgebung für die Programmausführung auf einem Computer bildet. Die Ausgabe dieser Programme kann dann in einem Webbrowser wie Microsoft Internet Explorer, Safari oder Netscape Navigator angezeigt werden.

Ein "integrierter" Webserver ist in die Firmware eines Hardwaregeräts (z.B. eines HP LaserJet-Produkts) integriert und wird nicht als Softwareanwendung auf einem Netzwerkserver geladen.

Der Vorteil eines eingebetteten Webservers besteht darin, dass er jedem Benutzer, der über einen Computer mit Netzwerkverbindung verfügt, eine Schnittstelle für den Zugriff auf das Produkt im Netzwerk bietet. Es muss keine spezielle Software installiert oder konfiguriert werden, Sie benötigen lediglich einen unterstützten Webbrowser. Um auf den eingebetteten Webserver zuzugreifen, geben Sie die IP-Adresse des Produkts in das Adressfeld des Webbrowsers ein. Informationen zur IP-Adresse erhalten Sie auf der Konfigurationsseite.

**EX HINWEIS:** Unter Macintosh-Betriebssystemen kann der eingebettete Webserver über eine USB-Verbindung verwendet werden, nachdem die mit dem Produkt gelieferte Macintosh-Software installiert wurde.

### **Öffnen des integrierten HP Webservers**

- **1.** Geben Sie in einem unterstützten Webbrowser auf Ihrem Computer die IP-Adresse für das Produkt im Adress-/URL-Feld ein. (Informationen zur IP-Adresse erhalten Sie auf der Konfigurationsseite.)
- **EX HINWEIS:** Wenn Sie den URL geöffnet haben, können Sie ihn mit einem Lesezeichen versehen, um künftig Zeit zu sparen.
- **2.** Der integrierte Webserver verfügt über drei Registerkarten, die Einstellungen und Informationen zum Produkt enthalten: die Registerkarte **Status**, die Registerkarte **Settings** (Einstellungen) und die Registerkarte **Networking** (Netzwerk). Klicken Sie auf die Registerkarte, die Sie anzeigen möchten.

Im folgenden Abschnitt erhalten Sie weitere Informationen zu den einzelnen Registerkarten.

### **Funktion des integrierten HP Webservers**

In den nachstehenden Abschnitten werden die wichtigsten Bildschirme des integrierten Webservers beschrieben.

### **Status (Registerkarte)**

Stellt Produkt-, Status- und Konfigurationsinformationen zur Verfügung.

- **Gerätestatus**: Zeigt den Druckerstatus sowie die verbleibende Nutzungsdauer der HP Verbrauchsmaterialien an, wobei 0 % bedeutet, dass ein Verbrauchsartikel leer ist.
- **Verbrauchsmaterial-Status**: Zeigt die ungefähre verbleibende Gebrauchsdauer des HP Verbrauchsmaterials an, wobei "--" bedeutet, dass ein Verbrauchsartikel die geschätzte Gebrauchsdauer erreicht hat oder in einem nicht mehr messbaren Umfang vorliegt.
- **Gerätekonfiguration**: Zeigt die Informationen der Produktkonfigurationsseite an.
- **Netzwerkübersicht**: Zeigt die Informationen der Netzwerkkonfigurationsseite an.
- **Berichte**: Auf dieser Seite können Sie die PCL-, PCL6-, PS-Schriftlisten und die vom Produkt erstellte Zubehörstatusseite drucken.
- **Farbverbrauchsprotokoll**: Zeigt Farbdruckaufträge von Benutzern nach Druckauftrag gestaffelt.
- **Ereignisprotokoll**: Zeigt eine Liste aller Produktereignisse und -fehler an.

### **System (Registerkarte)**

Ermöglicht die Konfiguration des Produkts über Ihren Computer.

- **Geräteinformationen**: Hier können Sie dem Produkt einen Namen und eine Systemnummer zuweisen. Geben Sie den Namen des Hauptansprechpartners an, der Informationen zum Produkt erhalten soll.
- **Papier-Setup**: Hiermit können Sie die Standardeinstellungen des Produkts für die Papierzuführung ändern.
- **Druckqualität**: Hiermit können Sie die Standardeinstellungen des Produkts für die Druckqualität ändern. Dazu gehören auch die Kalibrierungseinstellungen.
- **Druckdichte**: Hiermit können Sie die Kontraste sowie die hellen, mittleren und dunklen Farbtöne für die einzelnen Verbrauchsmaterialien ändern.
- **Papiersorten**: Hiermit können Sie Druckmodi festlegen, die den vom Gerät unterstützten Papiersorten entsprechen.
- **System-Setup**: Hiermit können Sie die standardmäßigen Systemeinstellungen für das Produkt ändern.
- Service: Hiermit können Sie den Reinigungsvorgang für das Produkt starten.
- **Produktsicherheit**: Hiermit können Sie ein Kennwort für die Ausführung von Änderungen an den Konfigurationselementen festlegen.
- **HINWEIS:** Die Registerkarte **Einstellungen** kann durch ein Kennwort geschützt werden. Wenn sich das Produkt in einem Netzwerk befindet, sprechen Sie sich immer erst mit dem Druckeradministrator ab, bevor Sie Einstellungen auf dieser Registerkarte ändern.

### **Druck (Registerkarte)**

Hiermit können Sie die Druckeinstellungen des Geräts konfigurieren.

- **Drucken**: Hiermit können Sie die Standardeinstellungen des Produkts für den Druck ändern.
- **PCL 5**: Hiermit können Sie die PCL 5-Standardeinstellungen des Geräts ändern.
- **PostScript**: Hiermit können Sie die PostScript-Standardeinstellungen des Produkts ändern.

### **Registerkarte Netzwerk**

Hier können Sie Netzwerkeinstellungen über Ihren Computer ändern.

Netzwerkadministratoren können auf dieser Registerkarte die Netzwerkeinstellungen für das Produkt festlegen, wenn dieser an ein IP-basiertes Netzwerk angeschlossen ist. Diese Registerkarte wird nicht angezeigt, wenn das Produkt direkt an einen Computer angeschlossen ist.

**HINWEIS:** Die Registerkarte **Netzwerk** kann durch ein Kennwort geschützt werden.

## <span id="page-123-0"></span>**Verwenden der HP Web Jetadmin-Software**

HP Web Jetadmin ist eine webbasierte Softwarelösung zur Remote-Installation, zum Überwachen und Beheben von Fehlern bei Peripheriegeräten im Netzwerk. Die Verwaltung erfolgt proaktiv, so dass Netzwerkadministratoren die Möglichkeit zum Beheben von Problemen haben, noch bevor sich diese auf die Benutzer auswirken. Sie können diese erweiterte Verwaltungssoftware kostenlos von folgender Website herunterladen: [www.hp.com/go/webjetadmin.](http://www.hp.com/go/webjetadmin)

Zur Unterstützung bestimmter Produktfunktionen können in HP Web Jetadmin Geräte-Plug-Ins installiert werden. Die HP Web Jetadmin-Software kann Sie automatisch über die Verfügbarkeit neuer Plug-Ins benachrichtigen. Folgen Sie auf derProduktaktualisierungsseite den Anweisungen zur Herstellung einer automatischen Verbindung zur HP Website, und installieren Sie die neuesten Geräte-Plug-Ins für Ihren Drucker.

**E** HINWEIS: Browser müssen Java™-fähig sein. Browser unter Mac OS werden nicht unterstützt.

## <span id="page-124-0"></span>**Funktionen für die Gerätesicherheit**

Das Gerät unterstützt Sicherheitsstandards und empfohlene Protokolle, mit denen Sie das Gerät sichern, kritische Informationen in ihrem Netzwerk schützen und die Überwachung und Verwaltung des Geräts vereinfachen können.

Genaue Informationen zu den sicheren Imaging- und Drucklösungen von HP finden Sie unter [www.hp.com/go/secureprinting.](http://www.hp.com/go/secureprinting) Die Site bietet Links zu Whitepaper- und FAQ-Dokumenten, die sich mit Sicherheitsmerkmalen beschäftigen.

### **Zuordnen eines Systemkennworts**

Definieren Sie für das Gerät ein Kennwort, damit die Geräteeinstellungen nur von berechtigten Benutzern geändert werden können.

- **1.** Öffnen Sie den integrierten HP Webserver, indem Sie die IP-Adresse des Geräts in die Adresszeile eines Webbrowsers eingeben.
- **2.** Klicken Sie auf die Registerkarte **Einstellungen**.
- **3.** Klicken Sie links im Fenster auf das Menü **Sicherheit**.
- **4.** Klicken Sie im Bereich **Gerätesicherheitseinstellungen** auf die Schaltfläche **Konfigurieren . . .**.
- **5.** Geben Sie im Bereich **Gerätekennwort** das Kennwort in das Feld **Neues Kennwort** ein, und wiederholen Sie die Eingabe im Feld **Kennwort überprüfen**.
- **6.** Klicken Sie auf die Schaltfläche **Übernehmen**. Notieren Sie das Kennwort, und bewahren Sie es an einem sicheren Ort auf.

## <span id="page-125-0"></span>**Sparsame Einstellungen**

### **Energiesparmodi**

Mit dem ein- und ausschaltbaren Bereitschaftsmodus wird der Stromverbrauch des Druckers reduziert, wenn der Drucker über einen längeren Zeitraum nicht aktiv war. Sie können den Zeitraum einstellen, bevor das Gerät in den Bereitschaftsmodus versetzt wird.

**HINWEIS:** Der Bereitschaftsmodus hat keinen Einfluss auf die Warmlaufzeit des Druckers.

### **Einrichten des Bereitschaftsmodus**

- **1.** Drücken Sie auf dem Bedienfeld die Taste OK, und wählen Sie das Menü **System-Setup** aus.
- **2.** Wählen Sie das Menü Sparmodus nach aus.
- **3.** Wählen Sie die Untermenüoption Bereitschaftsmodus aus.
- **4.** Blättern Sie zur Schaltfläche 15 Minuten und berühren Sie sie, und wählen Sie dann die Einstellung aus, die Sie verwenden möchten.

### **Archivdruck**

Mit Hilfe der Archivdruckfunktion lassen sich Tonerflecken oder verschmierte Stellen auf ein Minimum reduzieren. Verwenden Sie diese Funktion für Dokumente, die längere Zeit aufbewahrt oder archiviert werden sollen.

- **1.** Drücken Sie auf dem Bedienfeld die Taste OK, und wählen Sie das Menü **Service** aus.
- **2.** Wählen Sie mit Hilfe der Pfeiltasten die Option **Archivdruck** und dann die Option **An** oder **Aus** aus, und drücken Sie dann die Taste OK.

## <span id="page-126-0"></span>**Verwalten von Verbrauchsmaterial und Zubehör**

### **Drucken nach Erreichen des geschätzten Endes der Gebrauchsdauer einer Druckpatrone**

### **Meldungen zum Verbrauchsmaterial**

Meldungen zum Verbrauchsmaterial werden auf dem Bedienfeld des Geräts sowie auf Computern mit vollständig installierter Gerätesoftware angezeigt. Wenn die Gerätesoftware nicht vollständig installiert wurde, werden die Meldungen zum Verbrauchsmaterial u. U. nicht deutlich erkennbar angezeigt. Zum Installieren der vollständigen Gerätesoftware legen Sie die dem Gerät beiliegende CD ein, und führen Sie die Schritte zur vollständigen Installation aus.

Meldung **<Verbrauchsmaterial> bald leer** – wobei <Verbrauchsmaterial> für die Farbdruckpatrone steht: Das Gerät zeigt an, wenn ein Verbrauchsmaterial zur Neige geht. Die tatsächliche verbleibende Lebensdauer der Druckpatrone kann variieren. Besorgen Sie eine Ersatzdruckpatrone für den Fall, dass der Drucker keine akzeptable Druckqualität mehr liefert. Das Verbrauchsmaterial muss derzeit nicht ausgetauscht werden.

Meldung **<Verbrauchsmaterial> fast leer**. Das Gerät zeigt an, dass die Druckpatrone fast leer ist. Die tatsächliche verbleibende Lebensdauer der Druckpatrone kann variieren. Besorgen Sie eine Ersatzdruckpatrone für den Fall, dass der Drucker keine akzeptable Druckqualität mehr liefert. Das Verbrauchsmaterial muss erst ersetzt werden, wenn die Druckqualität nicht mehr akzeptabel ist. Sobald ein HP Verbrauchsmaterial fast leer ist, erlischt für das Verbrauchsmaterial die von HP gewährte Garantie für den Premiumschutz.

Die Druckqualität kann beim Verwenden einer Druckpatrone beeinträchtigt werden, die das Ende ihrer geschätzten Gebrauchsdauer erreicht hat. Das Verbrauchsmaterial muss zu diesem Zeitpunkt nur dann ersetzt werden, wenn die Druckqualität nicht mehr akzeptabel ist.

**EX HINWEIS:** Mit der Einstellung **Fortfahren** können Sie den Druckvorgang auch bei sehr niedrigem Füllstand und ohne Eingreifen des Benutzers fortsetzen. Dies kann jedoch zu mangelhaften Druckergebnissen führen.

### **Aktivieren oder Deaktivieren der "Fast leer"-Einstellungen auf dem Bedienfeld**

Sie können die Standardeinstellung jederzeit aktivieren oder deaktivieren. Beim Einsetzen einer neuen Druckpatrone muss sie nicht erneut aktiviert werden.

- 1. Drücken Sie auf dem Bedienfeld auf die Taste "OK".
- **2.** Wählen Sie mit Hilfe der Pfeiltasten das Menü **System-Setup** aus, und drücken Sie dann auf die Taste OK.
- **3.** Wählen Sie mit Hilfe der Pfeiltasten das Menü **Fast leer** aus, und drücken Sie dann auf die Taste OK.
- **4.** Wählen Sie mit Hilfe der Pfeiltasten das Menü **Schwarze Patrone** oder das Menü **Farbpatronen** aus, und drücken Sie dann die Taste OK.
- **5.** Folgende Optionen stehen zur Verfügung:
	- Wählen Sie die Option **Fortfahren** aus, um eine Warnmeldung zu erhalten, wenn die Druckpatrone fast leer ist, der Druckvorgang jedoch fortgesetzt werden soll.
	- Wählen Sie die Option **Stopp** aus, wenn der Druckvorgang so lange unterbrochen werden soll, bis die Druckpatrone ausgetauscht wurde.
	- Wählen Sie die Option **Aufforderung** aus, wenn der Druckvorgang unterbrochen und eine Aufforderung zum Austausch der Druckpatrone angezeigt werden soll. Sie können die Aufforderung bestätigen und den Druckvorgang fortsetzen.
	- Wählen Sie nur im Menü **Farbpatronen** die Option **Schwarz drucken** (die Standardoption) aus, um eine Warnmeldung zu erhalten, wenn die Druckpatrone fast leer ist, der Druckvorgang jedoch in Schwarzweiß fortgesetzt werden soll.

Sobald ein HP Verbrauchsmaterial fast leer ist, erlischt für das Verbrauchsmaterial die von HP gewährte Garantie für den Premiumschutz.

### **Verwalten von Druckpatronen**

### **Lagern von Druckpatronen**

Nehmen Sie die Druckpatrone erst unmittelbar vor dem Gebrauch aus der Verpackung.

**ACHTUNG:** Um eine Beschädigung der Druckpatrone zu vermeiden, setzen Sie sie niemals länger als einige Minuten dem Licht aus.

### **HP Richtlinien für nicht von HP hergestellte Druckpatronen**

Hewlett-Packard kann die Verwendung von Druckpatronen anderer Hersteller nicht empfehlen, unabhängig davon, ob es sich dabei um neue, nachgefüllte oder überholte Druckpatronen handelt.

**EX** HINWEIS: Schäden, die bei der Verwendung von nicht von HP hergestellten Druckpatronen entstehen, sind durch die HP Gewährleistung und Kundendienstvereinbarungen nicht abgedeckt.

### **HP Hotline und Website für Produktpiraterie**

Rufen Sie die HP Hotline für Produktpiraterie (+ 1-877-219-3183, in Nordamerika gebührenfrei) an, oder rufen Sie die Seite [www.hp.com/go/anticounterfeit](http://www.hp.com/go/anticounterfeit) auf, wenn Sie eine HP Druckpatrone einsetzen und das Bedienfeld meldet, dass es sich dabei nicht um eine Druckpatrone von HP handelt oder sie gebraucht ist. Über diese Hotline können Sie feststellen, ob es sich um eine Originalpatrone handelt, sowie Hilfe bei der Lösung des Problems erhalten.

Die folgenden Anzeichen können darauf hinweisen, dass es sich bei Ihrer Druckpatrone nicht um ein Originalprodukt von HP handelt:

- Die Verbrauchsmaterial-Statusseite zeigt an, dass es sich bei dem installierten Verbrauchsmaterial um ein Produkt handelt, das nicht von HP stammt oder gebraucht ist.
- Im Zusammenhang mit der Druckpatrone tritt eine Vielzahl von Problemen auf.
- Die Patrone sieht anders als sonst aus (z.B. unterscheidet sich ihre Verpackung von der HP Verpackung).

### **Recycling von Verbrauchsmaterial**

Um eine HP Originaldruckpatrone dem Recycling zuzuführen, legen Sie die verbrauchte Druckpatrone in den Karton des neuen Zubehörs. Senden Sie das verbrauchte Material unter Verwendung des beigefügten Rücksendeetiketts zum Recycling an HP zurück. Vollständige Informationen finden Sie im Recyclingleitfaden, der jedem neuen HP Zubehör beigefügt ist.

### **Layout der Druckpatronen**

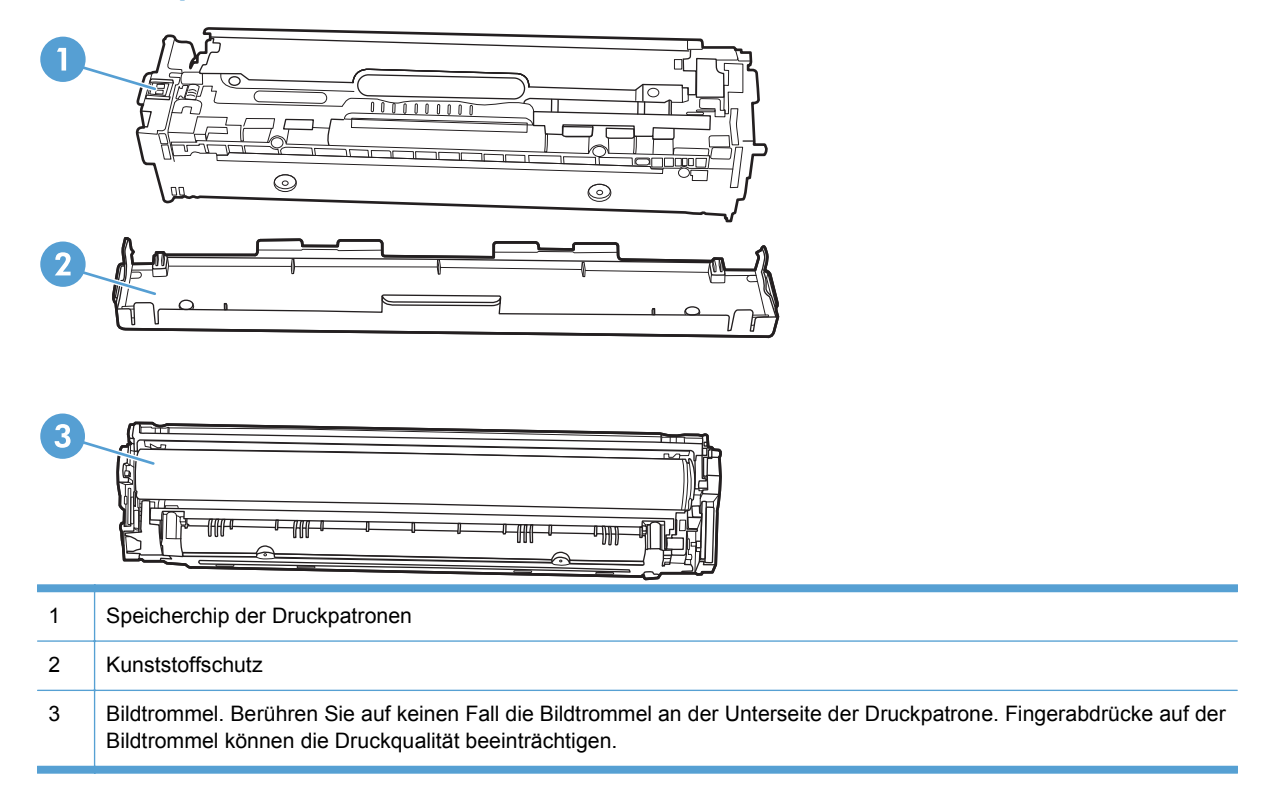

### **Anleitung zum Ersetzen von Verbrauchsmaterial**

### **Austauschen von Druckpatronen**

**1.** Öffnen Sie die vordere Klappe.

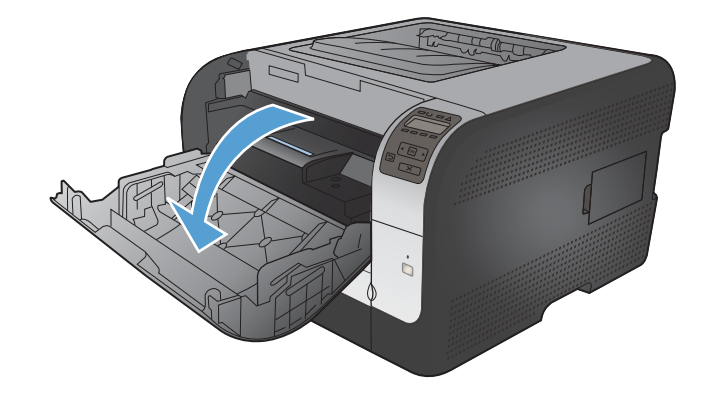

**2.** Ziehen Sie das Druckpatronenfach heraus.

**3.** Fassen Sie die Druckpatrone am Griff, und ziehen Sie sie gerade nach oben heraus.

**4.** Nehmen Sie die neue Druckpatrone aus der Verpackung.

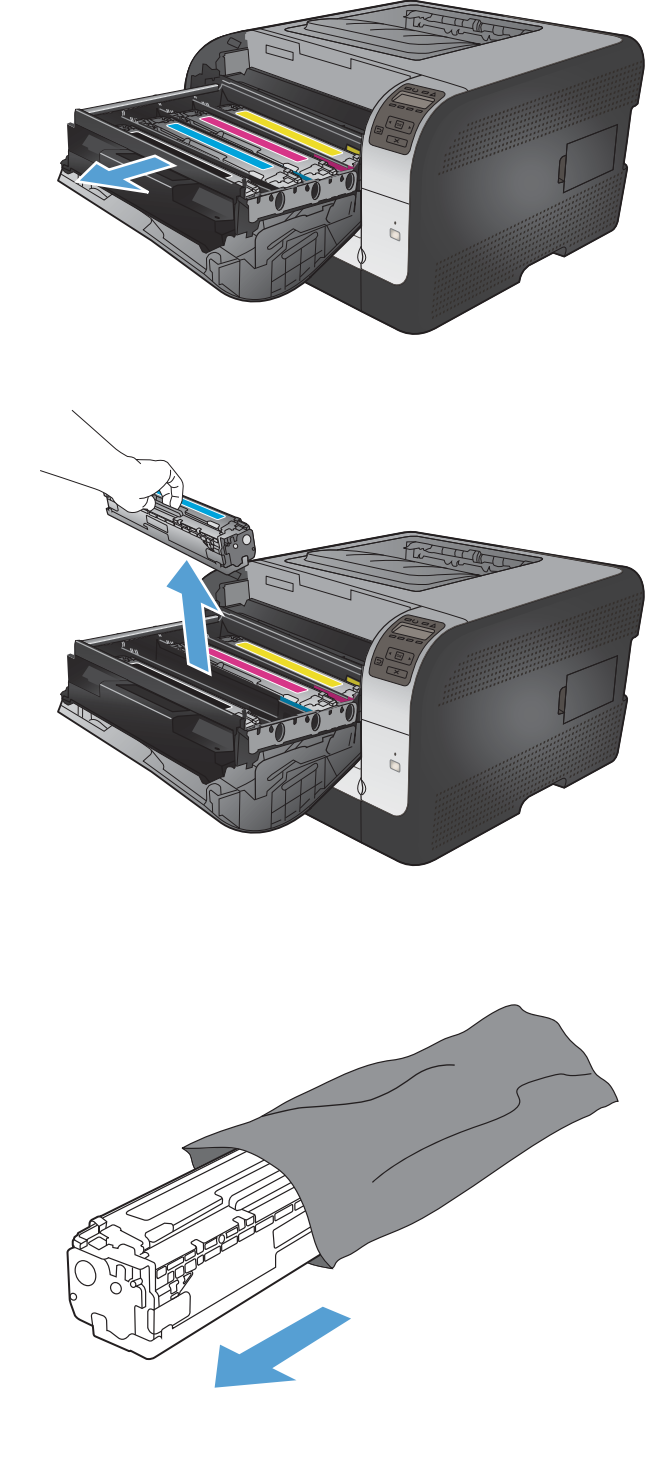

**5.** Bewegen Sie die Druckpatrone vorsichtig vor und zurück, um den Toner gleichmäßig in der Druckpatrone zu verteilen.

**6.** Entfernen Sie den orangefarbigen

Druckpatrone.

Plastikschutz an der Unterseite der neuen

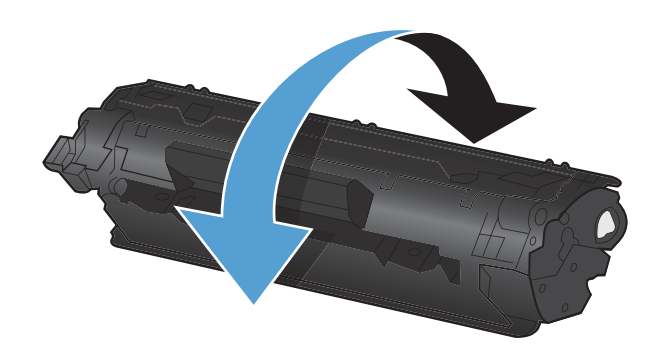

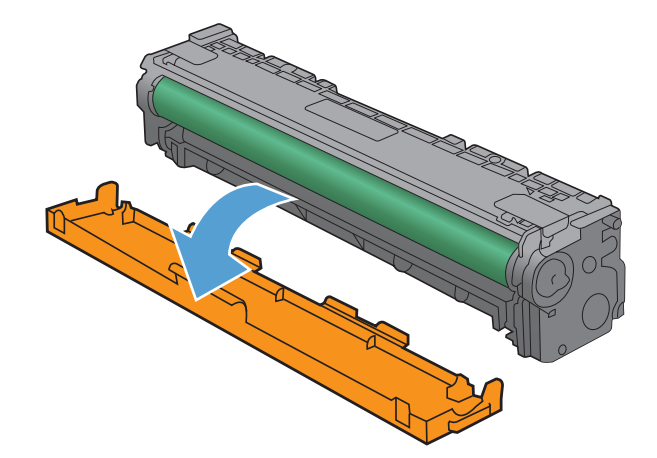

**7.** Berühren Sie nicht die Bildtrommel an der Unterseite der Druckpatrone. Fingerabdrücke auf der Bildtrommel können die Druckqualität beeinträchtigen.

**8.** Setzen Sie die neue Druckpatrone in das Gerät ein.

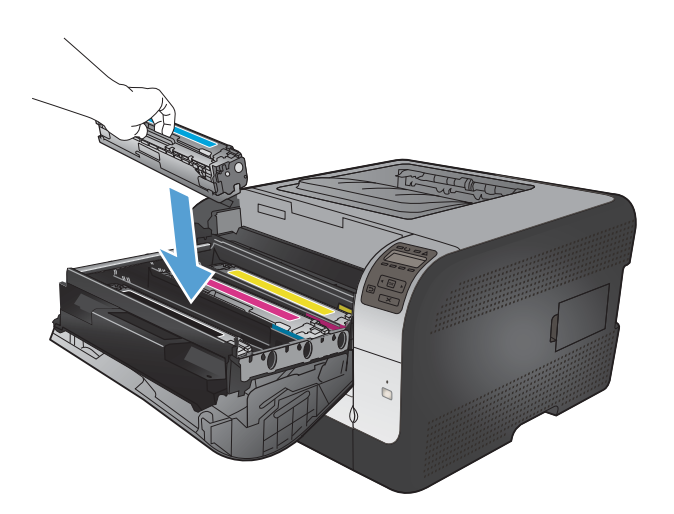

**9.** Ziehen Sie die Lasche links an der Druckpatrone gerade nach oben, und ziehen Sie die Schutzfolie ganz ab. Entsorgen Sie die Schutzfolie.

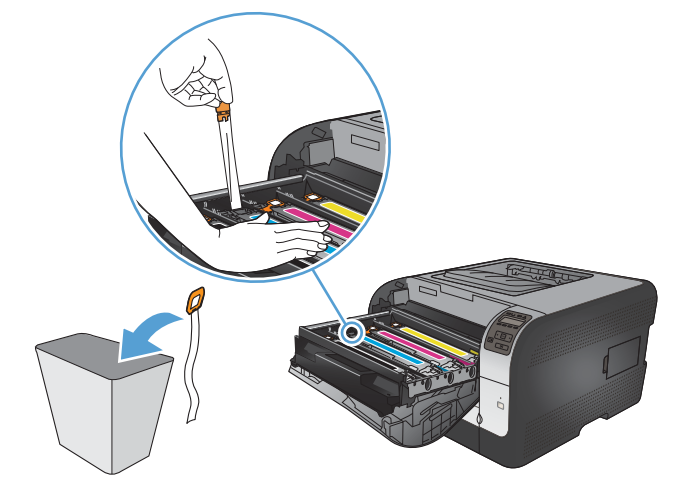

**10.** Schließen Sie das Druckpatronenfach.

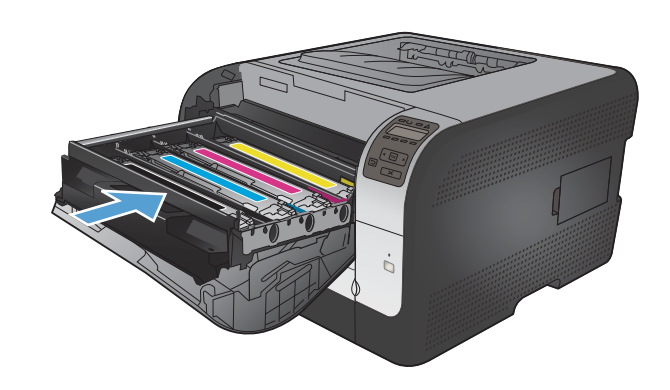

**11.** Schließen Sie die vordere Klappe.

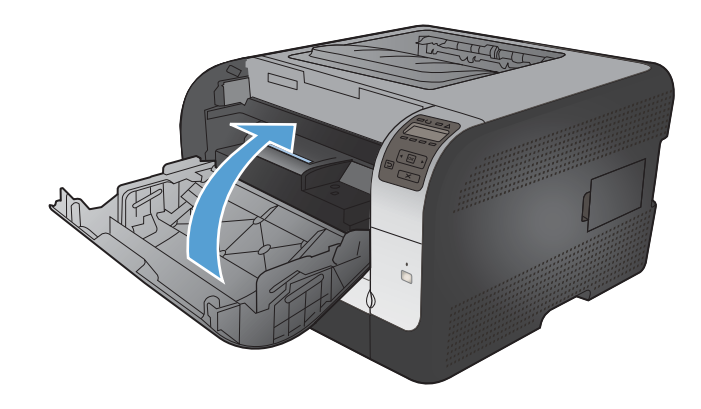

**12.** Legen Sie die gebrauchte Druckpatrone und die orange Kunststoffschutzabdeckung in den Karton, in dem die neue Druckpatrone verpackt war. Befolgen Sie zum Recycling die Anleitung, die der Verpackung beiliegt.

### **Installieren von DIMM-Speichermodulen**

Dieses Gerät enthält 64 Megabyte (MB) Arbeitsspeicher. Sie können für das Gerät bis zu 256 Megabyte Speicher installieren, indem Sie ein DIMM (Dual Inline Memory Module) hinzufügen. Sie können zudem ein Schriftart-DIMM installieren, um mit dem Gerät Zeichen zu drucken (z. B. chinesische Schriftzeichen oder das kyrillische Alphabet).

**ACHTUNG:** Durch statische Elektrizität können elektronische Bauteile beschädigt werden. Tragen Sie beim Umgang mit elektronischen Bauteilen entweder ein antistatisches Armband, oder berühren Sie häufig die Oberfläche der antistatischen Verpackung der Bauteile, und berühren Sie dann blankes Metall am Gerät.

### **Installieren von DIMM-Speichermodulen**

**1.** Schalten Sie das Produkt aus, und entfernen Sie anschließend alle Netz- und Schnittstellenkabel.

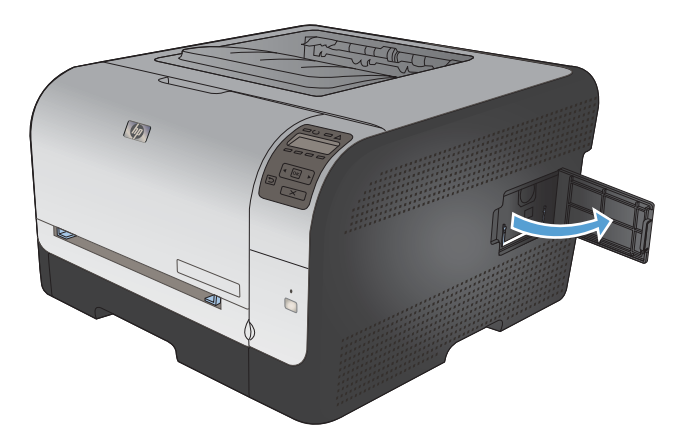

**2.** Öffnen Sie die DIMM-Klappe rechts am Produkt.

**3.** Um ein installiertes DIMM zu ersetzen, drücken Sie die Laschen an den beiden Seiten des DIMM-Steckplatzes auseinander, heben Sie das DIMM leicht angewinkelt an, und ziehen Sie es heraus.

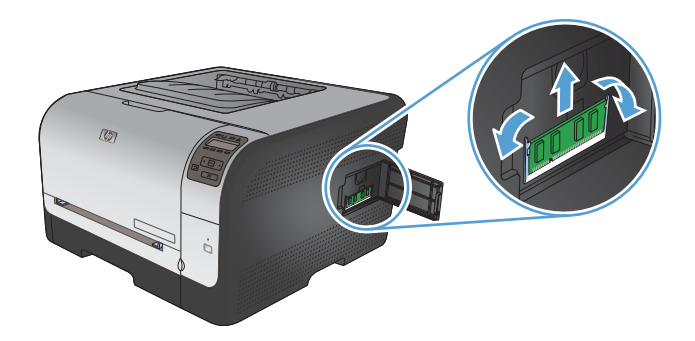

**4.** Nehmen Sie das neue DIMM aus der antistatischen Verpackung, und suchen Sie nach der Ausrichtungseinkerbung an der Unterkante des DIMMs.

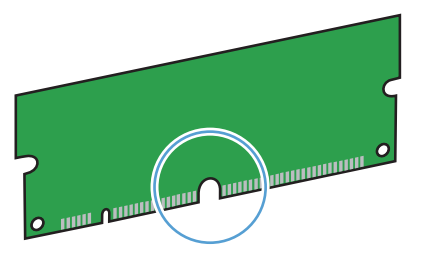

**5.** Halten Sie das DIMM-Modul an den Seiten, und halten Sie es so, dass die Kerben auf dem DIMM-Modul mit der Halterung im DIMM-Steckplatz im selben Winkel ausgerichtet sind.

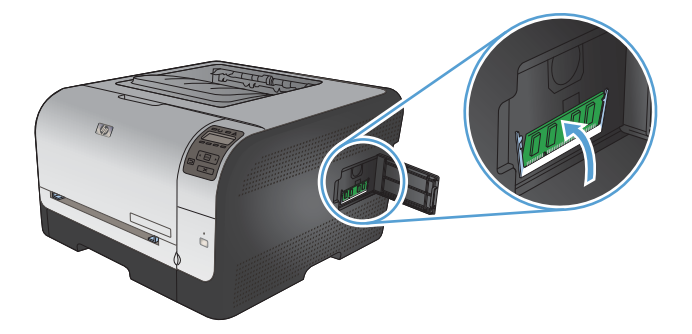

**6.** Drücken Sie das DIMM-Modul nach unten, bis beide Kerben des DIMM-Moduls einrasten. Wenn die Installation korrekt war, sind die Metallkontakte nicht sichtbar.

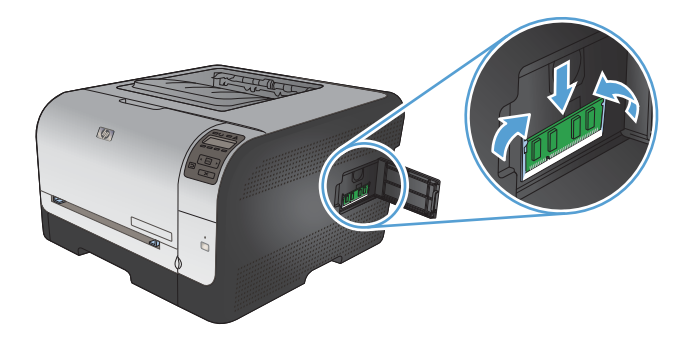

- **HINWEIS:** Wenn sich Schwierigkeiten beim Einsetzen des DIMMs ergeben, sollten Sie sich vergewissern, dass die Einkerbung an der Unterseite des DIMMs an der Führung im Steckplatz ausgerichtet ist. Wenn sich das DIMM weiterhin nicht einsetzen lässt, sollten Sie sicherstellen, dass Sie den richtigen DIMM-Typ verwenden.
- **7.** Schließen Sie die DIMM-Klappe.

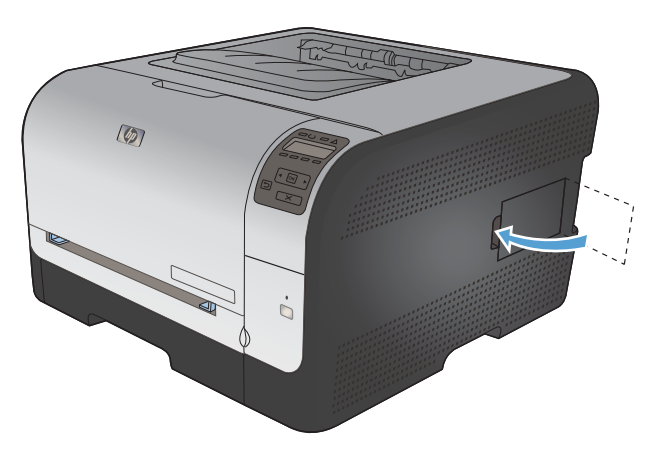

**8.** Schließen Sie das Netzkabel und das USB- oder Netzwerkkabel wieder an, und schalten Sie das Produkt ein.

## **Aktivieren des Speichers**

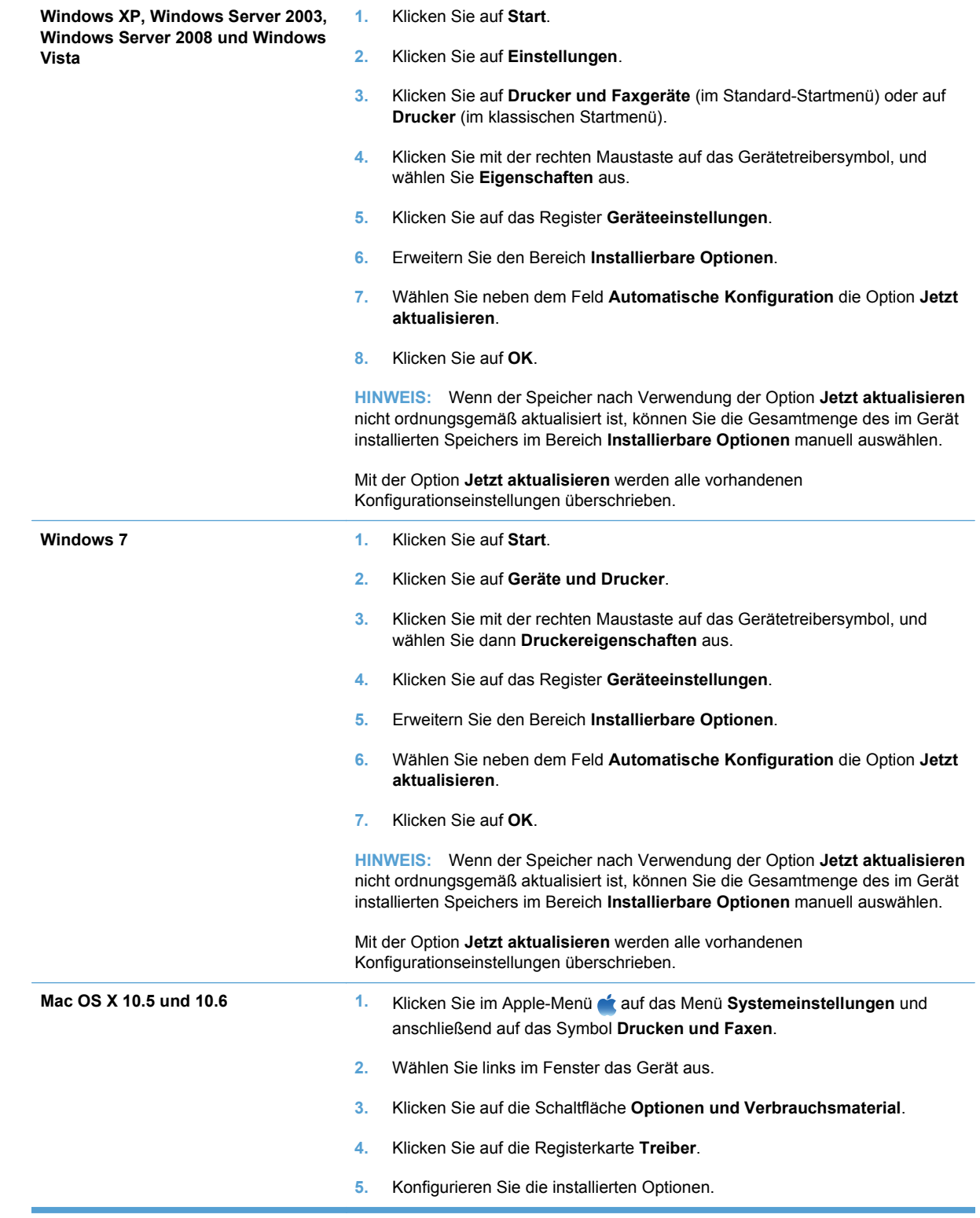

### **Prüfen der DIMM-Installation**

Vergewissern Sie sich nach der Installation des DIMM-Moduls, dass der Vorgang erfolgreich war.

- **1.** Schalten Sie das Gerät ein. Überprüfen Sie, ob die Bereitschaftsanzeige leuchtet, nachdem der Startvorgang abgeschlossen ist. Wenn eine Fehlermeldung angezeigt wird, wurde das DIMM-Modul möglicherweise falsch installiert.
- **2.** Drucken Sie eine Konfigurationsseite.
- **3.** Prüfen Sie den Abschnitt für Speicher auf der Konfigurationsseite, und vergleichen Sie diesen mit der vor der Speicherinstallation gedruckten Konfigurationsseite. Wenn die Speichergröße nicht erhöht wurde, ist das DIMM-Modul nicht ordnungsgemäß installiert oder beschädigt. Wiederholen Sie die Installation. Installieren Sie ggf. ein anderes DIMM-Modul.
- **HINWEIS:** Wenn Sie eine Gerätesprache (Personality) installiert haben, prüfen Sie auf der Konfigurationsseite den Abschnitt "Installierte Druckersprachen und Optionen". In diesem Abschnitt sollte die neue Gerätesprache aufgeführt sein.

### **Speicherzuweisung**

Dienstprogramme oder Jobs, die Sie zum Gerät übertragen haben, umfassen manchmal Ressourcen (beispielsweise Schriftarten, Makros oder Füllmuster). Intern als permanent gekennzeichnete Ressourcen bleiben so lange im Gerätespeicher, bis Sie das Gerät ausschalten.

Beachten Sie die folgenden Richtlinien, wenn Sie Ressourcen über die PDL (Page Description Language, Seitenbeschreibungssprache) als permanent kennzeichnen. Technische Einzelheiten können Sie der entsprechenden PDL-Referenz für PCL oder PS entnehmen.

- Kennzeichnen Sie nur solche Ressourcen als permanent, die unbedingt im Speicher verbleiben müssen, solange das Gerät eingeschaltet ist.
- Senden Sie permanente Ressourcen nur zu Beginn eines Druckjobs an das Gerät und nicht, wenn das Gerät gerade druckt.
- **HINWEIS:** Wenn zu viele permanente Ressourcen verwendet oder Ressourcen während des Druckbetriebs übertragen werden, kann dies die Leistung des Geräts oder den Druck komplexer Seiten beeinträchtigen.

## <span id="page-137-0"></span>**Reinigen des Geräts**

Während des Druckvorgangs können sich Papier-, Toner- und Staubpartikel im Gerät ansammeln. Nach einer gewissen Zeit kann dies zu Problemen mit der Druckqualität führen, wie z.B. Tonerflecken oder verschmierter Toner. Dieses Gerät besitzt einen Reinigungsmodus, mit dem diese Probleme beseitigt und verhindert werden können.

- **1.** Drücken Sie auf dem Bedienfeld des Geräts die Taste OK.
- 2. Drücken Sie die Nach-rechts-Taste , um das Menü Service zu markieren, und drücken Sie dann die Taste OK.
- **3.** Drücken Sie die Nach-rechts-Taste , um die Option Reinigungsseite zu markieren, und drücken Sie dann die Taste OK.

## <span id="page-138-0"></span>**Produkt-Updates**

Software- und Firmware-Updates und Installationsanleitungen für diesen Drucker stehen unter [www.hp.com/support/ljcp1520series](http://h20180.www2.hp.com/apps/CLC?h_pagetype=s-001&h_lang=de&h_product=4052974&h_client=s-h-e009-1&h_page=hpcom&lang=de) zur Verfügung. Klicken Sie auf **Downloads und Treiber**, klicken Sie auf das Betriebssystem, und wählen Sie das gewünschte Download für den Drucker.

# **10 Lösen von Problemen**

- **•** [Selbstständige Behebung](#page-141-0)
- [Checkliste für die Fehlerbehebung](#page-142-0)
- [Faktoren, die sich auf die Leistung des Geräts auswirken](#page-144-0)
- [Wiederherstellen der Werkseinstellungen](#page-145-0)
- [Interpretieren von Bedienfeldmeldungen](#page-146-0)
- [Das Papier wird falsch eingezogen oder staut sich](#page-158-0)
- [Lösen von Problemen mit der Bildqualität](#page-165-0)
- [Das Gerät druckt nicht oder nur langsam](#page-173-0)
- [Lösen von Verbindungsproblemen](#page-175-0)
- [Beheben von Problemen mit dem drahtlosen Netzwerk](#page-177-0)
- [Beheben von Softwareproblemen](#page-181-0)

## <span id="page-141-0"></span>**Selbstständige Behebung**

Neben den Informationen in dieser Anleitung stehen auch weitere Quellen mit hilfreichen Informationen zur Verfügung.

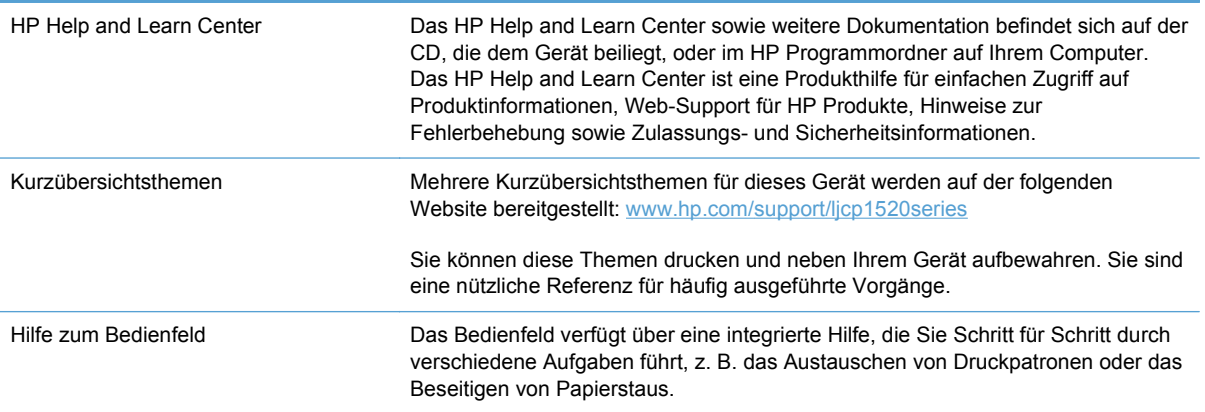

## <span id="page-142-0"></span>**Checkliste für die Fehlerbehebung**

- **1.** Vergewissern Sie sich, dass der Drucker ordnungsgemäß konfiguriert ist.
	- **a.** Drücken Sie die Einschalttaste, um den Drucker einzuschalten, oder deaktivieren Sie den Auto-Aus-Modus.
	- **b.** Vergewissern Sie sich, dass das Netzkabel an beiden Enden richtig eingesteckt ist.
	- **c.** Stellen Sie sicher, dass die richtige Netzspannung für das Gerät vorliegt. (Beachten Sie die Hinweise zu den Spannungsanforderungen auf der Rückseite des Geräts.) Wenn Sie eine Steckerleiste verwenden, deren Spannung nicht den Spezifikationen entspricht, schließen Sie das Gerät direkt an die Wandsteckdose an. Ist das Gerät bereits mit einer Wandsteckdose verbunden, verwenden Sie eine andere Steckdose.
	- **d.** Wenn die Netzstromversorgung durch keine dieser Maßnahmen wiederhergestellt werden kann, wenden Sie sich an den HP Kundendienst.
- **2.** Überprüfen Sie die Kabelverbindungen.
	- **a.** Überprüfen Sie die Kabelverbindung zwischen dem Drucker und dem Computer. Stellen Sie sicher, dass das Kabel fest angeschlossen ist.
	- **b.** Überprüfen Sie das Kabel auf einen Defekt, indem Sie (falls möglich) ein anderes Kabel verwenden.
	- **c.** Überprüfen der Netzwerkverbindung (nur HP Color LaserJet CP1525nw): Stellen Sie sicher, dass die Netzwerk-LED leuchtet. Die Netzwerk-LED befindet sich neben dem Netzwerkanschluss auf der Rückseite des Geräts.

Wenn der Drucker weiterhin keine Verbindung zum Netzwerk herstellen kann, deinstallieren Sie den Drucker, und installieren Sie ihn erneut. Sollte der Fehler weiterhin bestehen, wenden Sie sich an einen Netzwerkadministrator.

**3.** HP Color LaserJet CP1525n: Überprüfen Sie, ob LEDs auf dem Bedienfeld leuchten.

HP Color LaserJet CP1525nw: Prüfen Sie, ob auf dem Bedienfeld Mitteilungen angezeigt werden.

- **4.** Vergewissern Sie sich, dass das verwendeten Papier den Spezifikationen entspricht.
- **5.** Stellen Sie sicher, dass das Papier korrekt in das Zufuhrfach eingelegt ist.
- **6.** Vergewissern Sie sich, dass die Druckersoftware ordnungsgemäß installiert ist.
- **7.** Vergewissern Sie sich, dass Sie den Druckertreiber für dieses Gerät installiert und das Gerät aus der Liste der verfügbaren Druckern ausgewählt haben.
- **8.** Drucken Sie eine Konfigurationsseite aus.
	- **a.** Wenn die Seite nicht gedruckt wird, stellen Sie sicher, dass im Zufuhrfach Papier vorhanden ist und dass es ordnungsgemäß eingelegt wurde.
	- **b.** Vergewissern Sie sich, dass die Druckpatrone ordnungsgemäß eingelegt ist.
- **c.** Wenn sich die Blätter im Produkt stauen, beheben Sie den Papierstau.
- **d.** Wenn die Druckqualität nicht akzeptabel ist, führen Sie die folgenden Schritte durch:
	- **Stellen Sie sicher, dass die Druckeinstellungen für das von Ihnen verwendete Papier** korrekt sind.
	- Lösen von Problemen mit der Druckqualität
- **9.** Drucken Sie ein kurzes Dokument in einem anderen Programm, mit dem Sie bereits früher erfolgreich gedruckt haben. Wenn das Problem dadurch behoben wird, ist es auf das zuvor verwendete Programm zurückzuführen. Wenn das Dokument weiterhin nicht gedruckt wird, führen Sie die folgenden Schritte durch:
	- **a.** Drucken Sie den Druckauftrag über einen anderen Computer, auf dem die Gerätesoftware installiert ist.
	- **b.** Prüfen Sie die Kabelverbindung. Geben Sie im Drucker den richtigen Anschluss an, oder installieren Sie die Software erneut und geben Sie den verwendeten Verbindungstyp an.
# **Faktoren, die sich auf die Leistung des Geräts auswirken**

Mehrere Faktoren bestimmen, wie lange das Drucken eines Auftrags dauert:

- Verwendung von speziellem Papier (z.B. Transparentfolien, schweres Papier oder Sonderformate)
- Verarbeitungs- und Ladezeiten des Geräts
- Komplexität und Größe von Grafiken
- Geschwindigkeit des verwendeten Computers
- USB- oder Netzwerkverbindung
- **•** E/A-Konfiguration des Druckers

# **Wiederherstellen der Werkseinstellungen**

Beim Wiederherstellen der werkseitigen Standardeinstellungen werden alle Geräte- und Netzwerkeinstellungen auf den ursprünglichen Zustand zurückgesetzt. Die Seitenanzahl, das Fachformat und die Sprache werden nicht zurückgesetzt. Führen Sie zum Wiederherstellen der werkseitigen Standardeinstellungen für das Gerät die folgenden Schritte aus.

- **ACHTUNG:** Durch das Wiederherstellen der werkseitigen Standardeinstellungen werden alle Einstellungen auf die im Werk konfigurierten Standardwerte zurückgesetzt. Außerdem werden alle im Speicher vorhandenen Seiten gelöscht. Anschließend wird das Produkt automatisch neu gestartet.
	- **1.** Drücken Sie auf dem Bedienfeld des Geräts auf die Taste OK.
	- **2.** Wählen Sie mit den Pfeiltasten das Menü **Service** aus, und drücken Sie dann auf die Taste OK.
	- **3.** Wählen Sie mit den Pfeiltasten die Option **Voreinstellungen wiederherst.** aus, und drücken Sie dann auf die Taste OK.

Das Produkt wird automatisch neu gestartet.

# **Interpretieren von Bedienfeldmeldungen**

## **Meldungstypen des Bedienfeldes**

Die Bedienfeldmeldungen zeigen den aktuellen Gerätestatus an oder weisen auf Situationen hin, die möglicherweise das Ergreifen von Maßnahmen erfordern.

Mitteilungen und Warnmeldungen werden nur vorübergehend angezeigt und müssen möglicherweise bestätigt werden, indem Sie auf die Taste OK drücken, um den Job fortzusetzen, oder auf die Taste "Abbrechen  $\mathsf{X}^*$ , um den Job abzubrechen. Bei bestimmten Warnmeldungen wird der Auftrag unter Umständen nicht beendet, oder die Druckqualität könnte beeinträchtigt werden. Wenn sich die Benachrichtigung oder Warnung auf das Drucken bezieht und die Funktion zum automatischen Fortsetzen aktiviert ist, versucht das Produkt, den Druckauftrag fortzusetzen, nachdem die Meldung 10 Sekunden lang ohne Bestätigung angezeigt wurde.

Schwerwiegende Fehlermeldungen können auf eine Störung hinweisen. Unter Umständen lässt sich das Problem durch Aus- und erneutes Einschalten des Geräts beheben. Wenn ein schwerwiegender Fehler weiter besteht, muss das Produkt unter Umständen repariert werden.

Statuswarnmeldungen werden auf dem Computerbildschirm (zusätzlich zu den Bedienfeldmeldungen) angezeigt, wenn am Gerät bestimmte Probleme aufgetreten sind. Wenn eine Statuswarnmeldung verfügbar ist, enthält in der folgenden Tabelle die Spalte **Statuswarnmeldung** das Symbol .

# **Bedienfeldmeldungen**

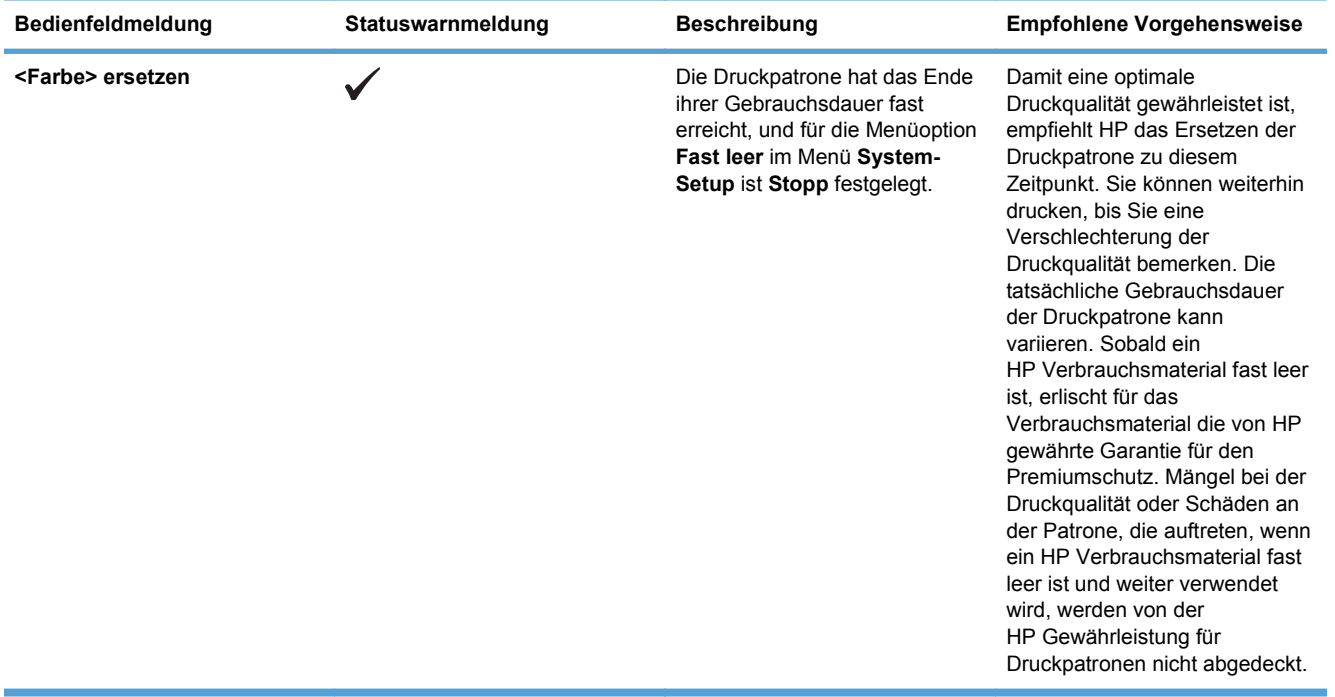

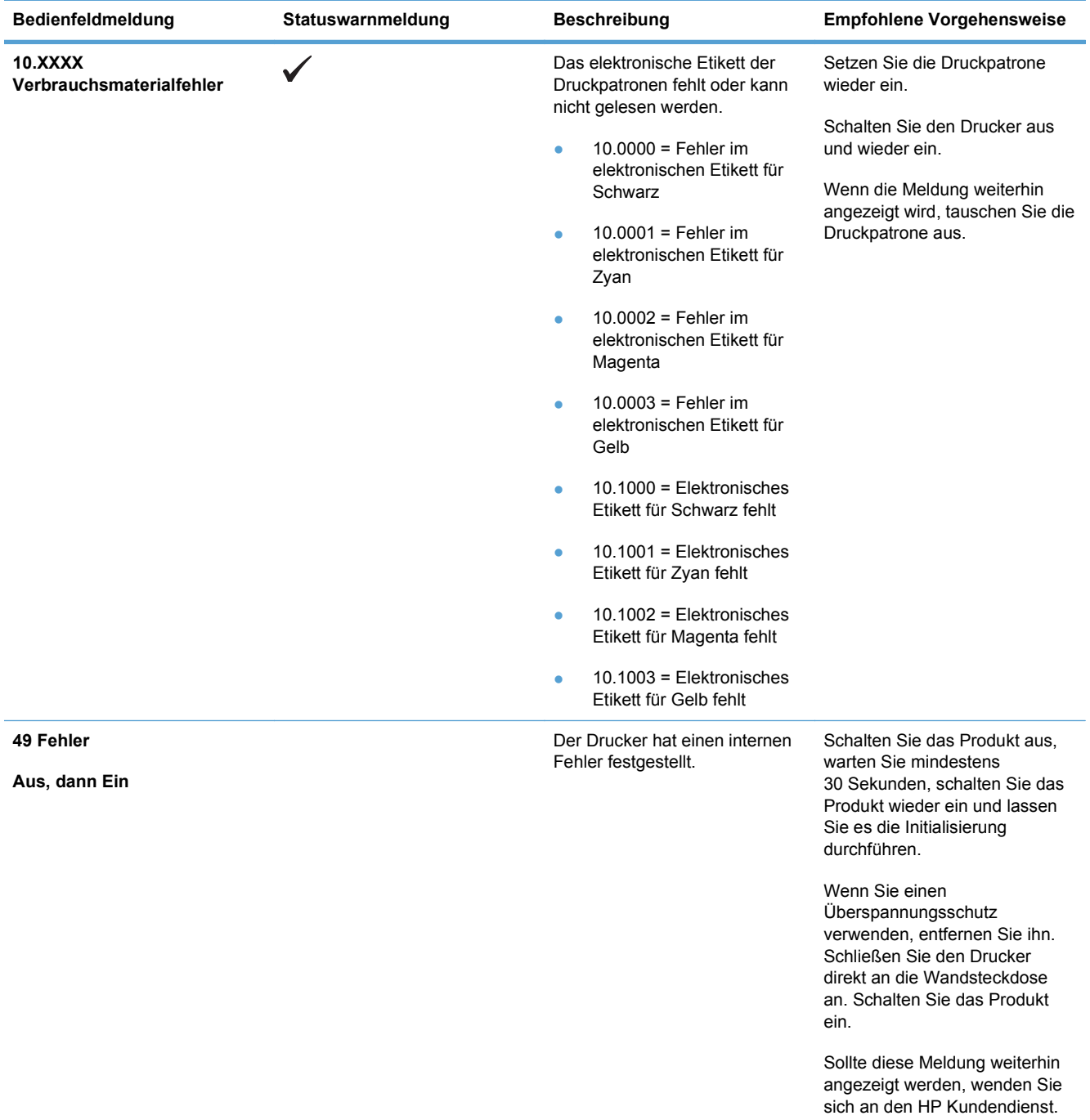

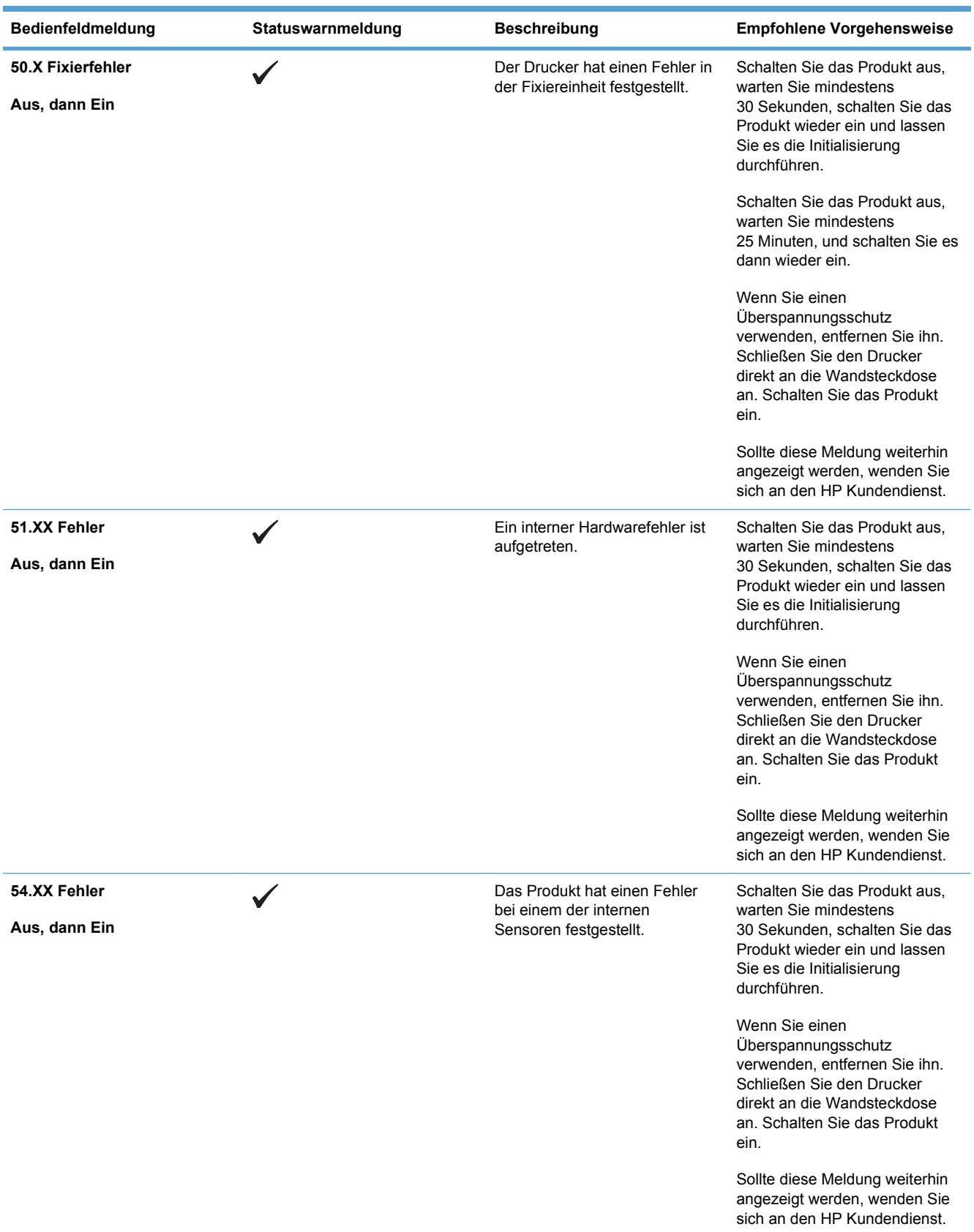

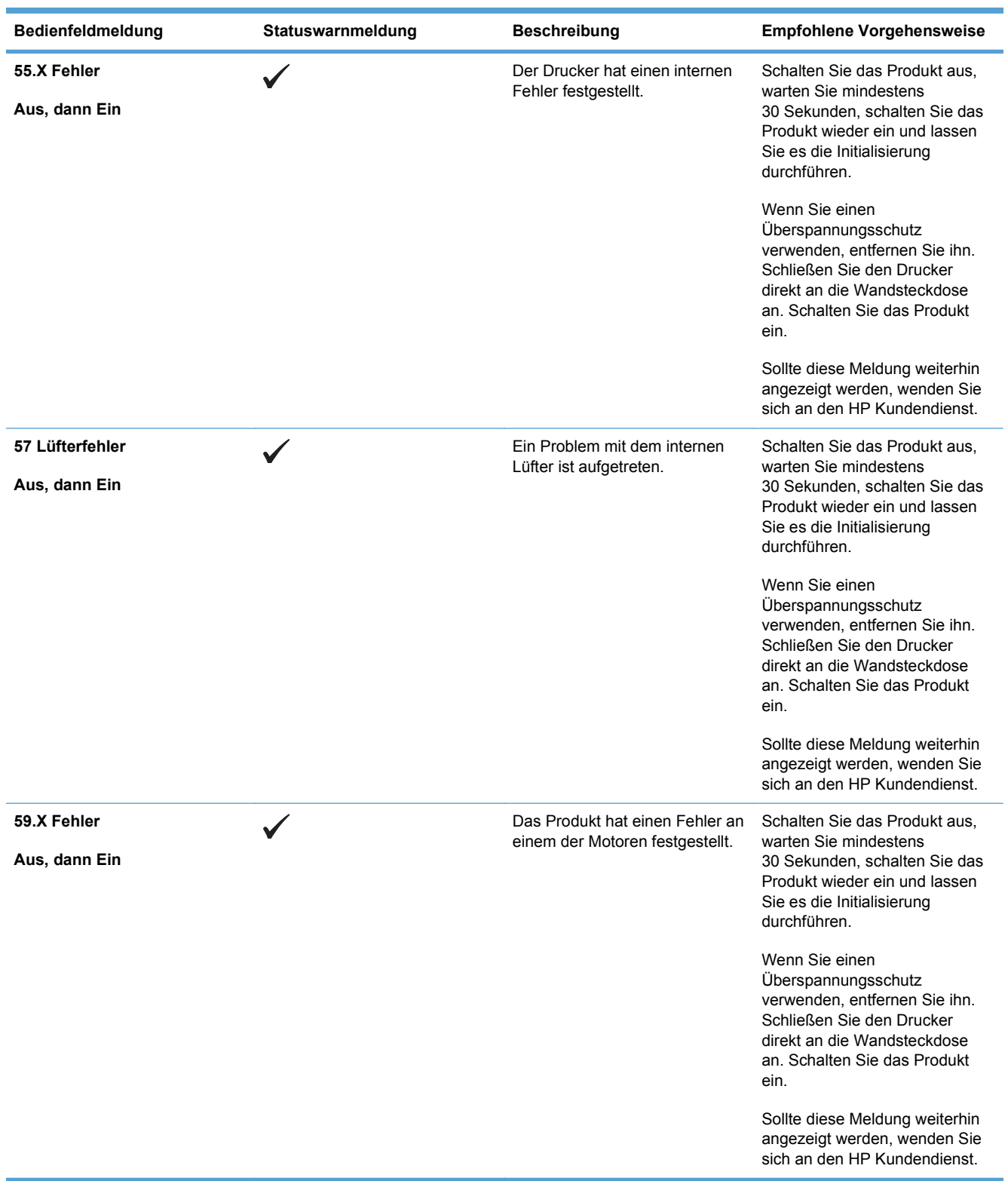

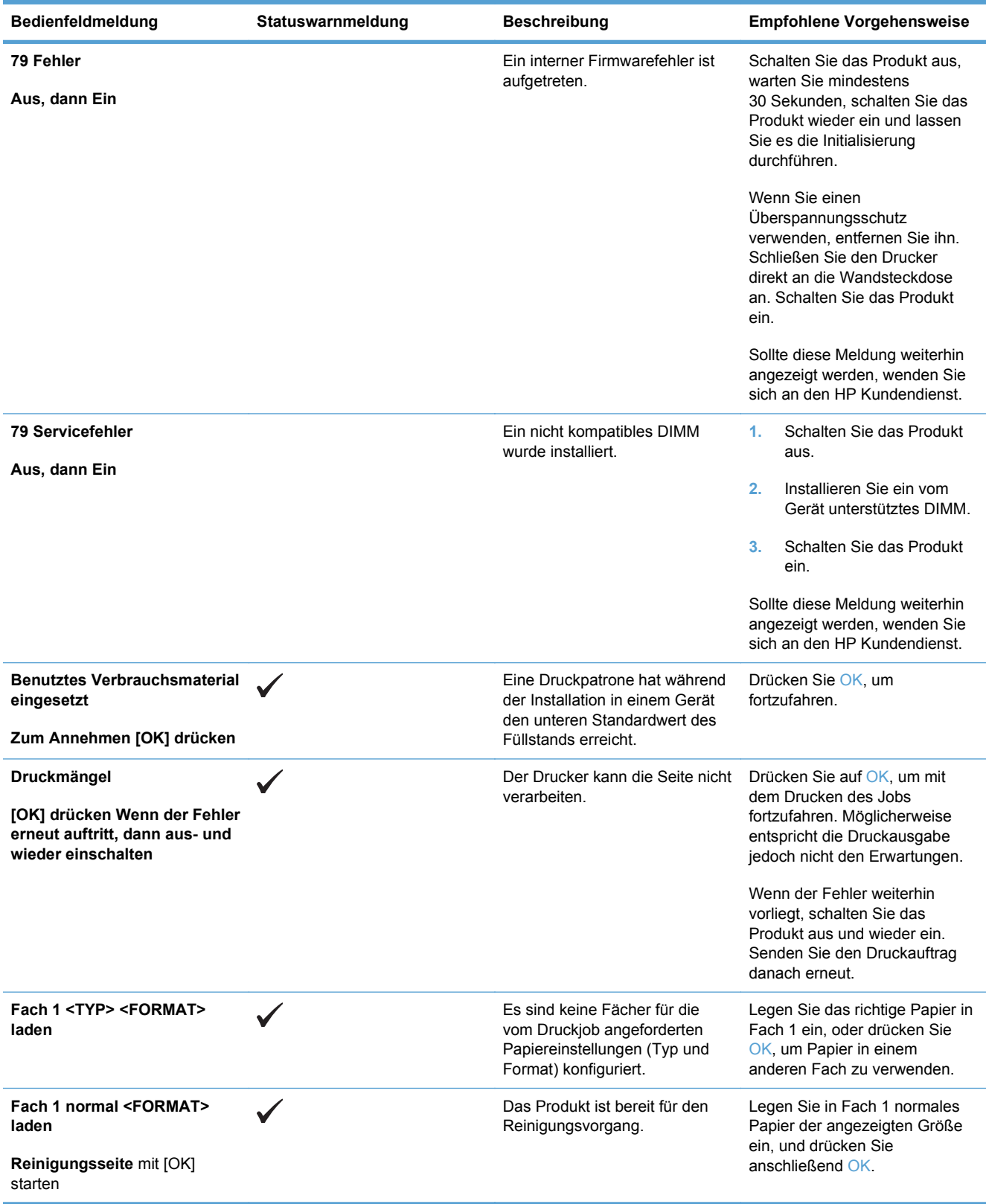

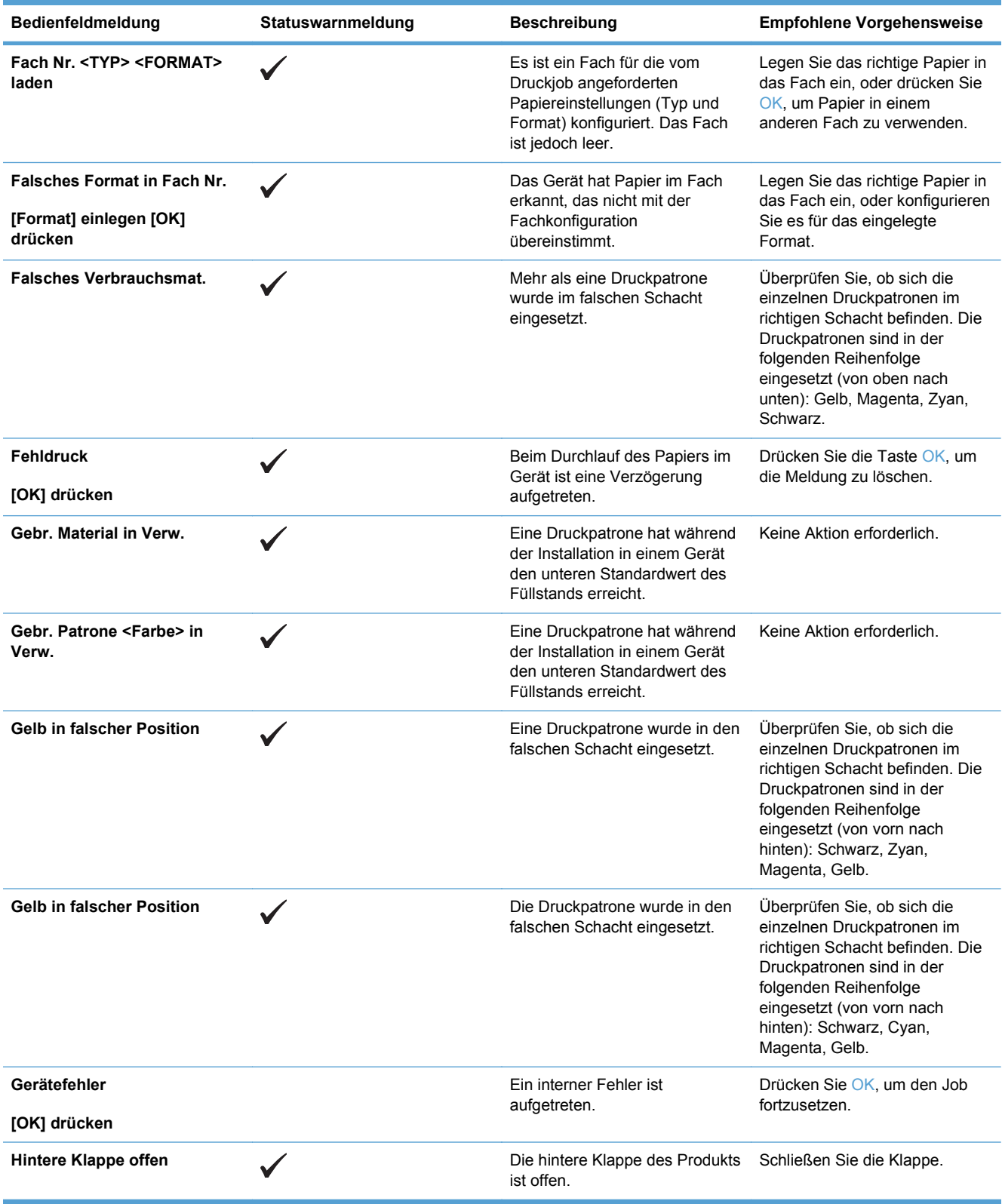

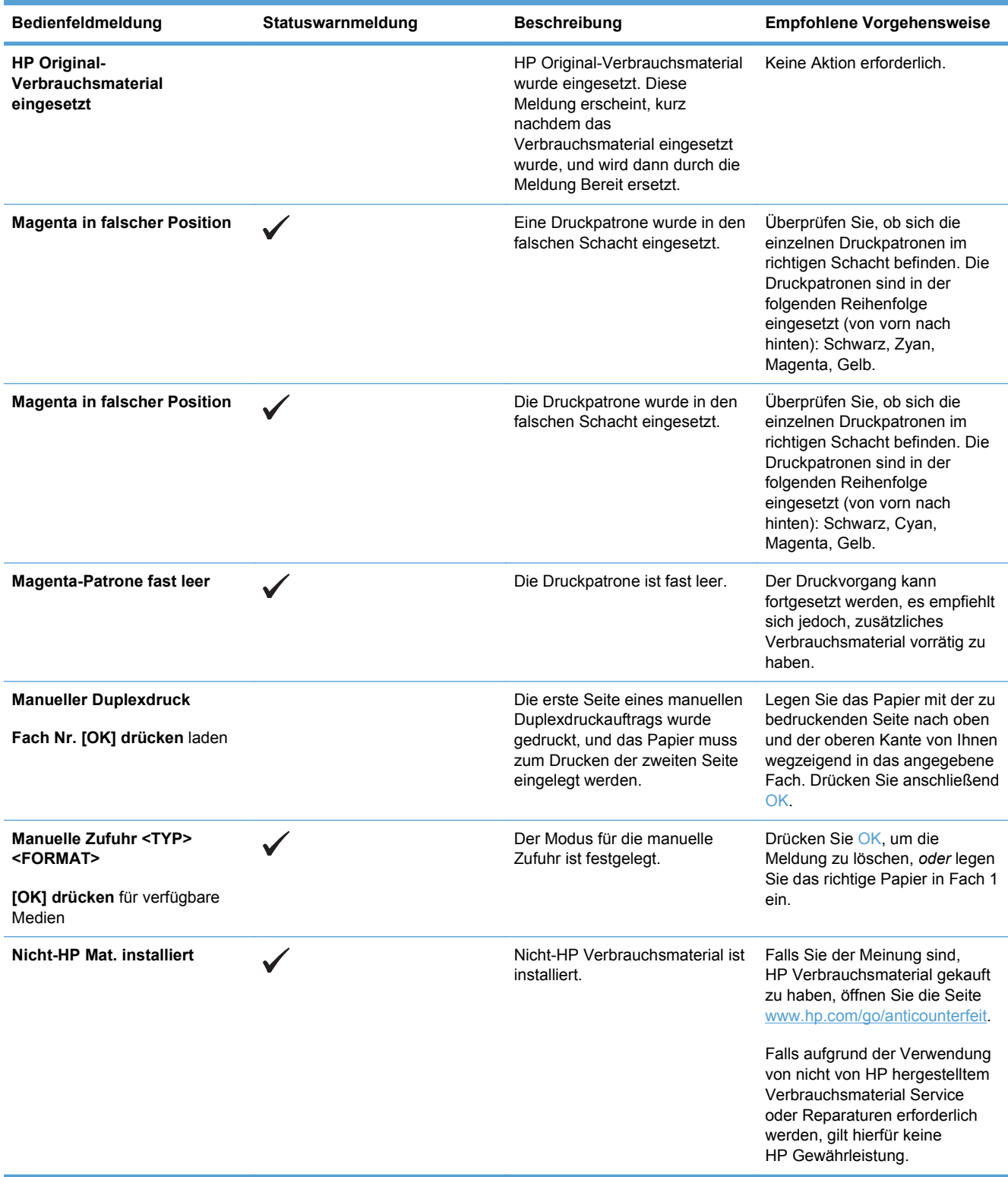

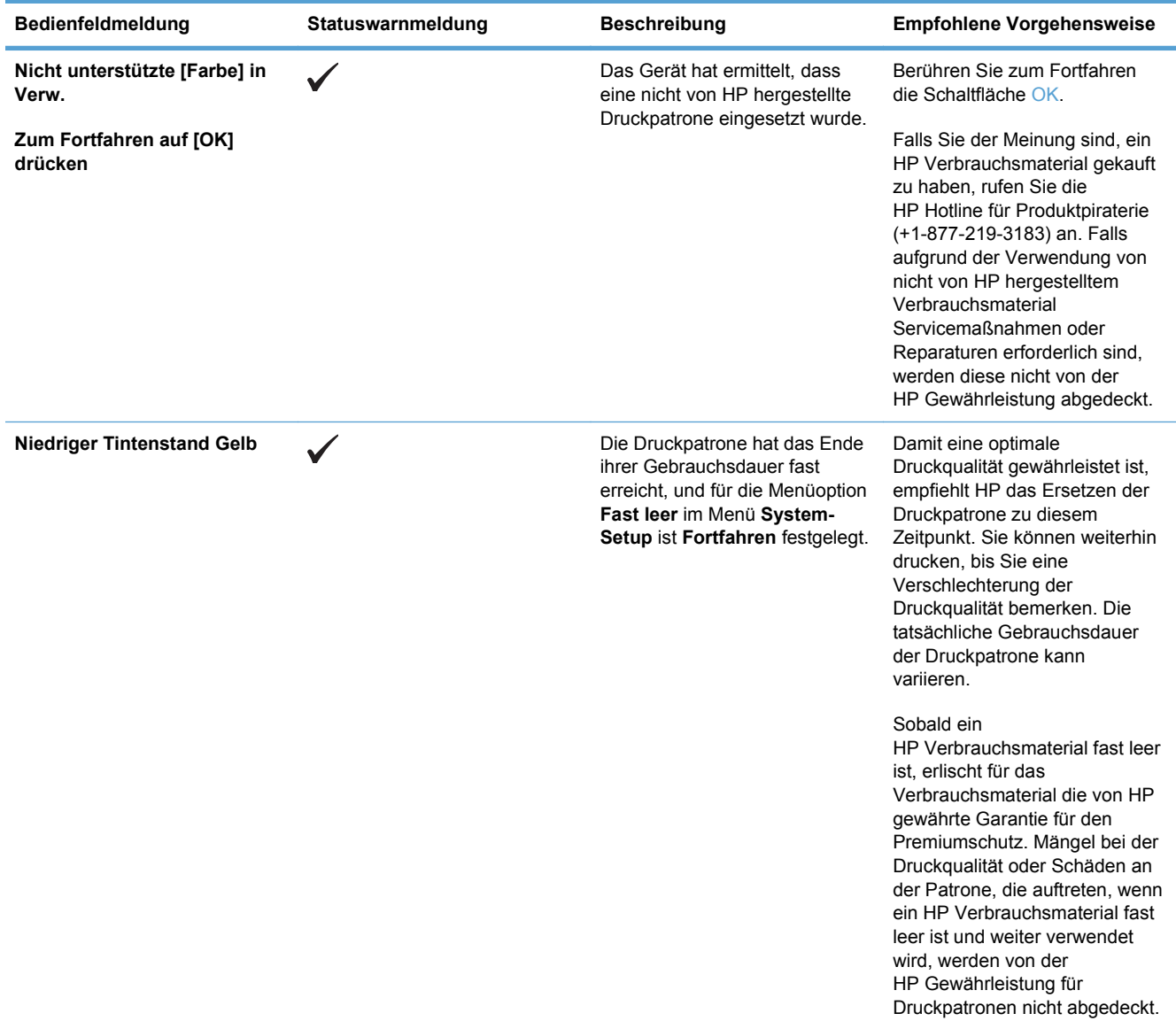

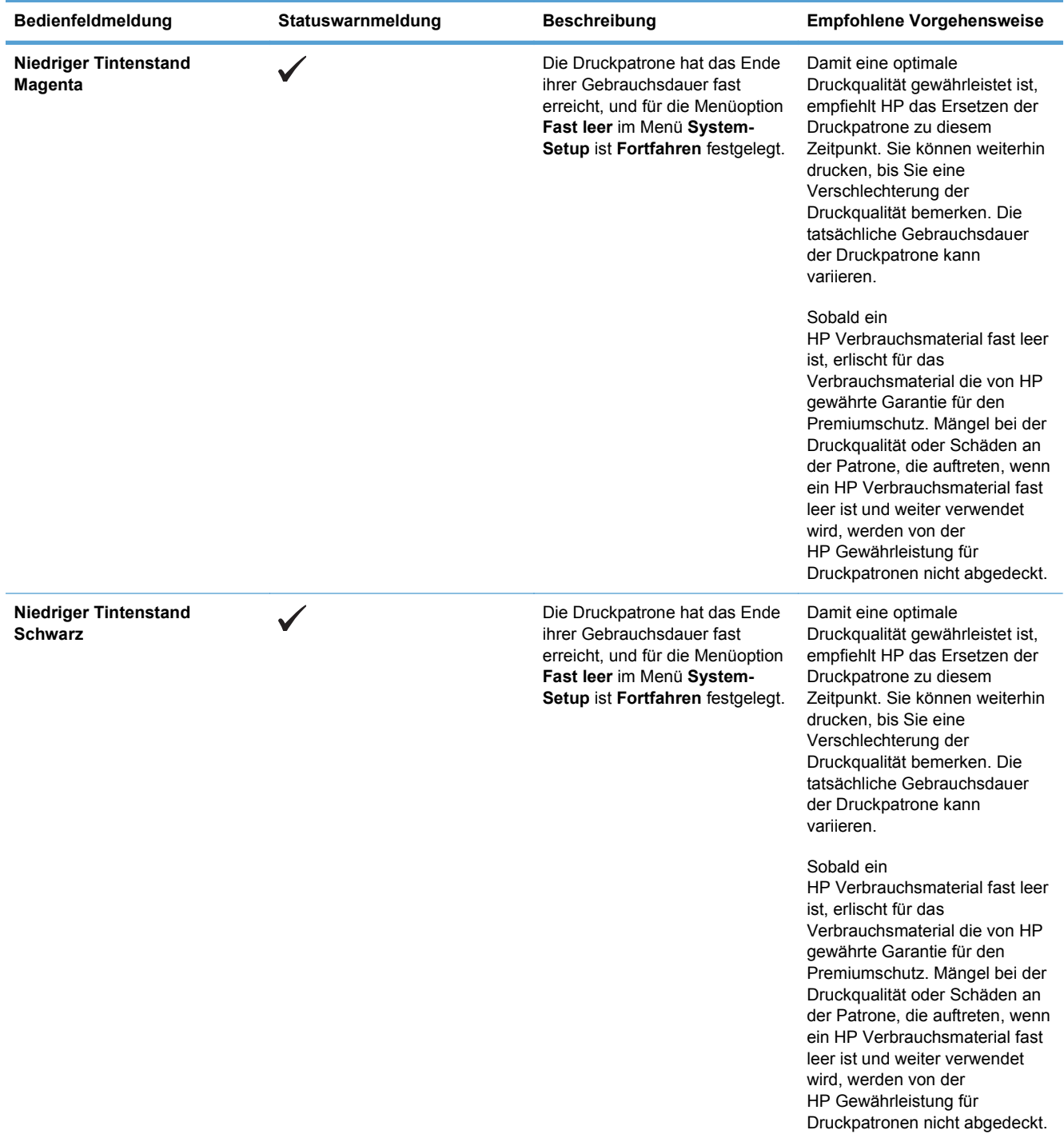

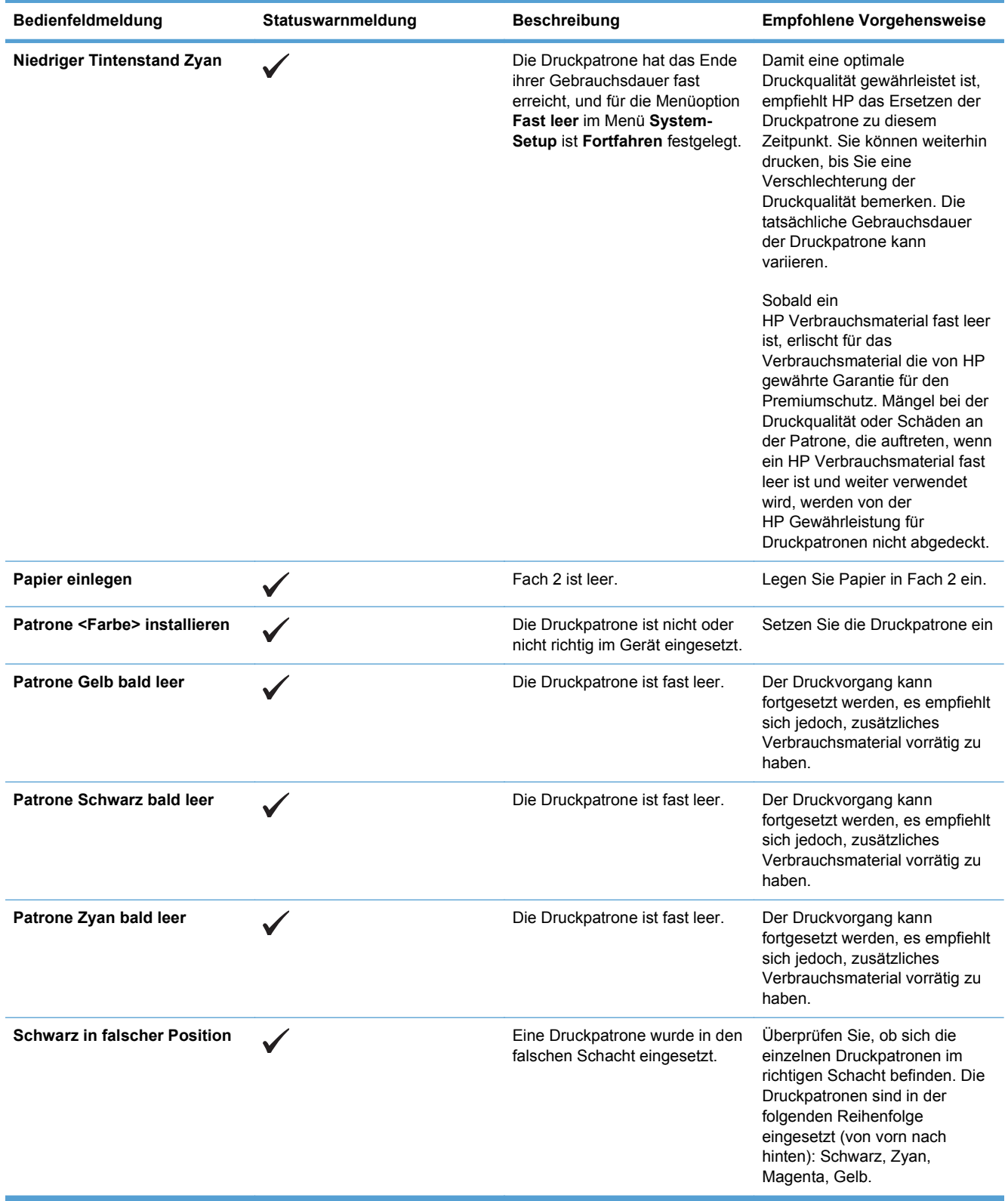

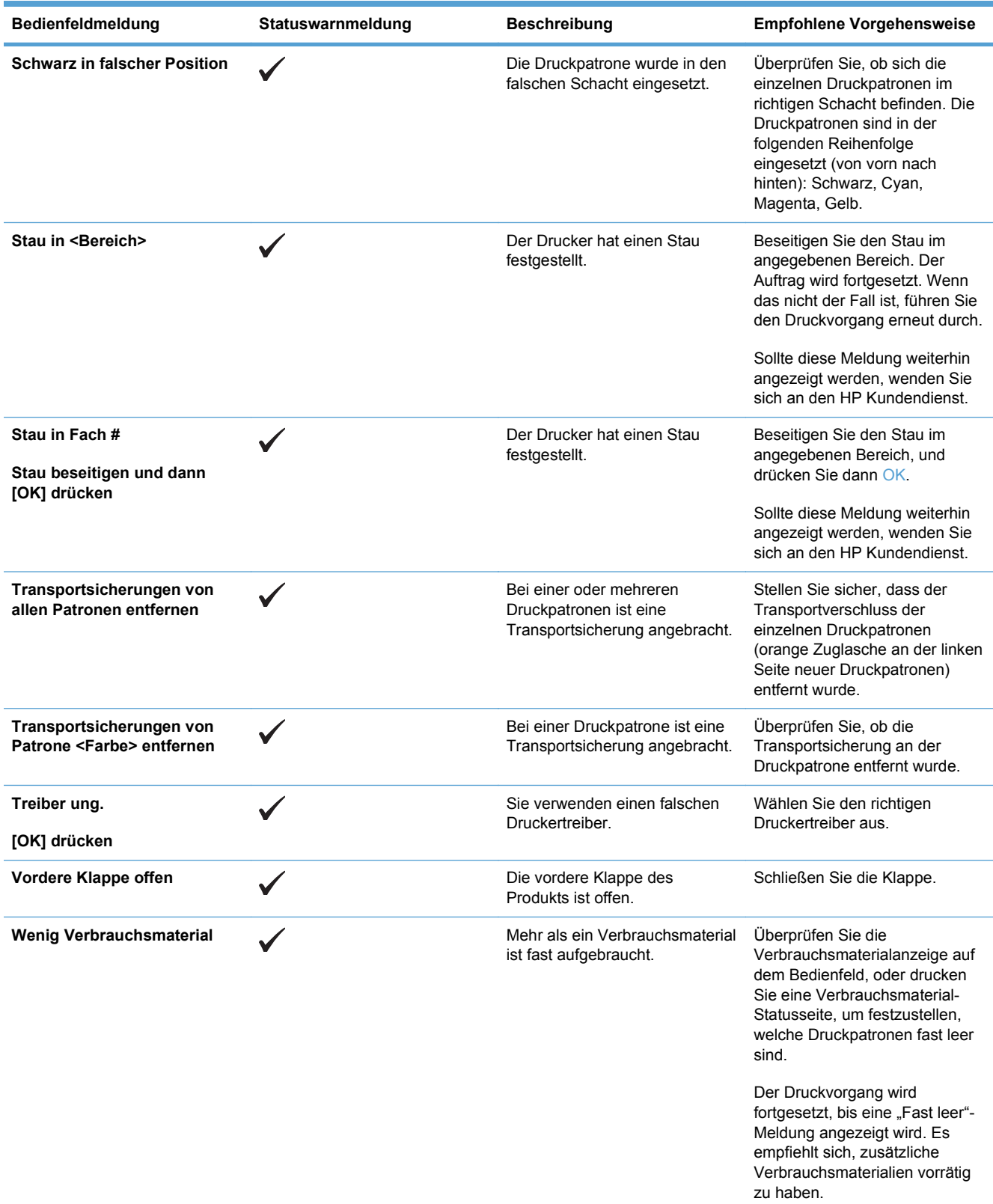

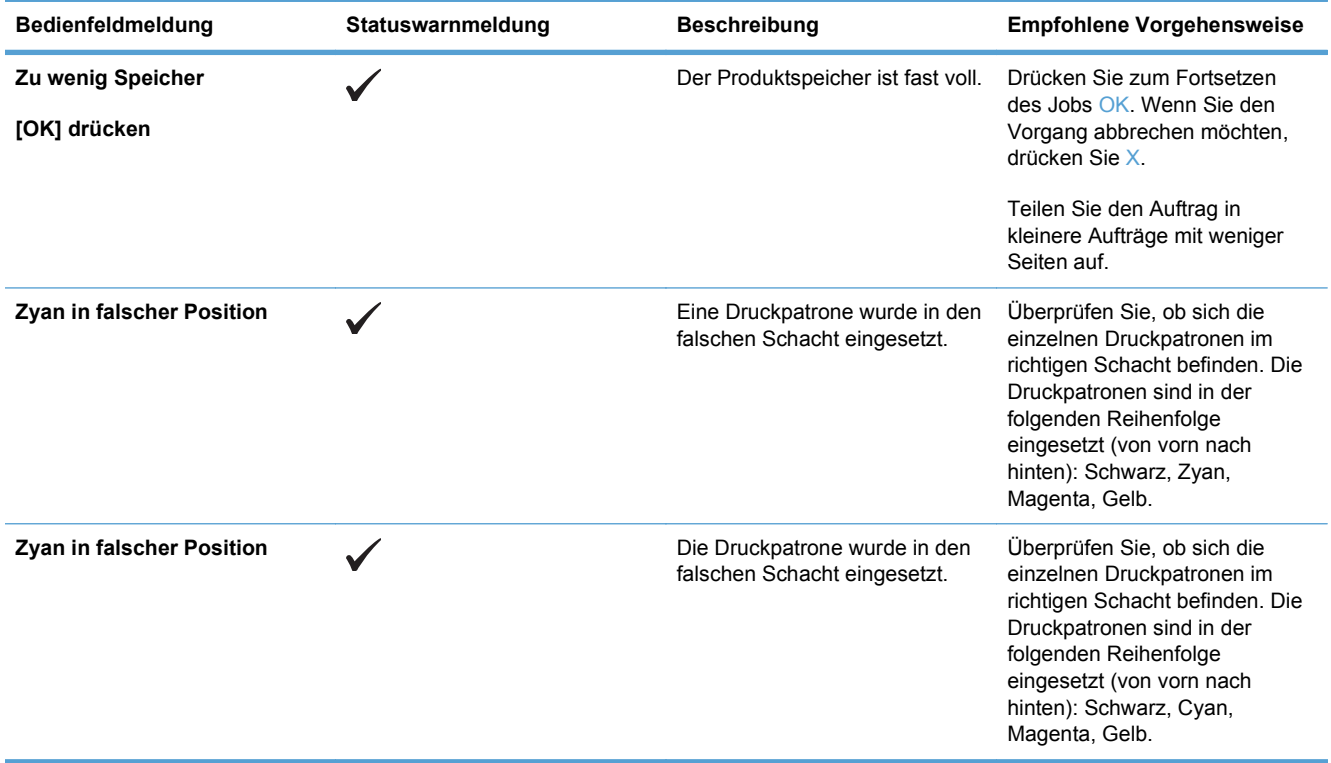

# **Das Papier wird falsch eingezogen oder staut sich**

- Das Gerät zieht kein Papier ein
- Das Gerät zieht mehrere Blatt Papier ein.
- Vermeiden von Papierstaus
- [Beheben von Staus](#page-159-0)

## **Das Gerät zieht kein Papier ein**

Wenn das Gerät kein Papier aus dem Fach einzieht, versuchen Sie folgende Lösungsansätze.

- **1.** Öffnen Sie das Gerät, und entfernen Sie gegebenenfalls gestautes Papier.
- **2.** Legen Sie Papier mit dem richtigen Format für Ihren Job in das Fach ein.
- **3.** Stellen Sie sicher, dass die Papierführungen im Fach auf das Format des Papiers ausgerichtet sind. Stellen Sie die Papierführungen so ein, dass sie den Papierstapel leicht berühren. Das Papier darf sich nicht verbiegen.
- **4.** Überprüfen Sie auf dem Bedienfeld, ob das Gerät darauf wartet, dass Sie die Aufforderung zur manuellen Zufuhr des Papiers bestätigen. Legen Sie Papier ein, und setzen Sie den Vorgang fort.

## **Das Gerät zieht mehrere Blatt Papier ein.**

Wenn das Gerät mehrere Blatt Papier aus dem Fach einzieht, versuchen Sie folgende Lösungsansätze.

- **1.** Nehmen Sie den Papierstapel aus dem Fach, beugen Sie ihn, drehen Sie ihn um 180 Grad, und wenden Sie ihn. *Fächern Sie nicht das Papier.* Legen Sie den Papierstapel erneut in das Fach ein.
- **2.** Verwenden Sie nur Papier, das den HP Spezifikationen für diesen Drucker entspricht.
- **3.** Verwenden Sie Papier, das keine Knicke, Falten oder Schäden aufweist. Verwenden Sie gegebenenfalls Papier aus einem anderen Paket.
- **4.** Vergewissern Sie sich, dass das Fach nicht zu voll ist. Wenn dies der Fall ist, nehmen Sie den gesamten Papierstapel aus dem Fach, richten Sie den Stapel aus, und legen Sie einen Teil des Papiers erneut in das Fach ein.
- **5.** Stellen Sie sicher, dass die Papierführungen im Fach auf das Format des Papiers ausgerichtet sind. Stellen Sie die Papierführungen so ein, dass sie den Papierstapel leicht berühren. Das Papier darf sich nicht verbiegen.

## **Vermeiden von Papierstaus**

Um die Anzahl Papierstaus zu vermeiden, führen Sie folgende Vorgänge aus.

- **1.** Verwenden Sie nur Papier, das den HP Spezifikationen für diesen Drucker entspricht.
- **2.** Verwenden Sie Papier, das keine Knicke, Falten oder Schäden aufweist. Verwenden Sie gegebenenfalls Papier aus einem anderen Paket.
- **3.** Verwenden Sie kein Papier, das bereits bedruckt oder kopiert wurde.
- <span id="page-159-0"></span>**4.** Vergewissern Sie sich, dass das Fach nicht zu voll ist. Wenn dies der Fall ist, nehmen Sie den gesamten Papierstapel aus dem Fach, richten Sie den Stapel aus, und legen Sie einen Teil des Papiers erneut in das Fach ein.
- **5.** Stellen Sie sicher, dass die Papierführungen im Fach auf das Format des Papiers ausgerichtet sind. Stellen Sie die Papierführungen so ein, dass sie den Papierstapel leicht berühren. Das Papier darf sich nicht verbiegen.
- **6.** Stellen Sie sicher, dass das Fach vollständig in das Gerät eingeführt wurde.
- **7.** Wenn Sie auf schwerem, geprägtem oder perforiertem Papier drucken, verwenden Sie die Funktion zur manuellen Zufuhr, und führen Sie die Blätter einzeln ein.

## **Beheben von Staus**

#### **Papierstau-Positionen**

Bestimmen Sie den Ort des Staus anhand dieser Abbildung.

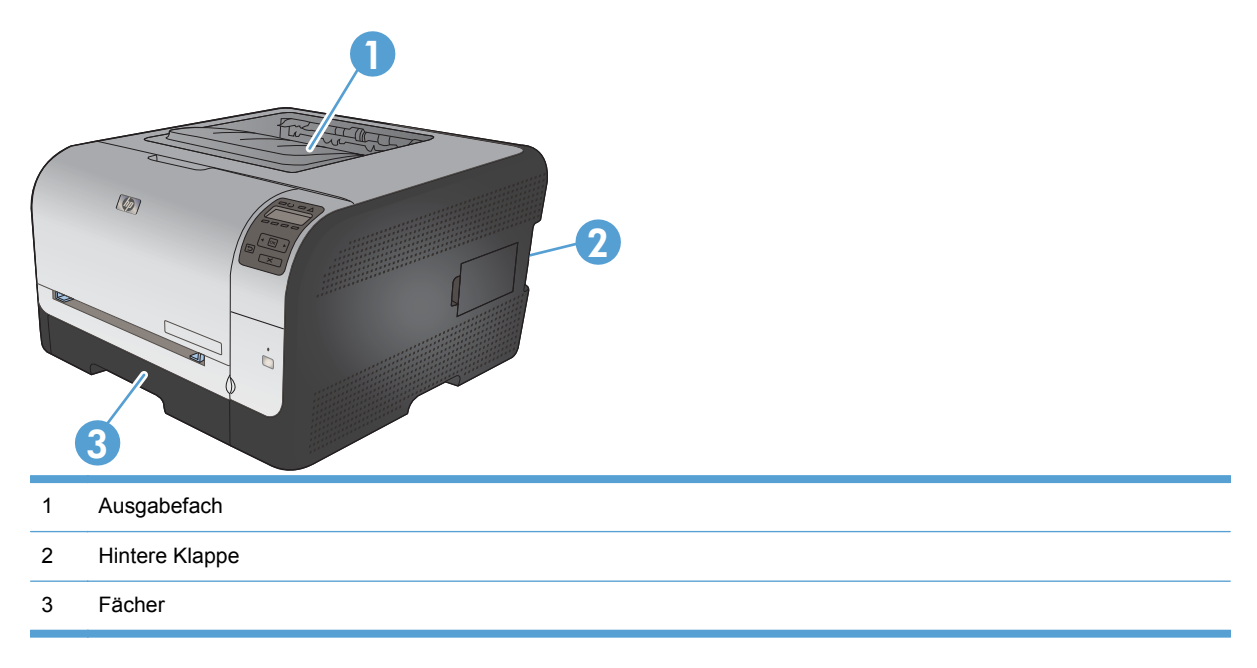

#### **Stau in Fach 1**

- **HINWEIS:** Wenn Papier gerissen ist, müssen alle Einzelteile entfernt werden, bevor der Druckvorgang fortgesetzt wird.
- **1.** Wenn Sie das gestaute Papier sehen können, ziehen Sie es gerade heraus.

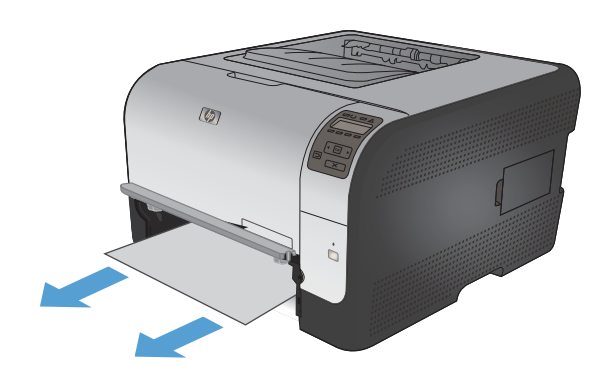

**2.** Wenn Sie das gestaute Papier nicht sehen können, öffnen Sie die Fach 1-Klappe, und ziehen sie Fach 2 heraus.

**3.** Drücken Sie die beiden Laschen nach unten, um das Fach 1-Feld zu entriegeln.

**4.** Ziehen Sie das eingeklemmte Blatt gerade heraus.

> **ACHTUNG:** Ziehen Sie das gestaute Papier nicht nach oben heraus. Ziehen Sie es gerade heraus.

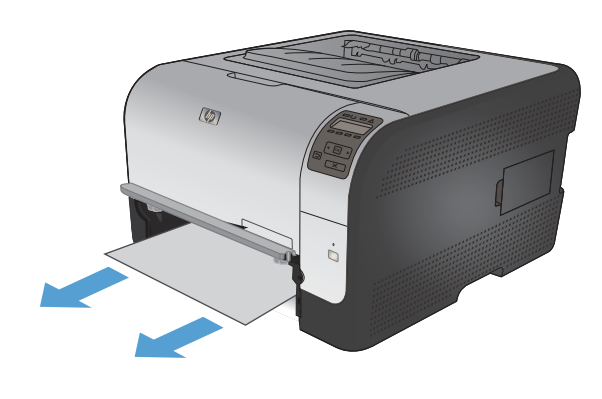

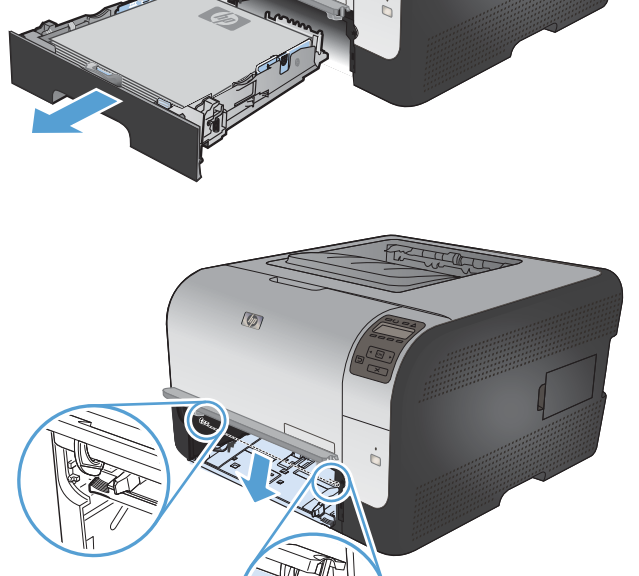

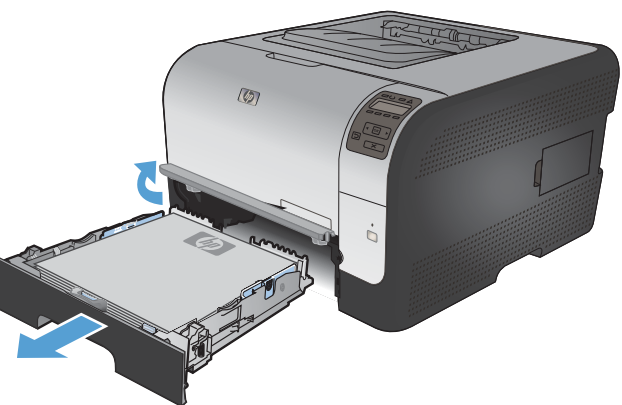

**5.** Drücken Sie die beiden Laschen nach oben, um das Fach 1-Feld zu verriegeln.

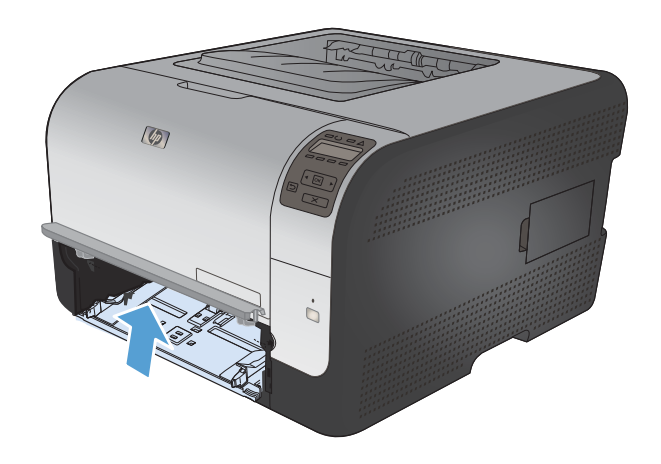

 $\circledR$ 

#### **6.** Ersetzen Sie Fach 2.

## **Stau in Fach 2**

**1.** Ziehen Sie Fach 2 heraus und stellen Sie es auf einer ebenen Fläche ab.

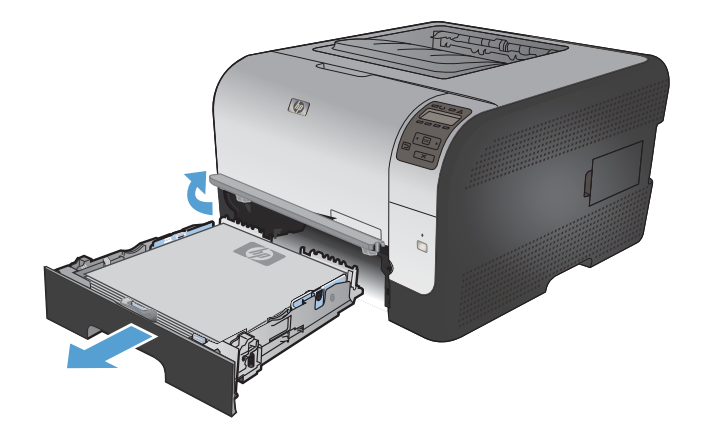

**2.** Ziehen Sie das eingeklemmte Blatt gerade heraus.

**3.** Schieben Sie Fach 2 wieder ein.

- $\circledR$  $\circledcirc$
- **4.** Drücken Sie **OK**, um den Druckvorgang fortzusetzen.

## **Stau im Bereich der Fixiereinheit**

**1.** Öffnen Sie die hintere Klappe.

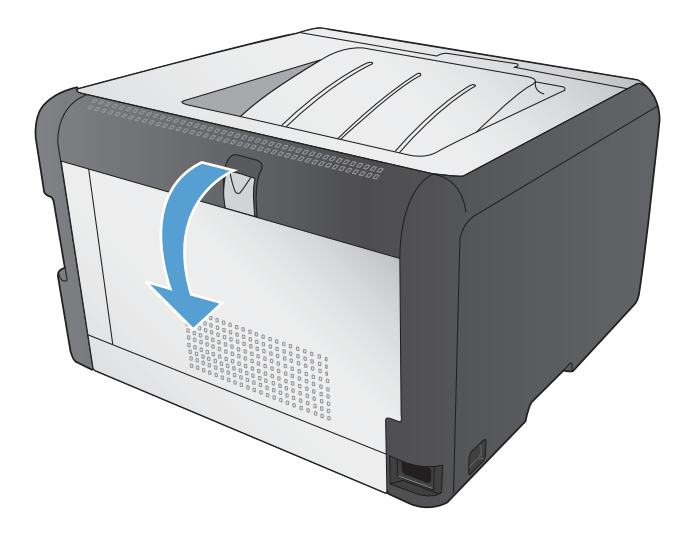

**2.** Entfernen Sie die gestauten Blätter.

**HINWEIS:** Wenn Papier gerissen ist, müssen alle Einzelteile entfernt werden, bevor der Druckvorgang fortgesetzt wird.

**ACHTUNG:** Warten Sie, bis sich der Bereich der Fixiereinheit abgekühlt hat, bevor Sie den Papierstau beseitigen.

**3.** Schließen Sie die hintere Klappe.

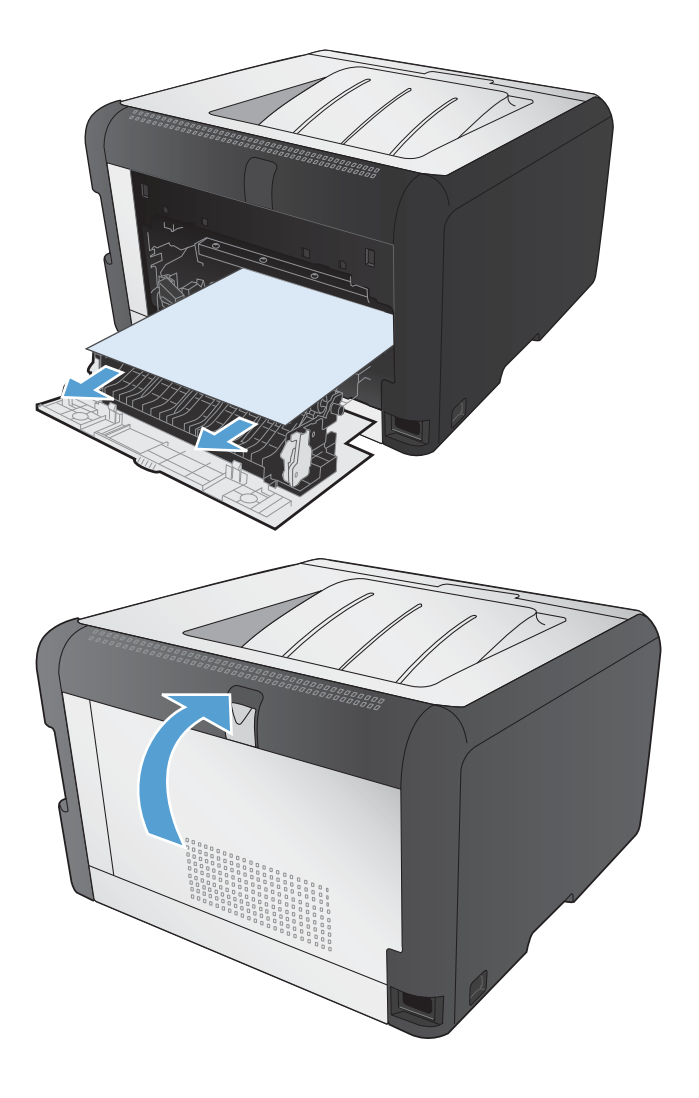

## **Stau im Ausgabefach**

**1.** Überprüfen Sie, ob sich gestautes Papier im Ausgabefach befindet.

**2.** Entfernen Sie das sichtbare Papier.

**HINWEIS:** Wenn Papier gerissen ist, müssen alle Einzelteile entfernt werden, bevor der Druckvorgang fortgesetzt wird.

**3.** Öffnen und schließen Sie die hintere Klappe, um die Meldung zu löschen.

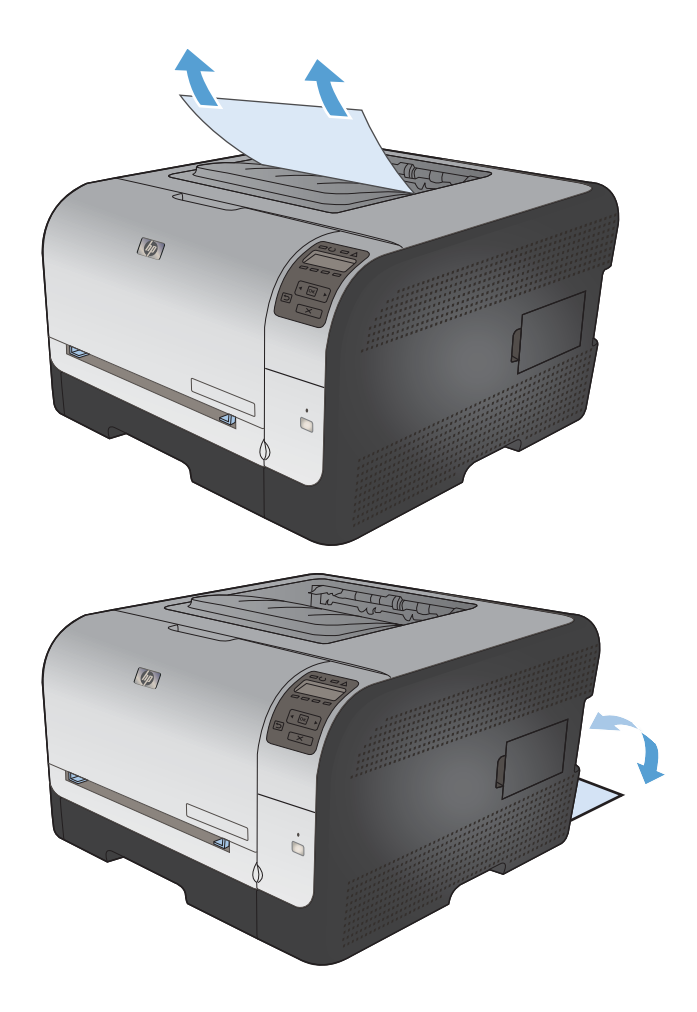

# **Lösen von Problemen mit der Bildqualität**

Die häufigsten Probleme mit der Druckqualität können Sie durch die Befolgung nachstehender Richtlinien bereits vorab unterbinden.

- Verwenden der passenden Papiersorteneinstellung im Druckertreiber
- [Anpassen der Farbeinstellungen im Druckertreiber](#page-166-0)
- [Verwenden von Papier, das den HP Spezifikationen entspricht](#page-167-0)
- **[Drucken einer Reinigungsseite](#page-168-0)**
- [Kalibrieren des Geräts zur Ausrichtung der Farben](#page-168-0)
- [Prüfen der Druckpatronen](#page-169-0)
- [Verwenden des Druckertreibers, der Ihren Druckanforderungen am meisten gerecht wird](#page-171-0)

### **Verwenden der passenden Papiersorteneinstellung im Druckertreiber**

Überprüfen Sie die Papiersorteneinstellung, wenn eines der folgenden Probleme auftritt:

- Toner verschmiert auf den gedruckten Seiten.
- Wiederholte Fehler erscheinen auf den gedruckten Seiten.
- **Gedruckte Seiten werden gewellt ausgegeben.**
- **Toner schält sich von den gedruckten Seiten ab.**
- Die gedruckten Seiten weisen kleine Bereiche ohne Druck auf.

#### **Anpassen der Papiersorte für Windows**

- **1.** Klicken Sie im Menü **Datei** in der Software auf **Drucken**.
- **2.** Wählen Sie das Gerät aus, und klicken Sie anschließend auf **Eigenschaften** oder **Voreinstellungen**.
- **3.** Klicken Sie auf die Registerkarte **Papier/Qualität**.
- **4.** Klicken Sie in der Dropdown-Liste **Papiersorte** auf die Option **Sonstige...**.
- **5.** Erweitern Sie die Liste mit den Optionen **Papiersorte:**.
- **6.** Erweitern Sie die Kategorien der Papiersorten, bis Sie die von Ihnen verwendete Papiersorte finden.
- **7.** Wählen Sie die Option für die verwendete Papiersorte aus, und klicken Sie auf **OK**.

#### **Anpassen der Papiersorte für Mac**

- **1.** Klicken Sie im Menü **Datei** in der Software auf **Drucken**.
- **2.** Klicken Sie im Menü **Kopien und Seiten** auf **Seite einrichten**.
- **3.** Wählen Sie in der Dropdown-Liste **Papierformat** ein Format aus, und klicken Sie auf OK.
- **4.** Öffnen Sie das Menü **Fertigstellung**.
- <span id="page-166-0"></span>**5.** Wählen Sie in der Dropdown-Liste **Mediensorte** eine Papiersorte aus.
- **6.** Klicken Sie auf die Schaltfläche **Drucken**.

## **Anpassen der Farbeinstellungen im Druckertreiber**

#### **Ändern des Farbmotivs für einen Druckjob**

- **1.** Klicken Sie im Menü **Datei** des Softwareprogramms auf **Drucken**.
- **2.** Wählen Sie die Option **Eigenschaften** oder **Voreinstellungen** aus.
- **3.** Klicken Sie auf die Registerkarte **Farbe**.
- **4.** Wählen Sie in der Dropdown-Liste **Farbmotive** ein Farbmotiv aus.

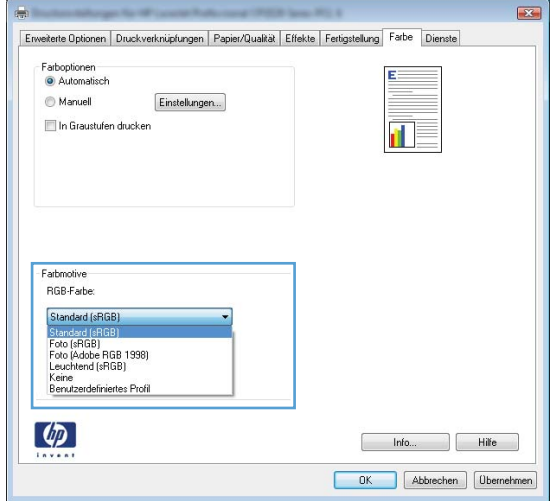

- **Standard (sRGB)**: Mit diesem Motiv wird der Drucker angewiesen, RGB-Daten im RAW-Format des Geräts auszugeben. Die Farben können im Softwareprogramm oder im Betriebssystem zur korrekten Anzeige eingestellt werden.
- **Leuchtend**: Das Gerät erhöht die Farbsättigung in den mittleren Tönen. Dieses Motiv sollten Sie zum Drucken von Geschäftsgrafiken verwenden.
- **Foto**: Das Gerät interpretiert RGB-Farben so, als würden sie als Fotografien in einer kleinen digitalen Dunkelkammer gedruckt. Die Farben werden kräftiger bzw. mit stärkerer Sättigung dargestellt als beim Standardmotiv (sRBG). Dieses Motiv sollten Sie zum Drucken von Fotos verwenden.
- **Foto (Adobe RGB 1998)**: Dieses Motiv ist zum Drucken digitaler Fotos geeignet, die statt sRGB das AdobeRGB-Farbspektrum verwenden. Deaktivieren Sie die Farbverwaltung im Softwareprogramm, wenn Sie dieses Motiv verwenden.
- **Keine**

## <span id="page-167-0"></span>**Ändern der Farboptionen**

Ändern Sie die Farbeinstellungen für den derzeitigen Druckjob im Druckertreiber auf der Registerkarte "Farbe".

- **1.** Klicken Sie im Menü **Datei** des Softwareprogramms auf **Drucken**.
- **2.** Wählen Sie die Option **Eigenschaften** oder **Voreinstellungen** aus.
- **3.** Klicken Sie auf die Registerkarte **Farbe**.
- **4.** Klicken Sie auf die Einstellung **Automatisch** oder **Manuell**.
	- Einstellung **Automatisch**: Diese Einstellung ist für die meisten Farbdruckjobs geeignet.
	- Einstellung Manuell: Mit dieser Einstellung können Sie die Farbeinstellungen unabhängig von anderen Einstellungen anpassen.
	- **HINWEIS:** Manuelle Anpassungen der Farbeinstellungen können sich auf die Druckergebnisse auswirken. HP empfiehlt, dass diese Einstellungen nur von Farbgrafikexperten geändert werden.

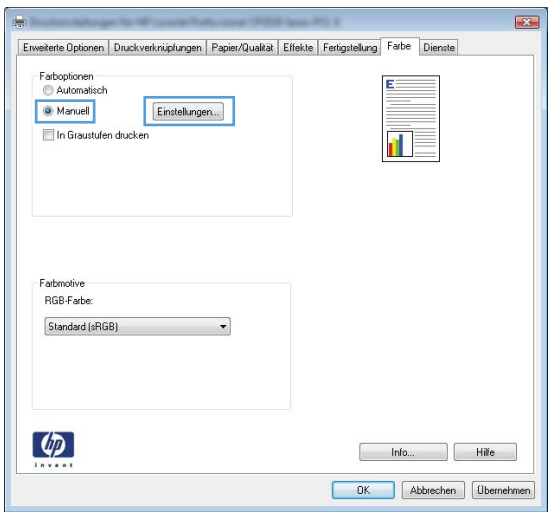

- **5.** Klicken Sie auf die Option **Graustufendruck**, um ein Farbdokument in Schwarzweiß zu drucken. Verwenden Sie diese Option, um Farbdokumente zum Fotokopieren oder Faxen zu drucken.
- **6.** Klicken Sie auf die Schaltfläche **OK**.

## **Verwenden von Papier, das den HP Spezifikationen entspricht**

Verwenden Sie anderes Papier, wenn eines der folgenden Probleme auftritt:

- Der Druck ist zu hell oder teilweise verblasst.
- Tonerflecken befinden sich auf den gedruckten Seiten.
- Toner verschmiert auf den gedruckten Seiten.
- Gedruckte Zeichen erscheinen verzerrt.
- Gedruckte Seiten werden gewellt ausgegeben.

<span id="page-168-0"></span>Verwenden Sie ausschließlich Papiersorten und Papiergewichte, die von diesem Gerät unterstützt werden. Beachten Sie des Weiteren die folgenden Richtlinien bei der Auswahl des Papiers:

- Verwenden Sie Papier von guter Qualität, das keine Einschnitte, Ritzen, Risse, Flecken, lose Partikel, Staubteilchen, Falten, Perforationen, Heftklammern und eingerollte oder geknickte Ecken aufweist.
- Verwenden Sie kein Papier, das bereits bedruckt wurde.
- Verwenden Sie für Laserdrucker geeignetes Papier. Verwenden Sie kein Papier, das nur für Tintenstrahldrucker geeignet ist.
- Verwenden Sie kein Papier, das zu rau ist. Glatteres Papier führt im Allgemeinen zu einer besseren Druckqualität.

### **Drucken einer Reinigungsseite**

Drucken Sie eine Reinigungsseite, um Staub und Tonerreste aus dem Papierpfad zu entfernen, wenn eines der folgenden Probleme auftritt:

- Tonerflecken befinden sich auf den gedruckten Seiten.
- Toner verschmiert auf den gedruckten Seiten.
- Wiederholte Fehler erscheinen auf den gedruckten Seiten.

Diese Reinigungsseite kann wie nachfolgend beschrieben gedruckt werden.

- **1.** Drücken Sie auf dem Bedienfeld des Geräts die Taste OK.
- **2.** Drücken Sie die Nach-rechts-Taste ▶, um das Menü Service zu markieren, und drücken Sie dann die Taste OK.
- **3.** Drücken Sie die Nach-rechts-Taste , um die Option Reinigungsseite zu markieren, und drücken Sie dann die Taste OK.

## **Kalibrieren des Geräts zur Ausrichtung der Farben**

Wenn Ihre Druckergebnisse farbige Schatten, verschwommene Grafiken oder Bereiche mit mangelhafter Farbe aufweisen, ist möglicherweise die Kalibrierung des Geräts zur Ausrichtung der Farben erforderlich. Drucken Sie auf dem Bedienfeld im Menü "Berichte" die Diagnoseseite, um die Farbausrichtung zu überprüfen. Wenn die einzelnen Farbfelder auf dieser Seite nicht aufeinander abgestimmt sind, ist eine Kalibrierung des Geräts erforderlich.

- **1.** Öffnen Sie auf dem Bedienfeld des Geräts das Menü **System-Setup**.
- **2.** Öffnen Sie das Menü Druckqualität, und wählen Sie die Menüoption **Farbkalibrierung** aus.
- **3.** Wählen Sie die Option **Jetzt kalibrieren**.

## <span id="page-169-0"></span>**Prüfen der Druckpatronen**

Prüfen Sie alle Druckpatronen, und ersetzen Sie sie bei Bedarf, wenn eines der folgenden Probleme auftritt:

- Der Druck ist zu hell oder teilweise verblasst.
- Die gedruckten Seiten weisen kleine Bereiche ohne Druck auf.
- Auf den gedruckten Seiten sind Striche oder Streifen zu sehen.

Wenn Sie sich entscheiden, eine Druckpatrone auszuwechseln, drucken Sie die Verbrauchsmaterial-Statusseite, um die Teilenummer für die Original-Druckpatrone von HP zu erfahren.

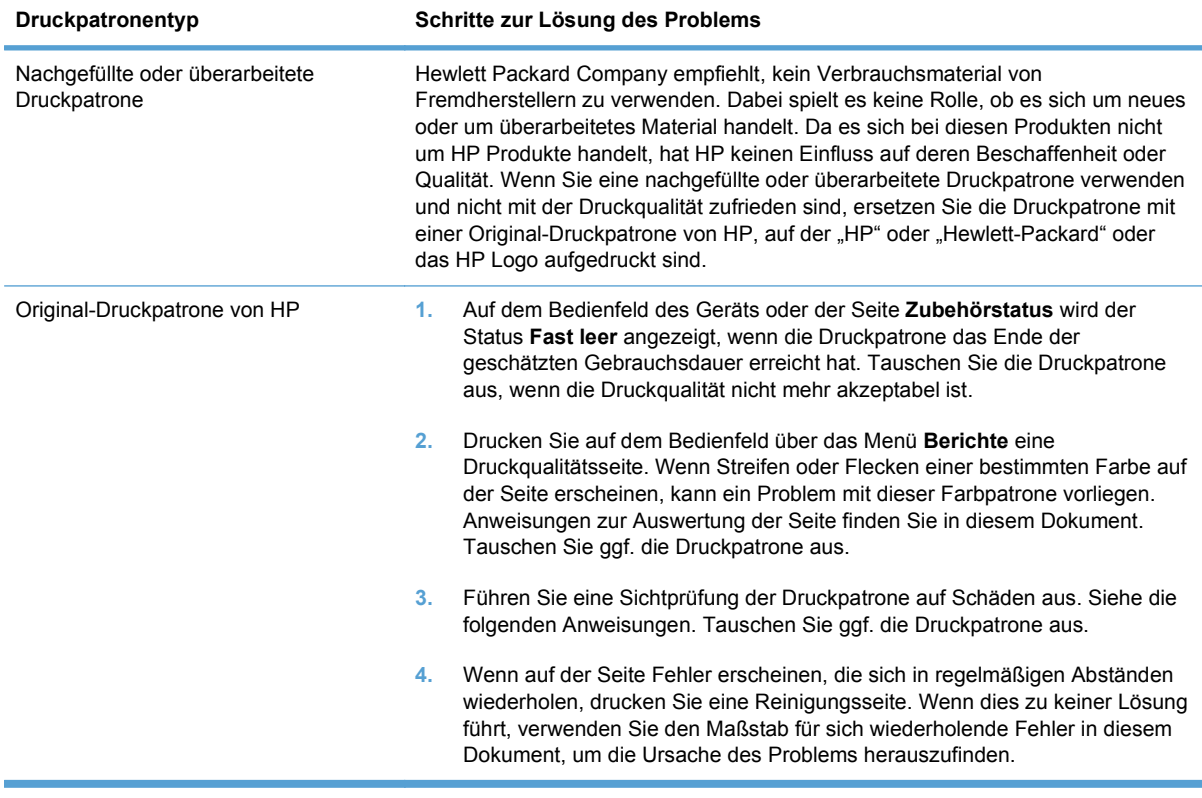

#### **Drucken der Statusseite für Verbrauchsmaterial**

Die Seite **Zubehörstatus** gibt den geschätzten verbleibenden Tintenstand in den Druckpatronen an. Des Weiteren werden darauf die Teilenummer der Original-Druckpatrone von HP für Ihr Gerät zur Bestellung einer Ersatz-Druckpatrone sowie weitere nützliche Informationen angezeigt.

- **1.** Öffnen Sie auf dem Bedienfeld des Geräts das Menü **Berichte**.
- **2.** Wählen Sie die Seite **Zubehörstatus** aus, und drucken Sie sie.

#### **Interpretieren der Druckqualitätsseite**

- **1.** Öffnen Sie auf dem Bedienfeld des Geräts das Menü **Berichte**.
- **2.** Wählen Sie die Menüoption **Seite "Druckqualität"** aus, und drucken Sie sie.

Auf dieser Seite werden fünf Farbstreifen dargestellt, die in vier Gruppen aufgeteilt sind, wie in der folgenden Abbildung gezeigt. Durch das Überprüfen der einzelnen Gruppen können Sie das Problem auf eine bestimmte Druckpatrone eingrenzen.

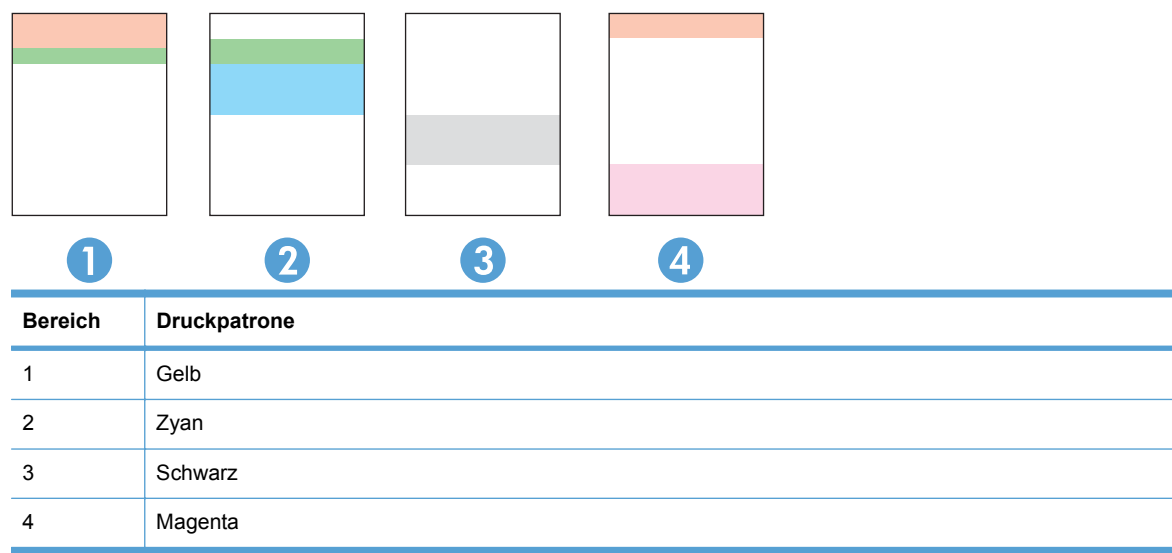

- Wenn nur in einer der Gruppen Punkte oder Striche auftreten, wechseln Sie die Druckpatrone aus, die dieser Gruppe zugeordnet ist.
- Wenn in mehreren Gruppen Punkte auftreten, drucken Sie eine Reinigungsseite. Wenn dadurch das Problem nicht gelöst wird, untersuchen Sie, ob die Punkte alle dieselbe Farbe besitzen, beispielsweise ob magentafarbene Punkte in allen fünf Farbstreifen auftreten. Wenn die Punkte durchgehend dieselbe Farbe aufweisen, wechseln Sie die entsprechende Druckpatrone aus.
- Wenn in mehreren Farbstreifen Striche auftreten, wenden Sie sich an HP. Die Ursache für das Problem ist möglicherweise eine andere Komponente und nicht die Druckpatrone.

#### **Überprüfen der Druckpatrone auf Schäden**

- **1.** Nehmen Sie die Druckpatrone aus dem Gerät, und stellen Sie sicher, dass das Versiegelungsband entfernt wurde.
- **2.** Überprüfen Sie den Speicherchip auf Schäden.
- <span id="page-171-0"></span>**3.** Untersuchen Sie die Oberfläche der grünen Bildtrommel an der Unterseite der Druckpatrone.
- **ACHTUNG:** Berühren Sie die grüne Walze (Bildtrommel) an der Unterseite der Patrone nicht. Fingerabdrücke auf der Bildtrommel können die Druckqualität beeinträchtigen.

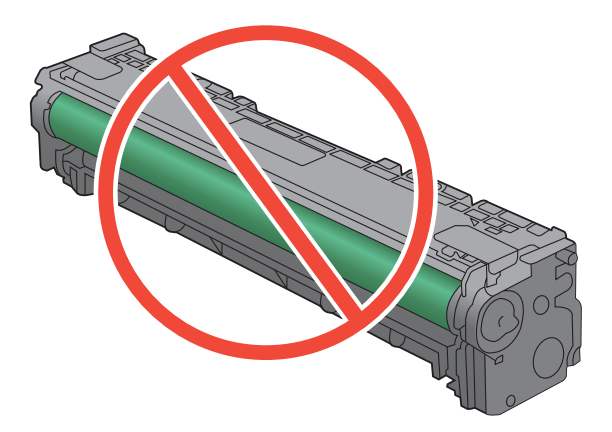

- **4.** Wenn Sie Kratzer, Fingerabdrücke oder andere Schäden an der Bildtrommel erkennen, tauschen Sie die Druckpatrone aus.
- **5.** Wenn die Bildtrommel keine sichtbaren Schäden aufweist, bewegen Sie die Druckpatrone einige Male vorsichtig hin und her, und setzen Sie sie erneut ein. Drucken Sie einige Seiten, um festzustellen, ob das Problem gelöst wurde.

#### **Wiederholt auftretende Fehler**

Wenn Fehler wiederholt und in regelmäßigen Abständen auf der Seite auftreten, ist möglicherweise eine Druckerpatrone beschädigt.

- 22 mm
- 27 mm
- 29 mm
- 76 mm

### **Verwenden des Druckertreibers, der Ihren Druckanforderungen am meisten gerecht wird**

Wenn auf Ihrer gedruckten Seite nicht vorgesehene Linien in den Grafiken erscheinen, Text oder Bilder fehlen, die Formatierung nicht korrekt ist oder Schriftarten ersetzt wurden, ist möglicherweise die Verwendung eines anderen Druckertreibers erforderlich.

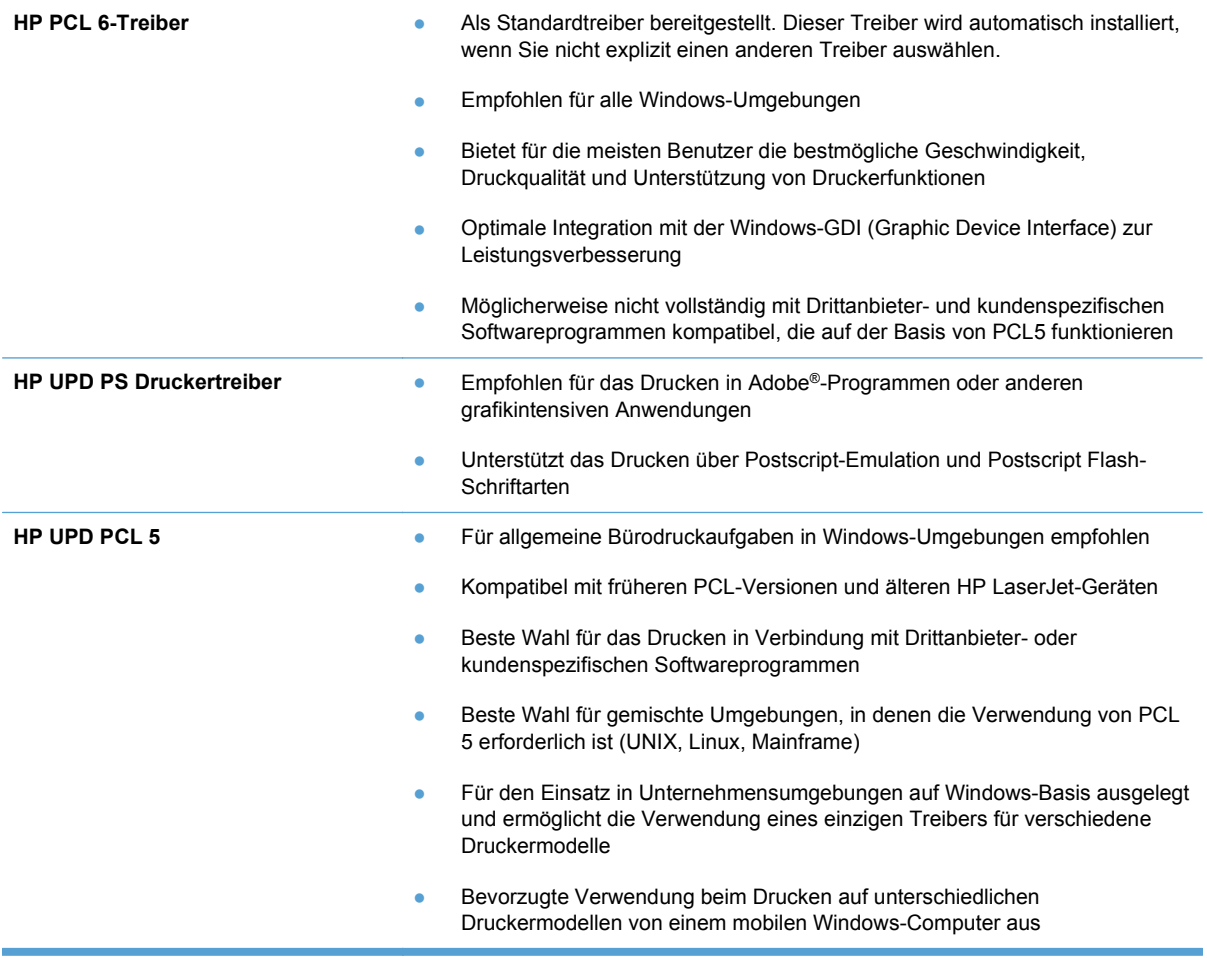

Laden Sie zusätzliche Druckertreiber von dieser Website herunter: [www.hp.com/support/](http://h20180.www2.hp.com/apps/CLC?h_pagetype=s-001&h_lang=de&h_product=4052974&h_client=s-h-e009-1&h_page=hpcom&lang=de) [ljcp1520series](http://h20180.www2.hp.com/apps/CLC?h_pagetype=s-001&h_lang=de&h_product=4052974&h_client=s-h-e009-1&h_page=hpcom&lang=de)

# **Das Gerät druckt nicht oder nur langsam**

## **Das Gerät druckt nicht**

Wenn das Gerät nicht druckt, versuchen Sie folgende Lösungsansätze.

- **1.** Stellen Sie sicher, dass das Gerät eingeschaltet ist und auf dem Bedienfeld die Bereitschaft des Geräts angezeigt wird.
	- Wenn auf dem Bedienfeld die Bereitschaft des Geräts nicht angezeigt wird, schalten Sie das Gerät zunächst aus und dann wieder ein.
	- Wenn auf dem Bedienfeld die Bereitschaft des Geräts angezeigt wird, versuchen Sie erneut, den Job zu senden.
- **2.** Wenn auf dem Bedienfeld angezeigt wird, dass ein Fehler vorliegt, beheben Sie den Fehler, und versuchen Sie erneut, den Job zu senden.
- **3.** Stellen Sie sicher, dass alle Kabel richtig angeschlossen sind. Wenn das Gerät an ein Netzwerk angeschlossen ist, prüfen Sie die folgenden Punkte:
	- Überprüfen Sie die LED neben dem Netzwerkanschluss am Gerät. Wenn das Netzwerk aktiviert ist, leuchtet die LED grün.
	- Stellen Sie sicher, dass Sie ein Netzwerkkabel und kein Telefonkabel für die Verbindung mit dem Netzwerk verwenden.
	- Stellen Sie sicher, dass der Netzwerkrouter, Hub oder Schalter eingeschaltet ist und ordnungsgemäß funktioniert.
- **4.** Installieren Sie die HP Software von der dem Gerät beiliegenden CD. Das Verwenden generischer Druckertreiber kann zu Verzögerungen beim Löschen von Jobs in der Druckwarteschlange führen.
- **5.** Klicken Sie in der Liste der Drucker auf Ihrem Computer mit der rechten Maustaste auf den Namen des Geräts und dann auf **Eigenschaften**. Öffnen Sie anschließend die Registerkarte **Anschlüsse**.
	- Wenn Sie ein Netzwerkkabel zur Verbindung mit dem Netzwerk verwenden, stellen Sie sicher, dass der Druckername auf der Registerkarte **Anschlüsse** mit dem Gerätenamen auf der Konfigurationsseite des Geräts übereinstimmt.
	- Wenn Sie ein USB-Kabel verwenden und eine Verbindung zu einem drahtlosen Netzwerk aufbauen, stellen Sie sicher, dass das Kontrollkästchen neben **Virtueller Druckerport für USB** aktiviert ist.
- **6.** Wenn Sie ein persönliches Firewall-System auf Ihrem Computer verwenden, wird möglicherweise der Datenaustausch mit dem Gerät verhindert. Deaktivieren Sie die Firewall vorübergehend, um zu überprüfen, ob darin die Ursache des Problems liegt.
- **7.** Wenn Ihr Computer oder das Gerät an ein drahtloses Netzwerk angeschlossen ist, können Verzögerungen der Druckjobs durch mangelhafte Signalqualität oder Signalstörungen ausgelöst werden.

## **Das Gerät druckt langsam**

Wenn das Gerät nur langsam druckt, versuchen Sie folgende Lösungsansätze.

- **1.** Stellen Sie sicher, dass der Computer den Mindestspezifikationen für dieses Gerät gerecht wird. Die Spezifikationen finden Sie auf folgender Website: [www.hp.com/support/ljcp1520series](http://h20180.www2.hp.com/apps/CLC?h_pagetype=s-001&h_lang=de&h_product=4052974&h_client=s-h-e009-1&h_page=hpcom&lang=de)
- **2.** Wenn das Gerät für den Druck verschiedener Papiersorten, wie schweres Papier, konfiguriert wurde, druckt das Gerät langsamer, so dass der Toner entsprechend auf dem Papier fixiert werden kann. Wenn die Einstellung der Papiersorte für die von Ihnen verwendete Papiersorte nicht geeignet ist, ändern Sie die Einstellung entsprechend.
- **3.** Wenn Ihr Computer oder das Gerät an ein drahtloses Netzwerk angeschlossen ist, können Verzögerungen der Druckjobs durch mangelhafte Signalqualität oder Signalstörungen ausgelöst werden.

# **Lösen von Verbindungsproblemen**

## **Beheben von Problemen mit Direktverbindungen**

Wenn Sie das Gerät direkt an einen Computer angeschlossen haben, überprüfen Sie das Kabel.

- Stellen Sie sicher, dass das Kabel mit dem Computer und dem Gerät verbunden ist.
- Vergewissern Sie sich, dass das Kabel nicht länger als 5 m ist. Verwenden Sie ein kürzeres Kabel, und versuchen Sie es erneut.
- Überprüfen Sie die Funktionsfähigkeit des Kabels. Schließen Sie das Kabel hierzu an ein anderes Gerät an. Tauschen Sie das Kabel ggf. aus.

## **Beheben von Netzwerkproblemen**

Überprüfen Sie die folgenden Punkte, um sicherzustellen, dass das Gerät mit dem Netzwerk kommuniziert. Drucken Sie zu Beginn eine Konfigurationsseite über das Bedienfeld, und ermitteln Sie die IP-Adresse des Geräts, die auf dieser Seite angegeben ist.

- Unzureichende physische Verbindung
- Der Computer verwendet die falsche IP-Adresse für das Gerät
- [Der Computer kann nicht mit dem Gerät kommunizieren](#page-176-0)
- [Das Gerät verwendet falsche Verbindungs- oder Duplexeinstellungen für das Netzwerk](#page-176-0)
- [Neue Softwareprogramme können Kompatibilitätsprobleme verursachen](#page-176-0)
- [Ihr Computer oder Ihre Arbeitsstation sind möglicherweise nicht richtig eingerichtet](#page-176-0)
- [Das Gerät ist deaktiviert, oder die Netzwerkeinstellungen sind falsch](#page-176-0)

#### **Unzureichende physische Verbindung**

- **1.** Vergewissern Sie sich, dass das Gerät mit dem richtigen Netzwerkanschluss verbunden ist. Stellen Sie sicher, dass das Kabel die richtige Länge hat.
- **2.** Vergewissern Sie sich, dass die Kabelverbindungen sicher sind.
- **3.** Überprüfen Sie die Netzwerkanschlüsse auf der Rückseite des Geräts. Vergewissern Sie sich, dass die gelbe Aktivitäts-LED und die grüne Verbindungs-LED auch leuchten.
- **4.** Wenn das Problem weiterhin besteht, verwenden Sie ein anderes Kabel oder einen anderen Anschluss am Hub.

#### **Der Computer verwendet die falsche IP-Adresse für das Gerät**

- **1.** Öffnen Sie die Druckereigenschaften, und klicken Sie auf die Registerkarte **Anschlüsse**. Stellen Sie sicher, dass die aktuelle IP-Adresse für das Gerät ausgewählt ist. Die IP-Adresse des Geräts wird auf der Konfigurationsseite angezeigt.
- **2.** Wenn Sie das Gerät über den HP Standard-TCP/IP-Port installiert haben, aktivieren Sie das Kontrollkästchen **Immer auf diesem Drucker drucken, auch wenn sich seine IP-Adresse ändert.**
- <span id="page-176-0"></span>**3.** Wenn Sie das Gerät über einen Standard-TCP/IP-Port von Microsoft angeschlossen haben, verwenden Sie statt der IP-Adresse den Hostnamen.
- **4.** Wenn die IP-Adresse korrekt ist, löschen Sie das Gerät, und fügen es dann erneut hinzu.

#### **Der Computer kann nicht mit dem Gerät kommunizieren**

- **1.** Testen Sie die Netzwerkverbindung, indem Sie einen Ping-Befehl ausführen.
	- **a.** Öffnen Sie eine Befehlszeile auf Ihrem Computer: Klicken Sie unter Windows auf **Start** und danach auf **Ausführen**. Geben Sie anschließend den Befehl cmd ein.
	- **b.** Geben Sie Ping und anschließend die IP-Adresse Ihres Geräts ein.
	- **c.** Wenn im Fenster Rückmeldungen angezeigt werden, ist das Netzwerk funktionsfähig.
- **2.** Wenn der Ping-Befehl fehlgeschlagen ist, überprüfen Sie, ob die Netzwerk-Hubs aktiv sind. Überprüfen Sie anschließend, ob die Netzwerkeinstellungen, das Gerät und der Computer für dasselbe Netzwerk konfiguriert sind.

#### **Das Gerät verwendet falsche Verbindungs- oder Duplexeinstellungen für das Netzwerk**

Hewlett-Packard empfiehlt, diese Einstellung im automatischen Modus (die Standardeinstellung) zu belassen. Wenn Sie diese Einstellungen ändern, müssen Sie sie ebenfalls für Ihr Netzwerk ändern.

#### **Neue Softwareprogramme können Kompatibilitätsprobleme verursachen**

Vergewissern Sie sich, dass die neuen Softwareanwendungen richtig installiert wurden und den richtigen Drucker verwenden.

#### **Ihr Computer oder Ihre Arbeitsstation sind möglicherweise nicht richtig eingerichtet**

- **1.** Überprüfen Sie die Netzwerktreiber, Druckertreiber und die Netzwerkumleitung.
- **2.** Vergewissern Sie sich, dass das Betriebssystem richtig konfiguriert wurde.

#### **Das Gerät ist deaktiviert, oder die Netzwerkeinstellungen sind falsch**

- **1.** Sehen Sie sich die Konfigurationsseite an, um den Status des Netzwerkprotokolls zu prüfen. Aktivieren Sie das Protokoll, falls erforderlich.
- **2.** Konfigurieren Sie bei Bedarf die Netzwerkeinstellungen erneut.

# **Beheben von Problemen mit dem drahtlosen Netzwerk**

- Checkliste für die drahtlose Verbindung
- [Auf dem Bedienfeld wird folgende Meldung angezeigt: Die Drahtlos-Funktion dieses Geräts](#page-178-0) [wurde ausgeschaltet](#page-178-0)
- [Nach Abschluss der drahtlosen Konfiguration druckt das Gerät nicht](#page-178-0)
- [Das Gerät druckt nicht, und auf dem Computer ist eine Firewall eines Drittanbieters installiert](#page-178-0)
- [Die drahtlose Verbindung funktioniert nicht mehr, nachdem die Position des drahtlosen Routers](#page-179-0) [oder des Geräts verändert wurde](#page-179-0)
- [Der Anschluss mehrerer Computer an das drahtlose Gerät ist nicht möglich](#page-179-0)
- [Beim Anschluss an ein VPN wird die Verbindung des drahtlosen Geräts unterbrochen](#page-179-0)
- [Das Netzwerk erscheint nicht in der Liste der drahtlosen Netzwerke](#page-180-0)
- [Das drahtlose Netzwerk funktioniert nicht](#page-180-0)

## **Checkliste für die drahtlose Verbindung**

- Das Gerät und der drahtlose Router sind eingeschaltet und an das Stromnetz angeschlossen. Stellen Sie ebenfalls sicher, dass die Drahtlos-Funktion des Geräts eingeschaltet ist.
- Die SSID (Service Set Identifier) ist korrekt. Drucken Sie eine Konfigurationsseite, um die SSID zu ermitteln. Wenn Sie nicht sicher sind, ob die SSID korrekt ist, führen Sie die Drahtlos-Einrichtung erneut aus.
- Überprüfen Sie bei gesicherten Netzwerken, ob die Sicherheitsinformationen korrekt sind. Wenn die Sicherheitsinformationen nicht korrekt sind, führen Sie die Drahtlos-Einrichtung erneut aus.
- Wenn das drahtlose Netzwerk ordnungsgemäß funktioniert, versuchen Sie, auf andere Computer des drahtlosen Netzwerks zuzugreifen. Wenn das Netzwerk über Internetzugang verfügt, versuchen Sie, über eine drahtlose Verbindung auf das Internet zuzugreifen.
- Das Verschlüsselungsverfahren (AES oder TKIP) des Geräts entspricht dem Verschlüsselungsverfahren des drahtlosen Zugangspunkts (in Netzwerken mit WPA-Sicherheit).
- Das Gerät befindet sich innerhalb der Reichweite des drahtlosen Netzwerks. Bei den meisten Netzwerken sollte sich das Gerät innerhalb von 30 m des drahtlosen Zugangspunkts (drahtlosen Routers) befinden.
- Es gibt keine Hindernisse, die das drahtlose Signal blockieren könnten. Entfernen Sie alle großen Metallobjekte zwischen dem Zugangspunkt und dem Gerät. Stellen Sie sicher, dass sich keine Säulen, Wände oder Stützpfeiler, die Metall- oder Betonbestandteile aufweisen, zwischen dem Gerät und dem Zugangspunkt befinden.
- Das Gerät befindet sich nicht in der Nähe von elektronischen Geräten, die möglicherweise Störungen des Funksignals hervorrufen könnten. Das Funksignal kann von zahlreichen Geräten gestört werden, darunter Motoren, schnurlose Telefone, Sicherheitskameras, andere drahtlose Netzwerke und einige Bluetooth-Geräte.
- Der Druckertreiber ist auf dem Computer installiert.
- <span id="page-178-0"></span>• Sie haben den richtigen Druckeranschluss ausgewählt.
- Der Computer und das Gerät sind mit demselben drahtlosen Netzwerk verbunden.

## **Auf dem Bedienfeld wird folgende Meldung angezeigt: Die Drahtlos-Funktion dieses Geräts wurde ausgeschaltet**

**▲** Drücken Sie die Drahtlos-Taste auf dem Gerät, um das Drahtlos-Menü zu öffnen, und aktivieren Sie die Drahtlos-Funktion.

## **Nach Abschluss der drahtlosen Konfiguration druckt das Gerät nicht**

- **1.** Vergewissern Sie sich, dass das Gerät eingeschaltet ist und sich im Bereitschaftsmodus befindet.
- **2.** Stellen Sie sicher, dass Sie mit dem richtigen drahtlosen Netzwerk verbunden sind.
- **3.** Vergewissern Sie sich, dass das drahtlose Netzwerk ordnungsgemäß funktioniert.
	- **a.** Öffnen Sie das Menü **Netzwerkkonfiguration** und dann die Menüoption **Drahtlos-Menü**.
	- **b.** Wählen Sie die Menüoption **Netzwerktest ausführen** aus, um das drahtlose Netzwerk zu testen. Das Gerät druckt einen Bericht mit den Ergebnissen.
- **4.** Stellen Sie sicher, dass der richtige Anschluss bzw. das richtige Gerät ausgewählt wurden.
	- **a.** Klicken Sie in der Liste der Drucker auf Ihrem Computer mit der rechten Maustaste auf den Namen des Geräts und dann auf **Eigenschaften**. Öffnen Sie anschließend die Registerkarte **Anschlüsse**.
	- **b.** Stellen Sie sicher, dass das Kontrollkästchen neben **Virtueller Druckerport für USB** aktiviert ist.
- **5.** Kontrollieren Sie, ob Ihr Computer ordnungsgemäß funktioniert. Wenn nötig, starten Sie Ihren Computer neu.

### **Das Gerät druckt nicht, und auf dem Computer ist eine Firewall eines Drittanbieters installiert**

- **1.** Aktualisieren Sie die Firewall mit dem neuesten Update des Herstellers.
- **2.** Wenn Programme während der Installation des Geräts oder beim Versuch zu Drucken den Zugriff auf die Firewall anfragen, stellen Sie sicher, dass sie die Ausführung der Programme zulassen.
- **3.** Deaktivieren Sie die Firewall vorübergehend, und installieren Sie anschließend das drahtlose Gerät auf dem Computer. Aktivieren Sie die Firewall erneut, wenn Sie die drahtlose Installation abgeschlossen haben.

## <span id="page-179-0"></span>**Die drahtlose Verbindung funktioniert nicht mehr, nachdem die Position des drahtlosen Routers oder des Geräts verändert wurde**

Stellen Sie sicher, dass der Router oder das Gerät eine Verbindung zu dem Netzwerk aufbaut, mit dem Ihr Computer verbunden ist.

- **1.** Öffnen Sie das Menü **Berichte**, und wählen Sie die Menüoption **Konfigurationsbericht** aus, um den Bericht zu drucken.
- **2.** Vergleichen Sie die SSID (Service Set Identifier) auf dem Konfigurationsbericht mit der SSID in der Druckerkonfiguration für Ihren Computer.
- **3.** Wenn die SSIDs nicht übereinstimmen, sind die beiden Geräte nicht mit demselben Netzwerk verbunden. Konfigurieren Sie die Drahtlos-Einrichtung für Ihr Gerät neu.

### **Der Anschluss mehrerer Computer an das drahtlose Gerät ist nicht möglich**

- **1.** Stellen Sie sicher, dass sich die anderen Computer in Funkreichweite befinden und keine Hindernisse das Signal blockieren. In den meisten Netzwerken beträgt die Funkreichweite 30 m vom drahtlosen Zugangspunkt.
- **2.** Vergewissern Sie sich, dass das Gerät eingeschaltet ist und sich im Bereitschaftsmodus befindet.
- **3.** Deaktivieren Sie Firewalls von Drittanbietern auf Ihrem Computer.
- **4.** Vergewissern Sie sich, dass das drahtlose Netzwerk ordnungsgemäß funktioniert.
	- **a.** Öffnen Sie auf dem Bedienfeld des Geräts das Menü **Netzwerkkonfiguration** und dann die Menüoption **Drahtlos-Menü**.
	- **b.** Wählen Sie die Menüoption **Netzwerktest ausführen** aus, um das drahtlose Netzwerk zu testen. Das Gerät druckt einen Bericht mit den Ergebnissen.
- **5.** Stellen Sie sicher, dass der richtige Anschluss bzw. das richtige Gerät ausgewählt wurden.
	- **a.** Klicken Sie in der Liste der Drucker auf Ihrem Computer mit der rechten Maustaste auf den Namen des Geräts und dann auf **Eigenschaften**. Öffnen Sie anschließend die Registerkarte **Anschlüsse**.
	- **b.** Klicken Sie auf die Schaltfläche **Anschluss konfigurieren**, um zu überprüfen, ob die IP-Adresse mit der IP-Adresse im Bericht "Netzwerktest ausführen" übereinstimmt.
- **6.** Kontrollieren Sie, ob Ihr Computer ordnungsgemäß funktioniert. Wenn nötig, starten Sie Ihren Computer neu.

### **Beim Anschluss an ein VPN wird die Verbindung des drahtlosen Geräts unterbrochen**

Für gewöhnlich ist es nicht möglich, gleichzeitig eine Verbindung zu einem VPN und anderen Netzwerken aufzubauen.
## **Das Netzwerk erscheint nicht in der Liste der drahtlosen Netzwerke**

- Stellen Sie sicher, dass der drahtlose Router eingeschaltet und an das Stromnetz angeschlossen ist.
- Das Netzwerk ist möglicherweise ausgeblendet. Es ist jedoch auch möglich, eine Verbindung zu einem ausgeblendeten Netzwerk aufzubauen.

## **Das drahtlose Netzwerk funktioniert nicht**

- **1.** Versuchen Sie, andere Geräte an das Netzwerk anzuschließen, um zu überprüfen, ob die Verbindung des Netzwerks unterbrochen wurde.
- **2.** Testen Sie die Netzwerkverbindung, indem Sie einen Ping-Befehl ausführen.
	- **a.** Öffnen Sie eine Befehlszeile auf Ihrem Computer: Klicken Sie unter Windows auf **Start** und danach auf **Ausführen**. Geben Sie anschließend den Befehl cmd ein.
	- **b.** Geben Sie Ping und anschließend die SSID (Service Set Identifier) für Ihr Netzwerk ein.
	- **c.** Wenn im Fenster Rückmeldungen angezeigt werden, ist das Netzwerk funktionsfähig.
- **3.** Stellen Sie sicher, dass der Router oder das Gerät eine Verbindung zu dem Netzwerk aufbaut, mit dem Ihr Computer verbunden ist.
	- **a.** Öffnen Sie das Menü **Berichte**, und wählen Sie die Menüoption **Konfigurationsbericht** aus, um den Bericht zu drucken.
	- **b.** Vergleichen Sie die SSID (Service Set Identifier) auf dem Konfigurationsbericht mit der SSID in der Druckerkonfiguration für Ihren Computer.
	- **c.** Wenn die SSIDs nicht übereinstimmen, sind die beiden Geräte nicht mit demselben Netzwerk verbunden. Konfigurieren Sie die Drahtlos-Einrichtung für Ihr Gerät neu.

## **Beheben von Softwareproblemen**

## **Probleme mit der Druckersoftware**

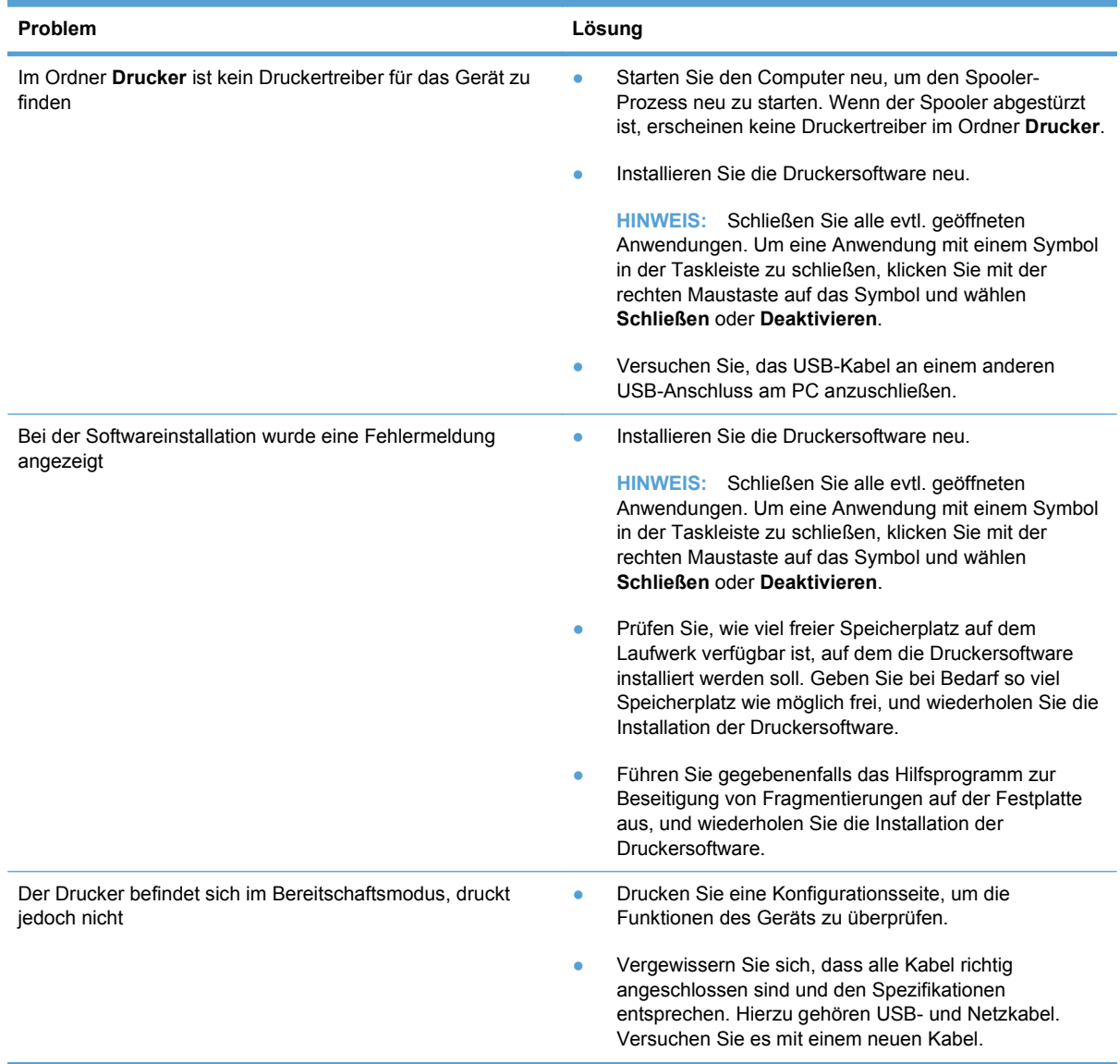

## **Lösen gängiger Mac-Probleme**

- [Der Druckertreiber ist nicht in der Druck- & Fax-Liste aufgeführt](#page-182-0)
- [Der Gerätename wird nicht in der Geräteliste der Druck- & Fax-Liste angezeigt](#page-182-0)
- [Das ausgewählte Gerät wird vom Druckertreiber nicht automatisch in der Druck- & Fax-Liste](#page-182-0) **[eingerichtet](#page-182-0)**
- [Ein Druckjob wurde nicht an das gewünschte Gerät gesendet](#page-182-0)
- [Bei USB-Verbindungen wird das Gerät nicht in der Druck- & Fax-Liste angezeigt, nachdem der](#page-182-0) [Treiber ausgewählt wurde.](#page-182-0)

● [Sie verwenden einen generischen Druckertreiber, wenn eine USB-Verbindung aufgebaut wurde](#page-183-0)

### <span id="page-182-0"></span>**Der Druckertreiber ist nicht in der Druck- & Fax-Liste aufgeführt**

- **1.** Stellen Sie sicher, dass sich die GZ-Datei des Produktes im folgenden Ordner auf Ihrer Festplatte befindet: Library/Printers/PPDs/Contents/Resources. Installieren Sie die Software gegebenenfalls neu.
- **2.** Wenn sich die GZ-Datei im Ordner befindet, ist möglicherweise die PPD-Datei beschädigt. Löschen Sie die Datei, und installieren Sie die Software neu.

#### **Der Gerätename wird nicht in der Geräteliste der Druck- & Fax-Liste angezeigt**

- **1.** Vergewissern Sie sich, dass alle Kabel richtig angeschlossen sind und das Gerät eingeschaltet ist.
- **2.** Drucken Sie zum Überprüfen des Gerätenamens eine Konfigurationsseite. Vergewissern Sie sich, dass der Gerätename auf der Konfigurationsseite mit dem Gerätenamen in der Druck- & Fax-Liste übereinstimmt.
- **3.** Ersetzen Sie das USB- oder Netzwerkkabel mit einem hochwertigen Kabel.

#### **Das ausgewählte Gerät wird vom Druckertreiber nicht automatisch in der Druck- & Fax-Liste eingerichtet**

- **1.** Vergewissern Sie sich, dass alle Kabel richtig angeschlossen sind und das Gerät eingeschaltet ist.
- **2.** Stellen Sie sicher, dass sich die GZ-Datei des Produktes im folgenden Ordner auf Ihrer Festplatte befindet: Library/Printers/PPDs/Contents/Resources. Installieren Sie die Software gegebenenfalls neu.
- **3.** Wenn sich die GZ-Datei im Ordner befindet, ist möglicherweise die PPD-Datei beschädigt. Löschen Sie die Datei, und installieren Sie die Software neu.
- **4.** Ersetzen Sie das USB- oder Netzwerkkabel mit einem hochwertigen Kabel.

#### **Ein Druckjob wurde nicht an das gewünschte Gerät gesendet**

- **1.** Öffnen Sie die Druckwarteschlange, und starten Sie den Druckjob neu.
- **2.** Ein anderes Gerät mit dem gleichen oder einem ähnlichen Namen hat möglicherweise den Druckauftrag empfangen. Drucken Sie zum Überprüfen des Gerätenamens eine Konfigurationsseite. Vergewissern Sie sich, dass der Gerätename auf der Konfigurationsseite mit dem Gerätenamen in der Druck- & Fax-Liste übereinstimmt.

#### **Bei USB-Verbindungen wird das Gerät nicht in der Druck- & Fax-Liste angezeigt, nachdem der Treiber ausgewählt wurde.**

#### **Software-Fehlersuche**

**▲** Vergewissern Sie sich, dass es sich bei Ihrem Mac-Betriebssystem um Mac OS X 10.5 oder höher handelt.

#### <span id="page-183-0"></span>**Hardware-Fehlersuche**

- **1.** Vergewissern Sie sich, dass das Gerät eingeschaltet ist.
- **2.** Vergewissern Sie sich, dass das USB-Kabel richtig angeschlossen wurde.
- **3.** Überprüfen Sie, ob Sie das richtige Hochgeschwindigkeits-USB-Kabel verwenden.
- **4.** Stellen Sie sicher, dass nicht zu viele USB-Geräte an dieselbe Stromquelle angeschlossen sind. Trennen Sie alle Geräte von der Stromquelle, und schließen Sie das Kabel direkt am USB-Anschluss des Computers an.
- **5.** Überprüfen Sie, ob mehrere USB-Hubs ohne eigene Stromversorgung in einer Reihe angeschlossen sind. Trennen Sie alle Geräte von der Stromquelle, und schließen Sie das Kabel direkt am USB-Anschluss des Computers an.
- **HINWEIS:** Die iMac-Tastatur ist ein USB-Hub, der über keine eigene Stromquelle verfügt.

#### **Sie verwenden einen generischen Druckertreiber, wenn eine USB-Verbindung aufgebaut wurde**

Wenn Sie das USB-Kabel angeschlossen haben, bevor Sie die Software installiert haben, verwenden Sie möglicherweise einen generischen Druckertreiber anstelle des Treibers für dieses Gerät.

- **1.** Löschen Sie den generischen Druckertreiber.
- **2.** Installieren Sie die Software von der Produkt-CD erneut. Schließen Sie das USB-Kabel erst an, wenn Sie von der Installationssoftware dazu aufgefordert werden.
- **3.** Wenn mehrere Drucker installiert wurden, vergewissern Sie sich, dass Sie im Dialogfeld **Drucken** den richtigen Drucker aus dem Dropdown-Menü **Format für** ausgewählt haben.

# **A Verbrauchsmaterialien und Zubehör**

- [Bestellen von Teilen, Zubehör und Verbrauchsmaterialien](#page-185-0)
- [Teilenummern](#page-186-0)

## <span id="page-185-0"></span>**Bestellen von Teilen, Zubehör und Verbrauchsmaterialien**

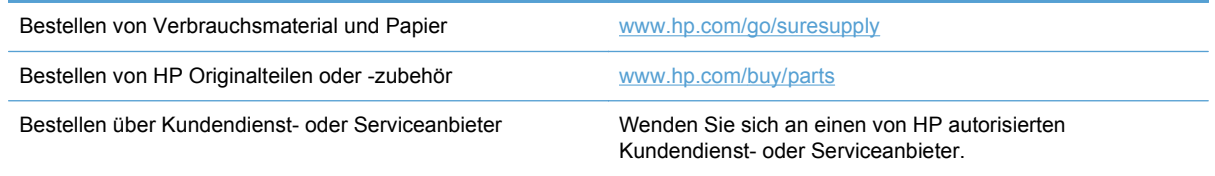

## <span id="page-186-0"></span>**Teilenummern**

## **Druckpatronen**

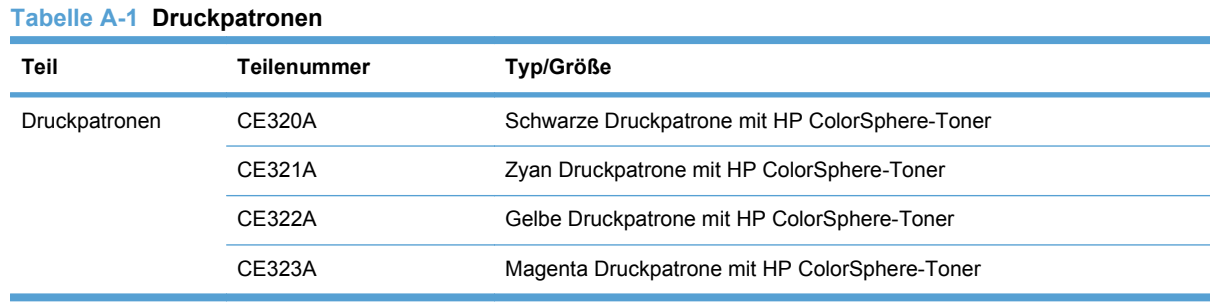

**HINWEIS:** Informationen über die Ergiebigkeit von Patronen finden Sie unter [www.hp.com/go/](http://www.hp.com/go/pageyield) [pageyield.](http://www.hp.com/go/pageyield) Die tatsächliche Ergiebigkeit der Patrone hängt von der jeweiligen Nutzung ab.

## **Kabel und Schnittstellen**

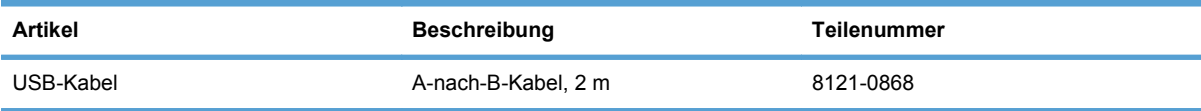

# **B Service und Support**

- [Eingeschränkte Gewährleistung von Hewlett-Packard](#page-189-0)
- [Gewährleistung mit Premiumschutz von HP: Eingeschränkte Gewährleistungserklärung für](#page-191-0) [HP LaserJet-Druckpatrone](#page-191-0)
- [In der Druckpatrone gespeicherte Daten](#page-192-0)
- [Lizenzvereinbarung für Endbenutzer](#page-193-0)
- [OpenSSL](#page-196-0)
- [Kundendienst](#page-197-0)
- [Wiederverpacken des Geräts](#page-198-0)

## <span id="page-189-0"></span>**Eingeschränkte Gewährleistung von Hewlett-Packard**

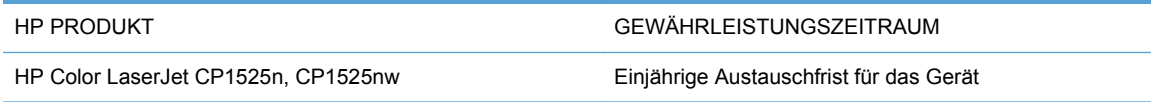

HP gewährleistet Ihnen, dem Endbenutzer, während des oben genannten Zeitraums ab Kaufdatum, dass die HP Hardware und das Zubehör frei von Material- und Verarbeitungsfehlern sind. Wird HP während des Garantiezeitraums über derartige Mängel in Kenntnis gesetzt, übernimmt HP nach eigenem Ermessen die Reparatur oder den Ersatz von Produkten, die sich als fehlerhaft erwiesen haben. Bei den Ersatzprodukten kann es sich um neue oder neuwertige Produkte handeln.

HP gewährleistet während des oben genannten Zeitraums ab Kaufdatum, dass die Programmieranweisungen der HP Software nicht aufgrund von Material- und Verarbeitungsfehlern versagen, sofern diese ordnungsgemäß installiert und benutzt wird. Sollte HP innerhalb dieses Zeitraums über solche Fehler informiert werden, wird HP die Software, deren Programmieranweisungen aufgrund dieser Fehler nicht ausgeführt werden können, ersetzen.

Hewlett-Packard übernimmt keine Gewähr dafür, dass der Betrieb seiner Produkte ohne Unterbrechungen oder fehlerfrei abläuft. Sollte HP nicht in der Lage sein, ein Produkt hinsichtlich eines von der Gewährleistung abgedeckten Zustands innerhalb eines angemessenen Zeitraums zu reparieren oder zu ersetzen, steht Ihnen die Rückerstattung des Kaufpreises nach sofortiger Rückgabe des Produkts zu.

HP Produkte können Teile enthalten, die überholt, jedoch in ihrer Leistung neuen Teilen gleichwertig sind, oder die bereits in unwesentlichem Maße verwendet wurden.

Von der Gewährleistung ausgeschlossen sind Fehler, die auf folgende Ursachen zurückzuführen sind: (a) unsachgemäße oder unzureichende Wartung oder Kalibrierung, (b) nicht von Hewlett-Packard gelieferte Software, Schnittstellen, Teile oder Verbrauchsmaterialien, (c) unberechtigte Veränderungen oder missbräuchliche Verwendung, (d) Betrieb außerhalb der für dieses Produkt angegebenen Spezifikationen oder (e) unsachgemäße Einrichtung und Wartung des Aufstellungsortes.

AUSSER DER OBIGEN GEWÄHRLEISTUNG LEISTET HP IN DEM GESETZLICH ZULÄSSIGEN RAHMEN KEINE WEITEREN GEWÄHRLEISTUNGEN, SEI ES SCHRIFTLICH ODER MÜNDLICH, VERTRAGLICH ODER GESETZLICH. INSBESONDERE ERTEILT HP KEINERLEI GESETZLICHE GEWÄHRLEISTUNGEN IN BEZUG AUF MARKTGÄNGIGE QUALITÄT ODER EIGNUNG FÜR EINEN BESTIMMTEN ZWECK. In einigen Ländern/Regionen, Staaten oder Provinzen ist die zeitliche Beschränkung stillschweigender Gewährleistungen nicht zulässig, so dass Teile der oben genannten Einschränkungs- oder Ausschlussklauseln für Sie möglicherweise nicht relevant sind. Mit diesen Gewährleistungsbedingungen werden ausdrücklich bestimmte Rechte erteilt. Außerdem können noch andere Rechte gelten, die von Rechtsordnung zu Rechtsordnung variieren.

Die eingeschränkte Gewährleistung von Hewlett-Packard gilt überall dort, wo Hewlett-Packard Unterstützung für dieses Produkt anbietet und dieses Produkt vertreibt. Das Ausmaß der Gewährleistung kann je nach örtlichen Standards variieren. Hewlett-Packard wird die Form, Größe oder Funktion des Produkts nicht verändern, damit es in Ländern/Regionen eingesetzt werden kann, für die das Produkt aus gesetzlichen oder behördlichen Gründen nie bestimmt war.

IM RAHMEN DER ÖRTLICH GÜLTIGEN GESETZGEBUNG SIND DIE IN DIESER GEWÄHRLEISTUNGSERKLÄRUNG ENTHALTENEN RECHTSMITTEL DIE EINZIGEN UND AUSSCHLIESSLICHEN RECHTSMITTEL DES KUNDEN. MIT AUSNAHME DER OBEN GENANNTEN BEDINGUNGEN HAFTEN HEWLETT-PACKARD ODER SEINE LIEFERANTEN IN KEINEM FALL FÜR DATENVERLUST, MITTELBARE, UNMITTELBARE, SPEZIELLE, NEBEN-

ODER FOLGESCHÄDEN (EINSCHLIESSLICH ENTGANGENER GEWINNE ODER DATENVERLUSTE) SOWIE ANDERE SCHÄDEN. Einige Länder/Regionen, Staaten oder Provinzen lassen den Ausschluss oder die Beschränkung von Entschädigungen für zufällige oder mittelbare Schäden nicht zu, so dass Teile der oben genannten Einschränkungs- oder Ausschlussklauseln für Sie möglicherweise nicht relevant sind.

DIE BEDINGUNGEN DIESER GEWÄHRLEISTUNGSERKLÄRUNG STELLEN, AUSSER IM GESETZLICH ZULÄSSIGEN RAHMEN, EINEN ZUSATZ ZU UND KEINEN AUSSCHLUSS, KEINE BESCHRÄNKUNG ODER ÄNDERUNG DER VERFASSUNGSMÄSSIGEN RECHTE DAR, DIE FÜR DEN VERKAUF VON HP PRODUKTEN AN DIESE KUNDEN BESTEHEN.

## <span id="page-191-0"></span>**Gewährleistung mit Premiumschutz von HP: Eingeschränkte Gewährleistungserklärung für HP LaserJet-Druckpatrone**

Es wird gewährleistet, dass dieses HP Produkt frei von Defekten an Material und Verarbeitung ist.

Diese Gewährleistung gilt nicht für Produkte, die (a) nachgefüllt, überholt, überarbeitet, missbräuchlich verwendet oder auf irgendeine Weise manipuliert wurden, (b) bei denen Probleme aufgrund von Missbrauch, unsachgemäßer Lagerung oder Betrieb außerhalb der für den Drucker angegebenen Umgebungsbedingungen auftreten oder (c) die Abnutzungserscheinungen durch normale Verwendung aufweisen.

Für unter die Gewährleistung fallende Reparaturen geben Sie das Produkt bitte (zusammen mit einer schriftlichen Beschreibung des Problems und Druckbeispielen) an Ihren Händler zurück oder wenden Sie sich an den HP Kundendienst. HP wird die Produkte, die sich als defekt herausstellen, nach eigenem Ermessen entweder ersetzen oder den Kaufpreis zurückerstatten.

IN DEM NACH EINSCHLÄGIGEM RECHT ZULÄSSIGEN RAHMEN GILT DIESE GEWÄHRLEISTUNG AUSSCHLIESSLICH UND WERDEN KEINE WEITEREN SCHRIFTLICHEN ODER MÜNDLICHEN GEWÄHRLEISTUNGEN ODER BEDINGUNGEN AUSDRÜCKLICH ODER STILLSCHWEIGEND EINGESCHLOSSEN. HP LEHNT INSBESONDERE ALLE STILLSCHWEIGENDEN GEWÄHRLEISTUNGEN ODER BEDINGUNGEN DER MARKTGÄNGIGKEIT, ZUFRIEDENSTELLENDEN QUALITÄT UND EIGNUNG FÜR EINEN BESTIMMTEN ZWECK AB.

IN DEM NACH EINSCHLÄGIGEM RECHT ZULÄSSIGEN RAHMEN HAFTEN HP ODER SEINE HÄNDLER IN KEINEM FALL FÜR MITTELBARE, UNMITTELBARE, SPEZIELLE, NEBEN- ODER FOLGESCHÄDEN (EINSCHLIESSLICH ENTGANGENER GEWINNE ODER DATENVERLUSTE) SOWIE ANDERE SCHÄDEN, UND ZWAR UNGEACHTET DESSEN, OB DIESE AUF VERTRAGLICHEN GRÜNDEN, UNERLAUBTEN HANDLUNGEN ODER SONSTIGEN URSACHEN BERUHEN.

DURCH DIE IN DIESER ERKLÄRUNG ENTHALTENEN GEWÄHRLEISTUNGSBEDINGUNGEN WERDEN, AUSSER IM GESETZLICH ZULÄSSIGEN RAHMEN, DIE GESETZLICH VERANKERTEN RECHTE, DIE FÜR DEN VERKAUF DIESES PRODUKTS AN SIE GELTEN, IN KEINER WEISE MODIFIZIERT, EINGESCHRÄNKT ODER AUSGESCHLOSSEN, SONDERN SIE GELTEN ZUSÄTZLICH ZU DIESEN RECHTEN.

## <span id="page-192-0"></span>**In der Druckpatrone gespeicherte Daten**

Die in diesem Gerät verwendeten HP Druckpatronen verfügen über einen Speicherchip, der den Betrieb des Geräts unterstützt.

Zudem erfasst er bestimmte Informationen zur Gerätenutzung, z. B.: das Datum der ersten Installation der Druckpatrone, das Datum der letzten Verwendung der Druckpatrone, die Anzahl der mit Hilfe der Druckpatrone gedruckten Seiten, die Seitenabdeckung, die verwendeten Druckmodi, aufgetretene Druckfehler und das Produktmodell. Diese Informationen helfen HP dabei, zukünftige Geräte so zu entwerfen, dass sie den Anforderungen unserer Kunden entsprechen.

Die über den Speicherchip der Druckpatrone erfassten Daten enthalten keine Informationen, mit denen Kunden oder Benutzer der Druckpatrone oder das Gerät selbst identifiziert werden könnten.

HP erfasst repräsentative Daten aus den Speicherchips der Druckpatronen, die an das kostenlose HP Rücknahme- und Recyclingprogramm zurückgesendet wurden (HP Planet Partners: [www.hp.com/recycle\)](http://www.hp.com/recycle). Diese Speicherchips werden gelesen und untersucht, um zukünftige Produkte von HP optimal gestalten zu können. HP Partner, die beim Recycling dieser Druckerpatronen helfen, haben möglicherweise ebenfalls Zugriff auf die Daten.

Alle Drittunternehmen, die im Besitz der Druckpatrone sind, haben eventuell auch Zugriff auf die anonymen Daten auf dem Speicherchip. Wenn Sie nicht möchten, dass diese Informationen weitergegeben werden, können Sie den Chip funktionsunfähig machen. Danach kann er jedoch nicht mehr in HP Geräten verwendet werden.

## <span id="page-193-0"></span>**Lizenzvereinbarung für Endbenutzer**

LESEN SIE DIESE VEREINBARUNG VOR VERWENDUNG DER SOFTWARE BITTE SORGFÄLTIG DURCH: Diese Lizenzvereinbarung für Endbenutzer ("Lizenzvereinbarung") stellt einen Vertrag zwischen (a) Ihnen (entweder als natürlicher oder als juristischer Person) und der (b) Hewlett-Packard Company ("HP") dar, der die Verwendung Ihres Softwareprodukts ("Software") regelt. Diese Lizenzvereinbarung ist nicht anwendbar, wenn eine separate Lizenzvereinbarung zwischen Ihnen und HP oder dessen Lieferanten der Software, einschließlich einer Lizenzvereinbarung in der Onlinedokumentation, getroffen wurde. Der Begriff "Software" kann (I) zugehörige Medien, (II) ein Benutzerhandbuch und weitere Druckerzeugnisse sowie (III) "Onlinedokumentation" (elektronische Dokumentation) umfassen (insgesamt als "Benutzerdokumentation" bezeichnet).

RECHTE AN DER SOFTWARE WERDEN IHNEN AUSSCHLIESSLICH UNTER DER VORAUSSETZUNG GEWÄHRT, DASS SIE SÄMTLICHEN BESTIMMUNGEN DIESER LIZENZVEREINBARUNG ZUSTIMMEN. WENN SIE DIE SOFTWARE INSTALLIEREN, KOPIEREN, HERUNTERLADEN ODER IN ANDERER WEISE VERWENDEN, ERKLÄREN SIE DAMIT, DIE BESTIMMUNGEN DIESER LIZENZVEREINBARUNG EINZUHALTEN. WENN SIE DIESER LIZENZVEREINBARUNG NICHT ZUSTIMMEN, DÜRFEN SIE DIE SOFTWARE WEDER INSTALLIEREN NOCH HERUNTELADEN ODER IN ANDERER WEISE VERWENDEN. WENN SIE NACH DEM KAUF DER SOFTWARE NICHT MIT DEN BESTIMMUNGEN DIESER LIZENZVEREINBARUNG EINVERSTANDEN SIND, MÜSSEN SIE DIE SOFTWARE INNERHALB VON VIERZEHN TAGEN AN DIE STELLE ZURÜCKGEBEN, WO SIE ERWORBEN WURDE, UM EINE RÜCKERSTATTUNG DES KAUFPREISES ZU ERHALTEN. WENN DIE SOFTWARE AUF EINEM ANDEREN HP PRODUKT INSTALLIERT IST ODER ZUSAMMEN MIT EINEM ANDEREN HP PRODUKT GELIEFERT WURDE, KÖNNEN SIE DAS GESAMTE UNBENUTZTE PRODUKT ZURÜCKGEBEN.

1. SOFTWARE VON DRITTHERSTELLERN. Die Software kann zusätzlich zur HP eigenen Software ("HP Software") Softwareunterlizenzen Dritter ("Software von Drittherstellern" und "Lizenz des Drittherstellers") enthalten. Die Lizenzierung der Software von Drittherstellern unterliegt den Bestimmungen in der entsprechenden Lizenz des Drittherstellers. Im Allgemeinen befindet sich die Lizenz des Drittherstellers in einer Datei wie license.txt. Wenn Sie die Lizenz des Drittherstellers nicht finden können, wenden Sie sich an den HP Support. Wenn die Lizenzen der Dritthersteller Lizenzen umfassen, die die Verfügbarkeit des Quellcodes vorsehen (z. B. die GNU General Public License) und der entsprechende Quellcode nicht in der Software enthalten ist, informieren Sie sich auf den Produktsupportseiten der HP Website (hp.com), wie Sie diesen Quellcode erhalten können.

2. LIZENZGEWÄHRUNG. HP gewährt Ihnen die folgenden Rechte unter der Voraussetzung, dass Sie alle Bestimmungen dieser Lizenzvereinbarung einhalten:

a. Verwendung. HP gewährt Ihnen eine Lizenz zur Verwendung einer Kopie der HP Software. "Verwendung" bedeutet Installieren, Kopieren, Aufbewahren, Laden, Ausführen, Anzeigen der Software oder das Verwenden der HP Software in einer anderen Weise. Sie sind nicht berechtigt, die HP Software zu verändern oder die Lizenzierungs- oder Kontrollfunktionen der HP Software zu deaktivieren. Wenn die Software von HP für die Benutzung in Kombination mit einem Bildbearbeitungs- oder Druckprodukt bereitgestellt wird (z. B. wenn es sich bei der Software um einen Druckertreiber, Firmware oder ein Add-on-Produkt handelt), darf die Software nur in Kombination mit diesem Produkt ("HP Produkt") verwendet werden. Die Benutzerdokumentation kann weitere Einschränkungen in Bezug auf die VERWENDUNG enthalten. Sie dürfen keine Komponenten der HP Software zu deren VERWENDUNG von der HP Software trennen. Sie sind nicht berechtigt, die HP Software zu verteilen.

b. Kopien. Kopien der HP Software dürfen nur zu Archivierungs- oder Datensicherungszwecken gemacht werden. Dabei müssen die Kopien alle Urheberrechtshinweise der HP Originalsoftware enthalten, und sie dürfen nur zu Datensicherungszwecken verwendet werden.

3. UPGRADES. Um von HP als Upgrade, Update oder Ergänzung bereitgestellte HP Software (insgesamt als "Upgrade" bezeichnet) VERWENDEN zu dürfen, müssen Sie zuvor im Besitz einer Lizenz für die ursprüngliche HP Software sein, die von HP als Voraussetzung für die Upgrade-Berechtigung genannt wird. Sofern das Upgrade die ursprüngliche HP Software ersetzt, dürfen Sie die ursprüngliche HP Software nicht mehr verwenden. Diese Lizenzvereinbarung gilt für jedes Upgrade, sofern HP keine neuen Bestimmungen zusammen mit dem jeweiligen Upgrade bereitstellt. Stehen die neuen Bestimmungen im Widerspruch zu den Bestimmungen dieser Lizenzvereinbarung, haben sie Vorrang vor den Bestimmungen dieser Lizenzvereinbarung.

#### 4. ÜBERTRAGUNG.

a. Übertragung an Dritte. Der erste Endbenutzer dieser HP Software darf die HP Software einmal an einen anderen Endbenutzer übertragen. Jede Übertragung muss alle Komponenten, die Medien, die Benutzerdokumentation, diese Lizenzvereinbarung und, falls vorhanden, das Echtheitszertifikat umfassen. Bei der Übertragung darf es sich nicht um eine indirekte Übertragung wie eine Übergabe in Kommission handeln. Die Software darf erst an den Endbenutzer, der die übertragene Software erhält, übertragen werden, wenn dieser sich mit dieser Lizenzvereinbarung einverstanden erklärt. Bei Übertragung der HP Software erlischt Ihre Lizenz automatisch.

b. Einschränkungen. Sie dürfen die HP Software nicht vermieten, im Leasing-Verfahren weitergeben oder ausleihen und nicht für eine kommerzielle Timesharing- oder Büroverwendung einsetzen. Sie sind nicht berechtigt, eine Unterlizenz zu vergeben oder die HP Software auf andere Weise weiterzugeben oder zu übertragen, außer zu den in dieser Lizenzvereinbarung genannten Bestimmungen.

5. EIGENTUMSRECHTE. Alle Urheberrechte an der Software und der Benutzerdokumentation sind Eigentum von HP oder seinen Lieferanten und sind gesetzlich geschützt, insbesondere durch die anwendbaren Urheberrechts-, Geschäftsgeheimnis- und Marken-Gesetze. Sie dürfen keine Produktkennzeichnungen, Urheberrechtshinweise oder Eigentumsbeschränkungen von der Software entfernen.

6. EINSCHRÄNKUNGEN FÜR DAS REVERSE ENGINEERING. Sie dürfen die HP Software ausschließlich in dem Umfang zurückentwickeln (Reverse Engineering), dekompilieren oder disassemblieren, in welchem ein Recht zur Rückentwicklung von der anwendbaren Gesetzgebung zwingend vorgeschrieben ist.

7. ZUSTIMMUNG ZUR VERWENDUNG DER DATEN. Sie erklären sich damit einverstanden, dass HP und seine Tochtergesellschaften die von Ihnen im Zusammenhang (I) mit der Verwendung der Software oder (II) mit der Erbringung von Support-Serviceleistungen in Bezug auf die HP Software oder das HP Produkt bereitgestellten technischen Daten erfassen und nutzen dürfen. Für sämtliche dieser Daten gilt die HP Datenschutzerklärung. HP verpflichtet sich, diese Daten nicht in einer Form zu verwenden, die Ihre Identität preisgibt, ausgenommen in dem Maße, in dem dies zu Ihrer besseren Verwendung der HP Software oder zur Erbringung der Serviceleistungen erforderlich ist.

8. GARANTIEAUSSCHLUSS. Ungeachtet der tatsächlichen Höhe des eventuell entstandenen Schadens ist die gesamte Haftung von HP und seinen Lieferanten gemäß den Bestimmungen dieser Lizenzvereinbarung und Ihr alleiniger Anspruch für alle genannten Schäden beschränkt auf den tatsächlich von Ihnen separat für diese Software bezahlten Kaufpreis oder 5,00 US-\$, je nachdem, welches der höhere Betrag ist. DIE HAFTUNG VON HP ODER DESSEN LIEFERANTEN FÜR SPEZIELLE, ZUFÄLLIGE, INDIREKTE ODER FOLGESCHÄDEN JEDER ART (INSBESONDERE SCHÄDEN DURCH ENTGANGENEN GEWINN ODER VERLUST VON VERTRAULICHEN ODER ANDEREN INFORMATIONEN, DURCH GESCHÄFTSUNTERBRECHUNG, PERSONENSCHÄDEN, VERLUST DES SCHUTZES PERSONENBEZOGENER DATEN) AUS ODER IM ZUSAMMENHANG MIT DER VERWENDUNG ODER UNMÖGLICHKEIT DER VERWENDUNG DES SOFTWAREPRODUKTS ODER ANDEREN SCHÄDEN IN VERBINDUNG MIT BESTIMMUNGEN DIESER LIZENZVEREINBARUNG WIRD IM GRÖSSTMÖGLICHEN DURCH DAS ANWENDBARE

RECHT ZULÄSSIGEN UMFANG AUSGESCHLOSSEN. DIES GILT SELBST DANN, WENN HP ODER DESSEN LIEFERANTEN ÜBER DIE MÖGLICHKEIT DERARTIGER SCHÄDEN INFORMIERT WAREN UND WENN DER OBEN GENANNTE ANSPRUCH SEINEN GRUNDLEGENDEN ZWECK VERFEHLT. In einigen Staaten/Gesetzgebungen ist der Ausschluss oder die Beschränkung der Haftung für indirekte oder Folgeschäden nicht zulässig. In diesem Fall gilt die oben genannte Beschränkung oder der Ausschluss für Sie nicht.

9. EINGESCHRÄNKTE RECHTE DER US-REGIERUNG. In Übereinstimmung mit FAR 12.211 und 12.212 werden kommerzielle Computer-Software, Dokumentation zu Computer-Software und technische Daten für kommerzielle Waren für die US-Regierung gemäß der kommerziellen Standardlizenz von HP lizenziert.

10. EINHALTUNG VON RECHTSVORSCHRIFTEN IN BEZUG AUF DEN EXPORT. Sie sind verpflichtet, (I) die geltenden Gesetze und Vorschriften für den Export oder den Import der Software einzuhalten und (II) sicherzustellen, dass das Softwareprodukt nicht für Zwecke genutzt wird, die durch Exportgesetze untersagt sind, insbesondere nicht zur Verbreitung nuklearer, chemischer oder biologischer Waffen.

11. VORBEHALTENE RECHTE. HP und seine Lieferanten behalten sich alle Rechte vor, die Ihnen in dieser Lizenzvereinbarung nicht ausdrücklich gewährt werden.

(c) 2007 Hewlett-Packard Development Company, L.P.

Rev. 11/06

## <span id="page-196-0"></span>**OpenSSL**

Dieses Produkt enthält Software, die vom OpenSSL Project zur Verwendung mit dem OpenSSL Toolkit (http://www.openssl.org/) entwickelt wurde.

DIESE SOFTWARE WIRD VOM OpenSSL PROJECT OHNE MÄNGELGEWÄHR BEREITGESTELLT, UND AUSDRÜCKLICHE ODER STILLSCHWEIGENDE GEWÄHRLEISTUNGEN, EINSCHLIESSLICH – OHNE EINSCHRÄNKUNGEN – DER STILLSCHWEIGENDEN GEWÄHRLEISTUNG DER GEBRAUCHSTAUGLICHKEIT UND EIGNUNG FÜR EINEN BESTIMMTEN ZWECK WERDEN AUSGESCHLOSSEN. OpenSSL PROJECT ODER DIE BEITRAGENDEN ÜBERNEHMEN KEINERLEI HAFTUNG FÜR DIREKTE, INDIREKTE, ZUFÄLLIGE, BESONDERE ODER FOLGESCHÄDEN (EINSCHLIESSLICH – OHNE EINSCHRÄNKUNGEN – DER BESCHAFFUNG VON ERSATZGÜTERN UND - DIENSTLEISTUNGEN,

VON DATENVERSLUSTEN, GEWINNAUSFALL ODER GESCHÄFTSUNTERBRECHUNGEN), UNABHÄNGIG VON DER URSACHE UND DER HAFTUNGSTHEORIE UND UNABHÄNGIG DAVON, OB DIE SCHÄDEN AUF VERTRAGLICHE GRÜNDE, VERSCHULDENSUNABHÄNGIGE HAFTUNG ODER RECHTSWIDRIGE HANDLUNGEN (EINSCHLIESSLICH FAHRLÄSSIGKEIT ODER SONSTIGER ENTSPRECHENDER HANDLUNGEN) ZURÜCKZUFÜHREN SIND, DIE AUF BELIEBIGE WEISE AUS DER VERWENDUNG DIESER SOFTWARE RESULTIEREN, SELBST WENN DIE MÖGLICHKEIT DERARTIGER SCHÄDEN BEKANNT WAR.

Das Produkt enthält kryptografische Software, die von Eric Young (eay@cryptsoft.com) entwickelt wurde. Dieses Produkt enthält Software, die von Tim Hudson (tjh@cryptsoft.com) entwickelt wurde.

## <span id="page-197-0"></span>**Kundendienst**

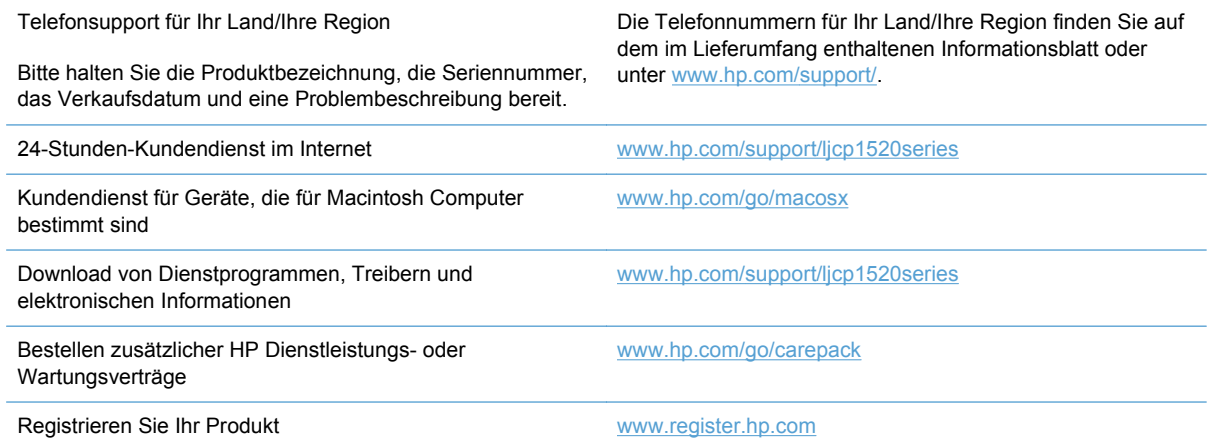

## <span id="page-198-0"></span>**Wiederverpacken des Geräts**

Wenn der HP Kundendienst feststellt, dass Ihr Gerät zu Reparaturzwecken eingeschickt werden muss, führen Sie die folgenden Schritte aus, um das Gerät für den Versand zu verpacken.

- **ACHTUNG:** Transportschäden, die auf unangemessene Verpackung zurückzuführen sind, fallen in die Verantwortung des Kunden.
	- **1.** Nehmen Sie die Druckpatronen heraus, und bewahren Sie sie auf.
	- **ACHTUNG:** Es ist *außerordentlich wichtig*, die Druckpatronen vor dem Transport des Druckers zu entfernen. Auslaufende Tonerpartikel können zu einer Verunreinigung des Druckwerks und anderer Teile führen.

Vermeiden Sie es, die Walzen zu berühren, um Schäden an den Druckpatronen zu verhindern. Bewahren Sie die Druckpatronen so auf, dass sie vor Licht geschützt sind.

- **2.** Ziehen Sie das Netzkabel sowie das Schnittstellenkabel ab, und entfernen Sie optionales Zubehör. Schicken Sie diese Komponenten nicht mit.
- **3.** Nach Möglichkeit sollten Sie Probedrucke und 50 bis 100 Blatt Papier beilegen, die nicht ordnungsgemäß bedruckt wurden.
- **4.** Fordern Sie, falls Sie sich in den USA befinden, beim HP Kundendienst telefonisch neues Verpackungsmaterial an. In anderen Ländern/Regionen verwenden Sie möglichst das Originalverpackungsmaterial.

# **C Produktspezifikationen**

- [Physische Daten](#page-201-0)
- [Stromverbrauch, elektrische Spezifikationen und akustische Emissionen](#page-202-0)
- [Umgebungsbedingungen](#page-203-0)

## <span id="page-201-0"></span>**Physische Daten**

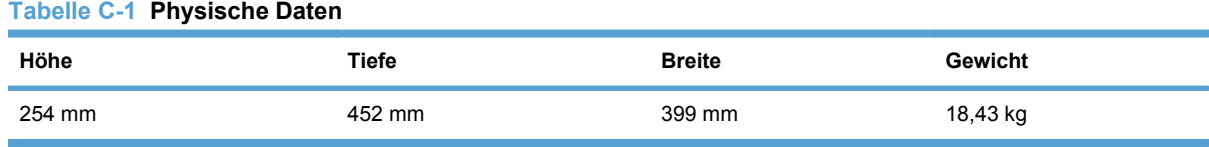

## <span id="page-202-0"></span>**Stromverbrauch, elektrische Spezifikationen und akustische Emissionen**

Aktuelle Informationen finden Sie unter [www.hp.com/support/ljcp1520series](http://h20180.www2.hp.com/apps/CLC?h_pagetype=s-001&h_lang=de&h_product=4052974&h_client=s-h-e009-1&h_page=hpcom&lang=de).

**ACHTUNG:** Die Netzspannung richtet sich nach dem Land/der Region, in dem bzw. in der das Produkt verkauft wird. Wandeln Sie die Betriebsspannungen nicht um. Dies kann zu Schäden am Produkt führen und die Produktgewährleistung aufheben.

## <span id="page-203-0"></span>**Umgebungsbedingungen**

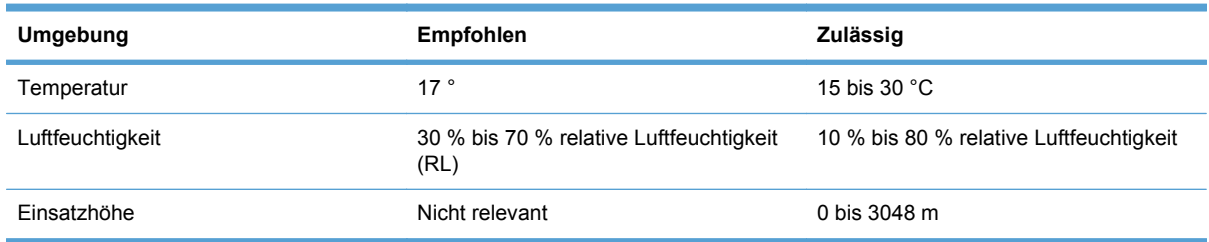

#### **Tabelle C-2 Betriebsumgebungsbedingungen**

# **D Behördliche Bestimmungen**

- [FCC-Bestimmungen](#page-205-0)
- [Umweltschutz-Förderprogramm](#page-206-0)
- [Konformitätserklärung](#page-210-0)
- [Konformitätserklärung \(drahtlose Modelle\)](#page-212-0)
- **•** [Sicherheitserklärungen](#page-214-0)
- [Zusätzliche Erklärungen für Wireless-Produkte](#page-217-0)

## <span id="page-205-0"></span>**FCC-Bestimmungen**

Dieses Gerät wurde typengeprüft und entspricht den Grenzwerten für Digitalgeräte der Klasse B gemäß Teil 15 der Vorschriften der US-Funk- und Fernmeldebehörde (Federal Communications Commission, FCC). Diese Grenzwerte sollen für einen angemessenen Schutz vor schädlichen Störungen beim Betrieb des Gerätes in Wohngebieten sorgen. Dieses Gerät erzeugt und verwendet Hochfrequenzenergie und strahlt diese unter Umständen auch ab. Wenn das Gerät nicht vorschriftsmäßig installiert und eingesetzt wird, kann es Funkstörungen verursachen. Bei bestimmten Installationen ist das Auftreten von Störungen jedoch nicht auszuschließen. Sollte dieses Gerät den Empfang von Funk- und Fernsehsendungen stören (feststellbar durch das Ein- und Ausschalten dieses Geräts), können zur Behebung die folgenden Maßnahmen einzeln oder im Verbund eingesetzt werden:

- Verlegung oder Neuausrichtung der Empfangsantenne
- Aufstellung des Geräts in größerer Entfernung vom Empfänger
- Anschluss des Geräts an eine andere Steckdose, sodass Drucker und Empfänger an verschiedene Stromkreise angeschlossen sind
- Gegebenenfalls kann der Fachhändler oder ein erfahrener Radio- und Fernsehtechniker weitere Ratschläge geben.
- **HINWEIS:** Alle an diesem Gerät vorgenommenen Änderungen, die nicht ausdrücklich von HP genehmigt wurden, können zum Erlöschen der Betriebsberechtigung des Geräts führen.

Die Verwendung eines abgeschirmten Schnittstellenkabels ist erforderlich, um die Grenzwerte der Klasse B gemäß Abschnitt 15 der FCC-Regelungen einzuhalten.

## <span id="page-206-0"></span>**Umweltschutz-Förderprogramm**

### **Schutz der Umwelt**

Hewlett-Packard hat sich zum Ziel gesetzt, umweltverträgliche Qualitätsprodukte herzustellen. Dieses Produkt wurde mit verschiedenen Eigenschaften entwickelt, die zu einer Entlastung unserer Umwelt beitragen.

### **Erzeugung von Ozongas**

Dieses Produkt produziert keine nennenswerte Menge an Ozongas  $(O_3)$ .

### **Stromverbrauch**

Im Bereitschafts- bzw. Ruhezustand-Modus sinkt der Stromverbrauch erheblich, wodurch weniger Rohstoffe verbraucht werden und weniger Kosten anfallen, ohne dass die hohe Leistungsfähigkeit des Geräts vermindert wird. Hewlett-Packard Druck- und Bildbearbeitungsausstattung, die mit dem ENERGY STAR®-Logo gekennzeichnet ist, entspricht den ENERGY STAR-Spezifikationen für Bildbearbeitungsausstattung der U.S. Environmental Protection Agency. Folgendes Kennzeichen befindet sich auf Bildbearbeitungsprodukten, die der ENERGY STAR-Norm entsprechen:

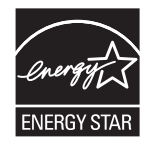

Weitere Informationen zu Bildbearbeitungsmodellen, die der ENERGY STAR-Norm entsprechen, finden Sie unter:

[www.hp.com/go/energystar](http://www.hp.com/go/energystar)

### **Papierverbrauch**

Mit dem manuellen Duplexdruck (beidseitiges Drucken) und dem Drucken mehrerer Seiten auf einem Blatt (n-Seiten-Druck pro Blatt) können Sie den Papierverbrauch senken und dadurch einen Beitrag zur Einsparung von Rohstoffen leisten.

## **Kunststoffe**

Kunststoffteile mit einem Gewicht von mehr als 25 Gramm sind mit international genormten Zeichen versehen, so dass sie nach Ablauf der Gebrauchsdauer zu Recyclingzwecken schneller erkannt werden können.

### **HP LaserJet-Druckzubehör**

Im Rahmen des HP Planet Partners-Programms können Sie Ihre HP LaserJet-Druckpatronen nach Gebrauch einfach und kostenlos zurücksenden und recyceln. Jede neue HP LaserJet-Druckpatronen- und Verbrauchsmateriallieferung enthält zu diesem Programm mehrsprachige Informationen und Anweisungen. Eine noch umweltfreundlichere Abwicklung erreichen Sie, wenn Sie mehrere Druckpatronen zusammen (und nicht einzeln) zurücksenden.

HP stellt innovative, hochwertige Produkte und Dienstleistungen zur Verfügung, die sich durch größtmögliche Umweltverträglichkeit auszeichnen. Dieser Anspruch erstreckt sich von der

Entwicklung und Herstellung über den Vertrieb und den Einsatz beim Kunden bis hin zum Recycling. Als Teilnehmer am HP Planet Partners Programm können Sie sich darauf verlassen, dass Ihre HP LaserJet Druckpatronen sachgemäß recycelt, die darin enthaltenen Kunststoffe und Metalle für neue Produkte verwendet und somit Millionen Tonnen von Abfall vermieden werden. Da die leere Druckpatrone dem Recycling zugeführt und für die Herstellung neuer Materialien genutzt wird, erhalten Sie sie nicht zurück. Herzlichen Dank für Ihren aktiven Beitrag zum Umweltschutz!

**EX HINWEIS:** Bitte verwenden Sie zur Rückgabe leerer HP LaserJet Originalpatronen ausschließlich den Rücksendeschein. Bitte verwenden Sie den Rücksendeschein weder für Druckpatronen von HP Tintenstrahldruckern noch für wieder aufgefüllte oder überarbeitete Druckpatronen noch für Rücksendungen im Rahmen der Gewährleistung. Weitere Informationen zum Recycling von HP Tintenstrahl-Druckpatronen finden Sie unter<http://www.hp.com/recycle>.

## **Hinweise zu Rückgabe und Recycling**

### **USA und Puerto Rico**

Der Rücksendeschein in der Verpackung der HP LaserJet Tonerpatrone ist für die Rückgabe und das Recycling von einer bzw. mehreren leeren HP LaserJet Druckpatronen gedacht. Bitte befolgen Sie die untenstehenden Anweisungen.

#### **Sammelrücksendungen (mehrere Patronen)**

- **1.** Verpacken Sie jede HP LaserJet Druckpatrone in ihrem Originalkarton und der zugehörigen Schutzverpackung.
- **2.** Schnüren Sie die Kartons mit Bändern oder Packband zusammen. Das Paket kann bis zu 31 kg (70 lb) wiegen.
- **3.** Verwenden Sie den portofreien Versandschein.

#### **ODER**

- **1.** Verwenden Sie einen geeigneten Versandkarton, oder fordern Sie einen kostenlosen Sammelversandkarton unter [www.hp.com/recycle](http://www.hp.com/recycle) oder telefonisch unter +1 800 340-2445 an. (Dieser Karton fasst HP LaserJet-Druckpatronen mit einem Gesamtgewicht bis zu 31 kg [70 lb].)
- **2.** Verwenden Sie den portofreien Versandschein.

#### **Einzelrückgabe**

- **1.** Verpacken Sie die HP LaserJet Druckpatrone in ihrem Originalkarton und der zugehörigen Schutzverpackung.
- **2.** Kleben Sie auf der Vorderseite der Verpackung den Versandschein auf.

#### **Versand**

Geben Sie alle Recycling-Rücksendungen mit HP LaserJet-Druckpatronen bei der nächsten Lieferung oder Abholung bei UPS ab, oder bringen Sie die Kartons zu einer autorisierten UPS-Versandstelle. Den Standort Ihrer örtlichen UPS-Versandstelle erfahren Sie unter [www.ups.de](http://www.ups.com) oder telefonisch unter +1 800 PICKUPS. Wenn Sie die Rücksendung per Post schicken (also mit USPS-Etikett), geben Sie das Paket Ihrem US Postal Service-Beauftragten mit, oder bringen Sie es zur nächsten Poststelle. Weitere Informationen erhalten Sie unter [www.hp.com/recycle](http://www.hp.com/recycle) oder telefonisch unter +1 800 340-2445, wo Sie außerdem weitere Etiketten und Sammelversandkartons bestellen können. Die Abholung durch UPS erfolgt zu den normalen Tarifen. Änderungen an diesen Informationen ohne vorherige Ankündigung bleiben vorbehalten.

#### **Für Benutzer in Alaska und Hawaii:**

Verwenden Sie nicht den UPS-Aufkleber. Informationen und Anweisungen erhalten Sie telefonisch unter der Rufnummer 1-800-340-2445. Der US Postal Service bietet für Alaska und Hawaii im Rahmen einer Vereinbarung mit HP einen kostenlosen Rücksendeservice für Druckpatronen.

#### **Rückgabe außerhalb der USA**

Wenn Sie am HP Planet Partners Rückgabe- und Recyclingprogramm teilnehmen möchten, befolgen Sie die Anweisungen im Recyclingleitfaden (liegt dem neuen Verbrauchsmaterial bei), oder besuchen Sie uns im Internet unter [www.hp.com/recycle](http://www.hp.com/recycle). Wählen Sie Ihr Land/Ihre Region aus, und informieren Sie sich darüber, wie Sie Ihr HP LaserJet-Druckverbrauchsmaterial zurücksenden können.

### **Papier**

Für dieses Produkt kann Recyclingpapier verwendet werden, wenn das Papier den Richtlinien im *HP LaserJet Printer Family Print Media Guide* entspricht. Dieses Produkt eignet sich für die Verwendung von Recyclingpapier gemäß EN12281:2002.

### **Materialeinschränkungen**

In der fluoreszierenden Leuchte des Scanners und/oder der LCD-Bedienfeldanzeige dieses HP Geräts ist Quecksilber enthalten. Dieses Bauteil muss am Ende der Lebensdauer gesondert entsorgt werden.

Dieses HP Produkt enthält keine Batterien.

Recycling-Informationen erhalten Sie unter [www.hp.com/recycle](http://www.hp.com/recycle) oder von Ihren örtlichen Behörden bzw. bei der Electronics Industries Alliance unter [www.eiae.org](http://www.eiae.org).

### **Abfallentsorgung durch Benutzer im privaten Haushalt in der Europäischen Union**

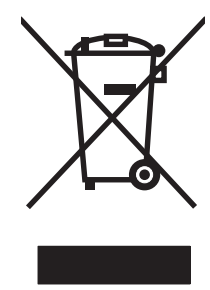

Dieses Symbol auf dem Produkt oder der Verpackung weist darauf hin, dass dieses Produkt nicht mit dem restlichen Haushaltsmüll entsorgt werden darf. Stattdessen müssen Altgeräte bei den entsprechenden Sammelstellen für das Recycling elektrischer und elektronischer Geräte abgegeben werden. Durch die gesonderte Sammlung und das Recycling von Altgeräten werden die natürlichen Ressourcen geschont, und es wird sichergestellt, dass die Geräte auf eine für die Gesundheit und Umwelt verträgliche Art und Weise recycelt werden. Weitere Informationen zu den Abgabestellen für Altgeräte erhalten Sie bei den für Sie zuständigen städtischen Behörden, beim Entsorgungsamt oder bei dem Händler, bei dem Sie das Produkt erworben haben.

### **Chemische Substanzen**

HP ist bestrebt, Kunden Informationen zu den chemischen Substanzen in unseren Produkten bereitzustellen, um gesetzliche Anforderungen, z. B. die Chemikalienverordnung REACH (Verordnung EC Nr. 1907/2006 des europäischen Parlaments und des europäischen Rats) zu erfüllen. Eine Beschreibung der chemischen Zusammensetzung für dieses Produkt finden Sie unter: [www.hp.com/go/reach.](http://www.hp.com/go/reach)

## **Datenblatt zur Materialsicherheit (MSDS)**

Datenblätter zur Materialsicherheit (MSDS) für Verbrauchsmaterial mit chemischen Substanzen (z. B. Toner) sind über die HP Website unter [www.hp.com/go/msds](http://www.hp.com/go/msds) oder [www.hp.com/hpinfo/community/](http://www.hp.com/hpinfo/community/environment/productinfo/safety) [environment/productinfo/safety](http://www.hp.com/hpinfo/community/environment/productinfo/safety) erhältlich.

## **Weitere Informationen**

So erhalten Sie weitere Informationen über die folgenden Themen:

- Umweltschutz-Profilblatt für dieses Produkt und viele verwandte HP Produkte
- HP zum Thema Umweltschutz
- Umweltschutz-Managementsystem von HP
- HP Rücknahme- und Recyclingprogramm am Ende der Gebrauchsdauer
- Materialsicherheitsdatenblätter

Besuchen Sie [www.hp.com/go/environment](http://www.hp.com/go/environment) oder [www.hp.com/hpinfo/globalcitizenship/environment](http://www.hp.com/hpinfo/globalcitizenship/environment).

## <span id="page-210-0"></span>**Konformitätserklärung**

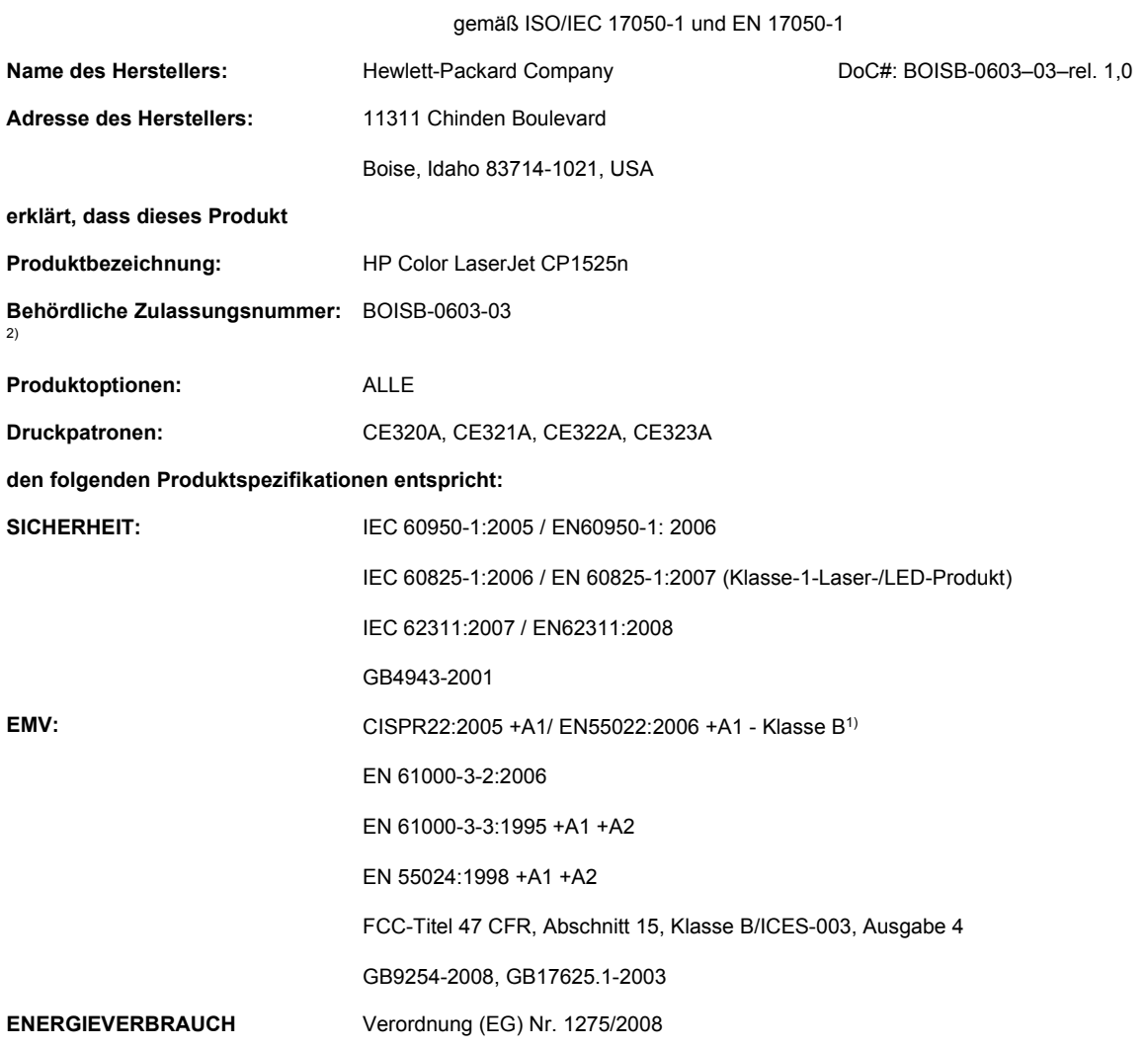

#### **Konformitätserklärung**

#### **Zusätzliche Informationen:**

Das Produkt erfüllt die Bestimmungen der EMV-Richtlinie 2004/108/EG, der Niederspannungsrichtlinie 2006/95/EG und der EuP-Rahmenrichtlinie 2005/32/EG und trägt dementsprechend die CE-Kennzeichnung  $\epsilon$ 

Dieses Gerät entspricht Abschnitt 15 der FCC-Richtlinien. Der Betrieb unterliegt den beiden folgenden Bedingungen: (1) Dieses Gerät darf keine Störungen verursachen, und (2) dieses Gerät muss alle eingehenden Störungen aufnehmen, einschließlich solcher, die den Betrieb auf unerwünschte Weise beeinflussen.

- **1.** Dieses Produkt wurde in einer typischen Konfiguration mit Hewlett-Packard PC-Systemen getestet.
- **2.** Für behördliche Zwecke wird diesen Produkten eine behördliche Zulassungsnummer zugeordnet. Diese Nummer ist nicht mit dem Produktnamen oder der bzw. den Produktnummern zu verwechseln.

#### **Boise, Idaho, USA**

#### **September 2010**

**Kontaktadressen nur für Zulassungszwecke:**

Kontakt Europa **Ihre örtliche Hewlett-Packard Vertriebs- und Kundendienststelle oder Hewlett-Packard GmbH,** Department HQ-TRE/Standards Europe, Herrenberger Straße 140, D-71034 Böblingen (Fax: +49-7031-14-3143) [www.hp.com/go/certificates](http://www.hp.com/go/certificates)

Kontakt USA Product Regulations Manager, Hewlett-Packard Company, PO Box 15, Mail Stop 160, Boise, Idaho 83707-0015 USA (Telefon: 208-396-6000)

## <span id="page-212-0"></span>**Konformitätserklärung (drahtlose Modelle)**

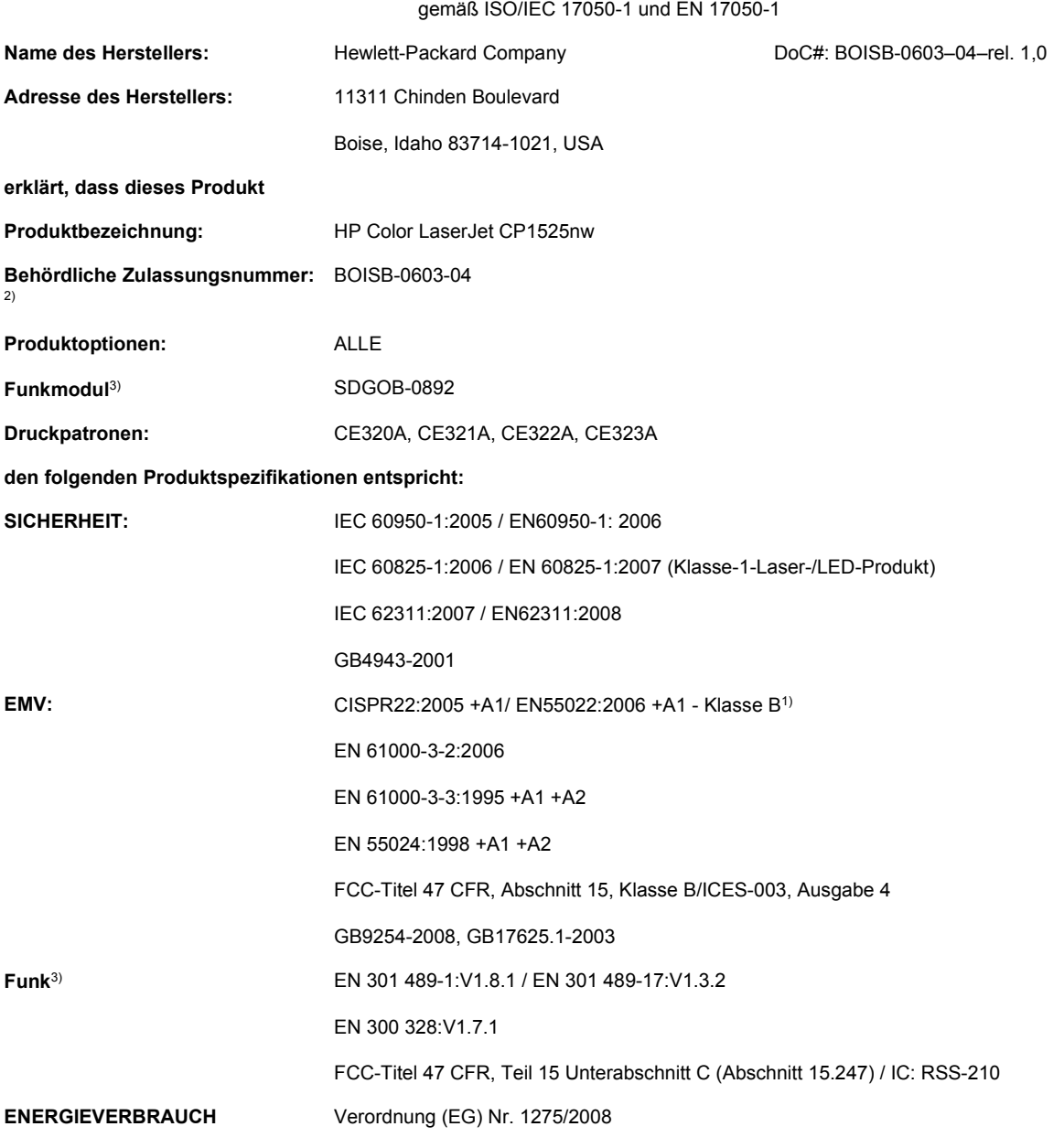

#### **Konformitätserklärung**

#### **Zusätzliche Informationen:**

Das Produkt erfüllt die Bestimmungen der EMV-Richtlinie 2004/108/EWG, der Niederspannungsrichtlinie 2006/95/EG und der EuP-Rahmenrichtlinie 2005/32/EG und trägt dementsprechend die CE-Kennzeichnung  $\epsilon \boldsymbol{\Theta}$ .

Dieses Gerät entspricht Abschnitt 15 der FCC-Richtlinien. Der Betrieb unterliegt den beiden folgenden Bedingungen: (1) Dieses Gerät darf keine Störungen verursachen, und (2) dieses Gerät muss alle eingehenden Störungen aufnehmen, einschließlich solcher, die den Betrieb auf unerwünschte Weise beeinflussen.

- **1.** Dieses Produkt wurde in einer typischen Konfiguration mit Hewlett-Packard PC-Systemen getestet.
- **2.** Für behördliche Zwecke wird diesen Produkten eine behördliche Zulassungsnummer zugeordnet. Diese Nummer ist nicht mit dem Produktnamen oder der bzw. den Produktnummern zu verwechseln.
- **3.** Dieses Produkt beinhaltet ein Funkmodul, dessen behördliche Zulassungsnummer SDGOB-0892 zur Erfüllung der behördlichen Anforderungen in den Ländern/Regionen, in denen dieses Produkt verkauft wird, erforderlich ist.

#### **Boise, Idaho, USA**

#### **September 2010**

#### **Kontaktadressen nur für Zulassungszwecke:**

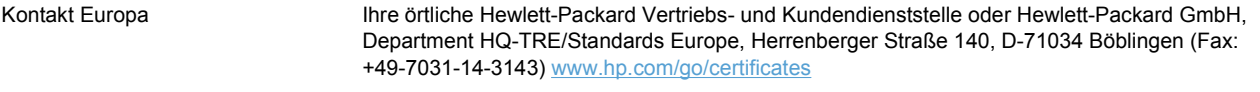

Kontakt USA Product Regulations Manager, Hewlett-Packard Company, PO Box 15, Mail Stop 160, Boise, Idaho 83707-0015 USA (Telefon: 208-396-6000)

## <span id="page-214-0"></span>**Sicherheitserklärungen**

## **Lasersicherheit**

Das Strahlenschutzamt (Center for Devices and Radiological Health, CDRH) der amerikanischen Arznei- und Lebensmittelbehörde (Food and Drug Administration, FDA) hat Bestimmungen für nach dem 1. August 1976 hergestellte Laserprodukte erlassen. Alle Laserprodukte, die auf den amerikanischen Markt gebracht werden, müssen diesen Bestimmungen entsprechen. Das Gerät wurde gemäß dem Radiation Control for Health and Safety Act (Strahlenschutzgesetz) von 1968 und in Übereinstimmung mit der von der US-amerikanischen Gesundheitsbehörde (DHHS) erlassenen Strahlenschutznorm als Laserprodukt der "Klasse 1" eingestuft. Da die im Inneren des Geräts ausgesandte Strahlung vollkommen durch Schutzgehäuse und äußere Abdeckungen abgeschirmt ist, kann der Laserstrahl bei normalem Betrieb zu keiner Zeit nach außen dringen.

**VORSICHT!** Wenn Sie Einstellungen, Änderungen oder Schritte ausführen, die im Gegensatz zu den Anleitungen in diesem Benutzerhandbuch stehen, setzen Sie sich möglicherweise gefährlicher Laserstrahlung aus.

## **Konformitätserklärung für Kanada**

Complies with Canadian EMC Class B requirements.

« Conforme à la classe B des normes canadiennes de compatibilité électromagnétiques. « CEM ». »

## **VCCI-Erklärung (Japan)**

この装置は、クラスB情報技術装置です。この装置は、家 庭環境で使用することを目的としていますが、この装置が ラジオやテレビジョン受信機に近接して使用されると、受 信障害を引き起こすことがあります。取扱説明書に従って 正しい取り扱いをして下さい。 **VCCI-B** 

## **Anleitung für das Netzkabel**

Vergewissern Sie sich, dass die Stromquelle der Betriebsspannung des Produkts entspricht. Die Betriebsspannung ist auf dem Etikett des Produkts angegeben. Das Produkt wird entweder mit 100-127 Volt oder mit 220-240 Volt und 50/60 Hz betrieben.

Verbinden Sie das Netzkabel mit dem Produkt und einer geerdeten Wechselstromsteckdose.

**ACHTUNG:** Verwenden Sie zum Vermeiden von Produktschäden bitte nur das mitgelieferte Netzkabel.

## **Netzkabel-Erklärung (Japan)**

製品には、同梱された電源コードをお使い下さい。 同梱された電源コードは、他の製品では使用出来ません。

## **EMV-Erklärung (Korea)**

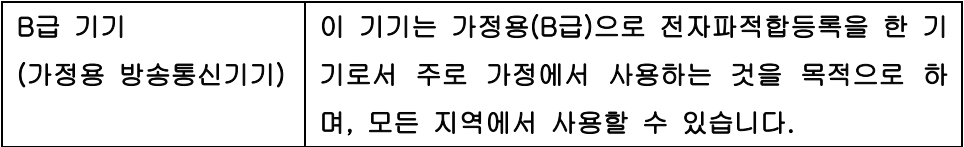

### **Erklärung zur Lasersicherheit für Finnland**

#### **Luokan 1 laserlaite**

Klass 1 Laser Apparat

HP Color LaserJet CP1525n, CP1525nw, laserkirjoitin on käyttäjän kannalta turvallinen luokan 1 laserlaite. Normaalissa käytössä kirjoittimen suojakotelointi estää lasersäteen pääsyn laitteen ulkopuolelle. Laitteen turvallisuusluokka on määritetty standardin EN 60825-1 (2007) mukaisesti.

#### **VAROITUS !**

Laitteen käyttäminen muulla kuin käyttöohjeessa mainitulla tavalla saattaa altistaa käyttäjän turvallisuusluokan 1 ylittävälle näkymättömälle lasersäteilylle.

#### **VARNING !**

Om apparaten används på annat sätt än i bruksanvisning specificerats, kan användaren utsättas för osynlig laserstrålning, som överskrider gränsen för laserklass 1.

#### **HUOLTO**

HP Color LaserJet CP1525n, CP1525nw - kirjoittimen sisällä ei ole käyttäjän huollettavissa olevia kohteita. Laitteen saa avata ja huoltaa ainoastaan sen huoltamiseen koulutettu henkilö. Tällaiseksi huoltotoimenpiteeksi ei katsota väriainekasetin vaihtamista, paperiradan puhdistusta tai muita käyttäjän käsikirjassa lueteltuja, käyttäjän tehtäväksi tarkoitettuja ylläpitotoimia, jotka voidaan suorittaa ilman erikoistyökaluja.

#### **VARO !**

Mikäli kirjoittimen suojakotelo avataan, olet alttiina näkymättömällelasersäteilylle laitteen ollessa toiminnassa. Älä katso säteeseen.

#### **VARNING !**

Om laserprinterns skyddshölje öppnas då apparaten är i funktion, utsättas användaren för osynlig laserstrålning. Betrakta ej strålen.

Tiedot laitteessa käytettävän laserdiodin säteilyominaisuuksista: Aallonpituus 775-795 nm Teho 5 m W Luokan 3B laser.

### **GS-Erklärung (Deutschland)**

Das Gerät ist nicht für die Benutzung im unmittelbaren Gesichtsfeld am Bildschirmarbeitsplatz vorgesehen. Um störende Reflexionen am Bildschirmarbeitsplatz zu vermeiden, darf dieses Produkt nicht im unmittelbaren Gesichtsfeld platziert werden.
## Zusammensetzungstabelle (China)

## 有毒有害物质表

根据中国电子信息产品污染控制管理办法的要求而出台

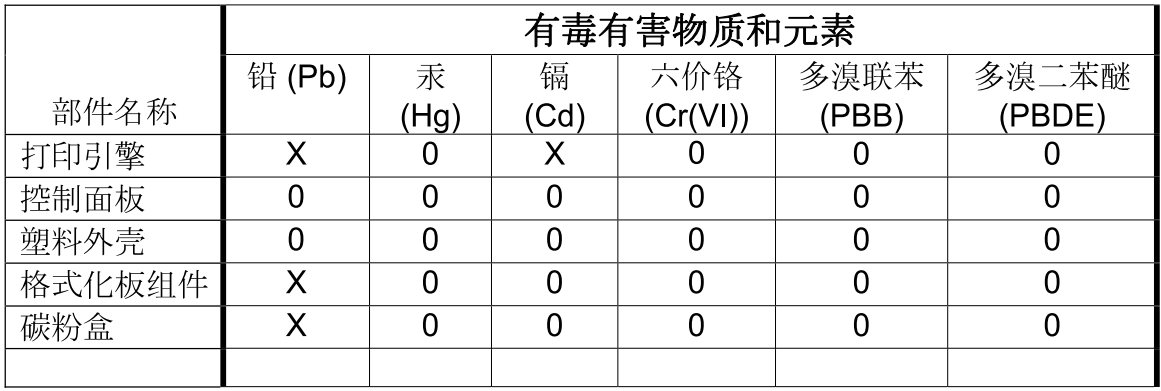

3685

0: 表示在此部件所用的所有同类材料中, 所含的此有毒或有害物质均低于 SJ/T11363-2006 的限制要求。

X: 表示在此部件所用的所有同类材料中, 至少一种所含的此有毒或有害物质高于 SJ/T11363-2006 的限制要求。

注:引用的"环保使用期限"是根据在正常温度和湿度条件下操作使用产品而确定的。

## Hinweis zu Einschränkungen bei gefährlichen Substanzen (Türkei)

Türkiye Cumhuriyeti: EEE Yönetmeliğine Uygundur

## **Zusätzliche Erklärungen für Wireless-Produkte**

## **FCC-Konformitätserklärung für die USA**

#### **Exposure to radio frequency radiation**

 $\triangle$  **ACHTUNG:** The radiated output power of this device is far below the FCC radio frequency exposure limits. Nevertheless, the device shall be used in such a manner that the potential for human contact during normal operation is minimized.

In order to avoid the possibility of exceeding the FCC radio frequency exposure limits, human proximity to the antenna shall not be less than 20 cm during normal operation.

This device complies with Part 15 of FCC Rules. Operation is subject to the following two conditions: (1) this device may not cause interference, and (2) this device must accept any interference, including interference that may cause undesired operation of the device.

△ **ACHTUNG:** Based on Section 15.21 of the FCC rules, changes of modifications to the operation of this product without the express approval by Hewlett-Packard Company may invalidate its authorized use.

## **Erklärung für Australien**

This device incorporates a radio-transmitting (wireless) device. For protection against radio transmission exposure, it is recommended that this device be operated no less than 20 cm from the head, neck, or body.

## **ANATEL-Erklärung für Brasilien**

Este equipamento opera em caráter secundário, isto é, não tem direito à proteção contra interferência prejudicial, mesmo de estações do mesmo tipo, e não pode causar interferência a sistemas operando em caráter primário.

## **Erklärungen für Kanada**

**For Indoor Use**. This digital apparatus does not exceed the Class B limits for radio noise emissions from digital apparatus as set out in the radio interference regulations of the Canadian Department of Communications. The internal wireless radio complies with RSS 210 of Industry Canada.

**Pour l´usage d´intérieur**. Le présent appareil numérique n´émet pas de bruits radioélectriques dépassant les limites applicables aux appareils numériques de Classe B prescribes dans le règlement sur le brouillage radioélectrique édicté par le Ministère des Communications du Canada. Le composant RF interne est conforme à la norme CNR-210 d'Industrie Canada.

## **Behördliche Mitteilung der europäischen Union**

Die Telekommunikationsfunktion dieses Produkts darf in folgenden EU- und EFTA-Ländern/Regionen verwendet werden:

Belgien, Bulgarien, Dänemark, Deutschland, Estland, Finnland, Frankreich, Griechenland, Großbritannien, Irland, Island, Italien, Lettland, Liechtenstein, Litauen, Luxemburg, Malta, Niederlande, Norwegen, Österreich, Polen, Portugal, Rumänien, Schweden, Schweiz, Slowakische Republik, Slowenien, Spanien, Tschechische Republik, Ungarn und Zypern.

## **Hinweis bei Verwendung in Frankreich**

For 2.4 GHz Wireless LAN operation of this product certain restrictions apply: This equipment may be used indoor for the entire 2400-2483.5 MHz frequency band (channels 1-13). For outdoor use, only 2400-2454 MHz frequency band (channels 1-9) may be used. For the latest requirements, see [www.arcep.fr](http://www.arcep.fr).

L'utilisation de cet equipement (2.4 GHz Wireless LAN) est soumise à certaines restrictions : Cet équipement peut être utilisé à l'intérieur d'un bâtiment en utilisant toutes les fréquences de 2400-2483.5 MHz (Chaine 1-13). Pour une utilisation en environnement extérieur, vous devez utiliser les fréquences comprises entre 2400-2454 MHz (Chaine 1-9). Pour les dernières restrictions, voir, [www.arcep.fr](http://www.arcep.fr).

### **Hinweis bei Verwendung in Russland**

Существуют определенные ограничения по использованию беспроводных сетей (стандарта 802.11 b/g) с рабочей частотой 2,4 ГГц: Данное оборудование может использоваться внутри помещений с использованием диапазона частот 2400-2483,5 МГц (каналы 1-13). При использовании внутри помещений максимальная эффективная изотропно–излучаемая мощность (ЭИИМ) должна составлять не более 100мВт.

## **Erklärung für Korea**

## 당해 무선설비는 운용 중 전파혼선 가능성이 있음

## **Erklärung für Taiwan**

低功率雷波輻射性雷機管理辦法

- 第十二條 經型式認證合格之低功率射頻電機,非經許可,公司、商號或使用者 均不得擅自變更頻率、加大功率或變更原設計之特性及功能。
- 第十四條 低功率射頻電機之使用不得影響飛航安全及干擾合法通信;經發現有 干擾現象時,應立即停用,並改善至無干擾時方得繼續使用。 前項合法通信,指依電信法規定作業之無線電通信。 低功率射頻雷機須忍受合法通信或工業、科學及醫療用雷波輻射性雷 機設備之干擾。

# **Index**

#### **A**

Abbrechen Druckjob [64](#page-79-0) Abrufen IP-Adresse [29,](#page-44-0) [42](#page-57-0) Akustische Spezifikationen [187](#page-202-0) Ändern der Größe von Dokumenten Macintosh [35](#page-50-0) Anmerkungen [iii](#page-4-0) Anschlüsse Vorhandene Typen [6](#page-21-0) Anschlussfähigkeit Lösen von Problemen [160](#page-175-0) USB [41](#page-56-0) Anzeigekontrast, Einstellung [13](#page-28-0) Archiveinstellung [15](#page-30-0) Aufkleber Drucken (Windows) [80](#page-95-0) **Ausgabefach** Position [5](#page-20-0) Stau, beseitigen [148](#page-163-0) Ausgabequalität Archiveinstellung [15](#page-30-0) HP ToolboxFX-Einstellungen [102](#page-117-0) Ausrichtung Auswählen, Windows [75](#page-90-0) Automatisches Crossover, festlegen [16](#page-31-0)

#### **B**

Batterien, im Lieferumfang enthalten [193](#page-208-0) Bedienfeld Anzeigekontrast [13](#page-28-0) Berichte (Menü) [10](#page-25-0) Meldungen [131](#page-146-0) Meldungen, Fehlerbehebung [131](#page-146-0)

Menüübersicht, Drucken [10](#page-25-0), [98](#page-113-0) Netzwerkkonfiguration Menü [16](#page-31-0) Position [5](#page-20-0) Service (Menü) [15](#page-30-0) Sprache [12](#page-27-0) System-Setup (Menü) [12](#page-27-0) Beidseitiger Druck Einstellungen (Windows) [71](#page-86-0) Beidseitiges Drucken (Duplexdruck) Mac [36](#page-51-0) Benutzerdefinierte Druckeinstellungen (Windows) [66](#page-81-0) Benutzerdefinierte Papiereinstellungen Macintosh [35](#page-50-0) Bereitschaftszeit Aktivieren [110](#page-125-0) Deaktivieren [110](#page-125-0) Bestellen Verbrauchsmaterial und Zubehör [170](#page-185-0) Betriebssysteme, unterstützt für Netzwerke [40](#page-55-0) **Bildqualität** Archiveinstellung [15](#page-30-0) HP ToolboxFX-Einstellungen [102](#page-117-0) lösen [150](#page-165-0) Briefkopf Drucken (Windows) [78](#page-93-0) Broschüren Erstellen (Windows) [87](#page-102-0)

#### **C**

Checklisten, Drucken [11](#page-26-0)

#### **D**

Datenblatt zur Materialsicherheit (MSDS) [194](#page-209-0) **Deckblätter** Drucken (Mac) [35](#page-50-0) Drucken auf anderem Papier (Windows) [83](#page-98-0) Deinstallieren von Mac-Software [31](#page-46-0) Deinstallieren von Windows-Software [23](#page-38-0) Demoseite [10](#page-25-0), [98](#page-113-0) Dichte-Einstellungen [103](#page-118-0) Dienste (Registerkarte) Macintosh [37](#page-52-0) DIMMs Installieren [117](#page-132-0) Prüfen der Installation [121](#page-136-0) Dokumentkonventionen [iii](#page-4-0) **Drahtlos** Deaktivieren [45](#page-60-0) Drahtlose Netzwerkverbindung [43](#page-58-0) Drahtloses Adhoc-Netzwerk Beschreibung [47](#page-62-0) Konfigurieren [48](#page-63-0) Drahtloses Infrastruktur-Netzwerk Beschreibung [47](#page-62-0) Drahtloses Netzwerk Adhoc [46](#page-61-0) Infrastruktur [46](#page-61-0) Installieren des Treibers [45](#page-60-0) Kommunikationsmodi [46](#page-61-0) Konfigurieren Adhoc [48](#page-63-0) Konfigurieren mit USB [31](#page-46-0), [44](#page-59-0) Konfigurieren mit WPS [30](#page-45-0), [31,](#page-46-0) [44](#page-59-0) Sicherheit [47](#page-62-0) Druckdichte, Einstellungen [103](#page-118-0)

Drucken Einstellungen (Mac) [34](#page-49-0) Einstellungen (Windows) [65](#page-80-0) Drucken auf beiden Seiten Einstellungen (Windows) [71](#page-86-0) Druckertreiber Auswählen [156](#page-171-0) Konfigurieren des drahtlosen Netzwerks [45](#page-60-0) Druckertreiber (Mac) Ändern von Einstellungen [32](#page-47-0) Einstellungen [34](#page-49-0) Druckertreiber (Windows) Ändern von Einstellungen [21](#page-36-0), [22](#page-37-0) Einstellungen [65](#page-80-0) Unterstützte [19](#page-34-0) Druckjob Abbrechen [64](#page-79-0) Ändern von Einstellungen [21](#page-36-0) Druckmedien Unterstützte Formate [55](#page-70-0) Druckpatrone Lagern [112](#page-127-0) Druckpatronen Entriegelung der Klappe, Position [5](#page-20-0) Ersetzen [113](#page-128-0) Gewährleistung [176](#page-191-0) Macintosh-Status [37](#page-52-0) Nicht von HP [112](#page-127-0) Recycling [113,](#page-128-0) [191](#page-206-0) Speicherchips [177](#page-192-0) Status, HP Toolbox FX anzeigen [100](#page-115-0) Überprüfen auf Schäden [155](#page-170-0) Zubehörstatusseite [10](#page-25-0), [98](#page-113-0) Druckpatronen, Zugang [5](#page-20-0) Druckqualität Archiveinstellung [15](#page-30-0) HP ToolboxFX-Einstellungen [102](#page-117-0) Verbessern [150](#page-165-0) Verbessern (Windows) [70](#page-85-0) Druckqualitätsseite Drucken [154](#page-169-0) Interpretieren [154](#page-169-0) Drucksystemsoftware [17](#page-32-0) Druckwerk, reinigen [122](#page-137-0)

Duplexdruck (beidseitig) Einstellungen (Windows) [71](#page-86-0) **E** Ein-/Ausschalter [6](#page-21-0) Einlegen von Papier Fehlermeldungen [135](#page-150-0) Zufuhrfach [58](#page-73-0) **Einstellungen** HP ToolboxFX [101](#page-116-0) Netzwerkbericht [10,](#page-25-0) [98](#page-113-0) Standardeinstellungen wiederherstellen [15](#page-30-0) System-Setup (Menü) [12](#page-27-0) Treiber [22](#page-37-0) Treiber (Mac) [32](#page-47-0) Treibervoreinstellungen (Mac) [34](#page-49-0) Werkseinstellungen, Wiederherstellen [130](#page-145-0) Einstellungen für Courier-Schrift [14](#page-29-0) Einstellungen für Verbindungsgeschwindigkeit [50](#page-65-0) Elektrische Spezifikationen [187](#page-202-0) E-Mail-Warnmeldungen, einrichten [100](#page-115-0) EMV-Erklärung – Korea [200](#page-215-0) Ende der Gebrauchsdauer, Entsorgung [193](#page-208-0) Entfernen von Mac-Software [31](#page-46-0) Entriegelung der Druckpatronenklappe, Position [5](#page-20-0) Entsorgung, Ende der Gebrauchsdauer [193](#page-208-0) Ereignisprotokoll [101](#page-116-0) Erklärungen zur Lasersicherheit [199,](#page-214-0) [200](#page-215-0) Erklärungen zur Sicherheit [199](#page-214-0), [200](#page-215-0) Erklärung zur Lasersicherheit für Finnland [200](#page-215-0) Ersatzteile und Zubehör [171](#page-186-0) Ersetzen von Druckpatronen [113](#page-128-0) Erste Seite Anderes Papier [35](#page-50-0) Drucken auf anderem Papier (Windows) [83](#page-98-0)

Europäische Union, Abfallentsorgung [193](#page-208-0) **Exemplare** Ändern der Anzahl (Windows) [66](#page-81-0)

#### **F**

Fach Kapazitäten [57](#page-72-0) Papiergewichte [57](#page-72-0) Unterstützte Papiersorten [57](#page-72-0) Fach, Ausgabe Papierstaus, beheben [148](#page-163-0) Position [5](#page-20-0) Fach 1 Doppelseitiges Drucken [36](#page-51-0) Einstellungen [12](#page-27-0) Position [5](#page-20-0) Staus, beseitigen [144](#page-159-0) Fach 2 Einstellungen [12](#page-27-0) Kapazität [5](#page-20-0) Position [5](#page-20-0) Staus beseitigen [146](#page-161-0) Fächer Auswählen (Windows) [71](#page-86-0) Doppelseitiges Drucken [36](#page-51-0) Einstellungen [12](#page-27-0), [102](#page-117-0) Integriert [2](#page-17-0) Laden (Fehlermeldungen) [135](#page-150-0) Position [5](#page-20-0) Standard-Papierformat [60](#page-75-0) Staus beseitigen [146](#page-161-0) Falscher Treiber (Fehlermeldung) [141](#page-156-0) Fälschungsschutz für Verbrauchsmaterialien [112](#page-127-0) Farbabstimmung [96](#page-111-0) Farbausrichtung, Kalibrieren [153](#page-168-0) Farbe Abstimmen [96](#page-111-0) Anpassen [92](#page-107-0) Drucken in Graustufen (Windows) [78](#page-93-0) Gedruckte vs. Bildschirmfarben [96](#page-111-0) Halbtonoptionen [94](#page-109-0) kalibrieren [13](#page-28-0), [102](#page-117-0)

Neutrale Graustufen [94](#page-109-0) Randkontrolle [93](#page-108-0) Farbe (Registerkarte), Einstellungen [37](#page-52-0) Farbeinstellungen Anpassen [151](#page-166-0) Farbe kalibrieren [13](#page-28-0), [102](#page-117-0) Farbnutungsgsprotokoll [10,](#page-25-0) [98](#page-113-0) Farboptionen Einstellen (Windows) [77](#page-92-0) HP EasyColor (Windows) [95](#page-110-0) Fax Werkseinstellungen, Wiederherstellen [130](#page-145-0) Fehldruck (Fehlermeldung) [136](#page-151-0) Fehler Software [166](#page-181-0) Fehler, wiederholt auftretend [156](#page-171-0) Fehlerbehebung Bedienfeldmeldungen [131](#page-146-0) Mac-Probleme [166](#page-181-0) Netzwerkprobleme [160](#page-175-0) Probleme mit Direktverbindungen [160](#page-175-0) Staus [143](#page-158-0), [144](#page-159-0) Wiederholt auftretende Fehler [156](#page-171-0) Fehlermeldungen, Bedienfeld [131](#page-146-0) Fehlermeldung Transportsicherung [141](#page-156-0) Fehlersuche Netzwerkprobleme [160](#page-175-0) Probleme mit Direktverbindungen [160](#page-175-0) Firewall [43](#page-58-0) Fixiereinheit Fehler [133](#page-148-0) Staus beseitigen [147](#page-162-0) Formate, Medien Standardformat, Einstellung [12](#page-27-0) Formulare Drucken (Windows) [78](#page-93-0)

#### **G**

Garantie Lizenz [178](#page-193-0) Gefälschte Verbrauchsmaterialien [112](#page-127-0)

Gelb in falscher Position (Fehlermeldung) [136](#page-151-0) Geräteeinstellungen (Registerkarte), HP ToolboxFX [101](#page-116-0) Gerätefehler (Meldung) [136](#page-151-0) **Gerätestatus** Macintosh-Dienste (Registerkarte) [37](#page-52-0) Gewährleistung Druckpatronen [176](#page-191-0) Produkt [174](#page-189-0) Grafikpapier, Drucken [11](#page-26-0) **Graustufen** Drucken (Windows) [78](#page-93-0) Größe des Dokuments ändern Windows [85](#page-100-0) Größenangaben, Gerät [186](#page-201-0) Größenanpassung von Dokumenten Windows [85](#page-100-0)

#### **H**

Herunterladen von Software Drucksystem [17](#page-32-0) Hilfe Druckoptionen (Windows) [66](#page-81-0) Hilfe (Registerkarte), HP ToolboxFX [101](#page-116-0) Hintere Klappe, Position [6](#page-21-0) Hochformat-Ausrichtung Auswählen, Windows [75](#page-90-0) Hotline für Betrugsfälle [112](#page-127-0) HP Customer Care [182](#page-197-0) HP Dienstprogramm [32](#page-47-0) HP Dienstprogramm, Mac [32](#page-47-0) HP Easy Color Deaktivieren [95](#page-110-0) Verwenden [95](#page-110-0) HP Hotline für Betrugsfälle [112](#page-127-0) HP ToolboxFX Einstellungen für Dichte [103](#page-118-0) Geräteeinstellungen (Registerkarte) [101](#page-116-0) Hilfe (Registerkarte) [101](#page-116-0) Info [100](#page-115-0) Netzwerkeinstellungen (Registerkarte) [104](#page-119-0)

Öffnen [100](#page-115-0) System-Setup (Registerkarte) [103](#page-118-0) HP Toolbox FX Status (Registerkarte) [100](#page-115-0) HP-UX-Software [26](#page-41-0) HP Web Jetadmin [108](#page-123-0)

#### **I**

Installieren Gerät in drahtgebundenem Netzwerk [42](#page-57-0) Software, drahtgebundene Netzwerke [29](#page-44-0), [43](#page-58-0) Software, USB-Anschlüsse [41](#page-56-0) Integrierter HP Webserver Zugreifen [105](#page-120-0) Integrierter Webserver Netzwerk (Registerkarte) [106](#page-121-0) Status (Registerkarte) [105](#page-120-0) System (Registerkarte) [106](#page-121-0) Zuweisen von Kennwörtern [109](#page-124-0) IP-Adresse Abrufen [29](#page-44-0), [42](#page-57-0)

#### **J**

Jetadmin, HP Web [108](#page-123-0)

#### **K**

Konfigurationsseite [10](#page-25-0), [98](#page-113-0) Konformitätserklärung [195](#page-210-0) Konformitätserklärung für Kanada [199](#page-214-0) Kontrast Anzeige, Bedienfeld [13](#page-28-0) Druckdichte [103](#page-118-0) Konventionen, das Dokument betreffend [iii](#page-4-0) Kundenbetreuung online [182](#page-197-0) Kundendienst Gerät wieder verpacken [183](#page-198-0)

## **L**

Lagerung Druckpatronen [112](#page-127-0) Letzte Seite Drucken auf anderem Papier (Windows) [83](#page-98-0) Linux [26](#page-41-0)

Linux-Software [26](#page-41-0) Lizenz, Software [178](#page-193-0) Lüfterfehlermeldung [134](#page-149-0)

### **M**

Mac Anpassen von Papierformat und Papiersorte [34](#page-49-0) Entfernen von Software [31](#page-46-0) HP Dienstprogramm [32](#page-47-0) Probleme, Fehlerbehebung [166](#page-181-0) Treibereinstellungen [32,](#page-47-0) [34](#page-49-0) Unterstützte Betriebssysteme [28](#page-43-0) Macintosh Ändern der Größe von Dokumenten [35](#page-50-0) Support [182](#page-197-0) Macintosh-Treibereinstellungen Benutzerdefiniertes Papierformat [35](#page-50-0) Dienste (Registerkarte) [37](#page-52-0) Wasserzeichen [35](#page-50-0) Magenta in falscher Position (Fehlermeldung) [137](#page-152-0) Material Fehlermeldung falsche Position [136](#page-151-0), [137](#page-152-0), [140,](#page-155-0) [142](#page-157-0) Fehlermeldung Transportsicherung [141](#page-156-0) Materialeinschränkungen [193](#page-208-0) Materialinstall. (Meldung) [140](#page-155-0) Medien Benutzerdefiniert, Macintosh-Einstellungen [35](#page-50-0) Erste Seite [35](#page-50-0) Seiten pro Blatt [36](#page-51-0) Standardeinstellungen [12](#page-27-0) Medienstaus. *Siehe* Staus Mehrere Kopien pro Seite [36](#page-51-0) Mehrere Seiten pro Blatt Drucken (Windows) [73](#page-88-0) Meldungen, Bedienfeld [131](#page-146-0) Menü Schnellformulare [11](#page-26-0) Menüs, Bedienfeld Berichte [10](#page-25-0) Netzwerkkonfiguration [16](#page-31-0) Service [15](#page-30-0)

Struktur drucken [10,](#page-25-0) [98](#page-113-0) System-Setup [12](#page-27-0) Menü "Berichte" [10](#page-25-0)

#### **N**

Netzschalter [6](#page-21-0) Netzverbindung, Position [6](#page-21-0) Netzwerk Drahtlos deaktivieren [45](#page-60-0) Einstellungen für Verbindungsgeschwindigkeit [50](#page-65-0) HP Web Jetadmin [108](#page-123-0) **Unterstützte** Betriebssysteme [40](#page-55-0) Netzwerk (Registerkarte), integrierter Webserver [106](#page-121-0) Netzwerkanschluss Position [5](#page-20-0) Vorhandener Typ [6](#page-21-0) Netzwerke Bericht über Einstellungen [10](#page-25-0), [98](#page-113-0) Einstellungen [16](#page-31-0) Integrierter Webserver, Zugreifen [105](#page-120-0) Konfigurationsseite [10](#page-25-0), [98](#page-113-0) Konfigurieren [48](#page-63-0) Modelle unterstützen [2](#page-17-0) Netzwerke, drahtgebunden Installieren des Geräts [42](#page-57-0) Netzwerkeinstellungen Abrufen [49](#page-64-0) Ändern [49](#page-64-0) Netzwerkeinstellungen (Registerkarte), HP ToolboxFX [104](#page-119-0) Netzwerkkennwort Ändern [49](#page-64-0) Festlegen [49](#page-64-0) Netzwerkkonf. Menü [16](#page-31-0) Netzwerkverwaltung [49](#page-64-0) Neutrale Graustufen [94](#page-109-0) Nicht von HP hergestelltes Verbrauchsmaterial [112](#page-127-0) Notenpapier, Drucken [11](#page-26-0) Notizbuchpapier, Drucken [11](#page-26-0) N-Seiten-Druck Auswählen (Windows) [73](#page-88-0) Nutzungsseite [10,](#page-25-0) [98](#page-113-0)

#### **O**

Öffnen der Druckertreiber (Windows) [65](#page-80-0) Online-Support [182](#page-197-0)

#### **P**

Papier Auswählen [152](#page-167-0) Deckblätter, anderes Papier verwenden [83](#page-98-0) Drucken auf vorgedruckten Briefköpfen oder Formularen (Windows) [78](#page-93-0) Erste Seite [35](#page-50-0) Erste und letzte Seite, anderes Papier verwenden [83](#page-98-0) HP ToolboxFX-Einstellungen [101,](#page-116-0) [103](#page-118-0) Seiten pro Blatt [36](#page-51-0) Standardeinstellungen [12](#page-27-0) , [102](#page-117-0) Standardformat für Fach [60](#page-75-0) Staus [143](#page-158-0) Unterstützte Formate [55](#page-70-0) Papier, bestellen [170](#page-185-0) Papier, Spezial Drucken (Windows) [80](#page-95-0) Papiereinzugprobleme Lösen [143](#page-158-0) Papierformat Anpassen [54](#page-69-0) Benutzerdefiniert, Macintosh-Einstellungen [35](#page-50-0) Papierformate Auswählen [70](#page-85-0) Benutzerdefinierte auswählen [70](#page-85-0) Papierpfad Staus beseitigen [147](#page-162-0) Papiersorte Anpassen [150](#page-165-0) Papiersorten Anpassen [54](#page-69-0) Auswählen [71](#page-86-0) **Papierstaus** Positionen [144](#page-159-0) **Papierwellung** Einstellungen [15](#page-30-0) Patronen Ersetzen [113](#page-128-0)

Gewährleistung [176](#page-191-0) Lagern [112](#page-127-0) Nicht von HP [112](#page-127-0) Recycling [113,](#page-128-0) [191](#page-206-0) Status, HP Toolbox FX anzeigen [100](#page-115-0) Zubehörstatusseite [10](#page-25-0), [98](#page-113-0) Patronen, Druck Macintosh-Status [37](#page-52-0) PCL-Einstellungen, HP ToolboxFX [103](#page-118-0) PCL-Schriftliste [10,](#page-25-0) [98](#page-113-0) PCL-Treiber [19](#page-34-0) Permanente Ressourcen [121](#page-136-0) Physische Spezifikationen [186](#page-201-0) PostScript-Einstellungen, HP ToolboxFX [104](#page-119-0) Problemlösung keine Reaktion [158](#page-173-0) langsame Reaktion [159](#page-174-0) Produktregistrierung [104](#page-119-0) PS-Emulationstreiber [19](#page-34-0) PS-Schriftliste [10,](#page-25-0) [98](#page-113-0)

#### **Q**

Qualität Archiveinstellung [15](#page-30-0) HP ToolboxFX-Einstellungen [102](#page-117-0) Quecksilberfreies Produkt [193](#page-208-0) Querformat-Ausrichtung Auswählen, Windows [75](#page-90-0)

#### **R**

Randkontrolle [93](#page-108-0) Recycling Rückgabe von HP Druckverbrauchsmaterialien und HP Umweltschutzprogramm [192](#page-207-0) Recycling von Verbrauchsmaterial [113](#page-128-0) Registrierung, Produkt [104](#page-119-0) Reinigen Papierpfad [153](#page-168-0) Ressourcenspeicherung [121](#page-136-0)

#### **S**

**Schnittstellenanschlüsse** Vorhandene Typen [6](#page-21-0) **Schriftarten** Courier-Einstellungen [14](#page-29-0) DIMMs, installieren [117](#page-132-0) Listen, drucken [10](#page-25-0), [98](#page-113-0) Permanente Ressourcen [121](#page-136-0) Schwarz in falscher Position (Fehlermeldung) [140](#page-155-0) Seitenanzahl [10](#page-25-0), [98](#page-113-0) **Seitenformate** Anpassen von Dokumenten (Windows) [85](#page-100-0) Seiten pro Blatt Auswählen (Windows) [73](#page-88-0) Seite pro Minute [2](#page-17-0) Seite zu komplex (Fehlermeldung) [135](#page-150-0) Service Gerät wieder verpacken [183](#page-198-0) Service (Menü) [15](#page-30-0) Servicefehler (Meldung) [135](#page-150-0) Service-Seite [10,](#page-25-0) [98](#page-113-0) Skalieren von Dokumenten Macintosh [35](#page-50-0) **Software** Deinstallieren (Mac) [31](#page-46-0) HP Dienstprogramm [32](#page-47-0) HP ToolboxFX [100](#page-115-0) Installieren, drahtgebundene Netzwerke [29](#page-44-0), [43](#page-58-0) Installieren, USB-Anschlüsse [41](#page-56-0) Integrierter Webserver [33](#page-48-0) Linux [26](#page-41-0) Probleme [166](#page-181-0) Software-Lizenzvereinbarung [178](#page-193-0) Solaris [26](#page-41-0) UNIX [26](#page-41-0) unterstützte Betriebssysteme [18](#page-33-0), [28](#page-43-0) Websites [17](#page-32-0) Windows [25](#page-40-0) Windows-Software deinstallieren [23](#page-38-0) Solaris-Software [26](#page-41-0) Speicher Fehlermeldungen [142](#page-157-0) Installieren [117](#page-132-0) Integriert [2](#page-17-0)

Permanente Ressourcen [121](#page-136-0) Prüfen der Installation [121](#page-136-0) Speicherchip, Druckpatrone Beschreibung [177](#page-192-0) Speichern von Ressourcen, Speicher [121](#page-136-0) Spezialmedien Richtlinien [52](#page-67-0) Spezialpapier Drucken (Windows) [80](#page-95-0) Richtlinien [52](#page-67-0) Spezifikationen Elektrisch und akustisch [187](#page-202-0) Physische [186](#page-201-0) Sprache, Bedienfeld [12](#page-27-0) Standardeinstellungen wiederherstellen [15,](#page-30-0) [130](#page-145-0) **Status** HP Dienstprogramm, Mac [32](#page-47-0) HP Toolbox FX anzeigen [100](#page-115-0) Macintosh-Dienste (Registerkarte) [37](#page-52-0) Verbrauchsmaterial, Bericht drucken [10,](#page-25-0) [98](#page-113-0) Warnmeldungen, HP Toolbox FX [100](#page-115-0) Status (Registerkarte), HP Toolbox FX [100](#page-115-0) Status (Registerkarte), integrierter Webserver [105](#page-120-0) Stau <Position> Fehlermeldungen [141](#page-156-0) **Staus** Ausgabefach, beseitigen [148](#page-163-0) Papierpfad, beseitigen [147](#page-162-0) Ursachen [143](#page-158-0) Verfolgen der Anzahl von [10](#page-25-0), [98](#page-113-0) Staus Fach Nr. Fehlermeldungen [141](#page-156-0) Stau-Zugangsabdeckung, Position [5](#page-20-0) Störungen in einem drahtlosen Netzwerk [46](#page-61-0) Strom Verbrauch [187](#page-202-0) Support Gerät wieder verpacken [183](#page-198-0) Online [104,](#page-119-0) [182](#page-197-0)

System (Registerkarte), integrierter Webserver [106](#page-121-0) System Setup, Menü [12](#page-27-0) System-Setup (Registerkarte), HP ToolboxFX [103](#page-118-0)

#### **T**

TCP/IP Einstellungen [16](#page-31-0) Unterstützte Betriebssysteme [40](#page-55-0) Technischer Kundendienst Gerät wieder verpacken [183](#page-198-0) Online [182](#page-197-0) Teilenummern [171](#page-186-0) Tipps [iii](#page-4-0) Tonerpatronen. *Siehe* Druckpatronen ToolboxFX,HP [100](#page-115-0) **Transparentfolien** Drucken (Windows) [80](#page-95-0) Transportsicherung, Fehlermeldung [141](#page-156-0) Trapping [93](#page-108-0) Treiber Ändern von Einstellungen (Mac) [32](#page-47-0) Ändern von Einstellungen (Windows) [22](#page-37-0) Anpassen von Papierformat und Papiersorte [54](#page-69-0) Einstellungen (Mac) [34](#page-49-0) Einstellungen (Windows) [65](#page-80-0) Nutzungsseite [10,](#page-25-0) [98](#page-113-0) Unterstützte (Windows) [19](#page-34-0) Voreinstellungen (Mac) [34](#page-49-0) Typen, Papier HP ToolboxFX-Einstellungen [103](#page-118-0)

#### **U**

Umwelteigenschaften [3](#page-18-0) Umweltschutz-Förderprogramm [191](#page-206-0) UNIX [26](#page-41-0) UNIX-Software [26](#page-41-0) unterstützte Betriebssysteme [28](#page-43-0) Unterstützte Betriebssysteme [18](#page-33-0) Unterstütztes Papier [55](#page-70-0)

#### USB

Konfigurieren eines drahtlosen Netzwerks [31,](#page-46-0) [44](#page-59-0) USB-Anschluss Geschwindigkeitseinstellungen [15](#page-30-0) Position [5](#page-20-0) Vorhandener Typ [6](#page-21-0) USB-Kabel, Teilenummer [171](#page-186-0) USB-Konfiguration [41](#page-56-0)

#### **V**

VCCI-Erklärung (Japan) [199](#page-214-0) Verbinden mit einem drahtlosen Netzwerk [43](#page-58-0) Verbrauchsmaterial Bestellen [104,](#page-119-0) [169](#page-184-0), [170](#page-185-0) Nicht von HP [112](#page-127-0) Recycling [113](#page-128-0), [191](#page-206-0) Status, HP Toolbox FX anzeigen [100](#page-115-0) Verbrauchsmaterial bestellen Websites [169](#page-184-0) Verbrauchsmaterialien Fälschung [112](#page-127-0) Status, Anzeigen mit HP Dienstprogramm [32](#page-47-0) Verbrauchsmaterialstatus, Dienste (Registerkarte) Macintosh [37](#page-52-0) Verbrauchsmaterial-Statusseite Drucken [154](#page-169-0) Verknüpfungen (Windows) Erstellen [68](#page-83-0) Verwenden [66](#page-81-0) Verpacken des Geräts [183](#page-198-0) Verschicken des Geräts [183](#page-198-0) Vordere Klappe, Position [5](#page-20-0) Voreinstellungen (Mac) [34](#page-49-0) Vorgedrucktes Papier Drucken (Windows) [78](#page-93-0) Vorlageneinzug Position [5](#page-20-0) Vorsichtshinweise [iii](#page-4-0)

#### **W**

Warnhinweise [iii](#page-4-0) Warnmeldungen, einrichten [100](#page-115-0) Wasserzeichen Hinzufügen (Windows) [87](#page-102-0)

**Websites** Datenblatt zur Materialsicherheit (MSDS) [194](#page-209-0) HP Web Jetadmin, herunterladen [108](#page-123-0) Kundenbetreuung [182](#page-197-0) **Macintosh** Kundenbetreuung [182](#page-197-0) Produktpiraterie [112](#page-127-0) Software, herunterladen [17](#page-32-0) Verbrauchsmaterial bestellen [169](#page-184-0) Wellung, Papier Einstellungen [15](#page-30-0) Werkseinstellungen wiederherstellen [15](#page-30-0), [130](#page-145-0) Wiederherstellen der Standardeinstellungen [15](#page-30-0) Wiederherstellen der werkseitigen Standardeinstellungen [130](#page-145-0) Wiederholt auftretende Fehler, Fehlerbehebung [156](#page-171-0) Wiederverpacken des Geräts [183](#page-198-0) **Windows** Softwarekomponenten [25](#page-40-0) Treibereinstellungen [22](#page-37-0) **Unterstützte** Betriebssysteme [18](#page-33-0) Unterstützte Treiber [19](#page-34-0) WPS Konfigurieren eines drahtlosen Netzwerks [30,](#page-45-0) [31,](#page-46-0) [44](#page-59-0)

#### **Z**

Zubehör Bestellen [169,](#page-184-0) [170](#page-185-0) Zubehörstatusseite [10](#page-25-0), [98](#page-113-0) Zubehörteile [171](#page-186-0) Zufuhrfach Beladen [58](#page-73-0) Position [5](#page-20-0) Zyan in falscher Position (Fehlermeldung) [142](#page-157-0)

© 2010 Hewlett-Packard Development Company, L.P.

www.hp.com

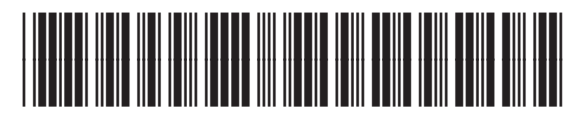

CE873-90906

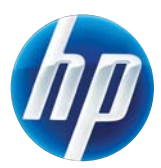